#### **BAB IV**

### **IMPLEMENTASI DAN EVALUASI SISTEM**

Pada bab ini dijelaskan tentang implementasi dari analisis dan perancangan sistem yang telah di buat serta hasil evaluasi yang dilakukan. Implementasi dan evaluasi dijelaskan secara mendetail pada sub bab berikut.

#### **4.1 Implementasi Sistem**

Implementasi bertujuan untuk menerapkan sistem yang dibangun agar dapat mengatasi permasalahan yang telah diangkat pada penelitian ini. Tahaptahap yang dilakukan pada implementasi ini adalah mengindentifikasi kebutuhan sistem baik perangkat keras maupun perangkat lunak serta menerapkan rancangan dan mengevaluasi sistem yang dibangun. STITUT BISNIS

### **4.1.1 Kebutuhan Sistem**

ambar 2.1 Struktur Organisasi pa

Dalam merancang dan membangun aplikasi pemanfaatan tanaman obat tradisional berbasis web terdapat beberapa perangkat keras dan perangkat lunak yang akan mendukung dalam implementasi sistem ini. Pada proses implementasi aplikasi aplikasi pemanfaatan tanaman obat tradisional berbasis web terdapat beberapa spesifikasi perangkat keras dan perangkat lunak yang dibutuhkan.

#### **A Kebutuhan Perangkat Keras**

Perangkat keras adalah komponen fisik atau peralatan yang berbentuk fisik yang membentuk komputer, serta peralatan lain yang mendukung perangkat lunak dalam menjalankan tugas-tugasnya. Sifat umum dari perangkat keras adalah dapat dilihat dan dipegang dalam bentuk fisik. Perangkat keras yang digunakan

adalah komputer atau laptop. Spesifikasi minimum komputer yang digunakan untuk menjalankan aplikasi pemanfaatan tanaman obat tradisional berbasis web ini dapat dilihat di bawah ini.

Bagi *developer* dan spesifikasi *server* yaitu menggunakan:

- 1. Prosesor Intel Core i5 2.30 Ghz
- 2. RAM 4096 MB
- 3. VGA NVIDIA GeForce GT 525M 2140 MB
- 4. Harddisk 500 GB
- 5. Modem Internet

Bagi *user*/pengguna dan spesifikasi *client* minimal menggunakan:

- 1. Prosesor Intel Pentium III 500 Mhz
- 2. RAM 64 MB
- 3. VGA Card 4 MB
- 4. Harddisk 10 GB
- 5. Modem Internet

# **B Kebutuhan Perangkat Lunak**

Perangkat lunak memiliki sifat yang bertolak belakang dengan perangkat keras. Perangkat lunak tidak berbentuk fisik dan tidak dapat dipegang. Perangkat lunak memiliki peran dalam menghubungkan antara pengguna dengan perangkat keras melalui *user interface* yang dimengerti oleh pengguna. Perangkat lunak mencakup sistem operasi hingga aplikasi yang terdapat pada sistem operasi. Spesifikasi minimum perangkat lunak yang digunakan untuk menjalankan aplikasi pemanfaatan tanaman obat tradisional berbasis web dapat di bawah ini.

SURABAYA

Bagi *developer* yaitu menggunakan:

- 1. EasyPHP DevServer 14.1 VC11 (Apache, MySql)
- 2. Text Editor (Notepad ++)
- 3. Web *Browser* (Mozilla Firefox v.20)
- 4. Perancangan Sistem (Microsoft Visio 2003, Power Designer 6)

Bagi *user*/pengguna sistem minimal menggunakan:

- 1. Web *Browser* pada komputer (Mozilla Firefox v.20, Google Chrome)
- 2. Web *Browser* pada *handphone* (Opera Mini)

Terdapat perbedaan spesifikasi perangkat lunak yang dibahas pada analisis dan perancangan sistem bagian kebutuhan perangkat lunak sub bab 3.1.2 dengan implementasi dan evaluasi sistem, perbedaan tersebut adalah penggunaan *web server*. *Web server* yang digunakan pada implementasi dan evaluasi sistem ini adalah EasyPHP DevServer 14.1 VC11, karena *web server* ini lebih ringan dalam penggunaan memori fisik dibandingkan dengan XAMPP 1.6.4.

# **4.1.2 Penjelasan Implementasi Sistem**

Penjelasan tentang implementasi sistem yaitu aplikasi pemanfaatan tanaman obat tradisonal Indonesia berbasis web berfungsi untuk menjelaskan cara kerja sistem ini ketika diimplementasikan. Fungsi lain dari penjelasan implementasi sistem adalah mengenalkan pengguna cara kerja atau alur dari aplikasi pemanfaatan tanaman obat tradisional Indonesia berbasis web.

#### **A Melakukan** *Register***,** *Login***, dan Mengelola Data** *Member*

Melakukan *register*, *login*, dan mengelola data *member* meliputi mengecek *login member*, membuat akun *member*, dan mengelola data *member*. Berikut penjelasan mengecek *login member*, membuat akun *member*, dan mengelola data *member*:

1. Halaman Melakukan *Login* untuk *Member*

Halaman melakukan *login* untuk *member* adalah sebuah halaman yang berfungsi untuk mengecek akun *member* yang akan menggunakan aplikasi pemanfaatan tanaman obat tradisional Indonesia berbasis web. Ada tiga jenis pengguna yaitu pertama pengguna sebagai administrator, kedua, pengguna sebagai herbalis, ketiga, pengguna sebagai *member*. Pengguna sebagai administrator mempunyai kewenangan penuh atas sistem, sedangkan pengguna sebagai *member* dan herbalis hanya mempunyai beberapa hak akses. Pengguna memasukkan *username* dan *password* kemudian menekan tombol *login*. Jika pengguna tidak memiliki hak untuk mengakses sistem ini atau pengguna salah memasukkan *username* dan *password* maka sistem tidak akan memberikan akses untuk masuk dan menggunakan sistem, terdapat pemberitahuan "*username* atau *password* yang anda masukkan salah". Jika pengguna memiliki hak untuk mengakses sistem ini atau pengguna memasukkan *username* dan *password* dengan benar maka sistem akan memberikan akses untuk masuk dan menggunakan sistem. Tampilan halaman *login* untuk pengguna dapat dilihat pada Gambar 4.1 dan tampilan halaman beranda administrator*, member,* dan herbalis dapat dilihat pada Gambar 4.2, 4.3, dan 4.4.

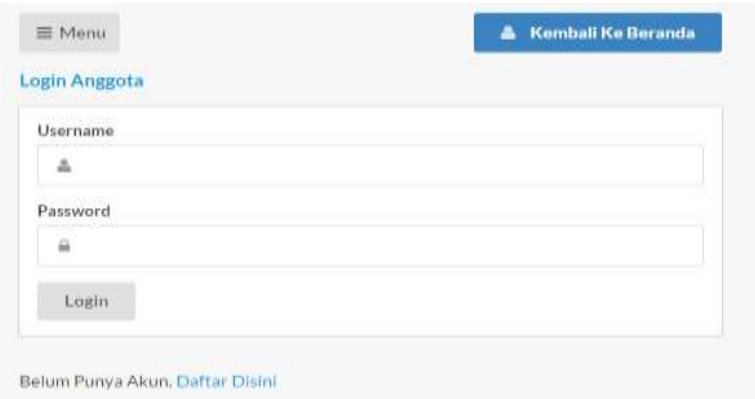

Gambar 4.1 Halaman *Login* untuk *Member* 

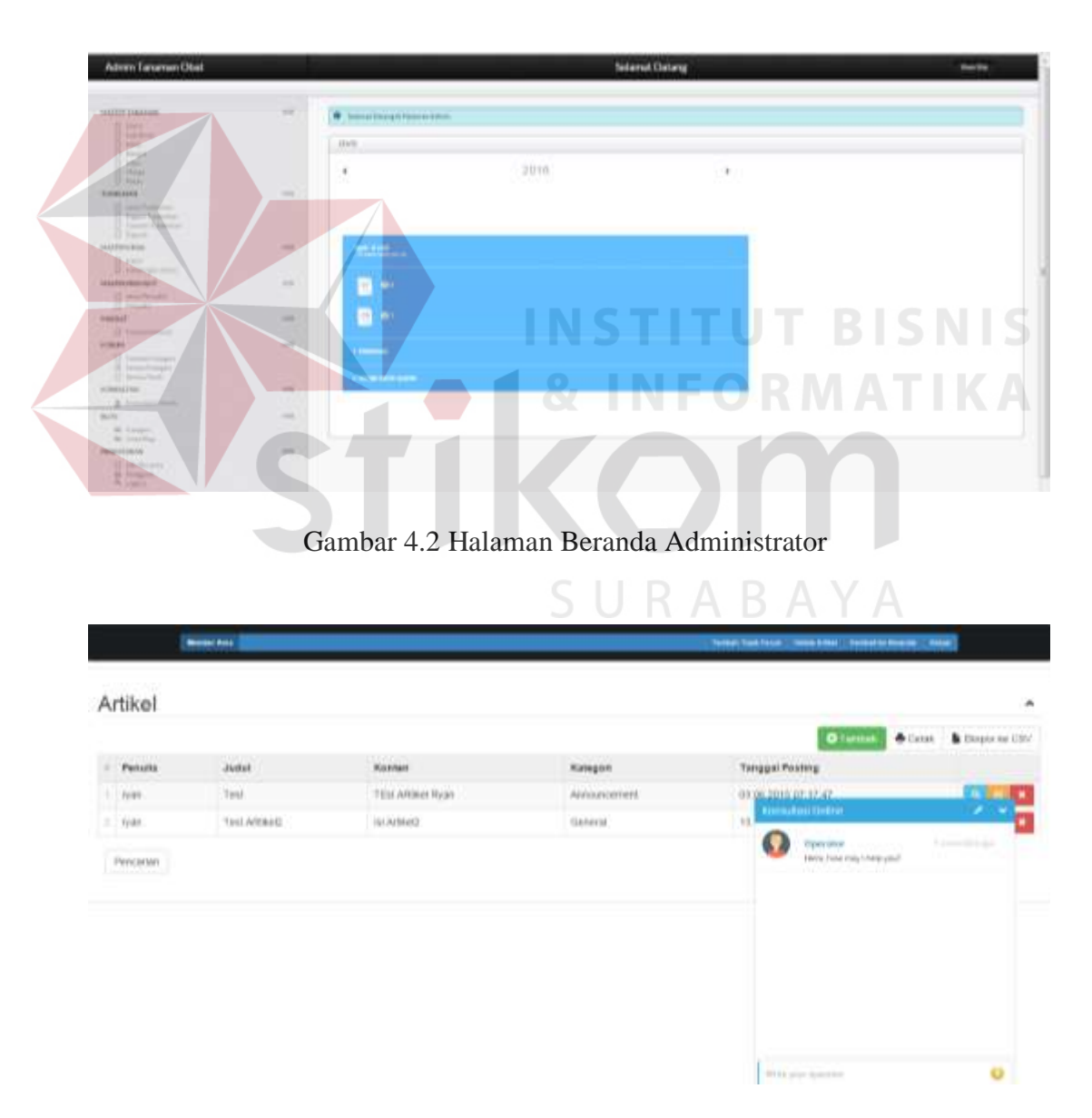

Gambar 4.3 Halaman Beranda *Member* 

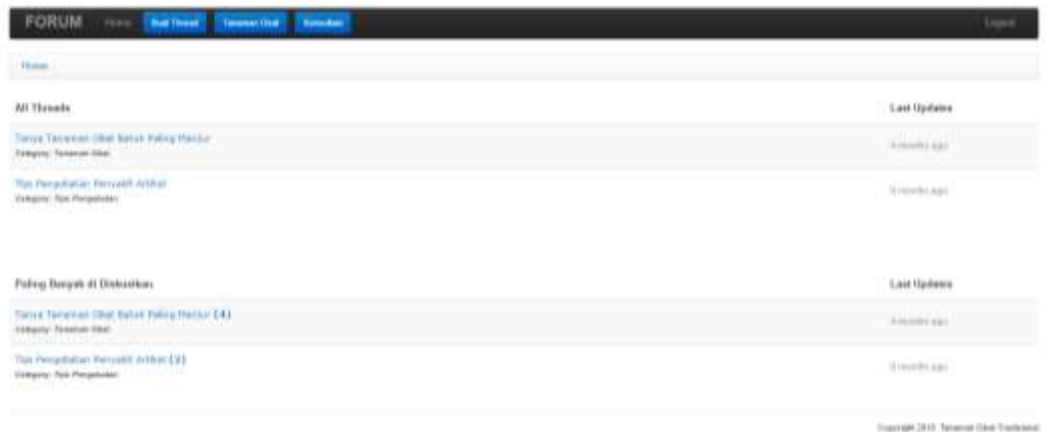

### Gambar 4.4 Halaman Beranda Herbalis

## 2. Halaman Membuat Akun *Member*

Halaman membuat akun *member* adalah sebuah halaman yang berfungsi untuk membuat akun *member* pada aplikasi pemanfaatan tanaman obat tradisional Indonesia berbasis web. *member* mengisikan *username*, *password*, nama, tanggal lahir, alamat, kota dan *email*. *Username* dan *password* harus diisi sebagai syarat memasukkan data pada saat *login member*. Setelah data terisi, *member* menekan tombol *submit* untuk penyimpanan data *member*. Tampilan halaman membuat akun *member* dapat dilihat pada Gambar 4.5.

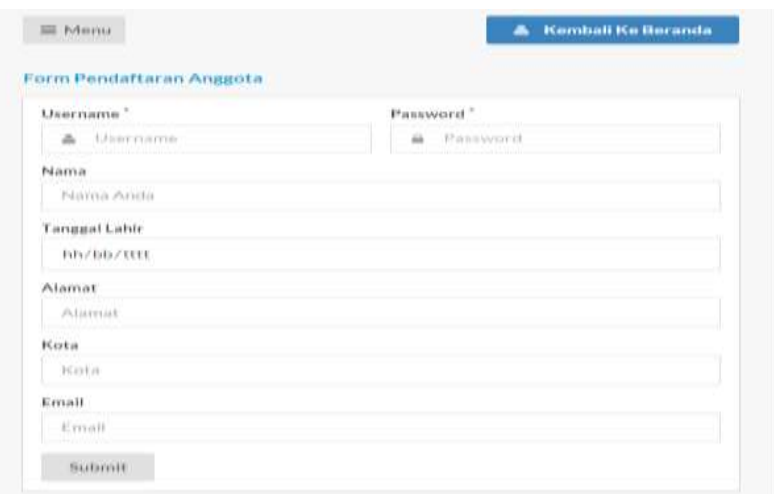

Gambar 4.5 Halaman Membuat Akun *Member*

3. Halaman Mengelola Data *Member*

Halaman mengelola data *member* adalah sebuah *form* yang berfungsi untuk menambah dan mengubah data *member*. Administrator dapat memilih menu pengaturan *member* ketika administrator ingin menambah, mengubah, dan melihat daftar *member* seperti ditunjukkan pada Gambar 4.6. Administrator dapat melakukan penyimpanan, pengubahan, dan administrator dapat melihat daftar *member*, sedangkan *member/*herbalis tidak dapat melakukan pengubahan atas data *member* lain.

Administrator dapat mengubah data *member* jika memang diperlukan oleh *member* yang bersangkutan. Administrator dapat melihat data keseluruhan *member* dan dapat mengubah data *member* yang bersangkutan sesuai persetujuan *member*. Administrator dapat menambah dan mengubah data dengan memasukkan data *username*, *password*, nama lengkap, *role*, tanggal lahir, alamat, kota, email, biografi, dan foto.

Penyimpanan dan pengubahan data *member* dapat dilakukan dengan menekan tombol simpan. Administrator dapat mencetak daftar *member* dengan cara menekan tombol cetak pada tampilan daftar *member*. Daftar *member* tercetak sesuai dengan data tersimpan seperti yang ditunjukkan pada Gambar 4.8 di bawah ini. Tampilan halaman menambah dan mengubah data *member* dapat dilihat pada Gambar 4.7.

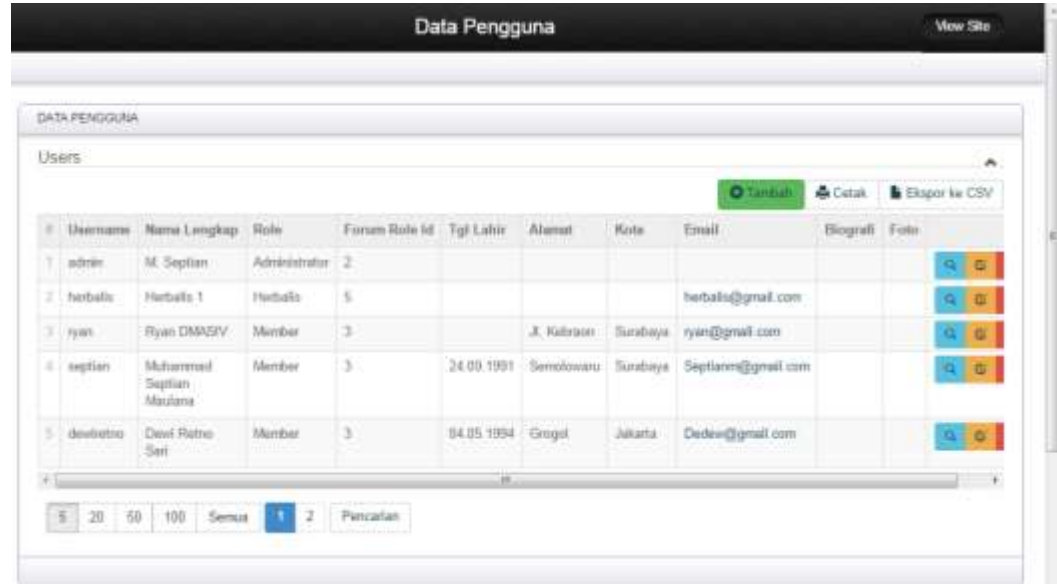

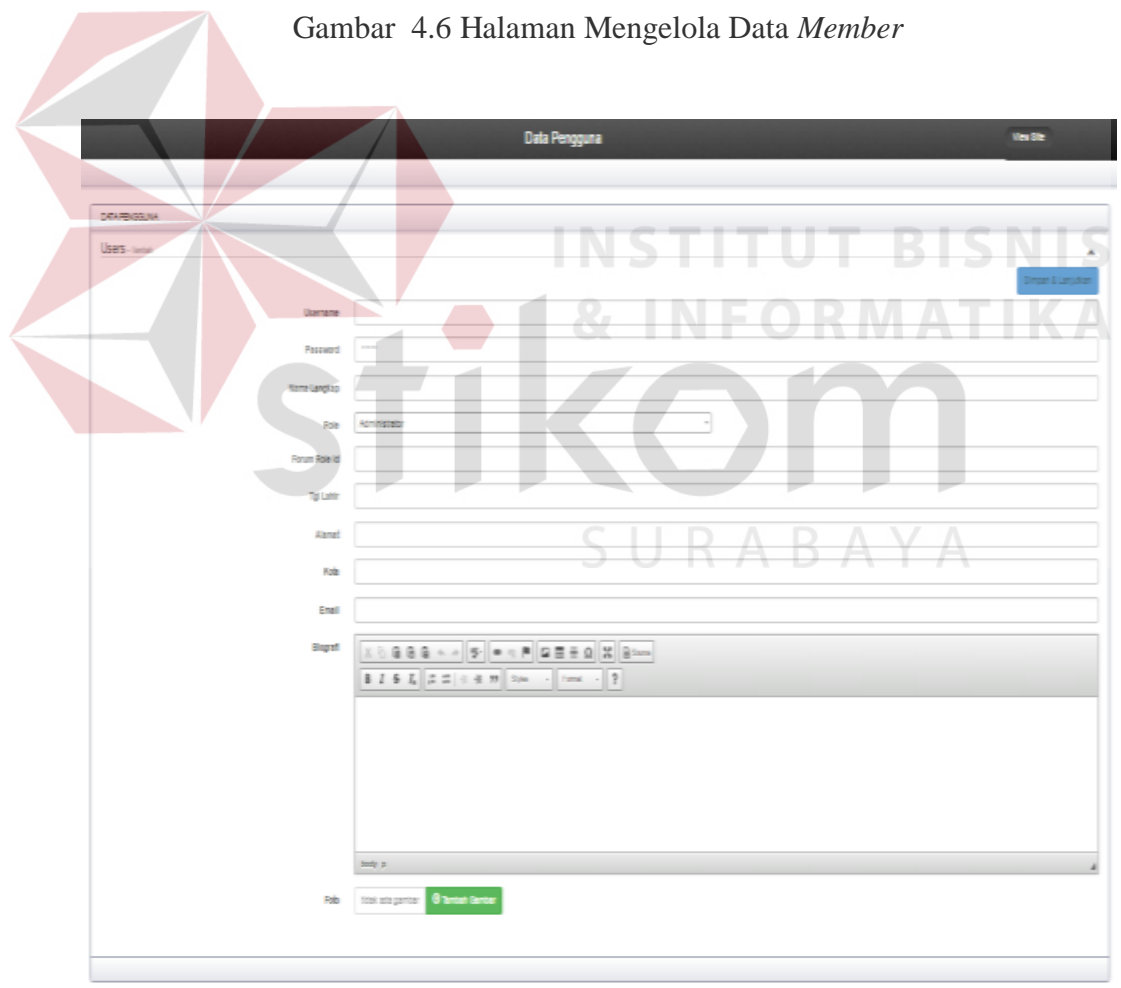

Gambar 4.7 Halaman Tambah dan Ubah Data *Member*

| 6/20/2016    |                            |                 |                  | Users             |        |         |                                                    |                      |  |
|--------------|----------------------------|-----------------|------------------|-------------------|--------|---------|----------------------------------------------------|----------------------|--|
| <b>Users</b> |                            |                 |                  |                   |        |         |                                                    |                      |  |
| # Username   | Nama Lengkap               | Rok             | Forum Role<br>1d | <b>Tgl Lahir</b>  | Alamat | Kota    | Email                                              | <b>Biografi</b> Foto |  |
| admin<br>I   | M. Septian                 | Administrator 2 |                  |                   |        |         |                                                    |                      |  |
| 2 herbolis   | Herbalis 1                 | Herbalis        | 3                |                   |        |         | herbalis/algmail.com                               |                      |  |
| 3 ryan       | Ryan DMASIV                | Member          | Ŧ                |                   |        |         | Jl. Kebraon Surabaya ryanifumal.com                |                      |  |
| 4 septian    | Muhammad Septian<br>Madana | Member          |                  |                   |        |         | 24.09.1991 Semolowani Surabaya Septianmaternal.com |                      |  |
| 5 dewiretno  | Dewi Retno San             | Member          | 3                | 04.05.1994 Grogol |        | Jakarta | Dedewingmail.com                                   |                      |  |

Gambar 4.8 Halaman Daftar M*ember*

#### **B Mengelola Data Master Tanaman Obat Tradisional Indonesia**

Mengelola data master tanaman obat tradisional Indonesia meliputi halaman tentang mengelola daftar tanaman obat, mengelola forum diskusi, dan mengelola artikel kesehatan. Berikut penjelasan halaman mengelola data divisi tumbuhan, sub divisi tumbuhan, kelas tumbuhan, bangsa tumbuhan, suku tumbuhan, marga tumbuhan, pulau, jenis tumbuhan, bagian tumbuhan sinonim tumbuhan, daerah, kandungan kimia, kadar kandungan kimia, jenis penyakit, penyakit, khasiat tanaman obat, peran forum, kategori forum, topik forum, kategori artikel, artikel, menampilkan jumlah pengunjung *website,* dan menampilkan topik forum diskusi yang sering didiskusikan:

1. Halaman Mengelola Data Divisi Tumbuhan

Halaman mengelola data divisi tumbuhan adalah sebuah halaman yang berfungsi untuk menambah dan mengubah data divisi tumbuhan. Administrator dapat memilih menu divisi ketika administrator ingin menambah, mengubah dan melihat data divisi. Administrator memasukkan nama divisi kemudian menyimpan data divisi dengan menekan tombol

simpan. Tampilan halaman mengelola data divisi tumbuhan dapat dilihat pada Gambar 4.9 dan Gambar 4.10.

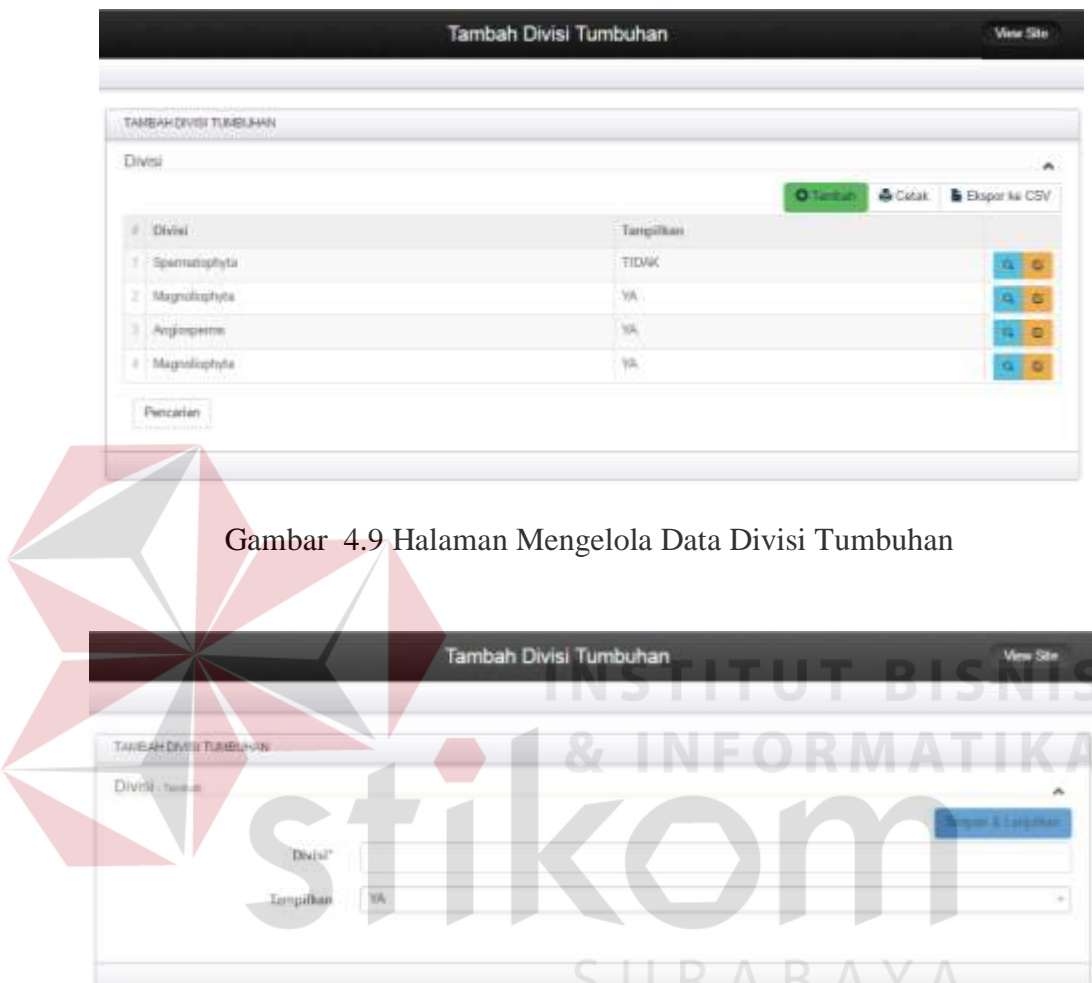

Gambar 4.10 Halaman Menambah dan Mengubah Data Divisi Tumbuhan

# 2. Halaman Mengelola Data Sub Divisi Tumbuhan

Halaman mengelola data sub divisi tumbuhan adalah sebuah halaman yang berfungsi untuk menambah dan mengubah data sub divisi tumbuhan. Administrator dapat memilih menu sub divisi ketika administrator ingin menambah, mengubah dan melihat data sub divisi. Administrator memilih divisi terlebih dahulu, selanjutnya memasukkan nama sub divisi dan menyimpan data sub divisi dengan menekan tombol simpan. Tampilan halaman mengelola data sub divisi tumbuhan dapat dilihat pada Gambar 4.11 dan Gambar 4.12.

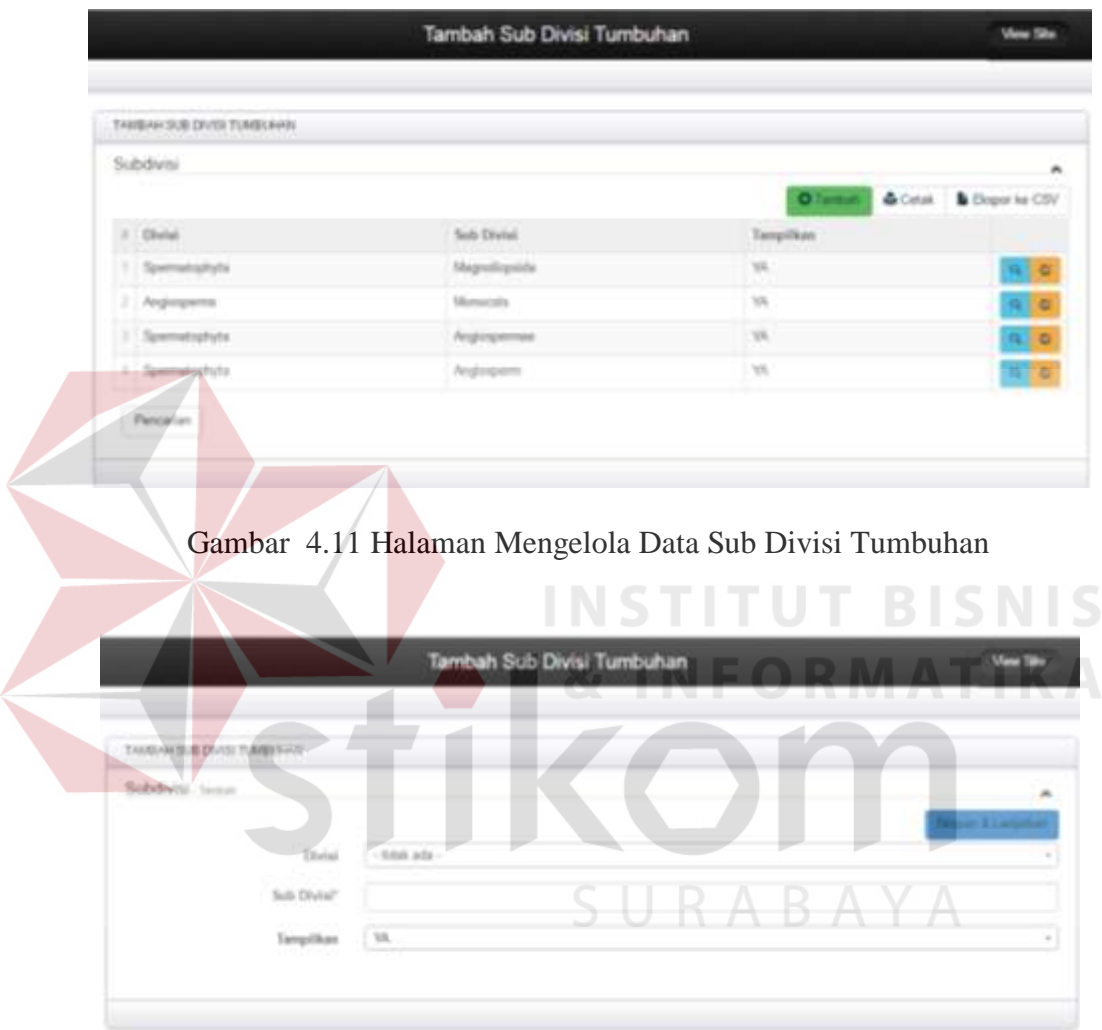

Gambar 4.12 Halaman Menambah dan Mengubah Data Sub Divisi Tumbuhan

### 3. Halaman Mengelola Data Kelas Tumbuhan

Halaman mengelola data kelas tumbuhan adalah sebuah halaman yang berfungsi untuk menambah dan mengubah data kelas tumbuhan. Administrator dapat memilih menu kelas ketika administrator ingin menambah, mengubah dan melihat data kelas. Administrator memilih sub divisi terlebih dahulu, selanjutnya memasukkan nama kelas dan menyimpan data kelas dengan menekan tombol simpan. Tampilan halaman mengelola data kelas tumbuhan dapat dilihat pada Gambar 4.13 dan Gambar 4.14.

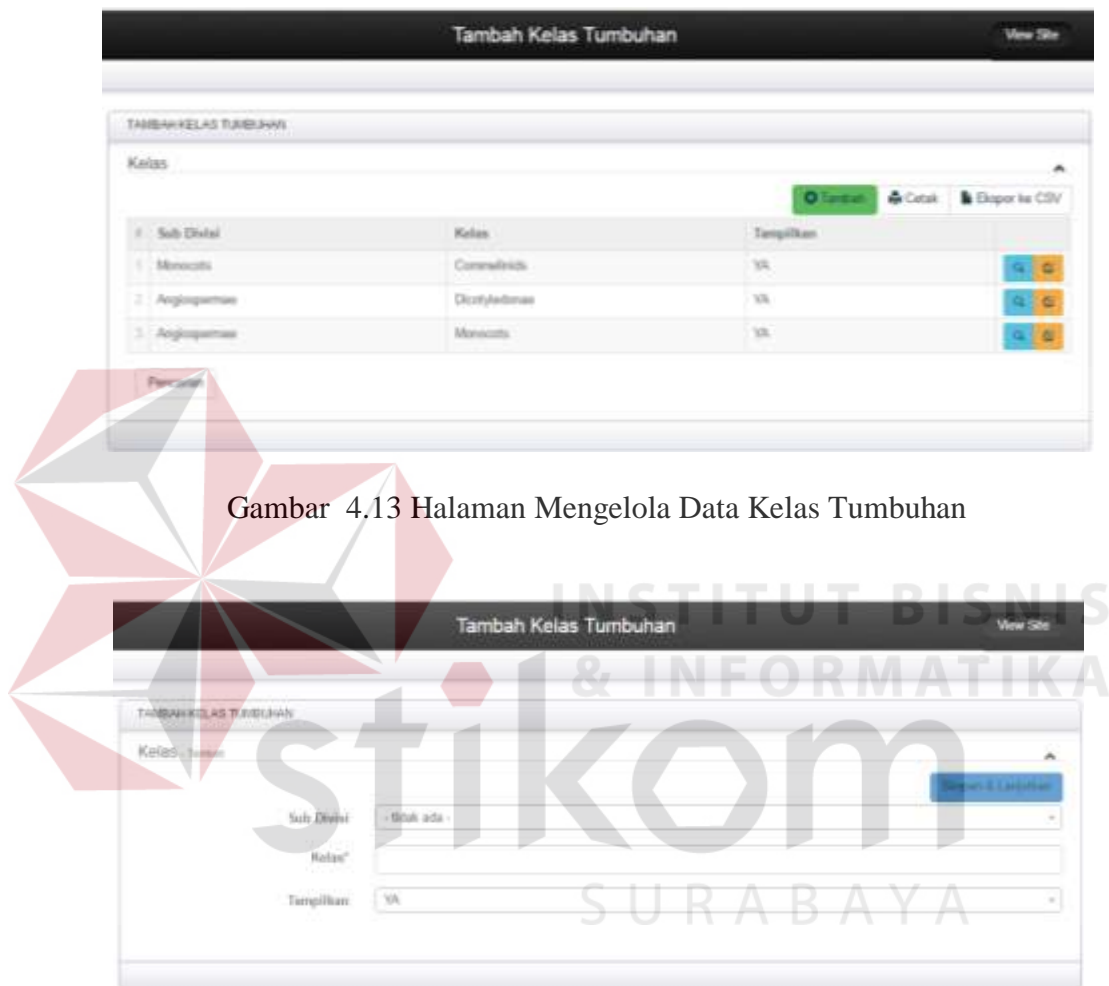

Gambar 4.14 Halaman Menambah dan Mengubah Data Kelas Tumbuhan

4. Halaman Mengelola Data Bangsa Tumbuhan

Halaman mengelola data bangsa tumbuhan adalah sebuah halaman yang berfungsi untuk menambah dan mengubah data bangsa tumbuhan. Administrator dapat memilih menu bangsa ketika administrator ingin menambah, mengubah dan melihat data bangsa. Administrator memilih kelas

terlebih dahulu, selanjutnya memasukkan nama bangsa dan menyimpan data bangsa dengan menekan tombol simpan. Tampilan halaman mengelola data bangsa tumbuhan dapat dilihat pada Gambar 4.15 dan Gambar 4.16.

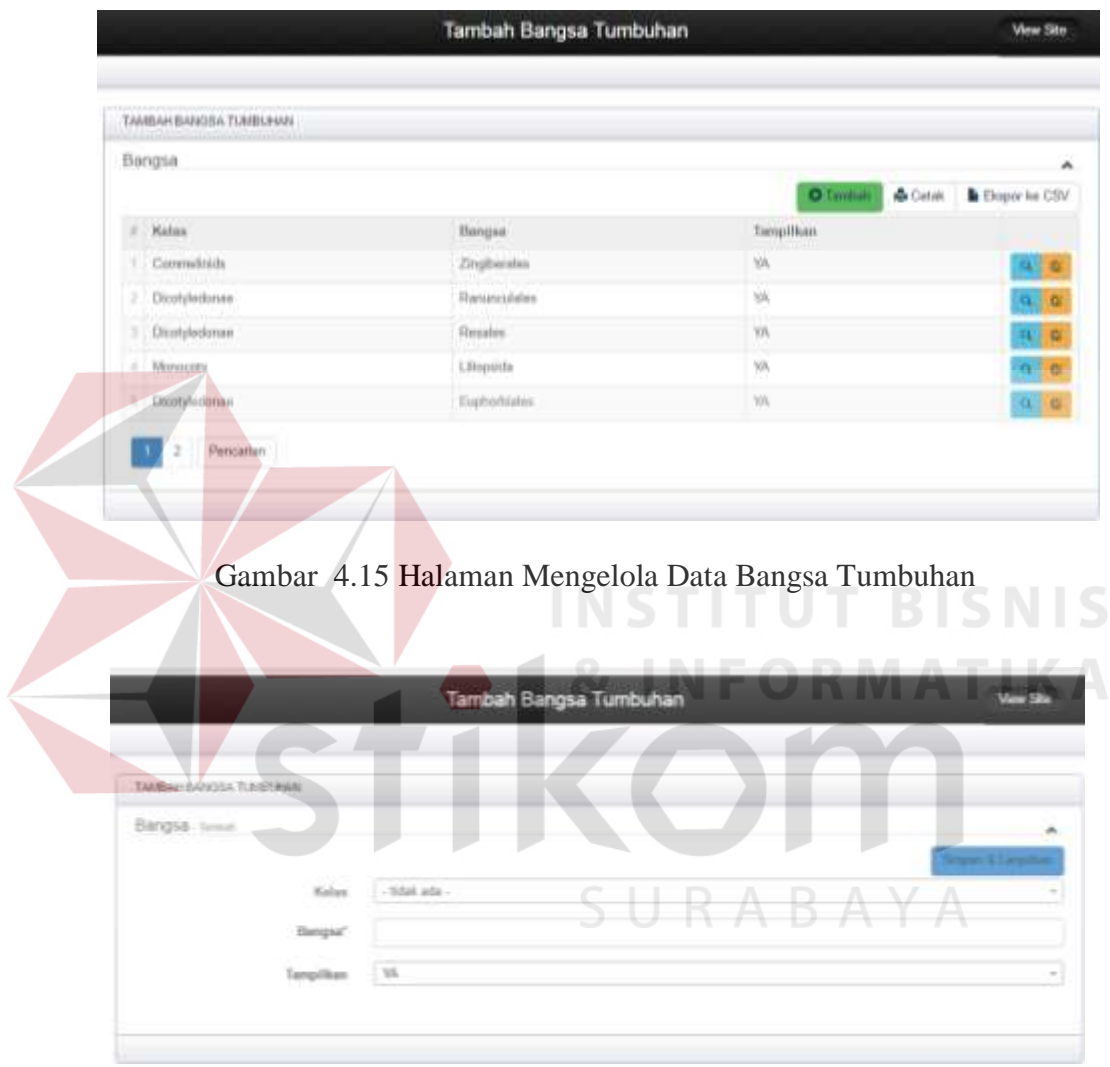

Gambar 4.16 Halaman Menambah dan Mengubah Data Bangsa Tumbuhan

## 5. Halaman Mengelola Data Suku Tumbuhan

Halaman mengelola data suku tumbuhan adalah sebuah halaman yang berfungsi untuk menambah dan mengubah data suku tumbuhan. Administrator dapat memilih menu suku ketika administrator ingin menambah, mengubah dan melihat data suku. Administrator memilih bangsa terlebih dahulu,

selanjutnya memasukkan nama suku dan menyimpan data suku dengan menekan tombol simpan. Tampilan halaman mengelola data suku tumbuhan dapat dilihat pada Gambar 4.17 dan Gambar 4.18.

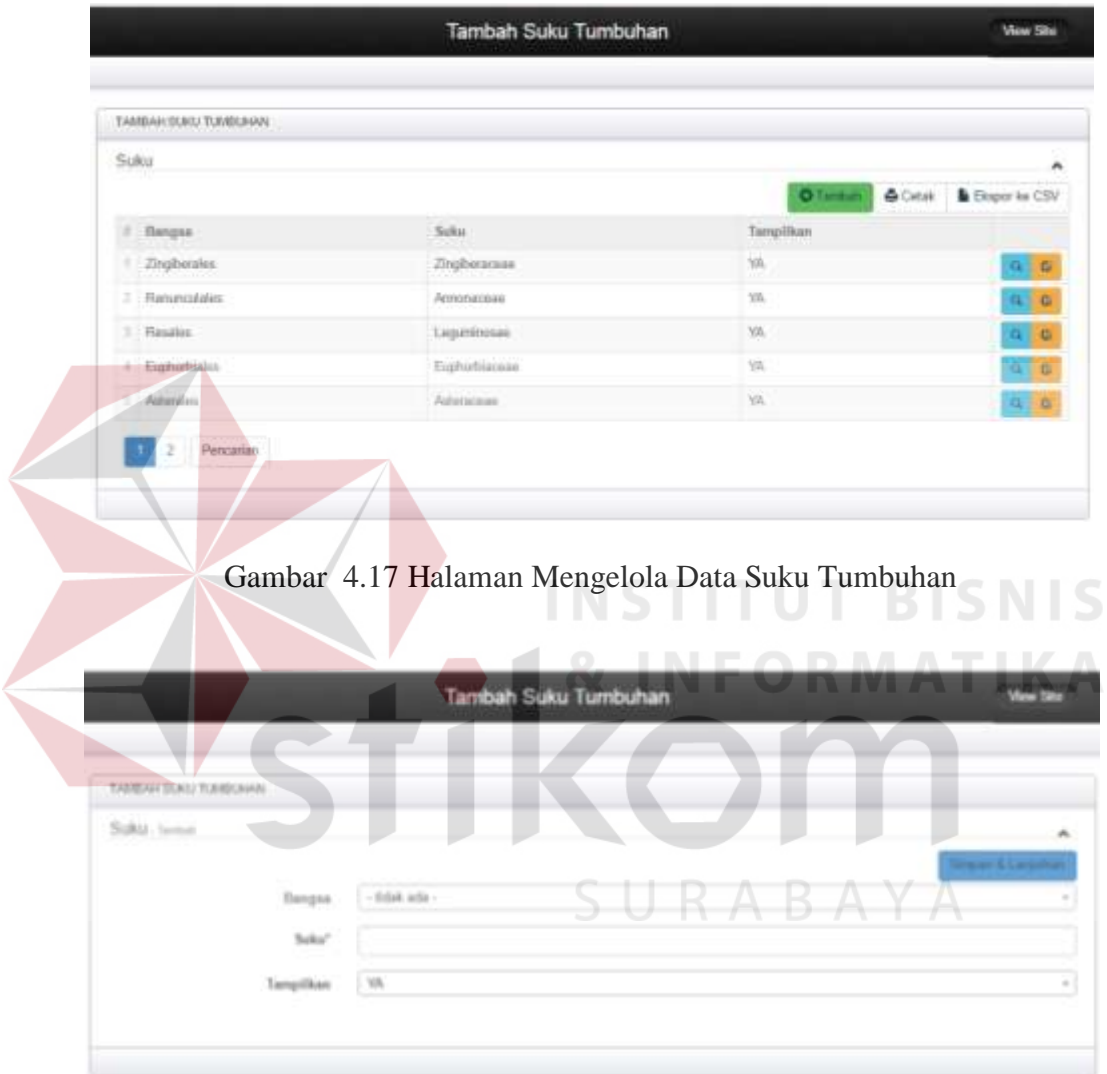

Gambar 4.18 Halaman Menambah dan Mengubah Data Suku Tumbuhan

# 6. Halaman Mengelola Data Marga Tumbuhan

Halaman mengelola data marga tumbuhan adalah sebuah halaman yang berfungsi untuk menambah dan mengubah data marga tumbuhan. Administrator dapat memilih menu marga ketika administrator ingin menambah, mengubah dan melihat data marga. Administrator memilih suku terlebih dahulu, selanjutnya memasukkan nama marga dan menyimpan data marga dengan menekan tombol simpan. Tampilan halaman mengelola data marga tumbuhan dapat dilihat pada Gambar 4.19 dan Gambar 4.20.

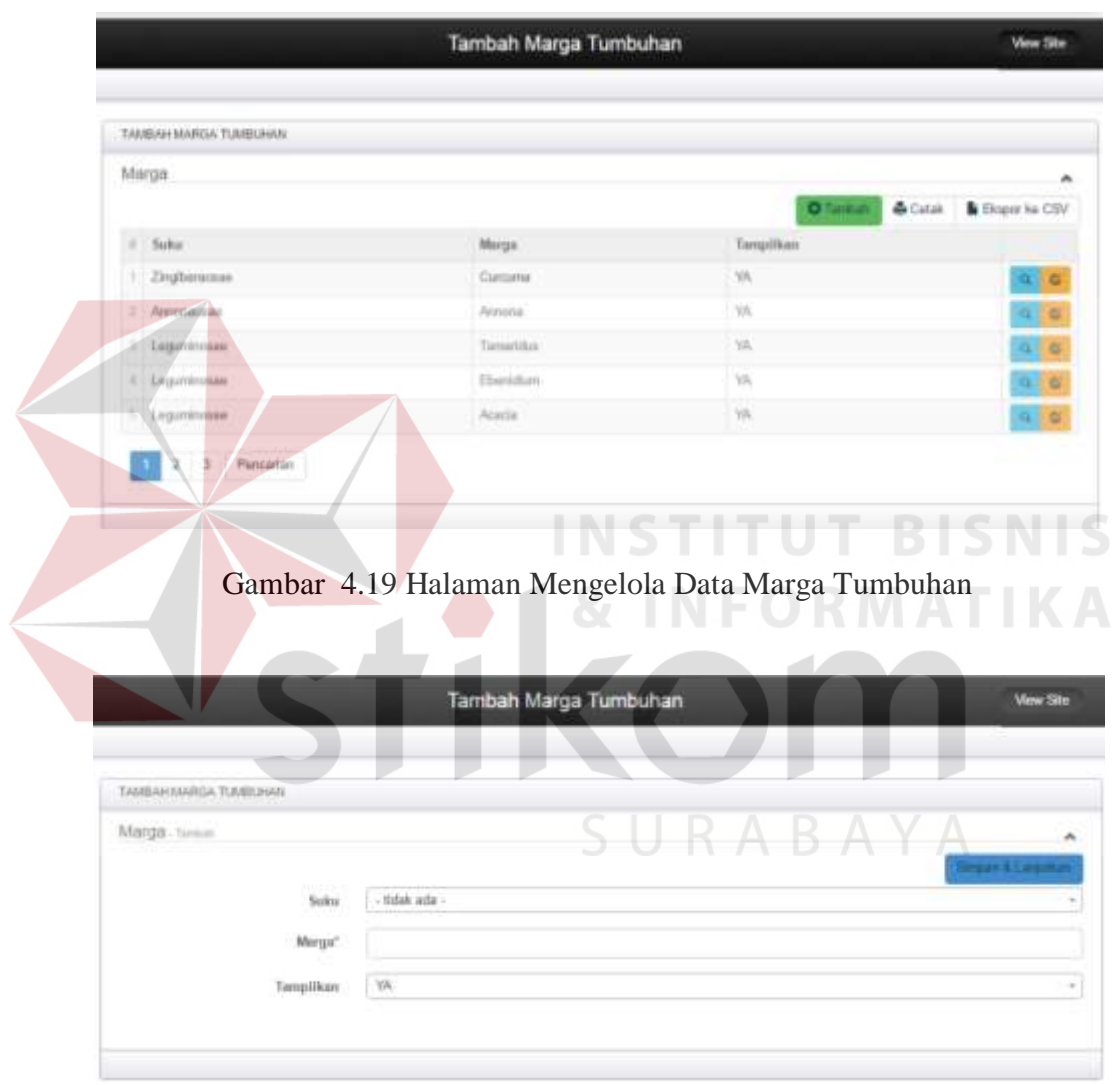

Gambar 4.20 Halaman Menambah dan Mengubah Data Marga Tumbuhan

# 7. Halaman Mengelola Data Pulau

Halaman mengelola data pulau tumbuhan adalah sebuah halaman yang berfungsi untuk menambah dan mengubah data pulau. Administrator dapat memilih menu pulau ketika administrator ingin menambah, mengubah dan melihat data pulau. Administrator memasukkan nama pulau dan menyimpan data pulau dengan menekan tombol simpan. Tampilan halaman mengelola data pulau dapat dilihat pada Gambar 4.21 dan Gambar 4.22.

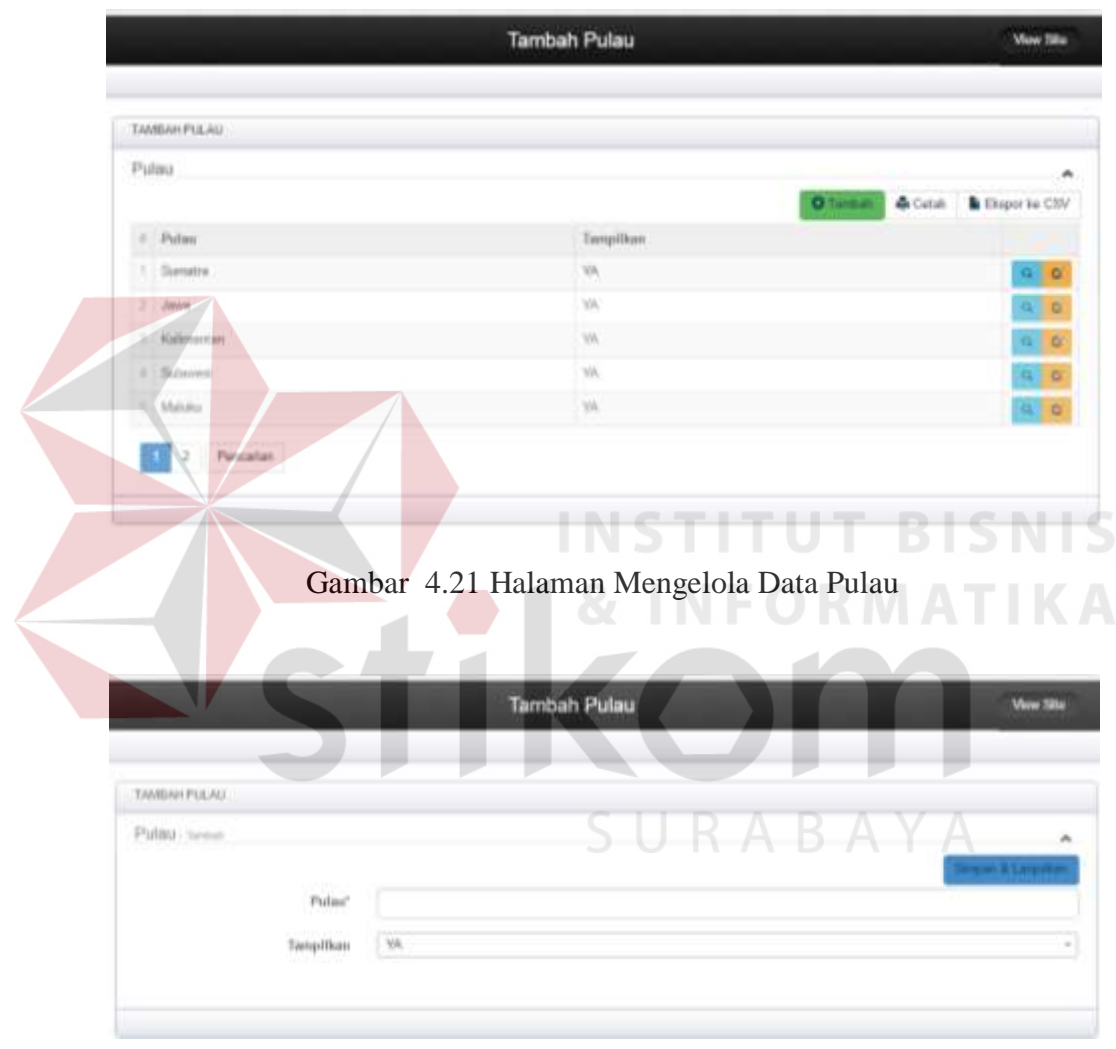

Gambar 4.22 Halaman Menambah dan Mengubah Data Pulau

## 8. Halaman Mengelola Data Jenis Tumbuhan

Halaman mengelola data jenis tumbuhan adalah sebuah halaman yang berfungsi untuk menambah dan mengubah data jenis tumbuhan. Administrator dapat memilih menu jenis tumbuhan ketika administrator ingin menambah, mengubah dan melihat data jenis tumbuhan. Administrator memilih marga terlebih dahulu, selanjutnya memasukkan nama latin, nama umum dagang, habitus dan Gambar. Jika nama marga tidak ada, maka administrator dapat menambah data marga dengan menekan tombol buat baru. *Form* membuat data marga akan muncul sebagai *pop up*.

Administrator mengisikan data marga dengan lengkap. Selanjutnya jika data suku, bangsa, kelas, sub divisi dan divisi tidak ada, maka administrator dapat menambah data dengan menekan tombol buat baru pada *form pop up*. *Form* membuat data baru akan muncul sebagai *pop up* sama seperti *form pop up* menambah data marga. Apabila data jenis tumbuhan sudah terisi maka administrator dapat menyimpan data jenis tumbuhan dengan menekan tombol simpan. Tampilan halaman mengelola data jenis tumbuhan dapat dilihat pada Gambar 4.23, 4.24, 4.25, 4.26, 4.27 dan 4.28.

|   | Jingir Tuerdistrien               |                                                                                      |                                           |                             |           | <b>Sell sell</b> |             | <b>Elkoweri Ing CAN</b> |
|---|-----------------------------------|--------------------------------------------------------------------------------------|-------------------------------------------|-----------------------------|-----------|------------------|-------------|-------------------------|
|   | <b>Harge</b>                      | <b>Married Sailers</b><br><b>TELEVIS</b>                                             | Hanna Universitasinin                     | <b>Higherine</b>            | Classider | TURBERS          |             | 102010-010              |
|   | Elansaine                         | Claricated Annihuminus                                                               | Timog & Associa-                          | Fiscala.                    |           |                  | ×           | <b>PE 2186</b>          |
|   | <b><i>Palawala</i></b>            | Avenue restruiata s                                                                  | <b>Information</b>                        | Poten hings in and          |           |                  |             | $0.7 - 10$              |
|   | Torrestdam<br><b>A STATISTICS</b> | Verrarivene, indica 4.                                                               | Pergin James                              | posts.                      |           | (Yh)             | 10.         | (1, 1, 1)               |
| ۰ | Linzinia                          | Classroom articular offerst Mine-<br>the point is likely and should be a trial billy | <b>STATE</b><br>Pullasi, Parine<br>-11062 | Findly Jugar, Driver 2-4 in |           | VA.<br>199       | $+1$        | 11. 188                 |
|   | A Personal                        | LETTERA DI GARDINISTA LARANI                                                         | est for and<br>illulars AH                | Probase Hingkal II: Citati  |           | 7-val            | $-11$<br>26 |                         |

Gambar 4.23 Halaman Mengelola Data Jenis Tumbuhan

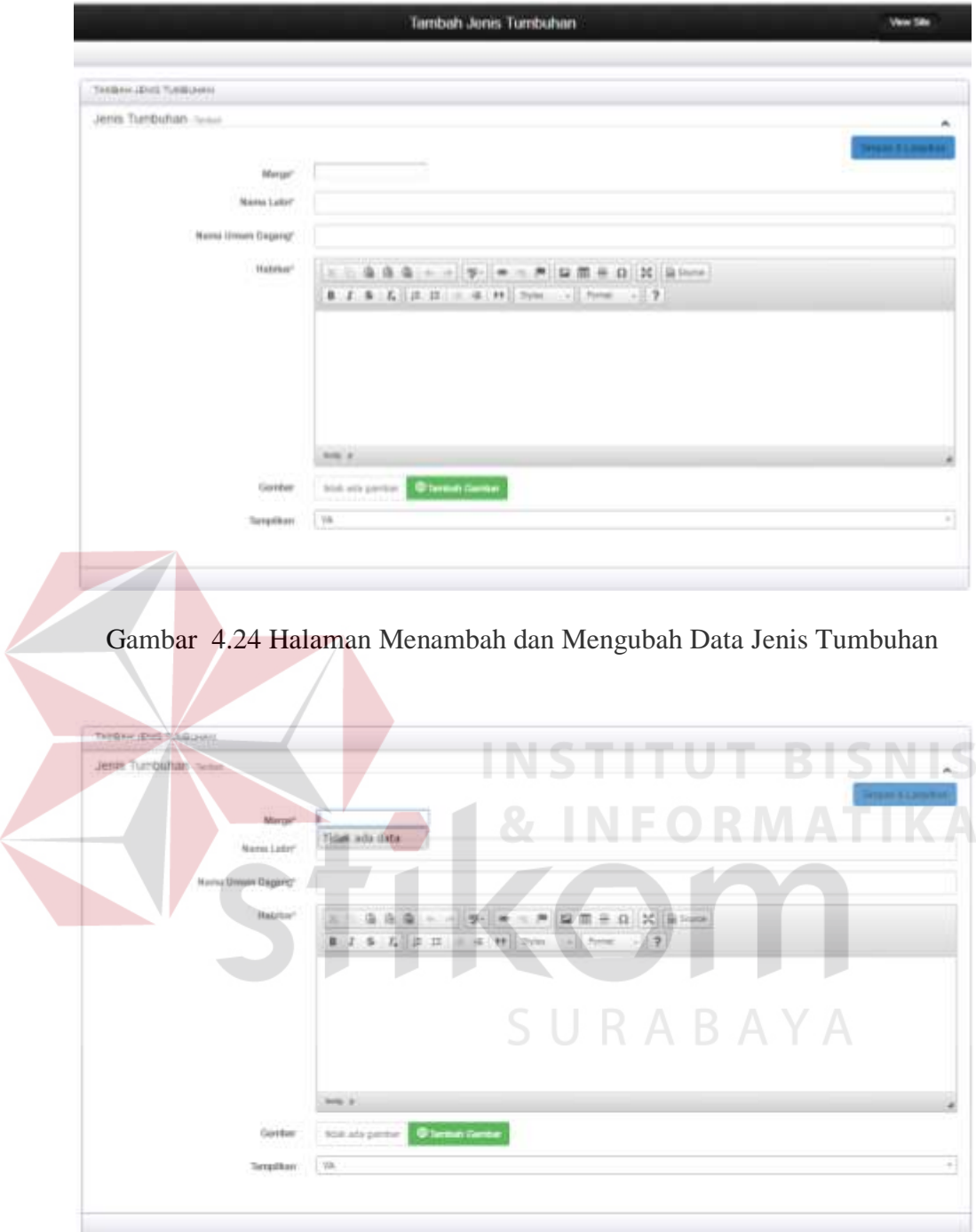

Gambar 4.25 Respon Halaman Data Marga Tidak Ada

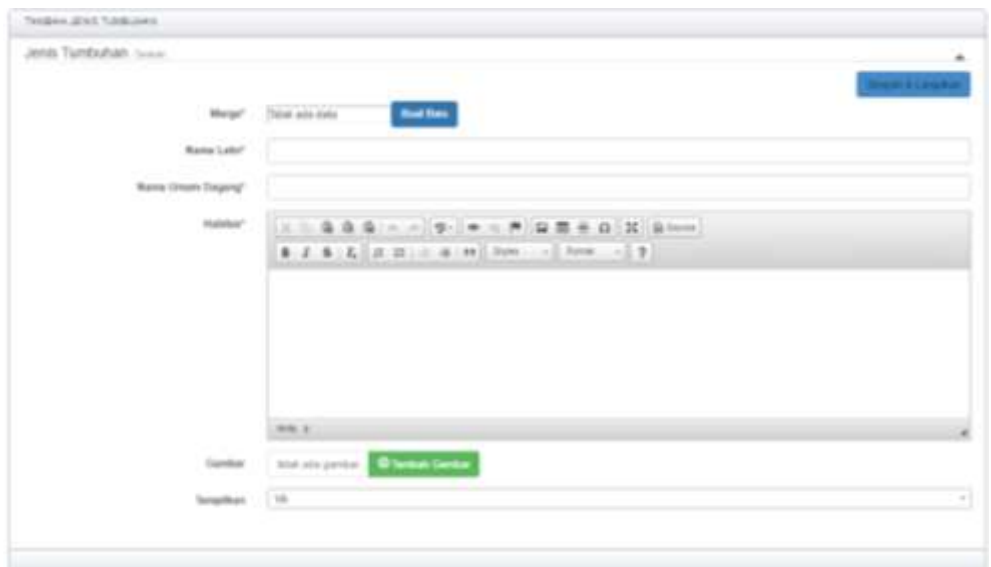

Gambar 4.26 Respon Halaman Data Marga Tidak Ada Muncul Tombol Buat Baru

|                | Marga                                          |                                 | Territori Senas Transferênce<br>$\frac{1}{2}$ | <b>View Sile</b>  |
|----------------|------------------------------------------------|---------------------------------|-----------------------------------------------|-------------------|
| <b>COLLEGE</b> | 5000                                           | Marga                           | Olivan Bone Bourrecor                         | <b>BISNI</b><br>C |
|                | <b><i><u>Птовитасиии</u></i></b><br>Arnonaisae | CHEMIN<br>Aziziaria             | <b>&amp; INFORD</b><br>$\sqrt{2}$             | N                 |
|                | Legaminaties.<br>Legungnosae                   | Tanghius.<br><b>Eligibility</b> | <b>VAID</b><br>TR.                            |                   |
|                | Legumman                                       | Alzacta                         | 罐<br><b>TR</b>                                |                   |
|                | $T = 3$ Perceion                               |                                 | R<br>$\Delta$                                 |                   |

Gambar 4.27 Halaman Daftar Data Marga Tumbuhan

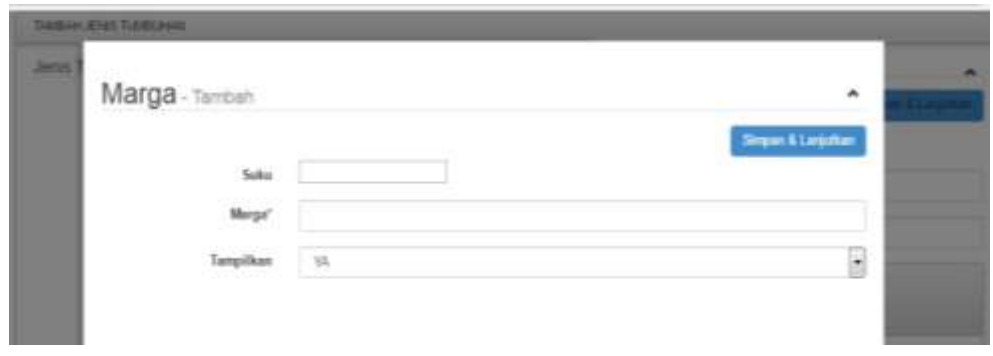

Gambar 4.28 Halaman Menambah Data Marga Tumbuhan

9. Halaman Mengelola Data Bagian Tumbuhan

Halaman mengelola data bagian tumbuhan adalah sebuah halaman yang berfungsi untuk menambah dan mengubah data bagian tumbuhan. Administrator dapat memilih menu bagian tumbuhan ketika administrator ingin menambah, mengubah dan melihat data bagian tumbuhan. Administrator memasukkan nama bagian, kemudian memilih jenis tumbuhan. Selanjutnya memasukkan deskripsi tumbuhan. Jika nama jenis tumbuhan tidak ada, maka administrator dapat menambah data jenis tumbuhan dengan menekan tombol buat baru.

Halaman membuat data jenis tumbuhan akan muncul sebagai *pop up*. Selanjutnya jika data marga, suku, bangsa, kelas, sub divisi dan divisi tidak ada, maka administrator dapat menambah data dengan menekan tombol buat baru pada halaman *pop up*. Halaman membuat data baru akan muncul sebagai *pop up* sama seperti *form pop up* menambah data jenis tumbuhan. Apabila data bagian tumbuhan sudah terisi maka administrator dapat menyimpan data bagian tumbuhan dengan menekan tombol simpan. Tampilan halaman mengelola data bagian tumbuhan dapat dilihat pada Gambar 4.29, 4.30, 4.31, 4.32, 4.33 dan 4.34.

| SAGRANIA MASSIMA FLAMILIANA |                          |                                                        |                   |              |                                |
|-----------------------------|--------------------------|--------------------------------------------------------|-------------------|--------------|--------------------------------|
| Registr. Turniturham        |                          |                                                        |                   |              | ۰                              |
|                             |                          |                                                        | <b>O</b> Terminal |              | de l'artiste de Gaspor de 2007 |
| Nerma Timpinos              | (Bossilla Tossellanfranc | Desirron Territoner.                                   |                   | Terrarilloni |                                |
| <b>Bankrig</b>              | <b>Industrial</b>        | Bliefosyn bidot bereidning rosted kapath publice.      |                   | toti,        | 76.150                         |
| Dayer                       | <b>Information</b>       | Turnsger/bullet twkst assigned barooit.comp shot       |                   | w            | 43, 6                          |
| Titan's                     | <b>Mainten</b>           | Majornak, builer, dismotor 5/Ghm kuning atterments.    |                   | W6           | <b>WE</b>                      |
| Titl I                      | URJ Lucia                | Flammid Rolls monds made collitat autolati suo bisaro. |                   | <b>WA</b>    | 外交解                            |
| <b>Histogra</b>             | <b>SRAWLE</b>            | Migurian, pada cabang kergkatha Khimi, itaan kelupak   |                   | w            | 14, 160                        |

Gambar 4.29 Halaman Mengelola Data Bagian Tumbuhan

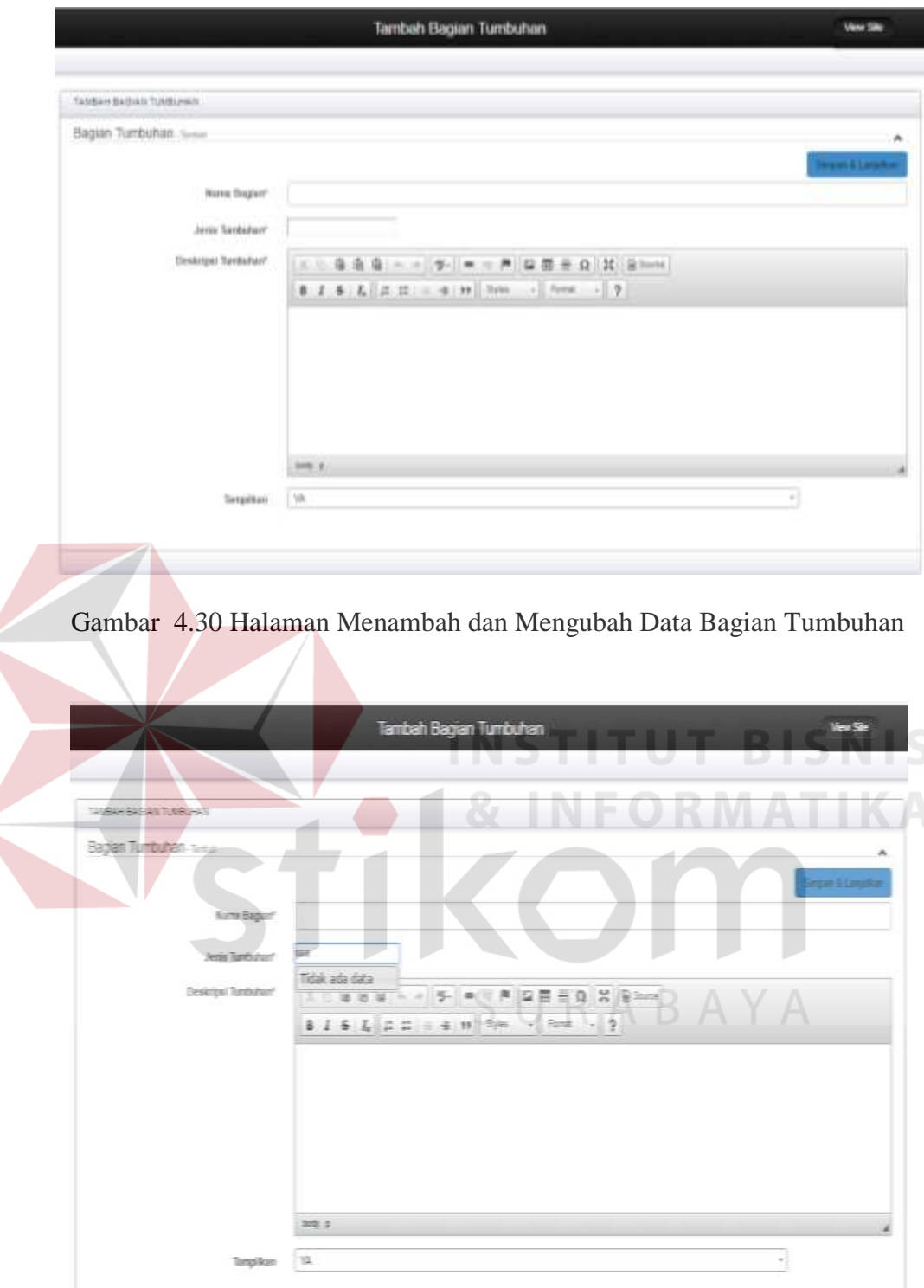

é

Gambar 4.31 Respon Halaman Data Jenis Tumbuhan Tidak Ada

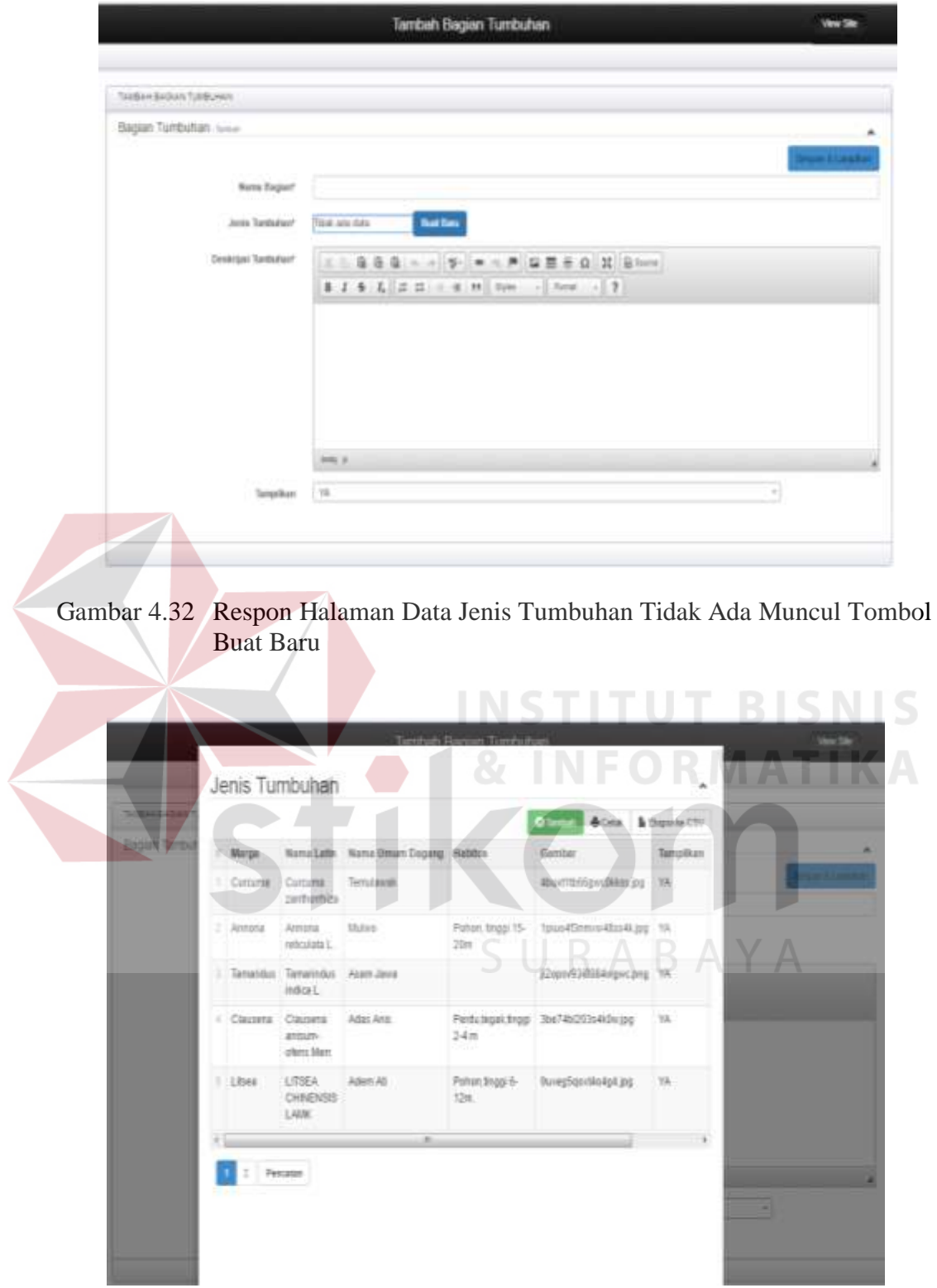

Gambar 4.33 Halaman Daftar Data Jenis Tumbuhan

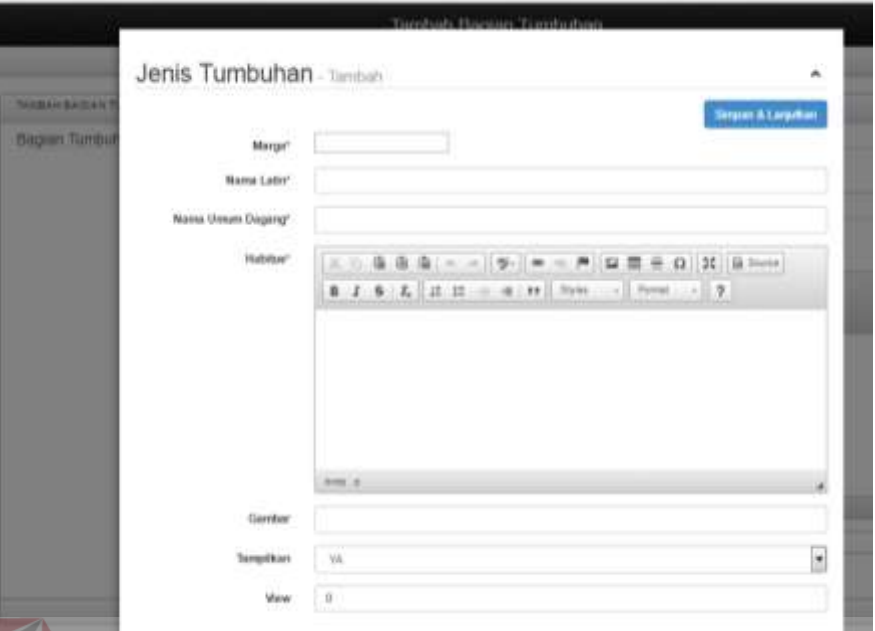

Gambar 4.34 Halaman Menambah Data Jenis Tumbuhan

10. Form Mengelola Data Sinonim Tumbuhan

Halaman mengelola data sinonim tumbuhan adalah sebuah halaman yang berfungsi untuk menambah dan mengubah data sinonim tumbuhan. Administrator dapat memilih menu sinonim tumbuhan ketika administrator ingin menambah, mengubah dan melihat data sinonim tumbuhan. Administrator memilih jenis tumbuhan terlebih dahulu, selanjutnya memasukkan nama sinonim. Jika nama jenis tumbuhan tidak ada, maka administrator dapat menambah data jenis tumbuhan dengan menekan tombol buat baru.

Halaman membuat data jenis tumbuhan akan muncul sebagai *pop up*. Selanjutnya jika data marga, suku, bangsa, kelas, sub divisi dan divisi tidak ada, maka administrator dapat menambah data dengan menekan tombol buat baru pada halaman *pop up*. Halaman membuat data baru akan muncul sebagai *pop up* sama seperti halaman *pop up* menambah data jenis tumbuhan. Apabila data sinonim tumbuhan sudah terisi maka administrator dapat menyimpan data sinonim tumbuhan dengan menekan tombol simpan. Tampilan halaman mengelola data sinonim tumbuhan dapat dilihat pada Gambar 4.35, 4.36, 4.37, dan 4.38.

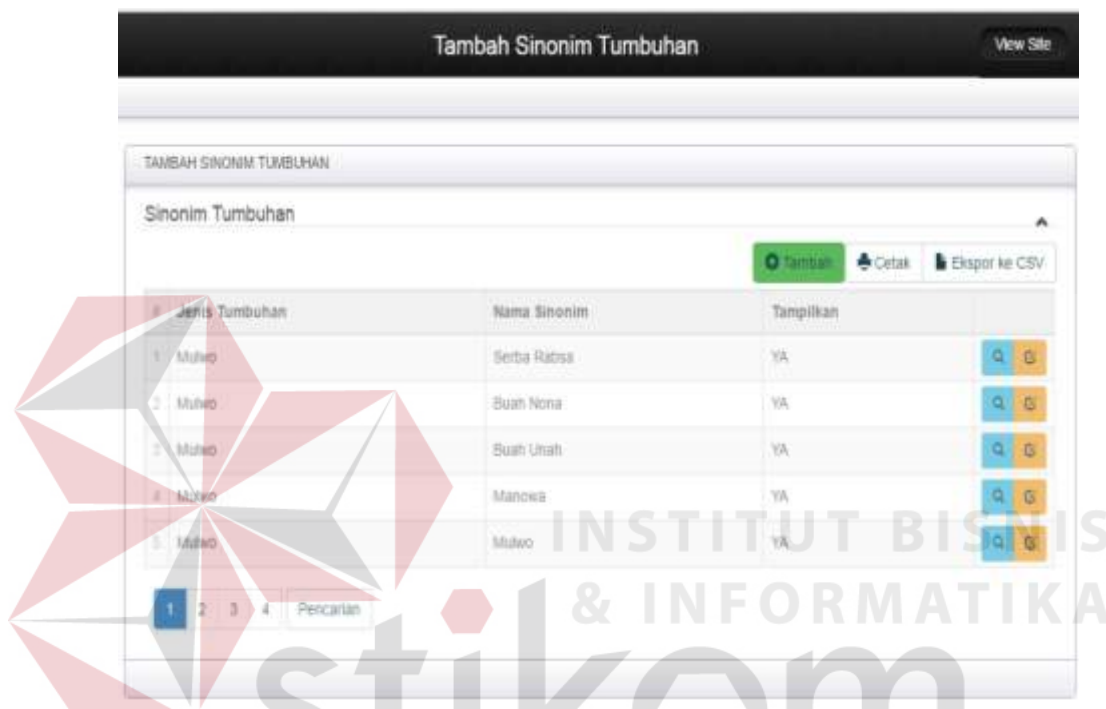

Gambar 4.35 Halaman Mengelola Data Sinonim Tumbuhan

|                          | Tambah Sinonim Tumbuhan | <b>View Site</b>              |
|--------------------------|-------------------------|-------------------------------|
| TAMBAH SINONIN TUMBUHAN  |                         |                               |
| Sinonim Tumbuhan - Tumun |                         | $\lambda$                     |
|                          |                         | <b>Sirgan &amp; Lankillan</b> |
| Jenis Tumbuhas"          |                         |                               |
| Nama Sinonim"            |                         |                               |
| Templikan                | <b>YA</b>               |                               |
|                          |                         |                               |

Gambar 4.36 Halaman Menambah dan Mengubah Data Sinonim Tumbuhan

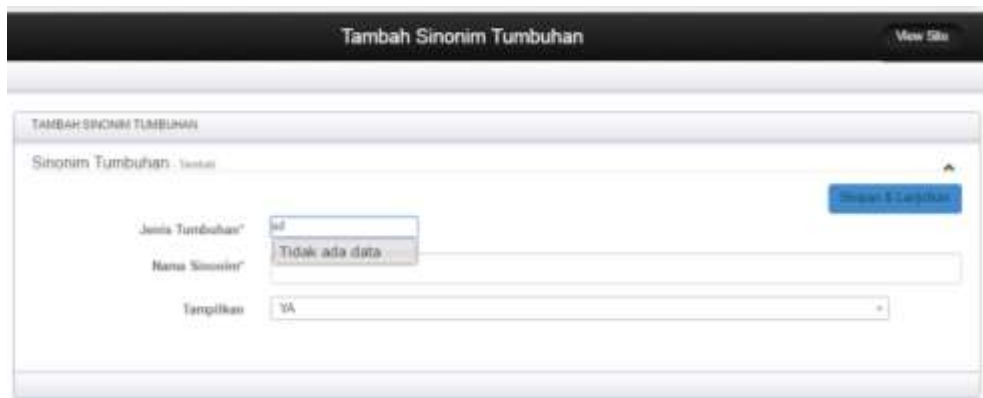

Gambar 4.37 Respon Halaman Data Jenis Tumbuhan Tidak Ada

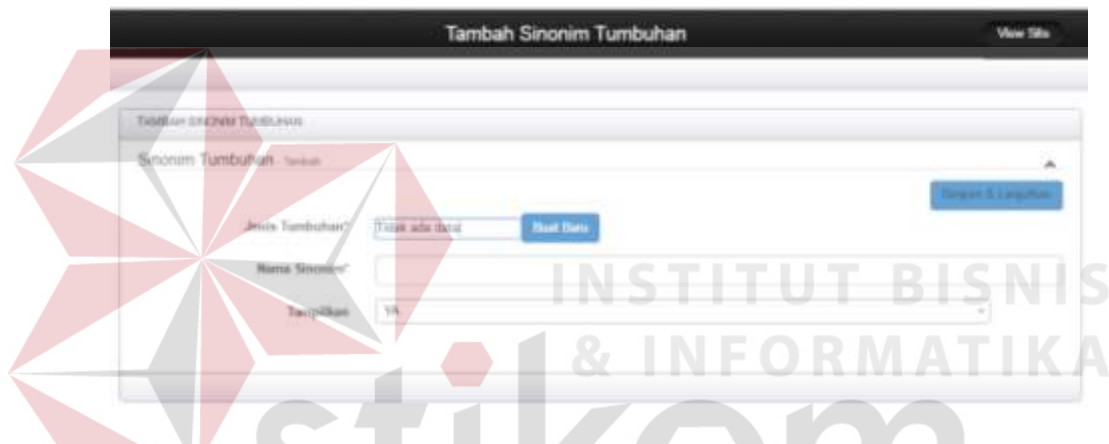

Gambar 4.38 Respon Halaman Data Jenis Tumbuhan Tidak Ada Muncul Tombol Buat Baru

SURABAYA

### 11. Halaman Mengelola Data Daerah

Halaman mengelola data daerah adalah sebuah halaman yang berfungsi untuk menambah dan mengubah data daerah. Administrator dapat memilih menu daerah ketika administrator ingin menambah, mengubah dan melihat data daerah. Administrator memilih nama pulau dan nama sinonim tumbuhan terlebih dahulu, selanjutnya memasukkan nama daerah. Apabila data daerah sudah terisi maka administrator dapat menyimpan data daerah dengan menekan tombol simpan. Tampilan halaman mengelola data daerah dapat dilihat pada Gambar 4.39 dan Gambar 4.40.

| TANBAH DAERAH        |               |                        |                       |                                                                                                    |
|----------------------|---------------|------------------------|-----------------------|----------------------------------------------------------------------------------------------------|
| Deerah               |               |                        |                       | ۰                                                                                                    |
|                      |               |                        | & Cetato<br>O Tentori | <b>B</b> Einpor ke CSV                                                                                                    |
| # Pulmi              | Name Singirim | Nieme Dwerate          | Tampilkan             |                                                                                                    |
| <b>T</b> Sumatra     | Serba Rabna   | Lampung                | MG.                   | $\begin{array}{c c c c} \hline \multicolumn{3}{c }{\mathbf{a}} & \multicolumn{3}{c }{\mathbf{b}} \end{array}$                                                                                                    |
| $2$ Jake             | Bush Norm     | Javos Barat            | VA.                   | $\begin{array}{c c c c} \hline \multicolumn{3}{c }{\mathbf{0}} & \multicolumn{3}{c }{\mathbf{0}} \\\hline \multicolumn{3}{c }{\mathbf{0}} & \multicolumn{3}{c }{\mathbf{0}} \\\hline \multicolumn{3}{c }{\mathbf{0}} & \multicolumn{3}{c }{\mathbf{0}} \\\hline \multicolumn{3}{c }{\mathbf{0}} & \multicolumn{3}{c }{\mathbf{0}} \\\hline \multicolumn{3}{c }{\mathbf{0}} & \multicolumn{3}{c }{\mathbf{0}} \\\hline \multicolumn{3}{c }{\mathbf{0}} & \mult$      |
| 1. Summa             | Bush Unah     | $\lambda_{\rm CSM}$    | VA:                   | $\begin{array}{c c c c} \hline \multicolumn{3}{c }{\textbf{a}} & \multicolumn{3}{c }{\textbf{b}} \\ \hline \multicolumn{3}{c }{\textbf{c}} & \multicolumn{3}{c }{\textbf{c}} \\ \hline \multicolumn{3}{c }{\textbf{a}} & \multicolumn{3}{c }{\textbf{b}} \\ \hline \multicolumn{3}{c }{\textbf{b}} & \multicolumn{3}{c }{\textbf{c}} \\ \hline \multicolumn{3}{c }{\textbf{b}} & \multicolumn{3}{c }{\textbf{c}} \\ \hline \multicolumn{3}{c }{\textbf{c}} & \mult$ |
| $\pm$ 5 Sunishra     | Manuva        | Melayu                 | YA.                   | $= 0$                                                                                                    |
| $L$ . Jawa<br>2.5051 | Males:        | <b>Synds</b><br>BSYSKI | $\gamma\hat{n}$       | 9 <sup>o</sup>                                                                                                    |

Gambar 4.39 Halaman Mengelola Data Daerah

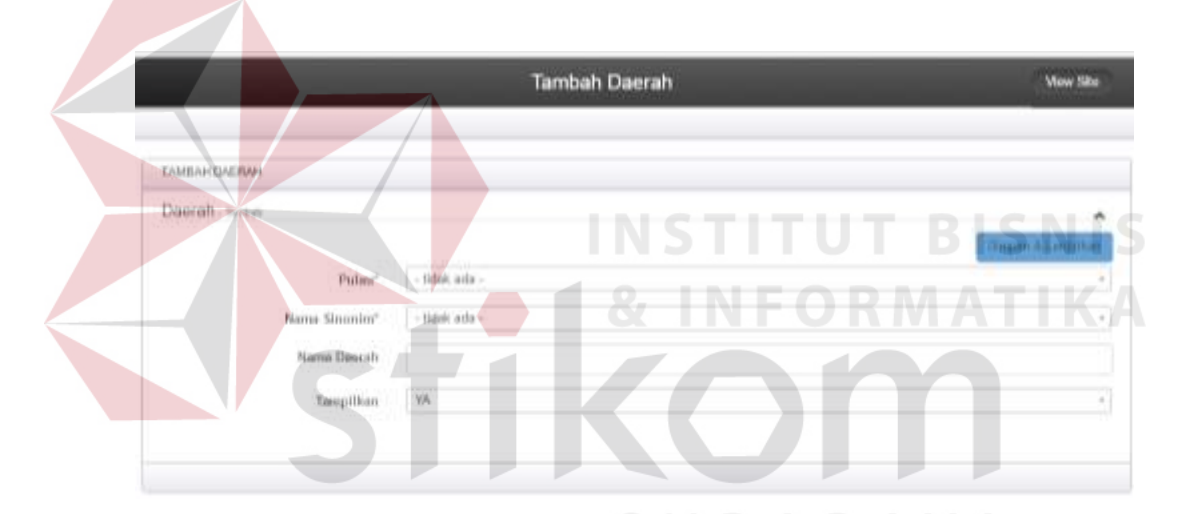

Gambar 4.40 Halaman Menambah dan Mengubah Data Daerah

# 12. Halaman Mengelola Data Kandungan Kimia

Halaman mengelola data kandungan kimia adalah sebuah halaman yang berfungsi untuk menambah dan mengubah data kandungan kimia. Administrator dapat memilih menu kandungan kimia ketika administrator ingin menambah, mengubah dan melihat data kandungan kimia. Administrator memasukkan nama kandungan kimia pada halaman kandungan kimia. Apabila data kandungan kimia sudah terisi maka administrator dapat menyimpan data kandungan kimia dengan menekan tombol simpan. Tampilan halaman mengelola data kandungan kimia dapat dilihat pada Gambar 4.41 dan Gambar 4.42.

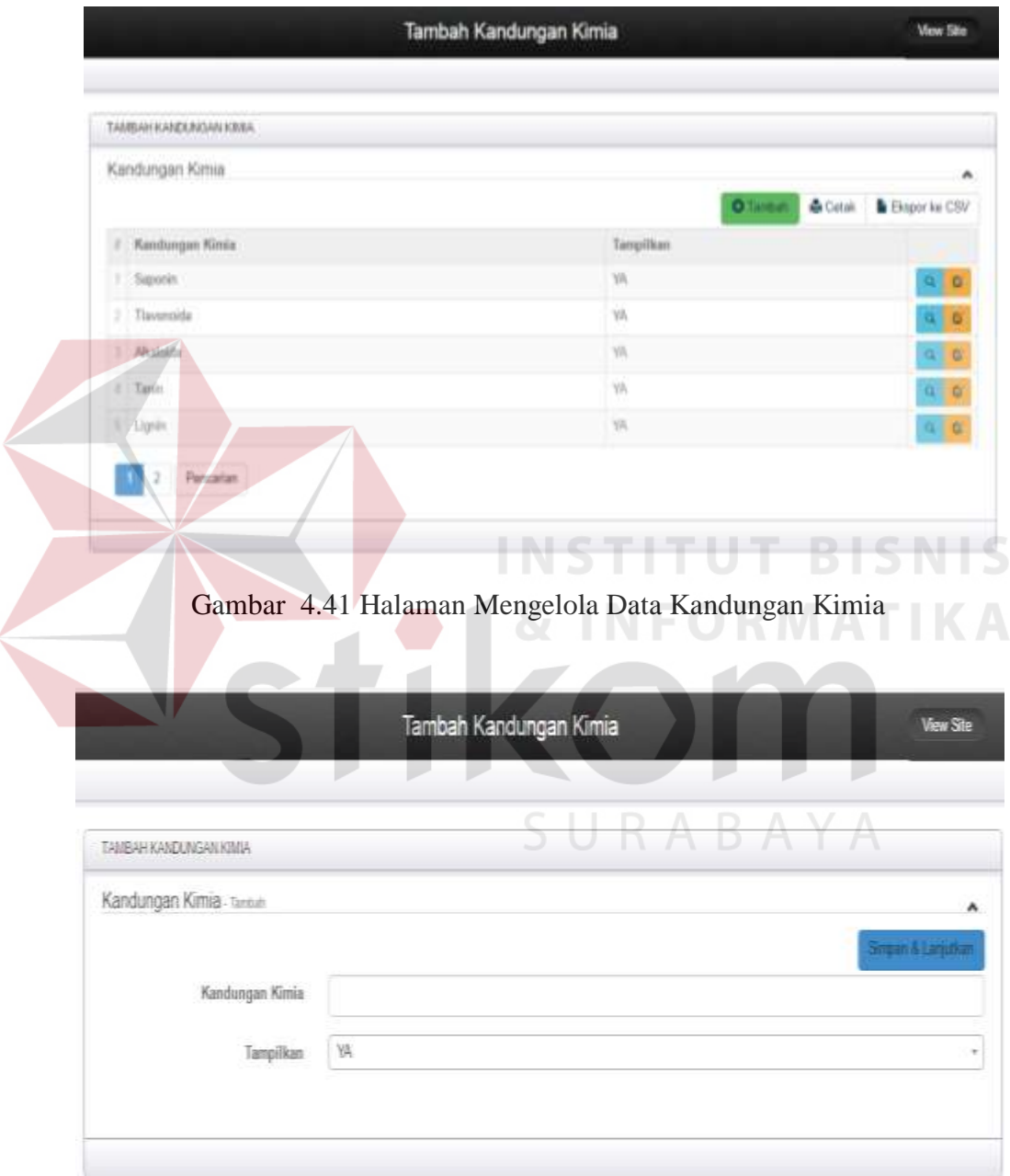

Gambar 4.42 Halaman Menambah dan Mengubah Data Kandungan Kimia

13. Halaman Mengelola Data Kadar Kandungan Kimia

Halaman mengelola data kadar kandungan kimia adalah sebuah halaman yang berfungsi untuk menambah dan mengubah data kadar kandungan kimia. Administrator dapat memilih menu kadar ketika administrator ingin menambah, mengubah dan melihat data kadar kandungan kimia. Administrator memilih kandungan kimia, jenis tumbuhan, dan bagian tumbuhan terlebih dahulu, selanjutnya memasukkan jumlah dan satuan kadar. Jika nama kandungan kimia, jenis tumbuhan, dan bagian tumbuhan tidak ada, maka administrator dapat menambah data kandungan kimia, jenis tumbuhan, dan bagian tumbuhan dengan menekan tombol buat baru.

Halaman membuat data kandungan kimia, jenis tumbuhan, dan bagian tumbuhan akan muncul sebagai *pop up*. Apabila data kadar kandungan kimia sudah terisi maka administrator dapat menyimpan data kadar kandungan kimia dengan menekan tombol simpan. Tampilan halaman mengelola data kadar kandungan kimia dapat dilihat pada Gambar 4.43, 4.44, 4.45, 4.46, 4.47, dan

```
4.48.
```
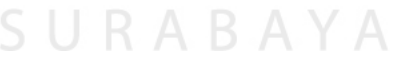

| TAMBAH KADAR             |                |                           |              |                               |            |                          |
|--------------------------|----------------|---------------------------|--------------|-------------------------------|------------|--------------------------|
| Kadar                    |                |                           |              |                               |            | $\mathbf{a}$             |
|                          |                |                           |              | <b>O</b> Tankaki              |            | & Cidua & Chigan Ni CIIV |
| 1 Kendungan Kinda        | Jania Tombuhan | <b>Engine Tuestrature</b> | Junish       | Settuan Kadur                 | Tangillian |                          |
| 1 / Allumete             | Molen          | <b>PAINT</b>              | 20           | $\langle \mathcal{H} \rangle$ | <b>MA</b>  |                          |
| $3$ $\overline{)}$ Taxán | Mahota         | Datureg                   | 12           | parent                        | w          | $n - 0$                  |
| 1. Saponin               | Maketa         | ma.                       | 38           | <b>NO</b>                     | VK.        | $n - 1$                  |
| 6 Theremolds             | Maketa         | Duals:                    | $\mathbb{Z}$ | parent                        | VA.        | $\alpha \cdot \mu$       |
| $27.7$ Edgmin $^2$       | Makes          | <b>Thimps</b>             | a.           | $\sim$                        | 1.9%       | $\alpha$ . $\beta$       |

Gambar 4.43 Halaman Mengelola Data Kadar Kandungan Kimia

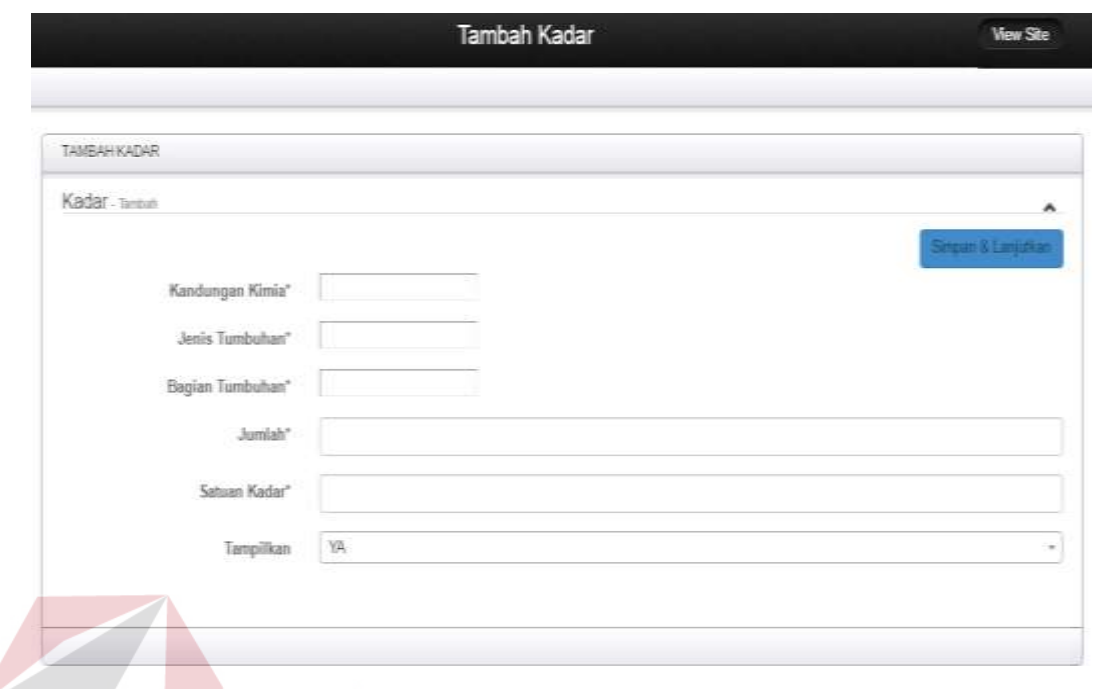

Gambar 4.44 Halaman Menambah dan Mengubah Data Kadar Kandungan Kimia

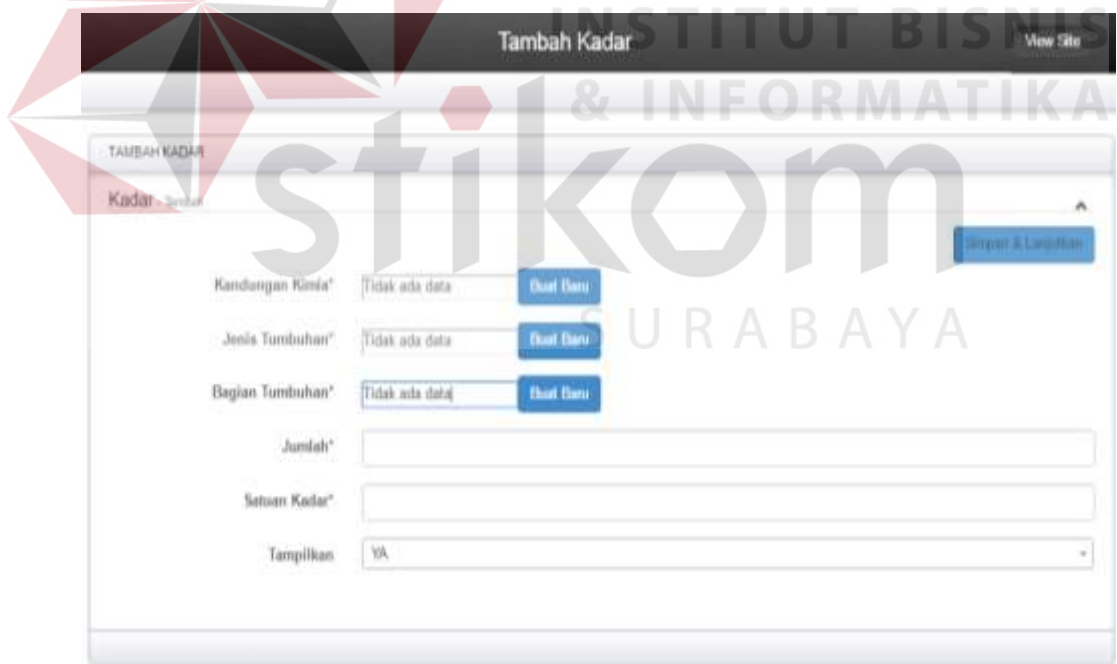

Gambar 4.45 Respon Halaman Data Kandungan Kimia, Jenis Tumbuhan, dan Bagian Tumbuhan Tidak Ada Muncul Tombol Buat Baru

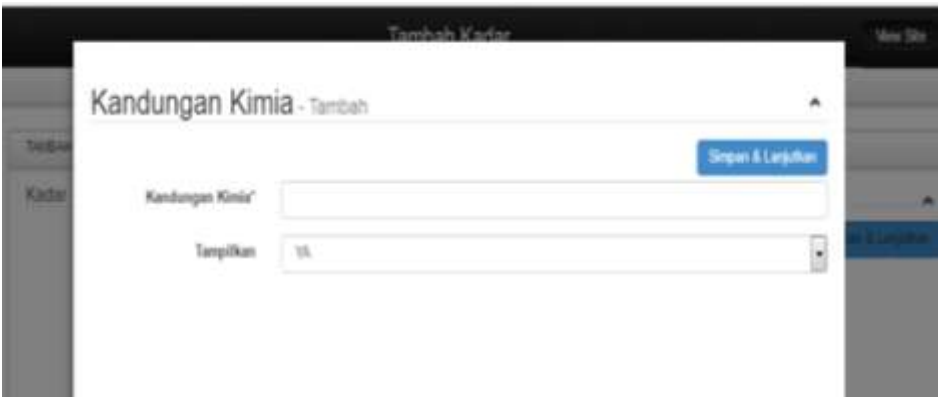

Gambar 4.46 Halaman Menambah Data Kandungan Kimia

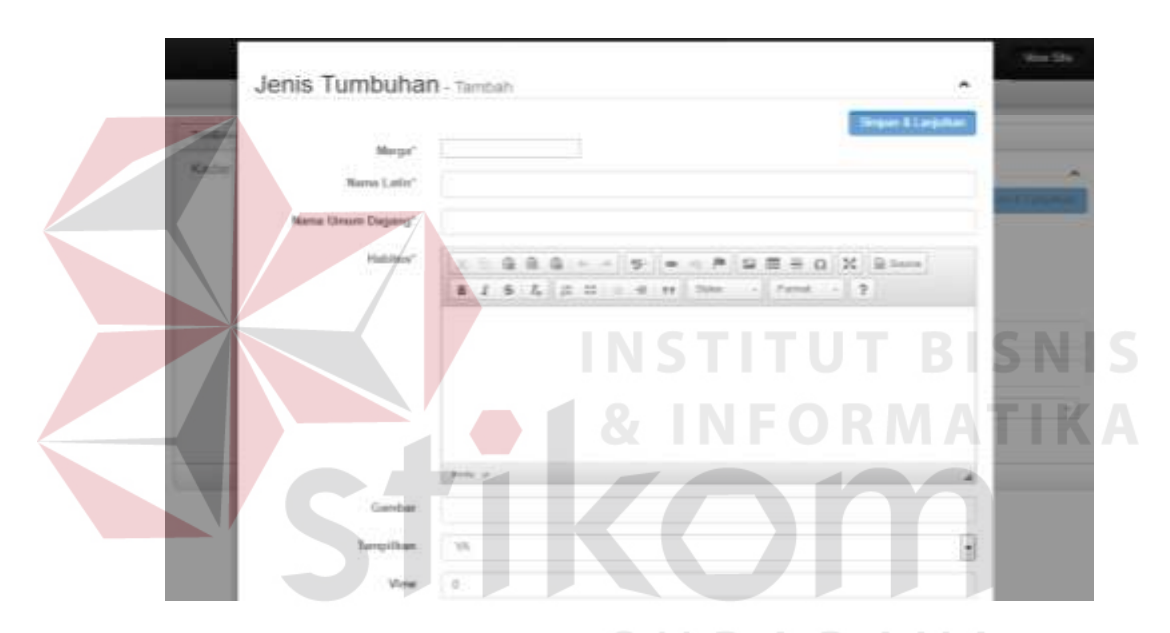

Gambar 4.47 Halaman Menambah Data Jenis Tumbuhan

| Bagian Tumbuhan - Tambah | ۰                                                         |  |
|--------------------------|-----------------------------------------------------------|--|
|                          | <b>System &amp; Earpathan</b>                             |  |
| Name Begian"             |                                                           |  |
| Jenis Turnbuhan"         |                                                           |  |
| Deskripsi Tunduhan"      |                                                           |  |
|                          | 第 2 条 元   次 12: 1 = 10: 10: 10: 10: 10: 10: 10: 10: 2   2 |  |
|                          |                                                           |  |
|                          |                                                           |  |
|                          |                                                           |  |
|                          |                                                           |  |
|                          |                                                           |  |
|                          | <b>Streets</b> and                                        |  |

Gambar 4.48 Halaman Menambah Data Bagian Tumbuhan

14. Halaman Mengelola Data Jenis Penyakit

Halaman mengelola data jenis penyakit adalah sebuah halaman yang berfungsi untuk menambah dan mengubah data jenis penyakit. Administrator dapat memilih menu jenis penyakit ketika administrator ingin menambah, mengubah dan melihat data jenis penyakit. Administrator memasukkan nama jenis penyakit. Apabila data jenis penyakit sudah terisi maka administrator dapat menyimpan data jenis penyakit dengan menekan tombol simpan. Tampilan halaman mengelola data jenis penyakit dapat dilihat pada Gambar 4.49 dan Gambar 4.50.

|                        | Tambah Jenis Penyakit |                                  |
|------------------------|-----------------------|----------------------------------|
| TANBAH ISAN HEAPTOUT   |                       |                                  |
| Jonis Piccyalty        | <b>HNS</b><br>n Fr    | NH                               |
|                        |                       | O'Tantun & Cutus & Ekipsi to CSV |
| 1 North Day & Perguste | INTO RM               |                                  |
| <b>TIGHT</b>           |                       | $\frac{1}{2}$                    |
| Ticlohig & Send        |                       | $\alpha$ $\alpha$                |
| <b>In Alternative</b>  | 'm                    | $a \mid a$                       |
| Tidak Manufan          | 10 <sub>h</sub>       | $\alpha$ , $\alpha$              |
| 1. Ter Jern Perysin -  | m                     | $\alpha = \alpha$                |
| Parcelan               |                       |                                  |

Gambar 4.49 Halaman Mengelola Data Jenis Penyakit

|                                        | Tambah Jenis Penyakit | <b>View Site</b>                                                                               |
|----------------------------------------|-----------------------|------------------------------------------------------------------------------------------------|
| Contract Call<br>TAMBAH JENIS PENYAKIT |                       |                                                                                                |
| Jenis Penyakit. senial                 |                       | R                                                                                              |
| Nama Jenis Penyakit*                   |                       |                                                                                                |
| Tampillum                              | $\chi\mu_l$           | $\frac{1}{2} \left( \frac{1}{2} \right) \left( \frac{1}{2} \right) \left( \frac{1}{2} \right)$ |

Gambar 4.50 Halaman Menambah dan Mengubah Data Jenis Penyakit

15. Halaman Mengelola Data Penyakit

Halaman mengelola data penyakit adalah sebuah halaman yang berfungsi untuk menambah dan mengubah data penyakit. Administrator dapat memilih menu penyakit ketika administrator ingin menambah, mengubah dan melihat data penyakit. Administrator memilih jenis penyakit terlebih dahulu, selanjutnya memasukkan jumlah nama penyakit, penyebab, dan gejala. Jika jenis penyakit tidak ada, maka administrator dapat menambah data jenis penyakit dengan menekan tombol buat baru.

Halaman membuat data jenis penyakit akan muncul sebagai *pop up*. Apabila data penyakit sudah terisi maka administrator dapat menyimpan data penyakit dengan menekan tombol simpan. Tampilan halaman mengelola data penyakit dapat dilihat pada Gambar 4.51, 4.52, 4.53, 4.54, 4.55, dan 4.56.

| TAMBAH PENYAKIT      |                     |                                                   |                                              |                     |           |              |                    |
|----------------------|---------------------|---------------------------------------------------|----------------------------------------------|---------------------|-----------|--------------|--------------------|
| Penyakit             |                     | Ч                                                 |                                              | O'Tumbah di Gicalic |           | Bisparke CSV | ٨                  |
| # Id Jenis Penyakit  | Nama Penyakit       | Penyebab                                          | Gejala                                       | Tampikan View       |           |              |                    |
| 检盘                   | Bail                | penyakit ini terjadi disebabkan oleh bakteri yang | Rasa Gatal Pada Bagian Kult Terlentu. Timbul | 猫                   | $\bar{z}$ |              | 9, 6               |
| Tulang & Sendi       | Encok               | Obesitas Merokok, Pola Hidup tidak Sehat, Etek    | Demant Timbul Rasa Myet, Terjadi             | YA)                 | ŧ         |              | e                  |
| <b>Tidak Menular</b> | Demant              | Demam dapat disebabkan pielt:<br>Adanya infeksi   | Seseorang dikatakan demam jika suhu tubuhnya | YA.                 | s         |              | $Q$ $g$            |
| <b>Tdak Menglar</b>  | Noda-coda pada kult | ł÷                                                | $\frac{1}{2}$                                | YA                  |           |              | $Q$ $E$            |
| Tetak Menutan        | Luis Bau            | Ξ                                                 | w.                                           | YA.                 | 7         |              | $Q$ $\overline{Q}$ |

Gambar 4.51 Halaman Mengelola Data Penyakit

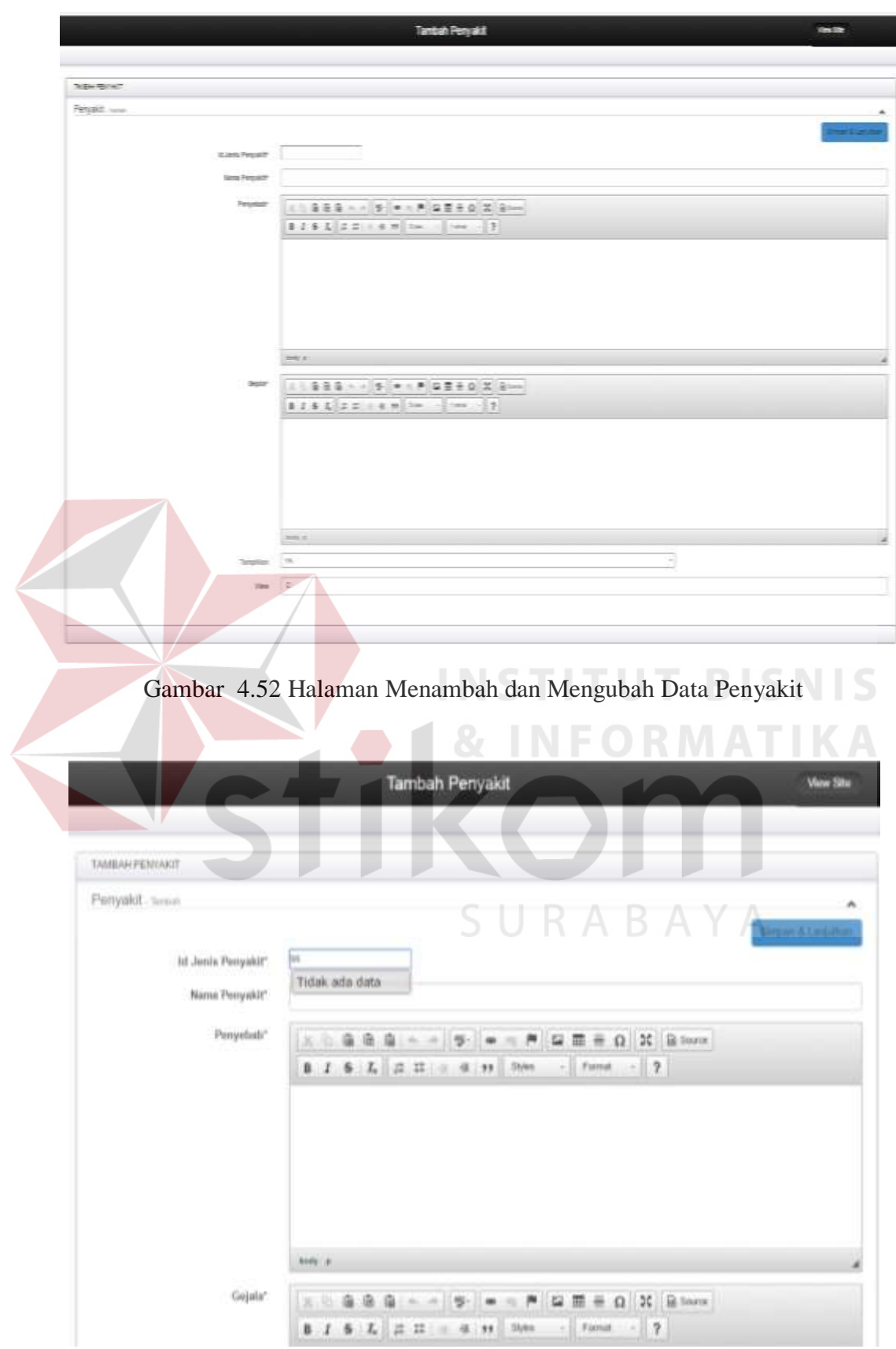

Gambar 4.53 Respon Halaman Data Jenis Penyakit Tidak Ada

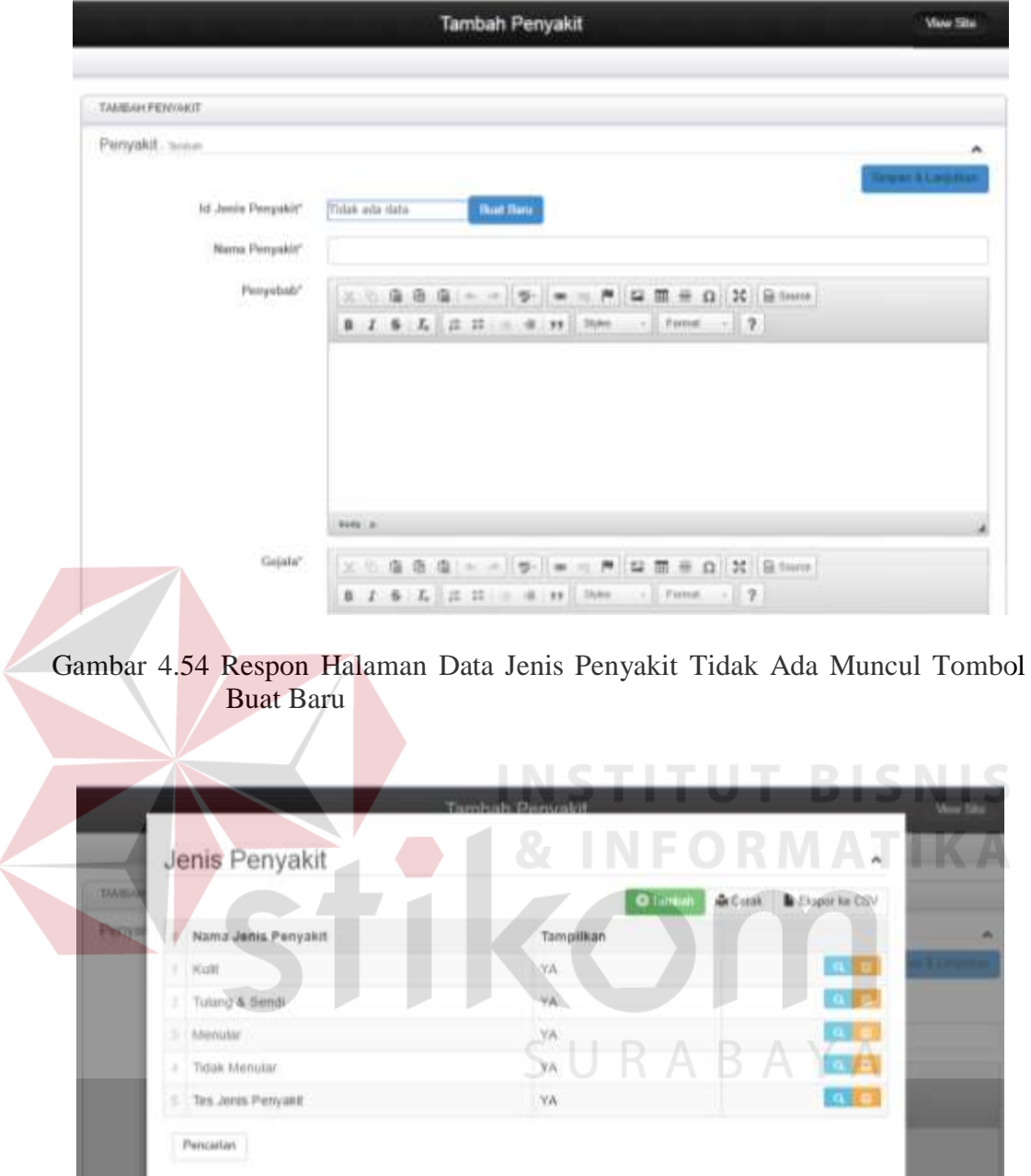

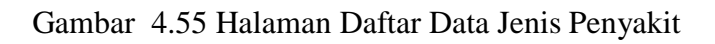

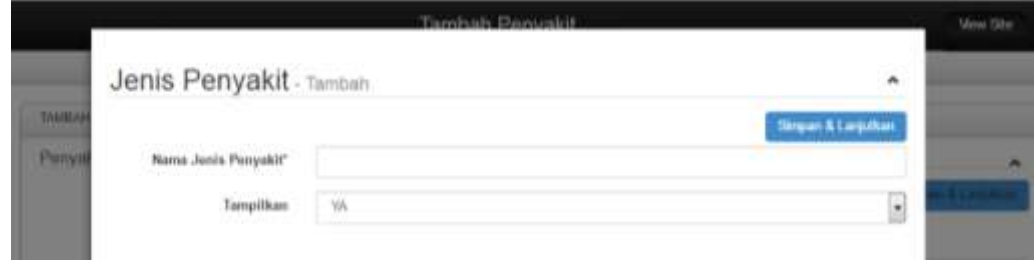

Gambar 4.56 Halaman Menambah Data Jenis Penyakit

16. Halaman Mengelola Data Khasiat

Halaman mengelola data khasiat adalah sebuah halaman yang berfungsi untuk menambah dan mengubah data khasiat. Administrator dapat memilih menu tambah khasiat ketika administrator ingin menambah, mengubah dan melihat data khasiat. Administrator memilih jenis tumbuhan, bagian tumbuhan, dan penyakit terlebih dahulu, selanjutnya memasukkan cara pemakaian. Jika data jenis tumbuhan, bagian tumbuhan, dan penyakit tidak ada, maka administrator dapat menambah data jenis tumbuhan, bagian tumbuhan, penyakit, bagian tumbuhan, dan penyakit dengan menekan tombol buat baru.

Halaman membuat data jenis tumbuhan, bagian tumbuhan, dan penyakit akan muncul sebagai *pop up*. Apabila data khasiat sudah terisi maka administrator dapat menyimpan data khasiat dengan menekan tombol simpan. Tampilan halaman mengelola data khasiat dapat dilihat pada Gambar 4.57, 4.58, 4.59, 4.60, 4.61, dan 4.62.

|   | TAMBAH KINAT   |                 |                     |                                               |                |                           |
|---|----------------|-----------------|---------------------|-----------------------------------------------|----------------|---------------------------|
|   | Khasiat        |                 |                     |                                               |                | ۸                         |
|   |                |                 |                     | O Tieritati                                   | <b>G</b> Cetak | Brapor he CSV             |
| к | Junis Tumbuhan | Bagian Tumbohan | <b>Penyakit</b>     | Cara Pemokaian                                | Татрёйкин.     |                           |
|   | Mulwa          | flatang         | Bloud               | 4-5 lembar daun segar Annonareticulata dicuci | W              | $\alpha$ $\alpha$         |
|   | Mulwo          | Daun            | Encok               | #6 lembar daun segar Annonareticulata dicuci  | WG.            | $\alpha$ ( $\alpha$       |
|   | Mulyon         | Akar            | Bist                | 4-7 lembar daun segar Annonareticulata dicuci | $\lambda_2$    | $\mathbf{u}$ $\mathbf{u}$ |
|   | Adas Anis      | Daue.           | Sakit Perut         | daun adas anis segar airbanyak 30.            | YA.            | $Q \parallel Q$           |
|   | Atlas Aris     | Days.           | Sakit Kepalu Pusing | daun adas anis segar sebanyak 60gram.dicuci   | YA.            | a a                       |

Gambar 4.57 Halaman Mengelola Data Khasiat

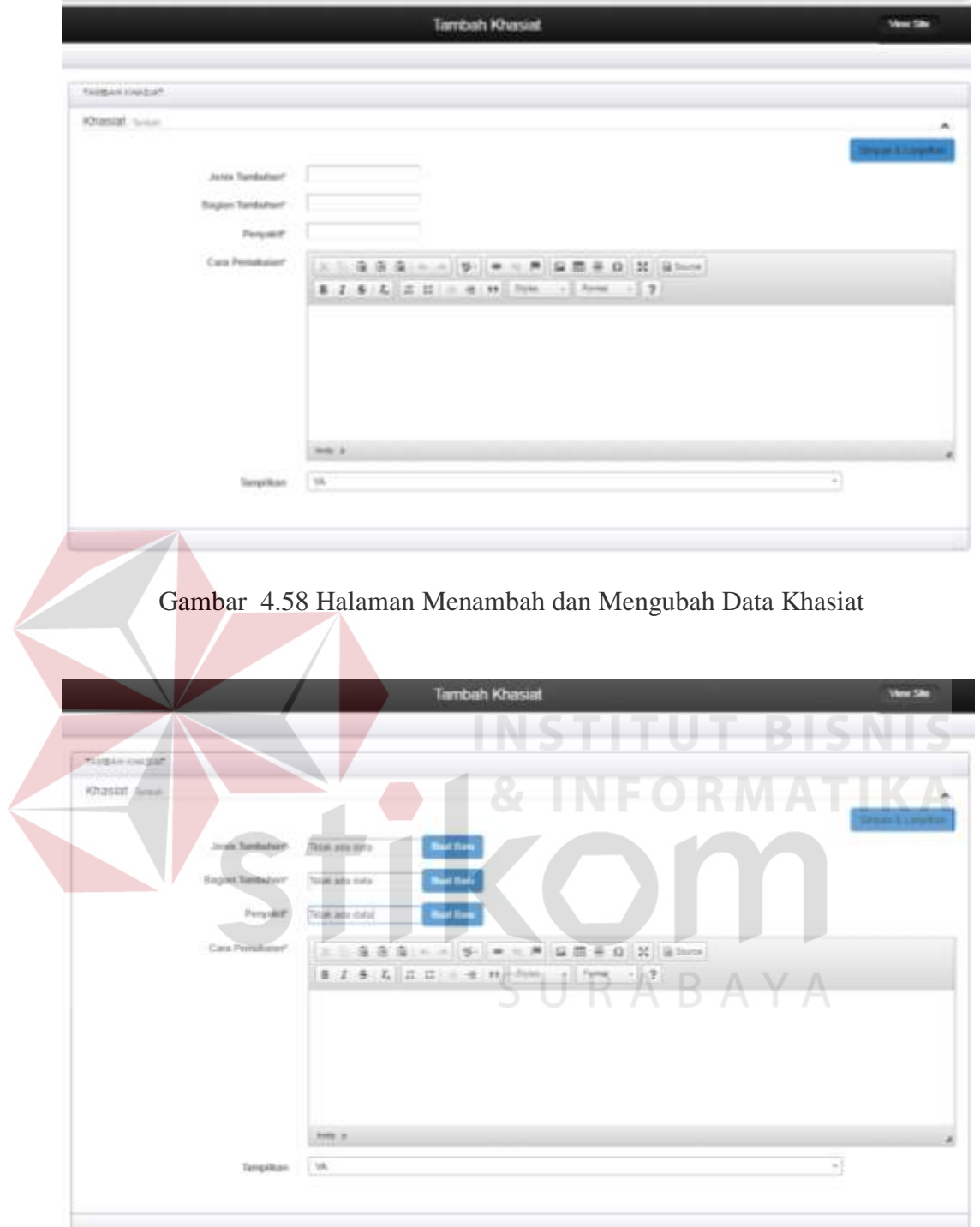

Gambar 4.59 Respon Halaman Data Kandungan Kimia, Jenis Tumbuhan, dan Bagian Tumbuhan Tidak Ada Muncul Tombol Buat Baru
| Simpse & Largeman<br><b>Septiment</b><br>Margar <sup>*</sup><br><b>Kilmen</b><br>Name Later*<br>Nerra Umaro Depong"<br>Arts, A.<br>Gerritor<br>Templifican<br>٠<br>100 | Jenis Tumbuhan - Tarrown | m |  |
|----------------------------------------------------------------------------------------------------|--------------------------|---|--|
|                                                                                                    |                          |   |  |
|                                                                                                    |                          |   |  |
|                                                                                                    |                          |   |  |
|                                                                                                    |                          |   |  |
|                                                                                                    |                          |   |  |
|                                                                                                    |                          |   |  |
|                                                                                                    |                          |   |  |

Gambar 4.60 Halaman Menambah Data Jenis Tumbuhan

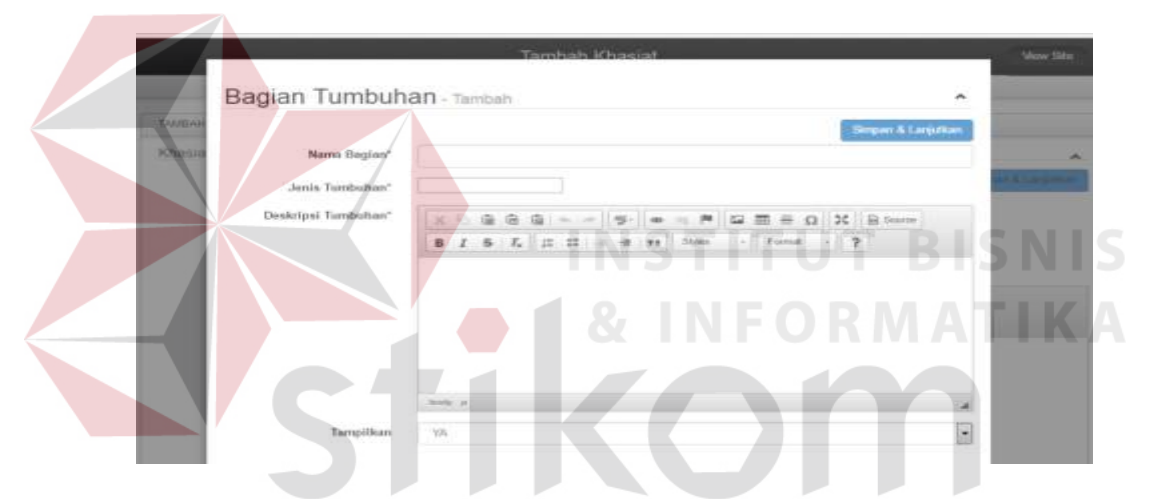

Gambar 4.61 Halaman Menambah Data Bagian Tumbuhan

| Penyakit - Tambah                             |                                                                       | $\hat{\phantom{a}}$ |
|-----------------------------------------------|-----------------------------------------------------------------------|---------------------|
| <b>TANKAR</b><br>Kitanu<br>1d Jenis Penyakit" | Simpan & Lanjurican                                                   |                     |
| Nama Psinyakit*                               |                                                                       |                     |
| Penyebab"                                     | 区 5 届 届 国 - - <sup>1</sup> 等   = - <sup>P</sup>   国 丽 H Q   X   B 5am |                     |
|                                               |                                                                       |                     |
|                                               |                                                                       |                     |
|                                               |                                                                       |                     |
|                                               |                                                                       |                     |
|                                               | <b>Berla</b> in                                                       |                     |
| Gejala*                                       | <b>X 位 倍 倍 中 一 一 ラ - 一 产 口 田 壬 Ω 2 日 50000</b>                        |                     |
|                                               |                                                                       |                     |

Gambar 4.62 Halaman Menambah Data Penyakit

17. Halaman Mengelola Data Kategori Forum

Halaman mengelola data kategori forum adalah sebuah halaman yang berfungsi untuk menambah dan mengubah data kategori forum. Administrator dapat memilih menu tambah kategori ketika administrator ingin menambah, mengubah dan melihat data kategori forum. Administrator memasukkan nama kategori forum dan *slug*.

*Slug* merupakan nama untuk alamat yang muncul pada *address*. Apabila dikosongkan maka *slug* (nama untuk alamat kategori) akan secara otomatis menggunakan nama kategori forum, Jika nama kategori forum adalah tanaman obat, maka *slug* akan otomais menjadi tanaman-obat. Misalkan, untuk kategori forum tanaman obat, alamat yang muncul menjadi seperti berikut: [http://localhost/ tanaman\\_obat/ thread/category/tanaman-obat,](http://localhost/%20tanaman_obat/%20thread/category/tanaman-obat) apabila menginginkan *slug* yang lain, bisa mengisi *slug* dengan nama yang diinginkan, misal nama kategori forum adalah tanaman obat namun *slug* nya adalah toga, maka contoh alamatnya menjadi: [http://localhost/](http://localhost/%20tanaman_obat/thread/category/toga)  [tanaman\\_obat/thread/category/toga.](http://localhost/%20tanaman_obat/thread/category/toga)

Selanjutnya memasukkan nama turunan kategori, terdapat menu *drop down* untuk bisa dipilih. Apabila kategori yang sedang dibuat adalah kategori induk, maka pilih kosong. Apabila kategori yang sedang dibuat adalah kategori cabang, maka pilihlah kategori induknya, namun untuk membuat sebuah kategori cabang sebelumnya harus terlebih dahulu membuat kategori induk. Jika nama kategori dan *slug* tidak isi, maka administrator mendapat *warning* yang menandakan bahwa data harus diisi. Apabila data kategori forum sudah terisi maka administrator dapat menyimpan data kategori forum dengan menekan tombol simpan kategori forum. Tampilan halaman mengelola data kategori forum dapat dilihat pada Gambar 4.63 dan 4.64.

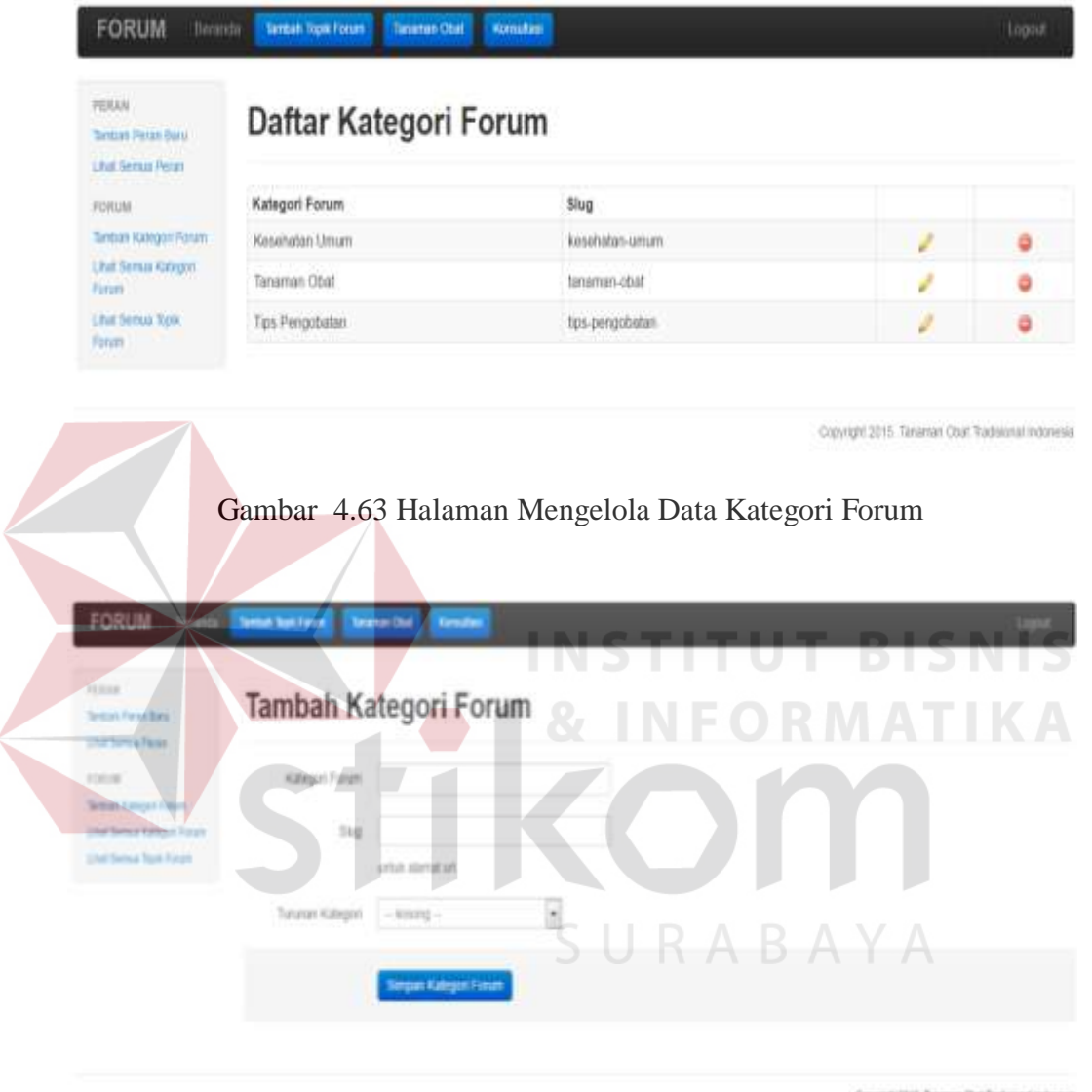

Corror, 2115 Seamer Dat Testronal Indonesia

Gambar 4.64 Halaman Menambah dan Mengubah Data Kategori Forum

### 18. Halaman Mengelola Data Topik Forum

Halaman mengelola data topik forum adalah sebuah halaman yang berfungsi untuk menambah dan mengubah data topik forum. Administrator dapat memilih menu semua topik ketika administrator ingin menambah, mengubah dan melihat data topik forum. Administrator*/member/*herbalis memasukkan nama topik dan *slug*. Selanjutnya memasukkan nama kategori forum, terdapat menu *drop down* untuk bisa dipilih. Jika nama topik forum dan *slug* tidak isi, maka administrator*, member,* dan herbalismendapat *warning* yang menandakan bahwa data harus diisi. Apabila data topik forum sudah terisi maka administrator dapat menyimpan data topik forum dengan menekan tombol simpan topik. Tampilan halaman mengelola data topik forum dapat dilihat pada Gambar 4.65 dan 4.66.

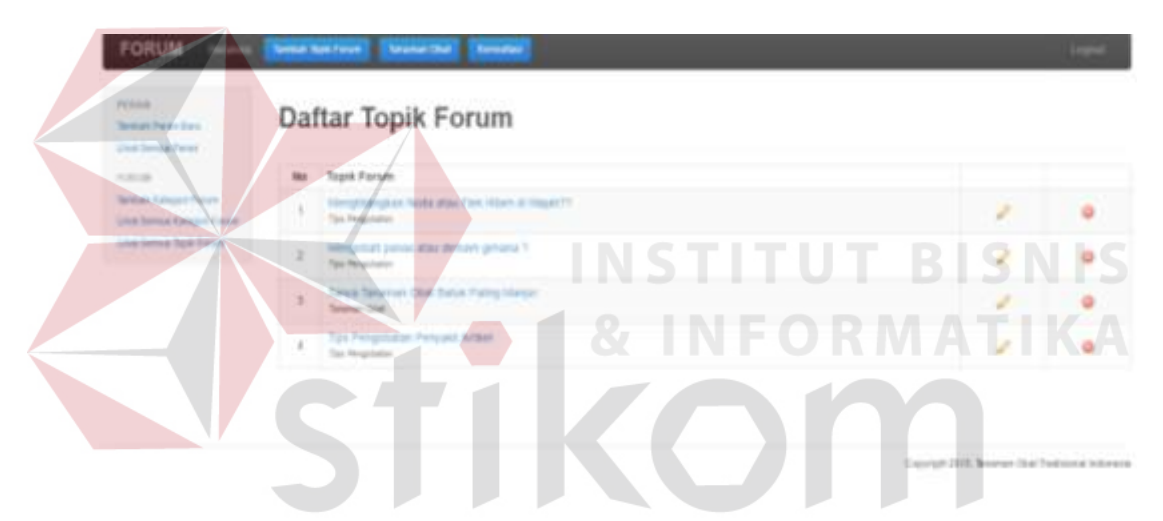

Gambar 4.65 Halaman Mengelola Data Topik Forum

**Tambah Topik Forum** 

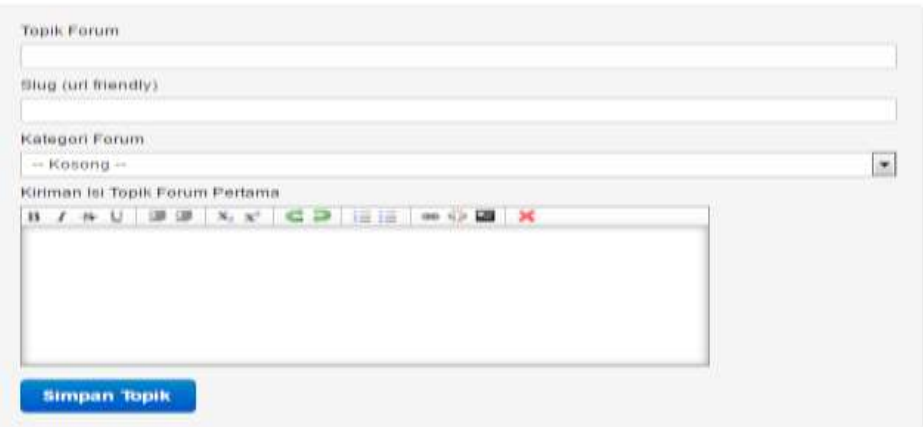

Gambar 4.66 Halaman Menambah dan Mengubah Data Topik Forum

19. Halaman Mengelola Data Peran Forum

Halaman mengelola data peran forum adalah sebuah halaman yang berfungsi untuk menambah dan mengubah data peran forum. Administrator dapat memilih menu tambah peran baru ketika administrator ingin menambah data peran forum dan Administrator dapat memilih menu lihat semua peran ketika administrator ingin mengubah dan melihat data peran forum.

Administrator memasukkan nama peran. Selanjutnya memilih fungsi peran, dengan memilih admin (area akses), topik forum (tambah, ubah, hapus), komentar forum (tambah,ubah, hapus*)*, dan peran forum (tambah, ubah, hapus). Jika nama peran forum tidak isi, maka administrator mendapat *warning* yang menandakan bahwa data harus diisi. Apabila data peran forum sudah terisi maka administrator dapat menyimpan data peran forum dengan menekan tombol tambah peran. Tampilan halaman mengelola data peran forum dapat dilihat pada Gambar 4.67 dan 4.68.

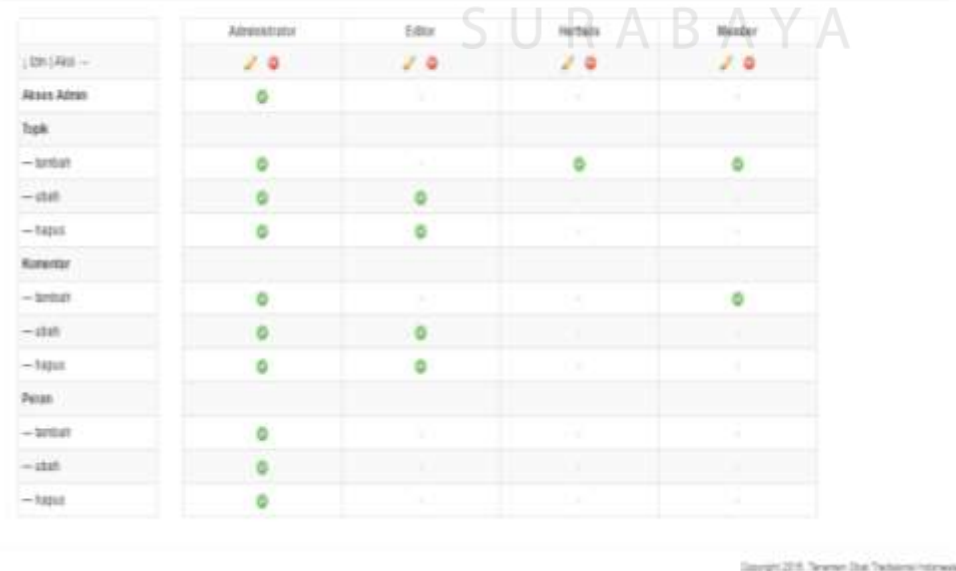

Daftar Pengaksesan

Gambar 4.67 Halaman Mengelola Data Peran Forum

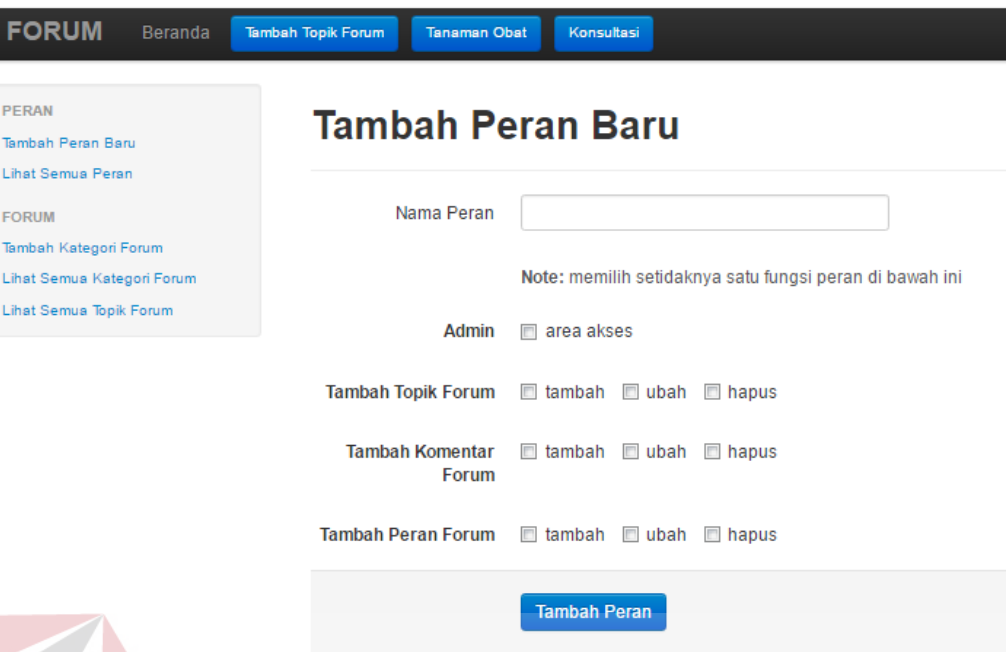

Gambar 4.68 Halaman Menambah dan Mengubah Data Peran Forum

20. Halaman Menampilkan Data Topik Forum Diskusi yang Sering Didiskusikan Halaman menampilkan data topik forum diskusi yang sering didiskusikan adalah sebuah halaman yang berfungsi untuk mengetahui topik forum yang sering didiskusikan oleh para administrator*/member/*herbalis. Administrator*/ member/*herbalis*/*masyarakat umum memilih menu forum diskusi. Kemudian tampil halaman forum diskusi dengan informasi daftar topik forum dan daftar topik forum yang sering didiskusikan. Tampilan halaman menampilkan data topik forum diskusi yang sering didiskusikan dapat dilihat pada Gambar 4.69 dan 4.70.

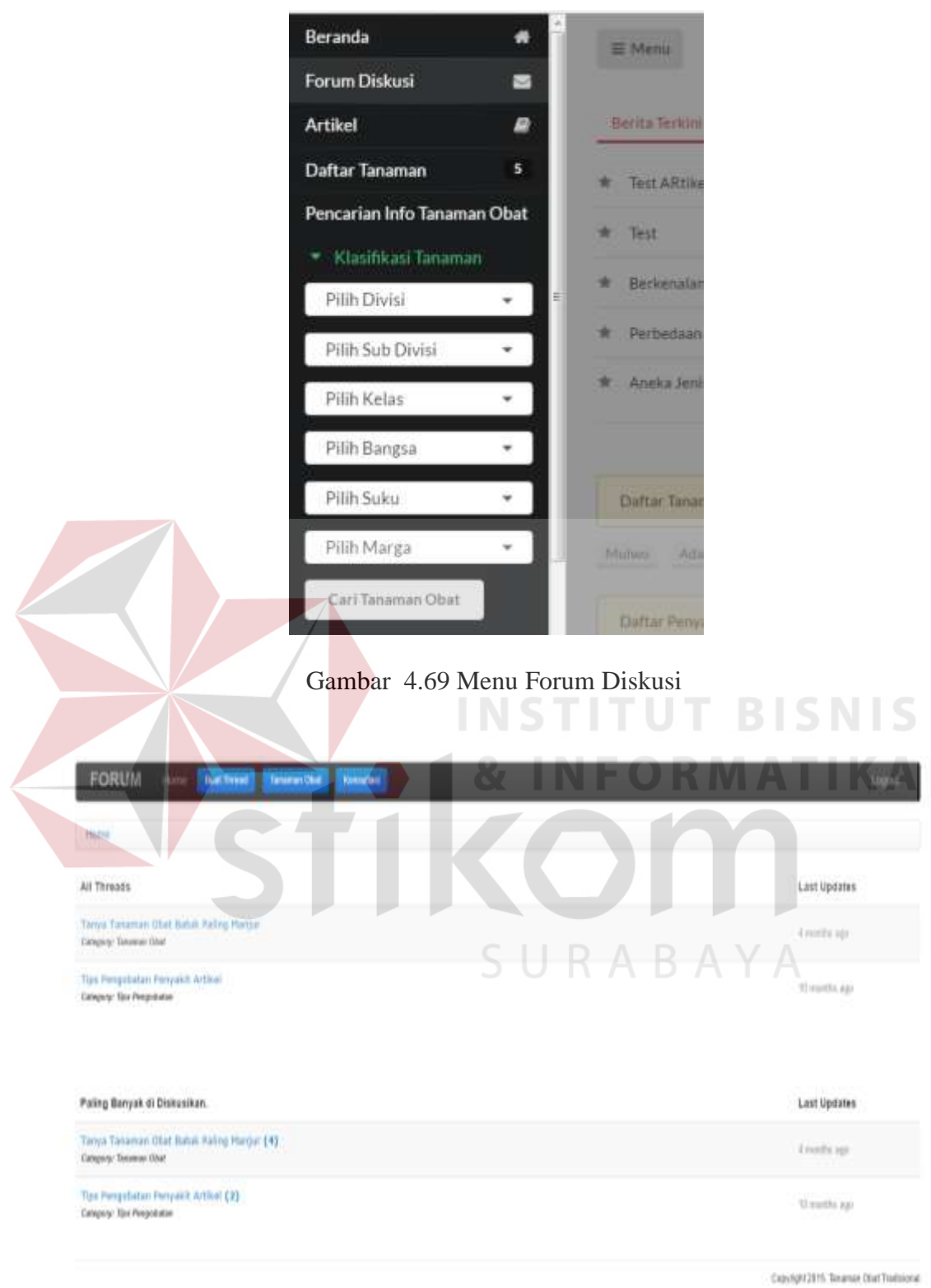

Gambar 4.70 Halaman Daftar Forum Diskusi dan Daftar Topik Forum Diskusi yang Sering Didiskusikan

21. Halaman Menampilkan Jumlah Pengunjung *Website*

Halaman menampilkan jumlah pengunjung *website* adalah sebuah halaman yang berfungsi untuk menampilkan informasi jumlah pengunjung *website* dalam jangka waktu tertentu. Administrator melakukan *login* untuk masuk ke halaman administrator, kemudian tampil halaman administrator. Pada halaman administrator tampil statistik jumlah pengunjung *website*. Tampilan halaman menampilkan jumlah pengunjung *website* dapat dilihat pada Gambar 4.71 dan 4.72.

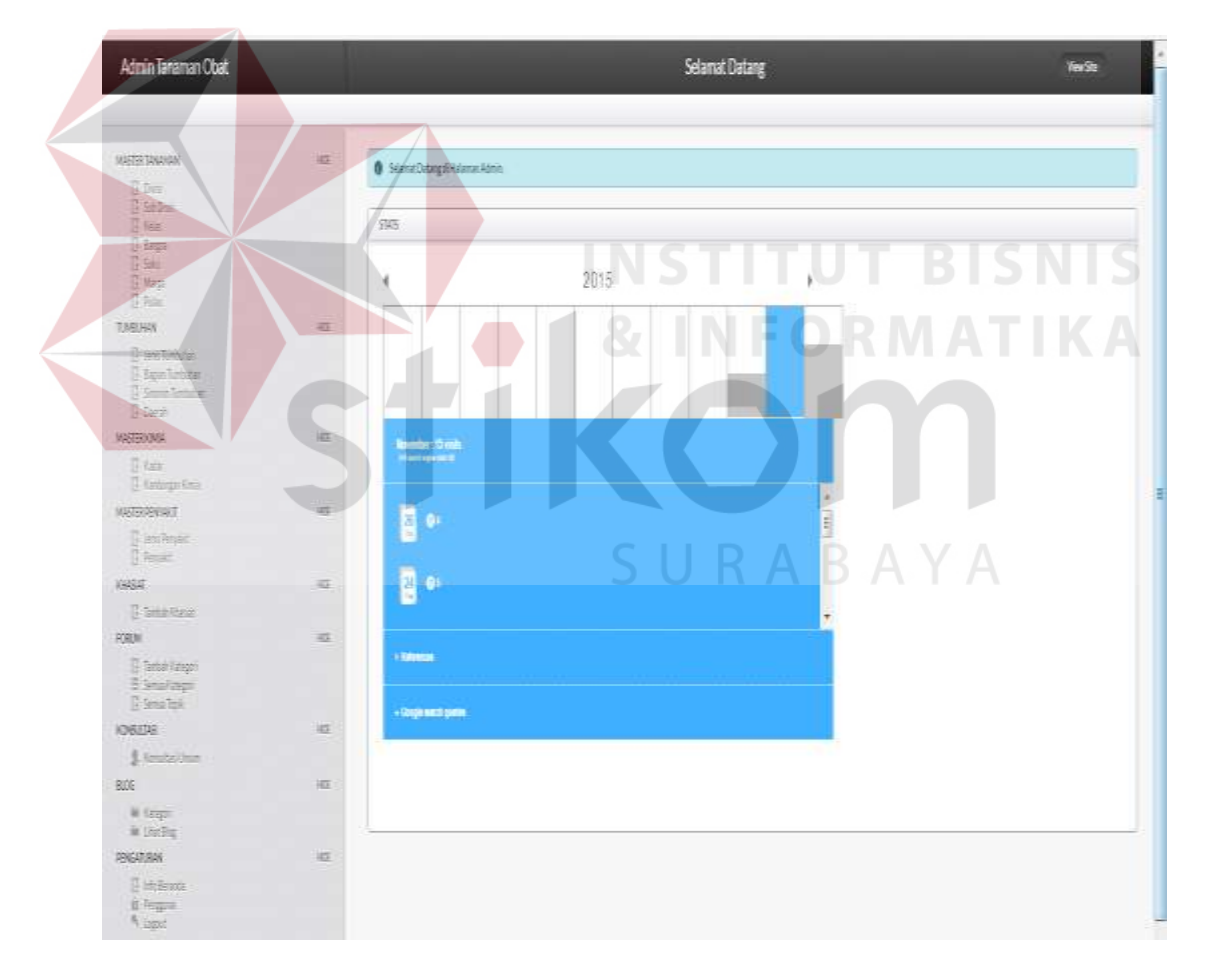

Gambar 4.71 Halaman Administrator

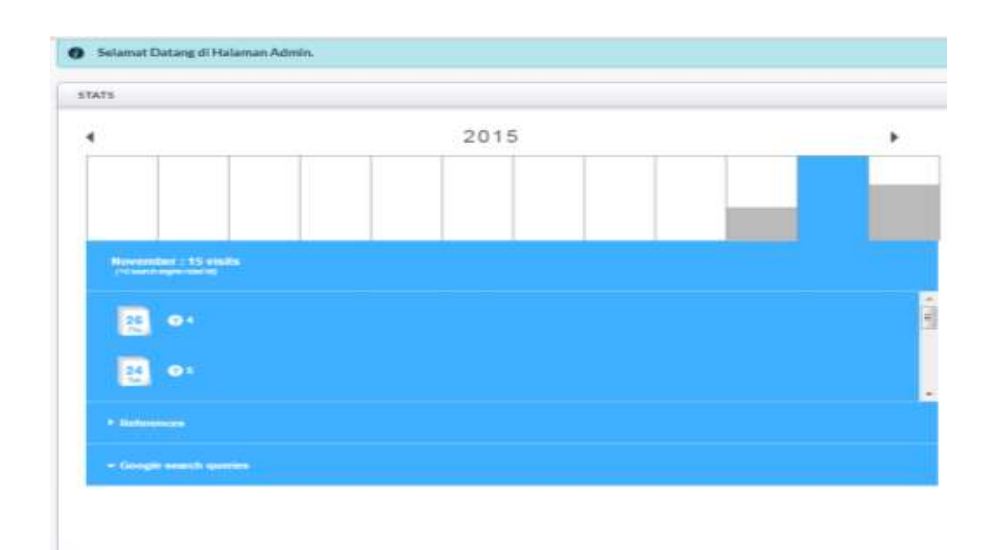

Gambar 4.72 Halaman Statistik Jumlah Pengunjung *Website* 

### 22. Halaman Mengelola Data Kategori Artikel

Halaman mengelola data kategori artikel adalah sebuah halaman yang berfungsi untuk menambah dan mengubah data kategori artikel oleh administrator. Administrator dapat memilih menu kategori ketika administrator ingin menambah, mengubah dan melihat data kategori artikel. Administrator memasukkan nama kategori artikel, kemudian menyimpan data kategori artikel dengan menekan tombol simpan. Tampilan halaman mengelola data kategori artikel dapat dilihat pada Gambar 4.73 dan 4.74.

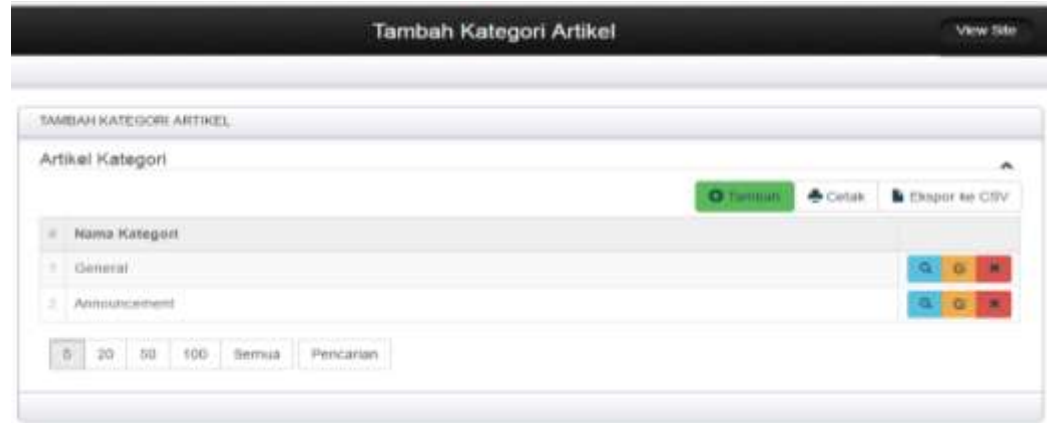

Gambar 4.73 Halaman Mengelola Data Kategori Artikel

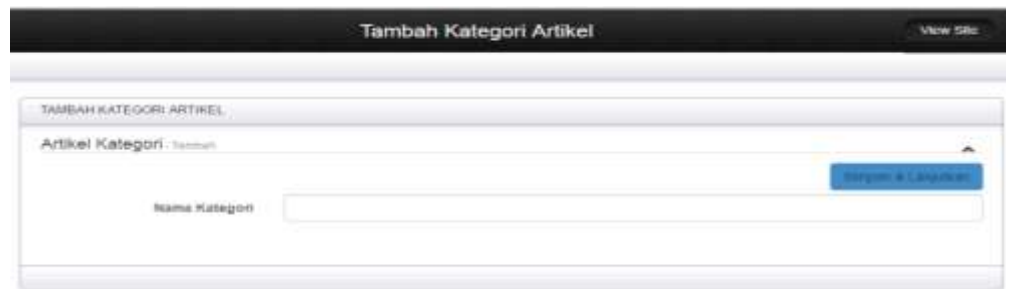

Gambar 4.74 Halaman Menambah dan Mengubah Data Kategori Artikel

23. Halaman Mengelola Data Artikel

Halaman mengelola data artikel adalah sebuah halaman yang berfungsi untuk menambah dan mengubah data artikel oleh administrator*/member*. Halaman Administrator dan *member* dalam memasukkan data artikel berbeda. Administrator memasukkan nama penulis, judul, konten, kategori artikel, tanggal *posting*, sumber artikel, dan memilih tampilkan (pilihan untuk menampilkan artikel, ya atau tidak) kemudian menyimpan data artikel. *Member* memasukkan nama judul, konten, sumber artikel dan kategori artikel, kemudian menyimpan data artikel dengan menekan tombol simpan. Tampilan halaman mengelola data artikel pada halaman administrator dapat dilihat pada Gambar 4.75 dan 4.76. Tampilan halaman mengelola data artikel pada halaman *member* dapat dilihat pada Gambar 4.77 dan 4.78.

|   | Automobile          |                                                                                                    |                                                                                                |                 |                                                     |                                                |                                |             |
|---|---------------------|----------------------------------------------------------------------------------------------------|------------------------------------------------------------------------------------------------|-----------------|-----------------------------------------------------|------------------------------------------------|--------------------------------|-------------|
|   |                     |                                                                                                    |                                                                                                |                 |                                                     | $\bullet$ mass                                 | <b>Distan B. Basset by COV</b> |             |
|   | 12 Penalty  Justice |                                                                                                    | <b>Minimized</b>                                                                               | Sandwic Achieve | <b>Wallengell</b>                                   | Texape Posters Tengelker                       |                                |             |
|   | 1. SAME             | The sales                                                                                                    | And a post in bot intergence particular - commitmental product in New Edges Union<br>perkense. |                 | 19411.NV                                            | DE RR INTER<br>ES XXXX                         | $\sim$                         |             |
|   | milene.             | Silverspecial precurated bambional<br>the company's state of the company's                                                                                                    | Junet's possible and alle international adversaled<br>particular and con-                      |                 | <b>Hismalizaban University</b><br>has halled        | (99.94.2010)<br>05.45.20                       | 16.41                          | <b>NGE</b>  |
|   | <b>UNIVERS</b>      | Cars Warsonal Briz BHDOS Deman Rawer<br><b>PERMIT</b> A TOTAL POSTAGE CONTRACTOR CONTRACTOR<br>Winniped and the second company of the company of the company of the company of the company of the company of | Age its Ferrown line Bassell<br><b>Hammon Adhiban</b>                                          |                 | Taxaman Olive<br><b>Tradement</b>                   | 21.95.2016<br>TEXAS DEC                        | Ya.                            | 939         |
| ٠ | Calculate           | 1) and Histographical Division of POTATOLET (Hampson<br><b>Bases Flotted.</b>                                                                                                    | App No Piercript Board Sodroze!<br><b>Bismann</b>                                              |                 | <b>Tenance Clost</b><br>Top Electric Act            | <b>BUTTER STATES</b><br>21 08:2016<br>17.38.00 | Tab.                           | <b>ASS</b>  |
|   | T. Showered         | "Care Winning a French start Traited, sign' Notice<br>and the contract of the contract of the                                                                                                    | Clark Majority Millermore.<br>the company's property and the                                   |                 | Managed subject 44 showed<br><b>INSTRUCTION WAS</b> | <b>ST.SKORTH</b><br>at a leat date.            | m                              | <b>AT B</b> |
|   |                     |                                                                                                    | Finantialists intermedium Sull.                                                                |                 |                                                     |                                                |                                |             |

Gambar 4.75 Halaman Mengelola Data Artikel Pada Halaman Administrator

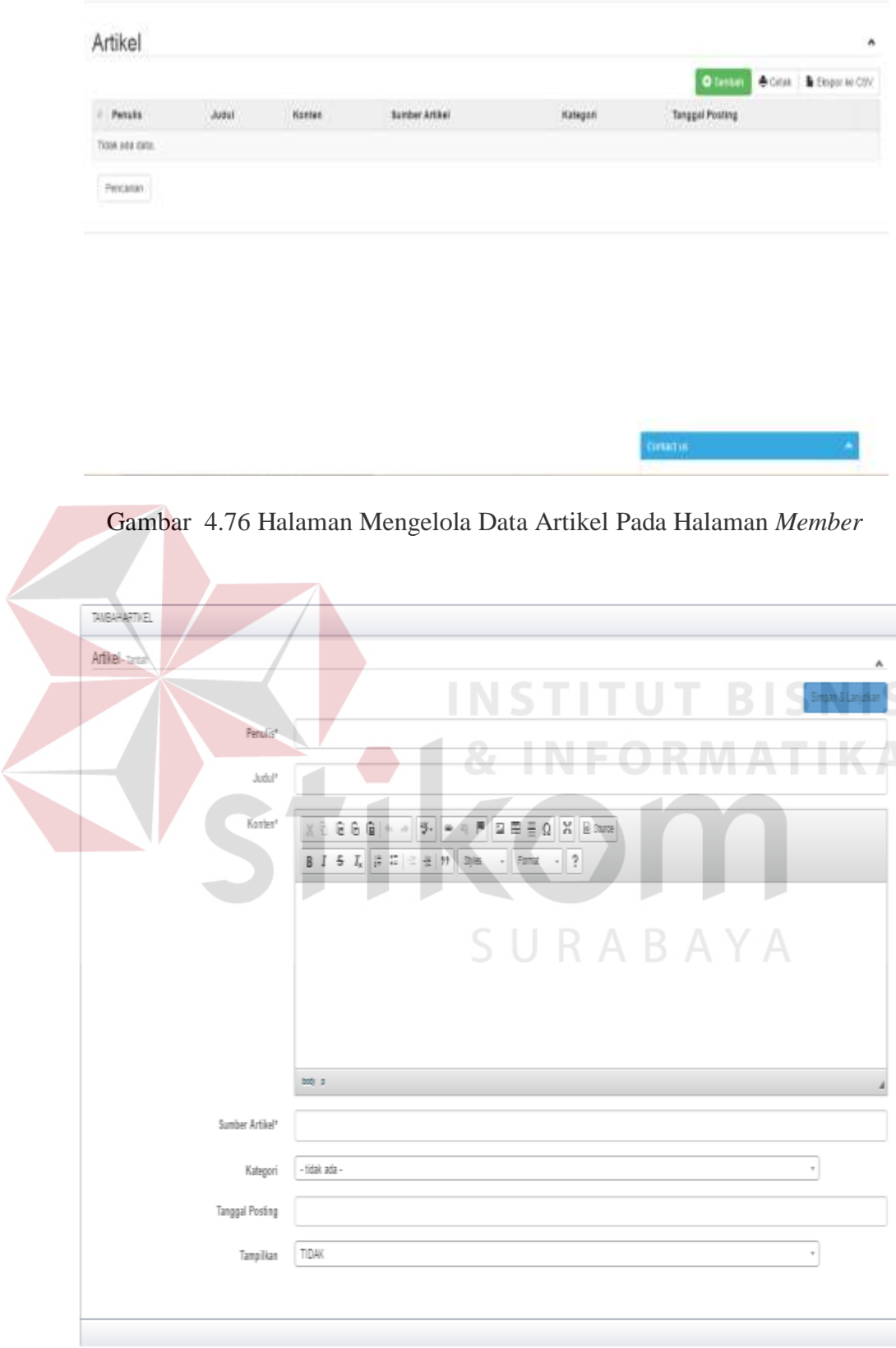

Gambar 4.77 Halaman Menambah dan Mengubah Data Artikel Pada Halaman Administrator

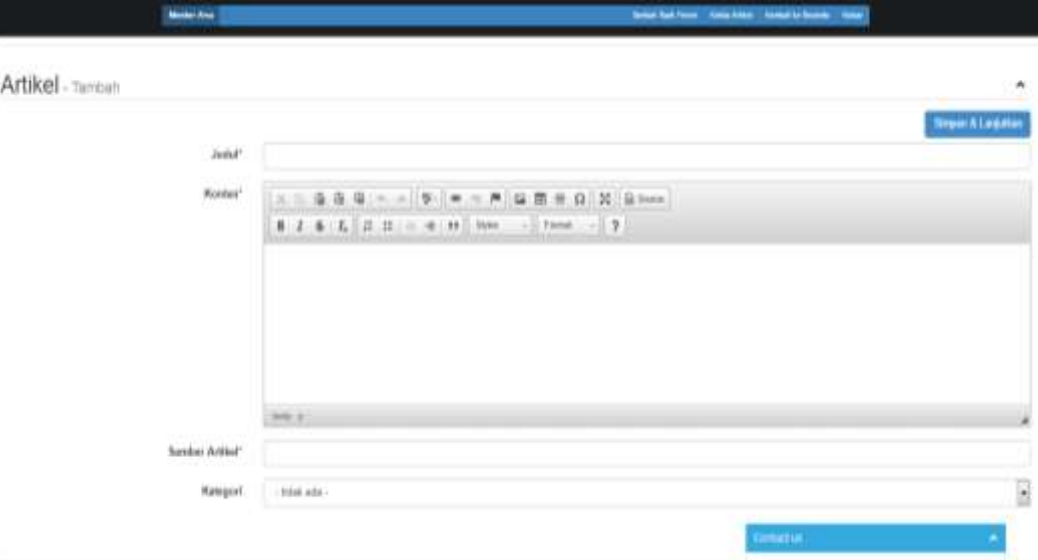

Gambar 4.78 Halaman Menambah dan Mengubah Data Artikel Pada Halaman *Member* 

#### **C Menampilkan Informasi Tanaman Obat Tradisional Indonesia**

Menampilkan informasi tanaman obat tradisional Indonesia meliputi halaman tentang menampilkan daftar tanaman obat, menampilkan daftar tanaman obat dan penyakit yang sering dicari, menyimpan dan menampilkan komentar forum, dan menampilkan komentar forum. Berikut penjelasan halaman menampilkan daftar tanaman obat, menampilkan daftar tanaman obat yang sering dicari, menampilkan daftar penyakit yang sering dicari, menyimpan dan menampilkan komentar forum, menampilkan berita terkini, dan menampilkan artikel:

1. Halaman Menampilkan Daftar Tanaman Obat

Halaman menampilkan daftar tanaman obat adalah sebuah halaman yang berfungsi untuk menampilkan kumpulan daftar tanaman obat yang ada pada *database*. Administrator*/member/*herbalis*/*masyarakat umum memilih menu daftar tanaman atau memilih menu tanaman obat pada beranda, kemudian

tampil daftar tanaman obat. Administrator*/member/*herbalis*/*masyarakat umum memilih tanaman obat yang ingin dilihat, kemudian informasi tanaman obat di tampilkan. Tampilan halaman menampilkan daftar tanaman obat dapat dilihat pada Gambar 4.79, 4.80, 4.81 dan 4.82.

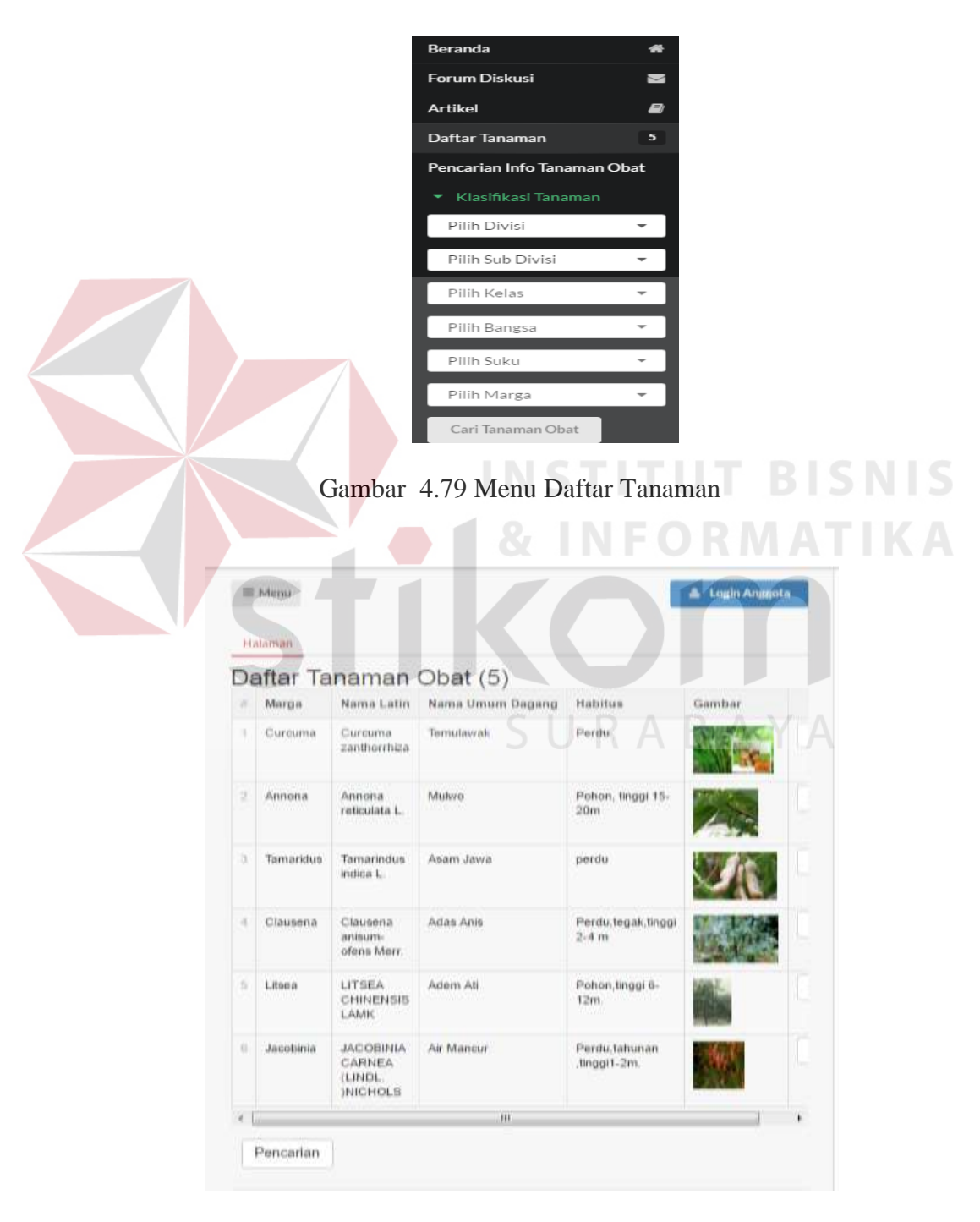

Gambar 4.80 Halaman Daftar Tanaman Obat

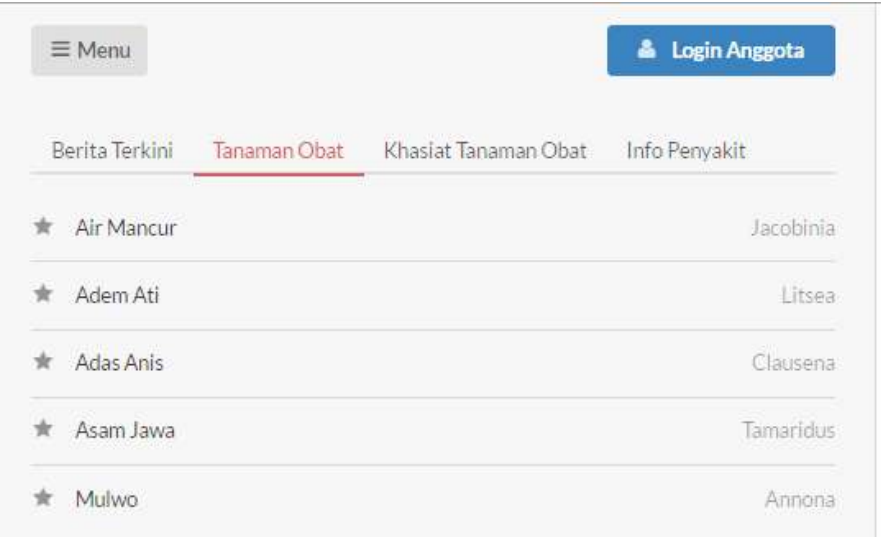

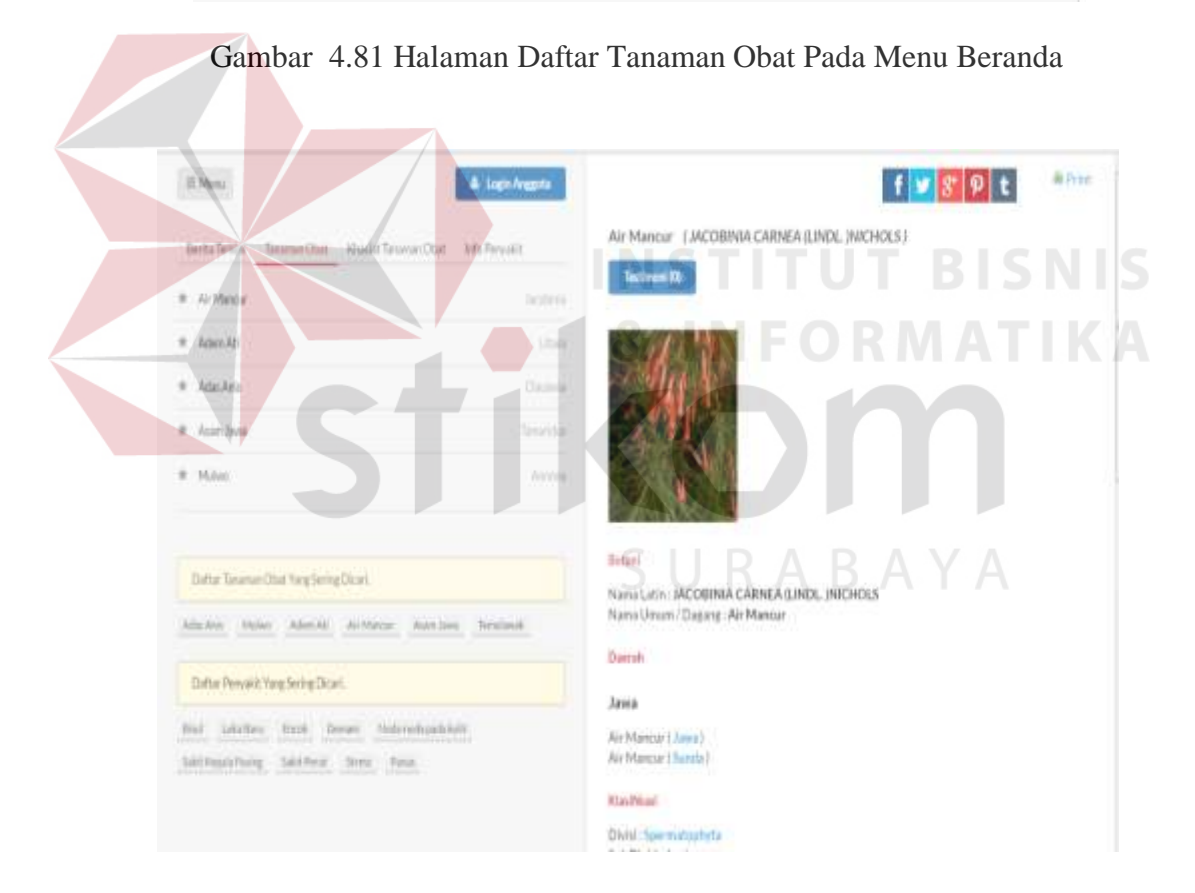

Gambar 4.82 Halaman Informasi Tanaman Obat Tradisional

2. Halaman Menampilkan Daftar Tanaman Obat yang Sering Dicari Halaman menampilkan daftar tanaman obat yang sering dicari adalah sebuah halaman yang berfungsi untuk mengetahui daftar tanaman obat yang sering dicari oleh pengguna. Administrator*/member/*herbalis*/*masyarakat umum memilih menu beranda. Kemudian tampil halaman beranda dengan informasi daftar tanaman obat yang sering dicari. Tampilan halaman menampilkan daftar tanaman obat yang sering dicari dapat dilihat pada Gambar 4.83, 4.84, dan 4.85.

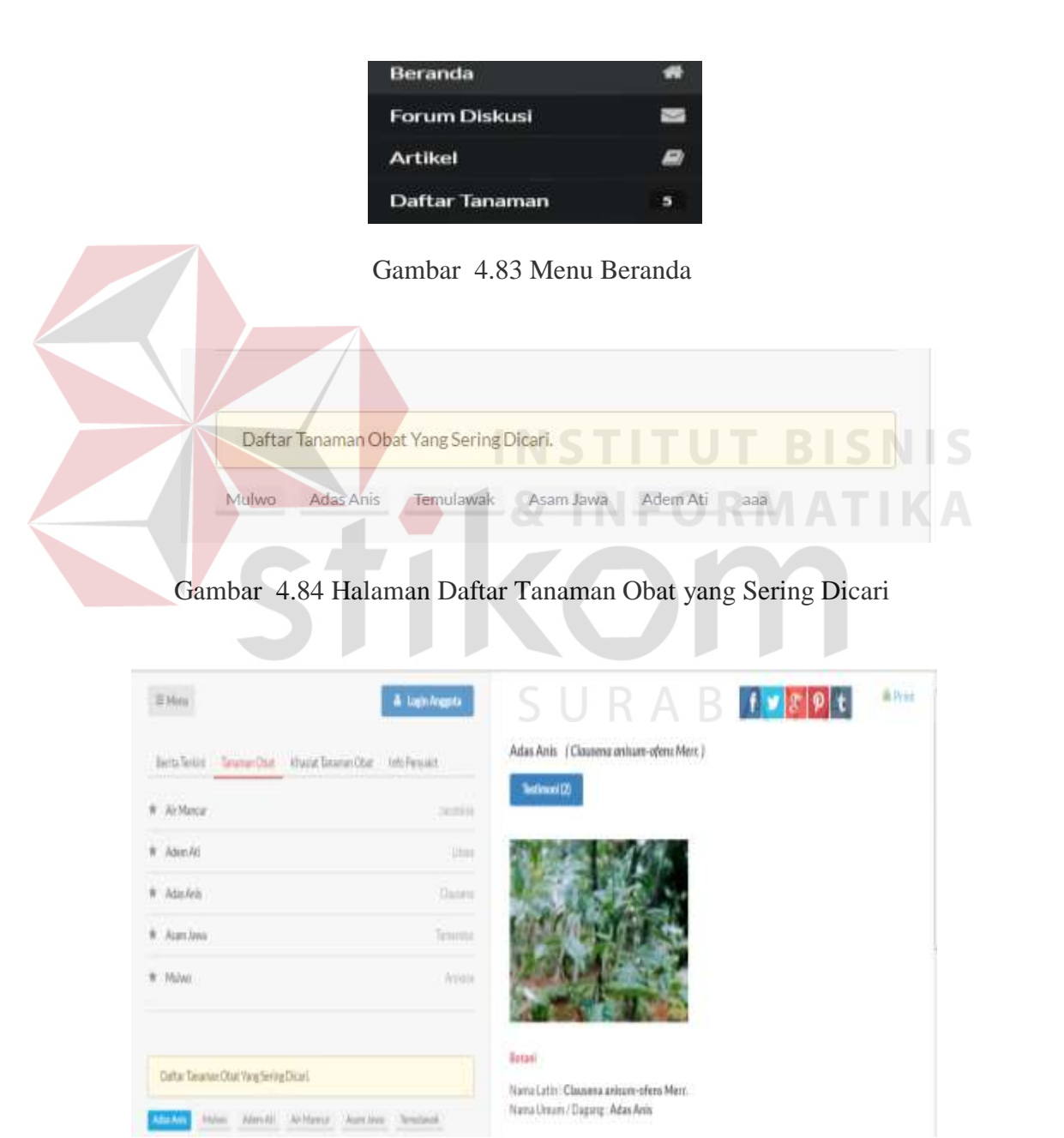

Gambar 4.85 Halaman Informasi Tanaman Obat Berdasarkan Daftar Tanaman Obat yang Sering Dicari

3. Halaman Menampilkan Daftar Penyakit yang Sering Dicari

Halaman menampilkan daftar penyakit yang sering dicari adalah sebuah halaman yang berfungsi untuk mengetahui daftar penyakit yang sering dicari oleh pengguna. Administrator*/member/*herbalis*/*masyarakat umum memilih menu beranda. Kemudian tampil halaman beranda dengan informasi daftar penyakit yang sering dicari. Tampilan halaman menampilkan daftar penyakit yang sering dicari dapat dilihat pada Gambar 4.86, dan 4.87.

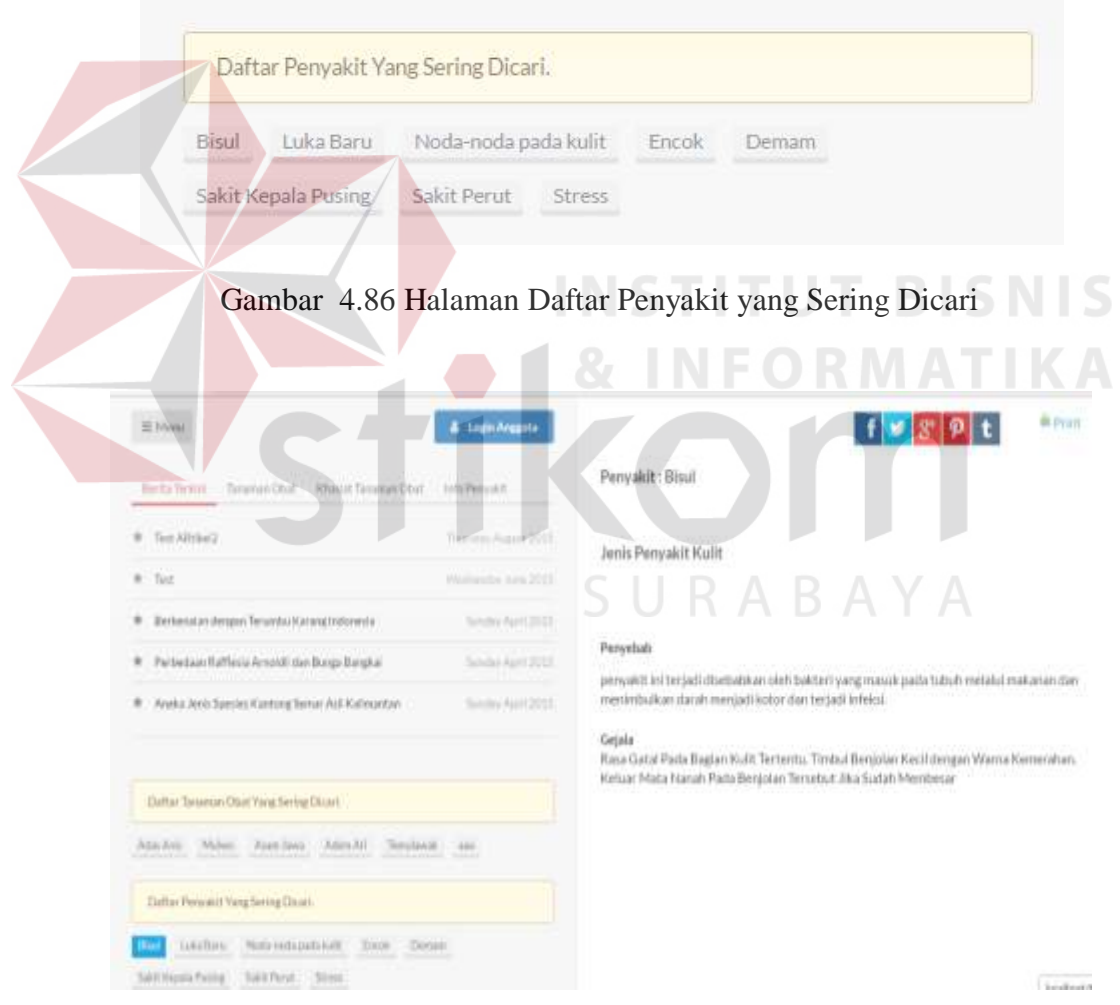

Gambar 4.87 Halaman Informasi Tanaman Obat Berdasarkan Daftar Penyakit yang Sering Dicari

4. Halaman Menyimpan dan Menampilkan Komentar Forum

Halaman menyimpan dan menampilkan komentar forum adalah sebuah halaman yang berfungsi untuk menambah komentar fourm dan menampil komentar forum oleh pengguna. Administrator*/member/*herbalis memilih menu forum diskusi. Kemudian tampil halaman forum dengan informasi daftar topik forum. Pengguna memilih topik forum yang ingin didiskusikan, kemudian tampil komentar forum berdasarkan topik forum yang dipilih. Pengguna dapat mengisi komentar pada halaman yang tersedia. Tampilan halaman menyimpan dan menampilkan komentar forum dapat dilihat pada Gambar 4.88, 4.89, 4.90, 4.91, dan 4.92.

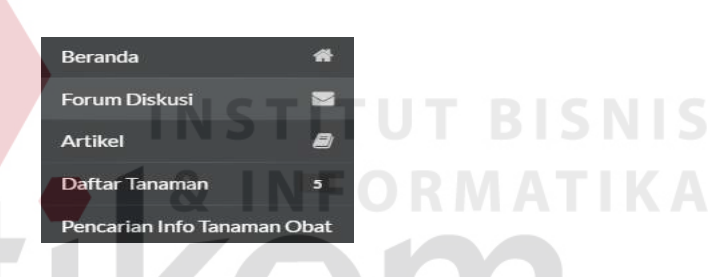

Gambar 4.88 Menu Forum Diskusi

| <b>FORUM</b><br><b>Hotel</b><br><b>Bid Three</b><br><b>Teleprone Clear</b><br><b>Burnston</b>                                                              |        |  |  |                  | Legal |
|----------------------------------------------------------------------------------------------------|--------|--|--|------------------|-------|
| Hater                                                                                                    | $\sim$ |  |  |                  |       |
| All Threats                                                                                                    |        |  |  | Last lipclaims   |       |
| Ningstad pana atau denan ginara 1<br>Ekkepro: Net Percentation                                                                                             |        |  |  | 3.00344444       |       |
| that is revolution when the<br>Tarrya Tarankek Ollat Ballah Paling Marchin<br>thi is shekara ta s<br><b>Salesty Nessnar (tim)</b>                          |        |  |  | 8 Islam Add      |       |
| Toy Pergubatum Persyalit JyOhal<br><b>Exhany Tox Pergension</b>                                                                                            |        |  |  | 33 Armenton Mark |       |
|                                                                                                    |        |  |  |                  |       |
| Faling Derysk (I) Distussions,                                                                                                    |        |  |  | Last Updates     |       |
| <b>CONTRACTOR IN SPECIAL CONTRACTOR</b><br>Torre Tatureas Obat Amult Falling Harcky (33)<br><b>Calegory: Tahansa Ohat</b><br><b>Contract Contract Only</b> |        |  |  | 4 Interio Vale   |       |
| Herselell pares stay deman greate 7 (3) :<br>the first state of the Contract<br><b>Stillgare Toy Pergelision</b>                                           |        |  |  | 3 MALANE DEA     |       |
| This Perspelleton Verryaldt Artikel (30)<br><b>Jakans No Perpetator</b>                                                                                    |        |  |  | <b>Hawkeep</b>   |       |

Gambar 4.89 Halaman Beranda Forum

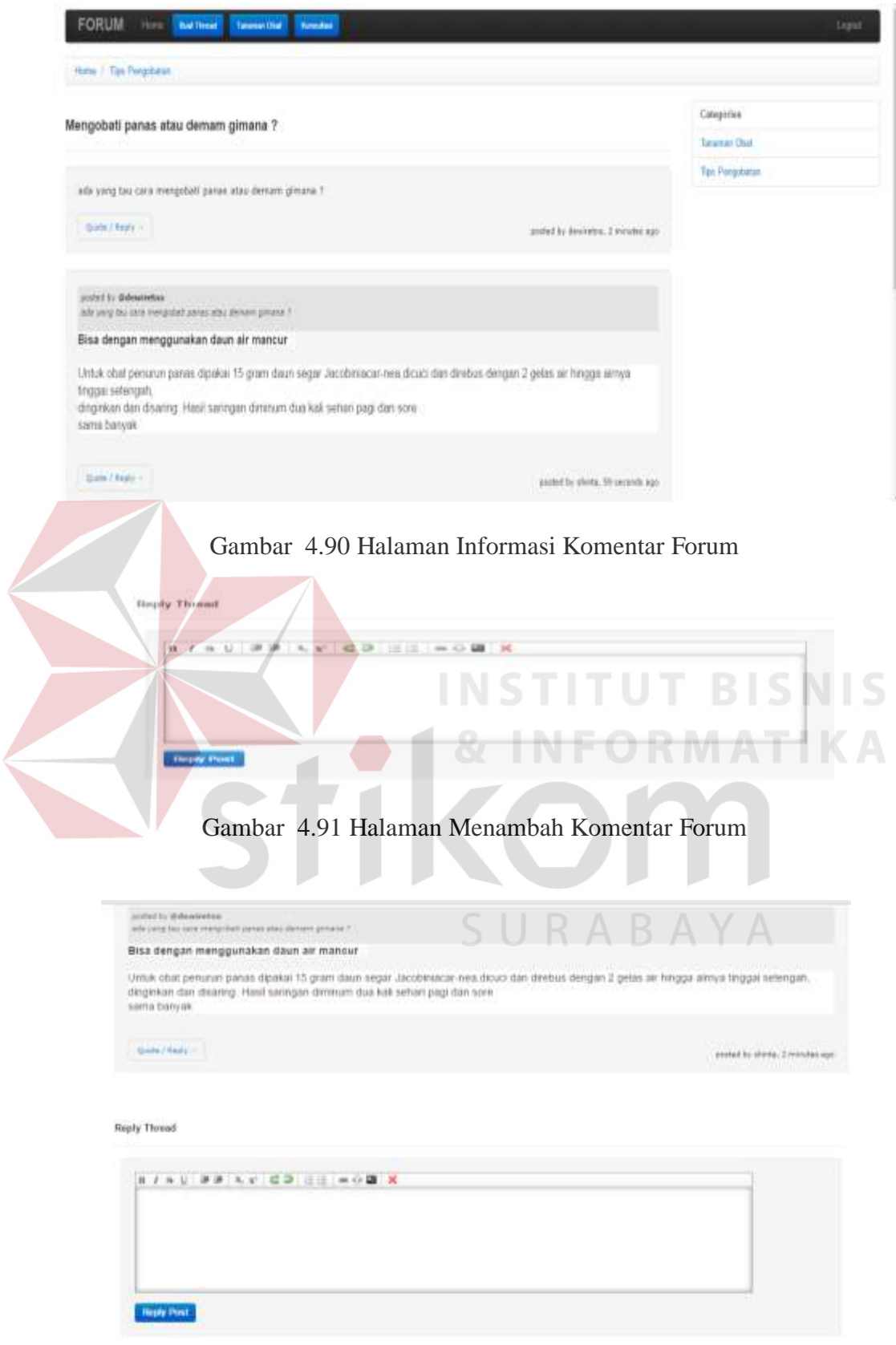

Gambar 4.92 Halaman Tanggapan Komentar Forum

5. Halaman Menampilkan Data Berita Terkini

Halaman menampilkan berita terkini adalah sebuah halaman yang berfungsi untuk mengetahui berita-berita dengan *posting* waktu terkini. Administrator*/member/*herbalis*/*masyarakat umum memilih menu berita terkini. Kemudian tampil halaman berita terkini dengan informasi daftar berita. Tampilan halaman menampilkan data berita terkini dapat dilihat pada Gambar 4.93 dan 4.94.

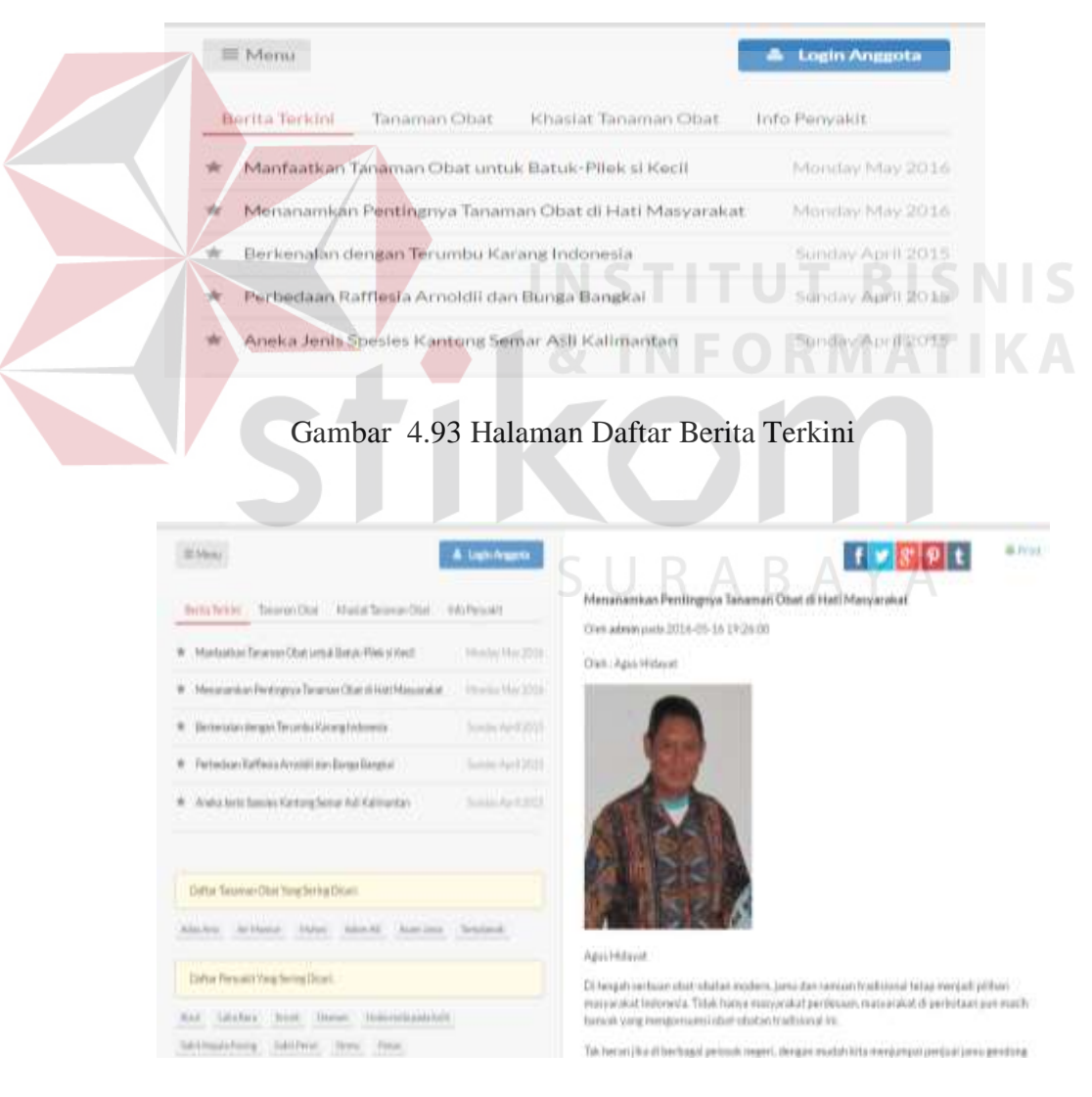

Gambar 4.94 Halaman Berita Terkini yang Dipilih

6. Halaman Menampilkan Artikel Kesehatan

Halaman menampilkan artikel kesehatan adalah sebuah halaman yang berfungsi untuk mengetahui isi artikel kesehatan yang diunduh oleh administrator/*member*. Administrator*/member/*herbalis*/*masyarakat umum memilih menu artikel. Kemudian tampil halaman artikel dengan informasi daftar artikel. Tampilan halaman menampilkan artikel kesehatan dapat dilihat pada Gambar 4.95, 4.96 dan 4.97.

|                         |                                                              | <b>Beranda</b>                                              | 畚                              |                        |   |  |
|-------------------------|--------------------------------------------------------------|-------------------------------------------------------------|--------------------------------|------------------------|---|--|
|                         |                                                              | <b>Forum Diskusi</b>                                        | $\checkmark$                   |                        |   |  |
|                         | <b>Artikel</b>                                               |                                                             | Q                              |                        |   |  |
|                         |                                                              | Daftar Tanaman                                              | 5                              |                        |   |  |
|                         |                                                              | Pencarian Info Tanaman Obat                                 |                                |                        |   |  |
|                         |                                                              |                                                             |                                |                        |   |  |
|                         |                                                              | Gambar 4.95 Menu Artikel                                    |                                |                        |   |  |
|                         |                                                              |                                                             |                                | NIEO RIMIATIKA         |   |  |
|                         | Daftar Artikel                                               |                                                             |                                |                        |   |  |
| <b>Penulis</b>          | Judul                                                        | Konten                                                      | Kategori                       | <b>Tanggal Posting</b> |   |  |
| <b>Admin</b>            | Aneka Jenis<br>Spesies Kantong<br>Semar Asli<br>Kalimantan   | Aneka jenis<br>spesies kantong<br>semar asli<br>Kalimantan. | General                        | 26.04.2015<br>20:09:48 | ø |  |
| $\overline{2}$<br>Admin | Perbedaan<br>Rafflesia Arnoldii<br>dan Bunga<br>Bangkai      | Rafflesia arnoldii<br>dan Bunga<br>Bangkai                  | General                        | 26.04.2015<br>20:47:58 |   |  |
| 3<br><b>Admin</b>       | Berkenalan<br>dengan Terumbu<br>Karang<br>Indonesia          | Terumbu karang<br>(coral reef) di<br>Indonesia              | General                        | 26.04.2015<br>20:47:58 | Ø |  |
| 4<br>admin              | Menanamkan<br>Pentingnya<br>Tanaman Obat di<br>Hati          | Oleh : Agus<br>Hidayat<br>Agus Hidayat<br>Di tengah         | Tanaman<br>Obat<br>Tradisional | 16.05.2016<br>19:26:00 | Ø |  |
| 5<br>admin              | Manfaatkan<br>Tanaman Obat<br>untuk Batuk-<br>Pilek si Kecil | <b>APAKAH balita</b><br>Anda akhir-akhir<br>ini sering      | Tanaman<br>Obat<br>Tradisional | 16.05.2016<br>19:26:00 | Ø |  |
| Pencarian               |                                                              |                                                             |                                |                        |   |  |

Gambar 4.96 Halaman Daftar Artikel

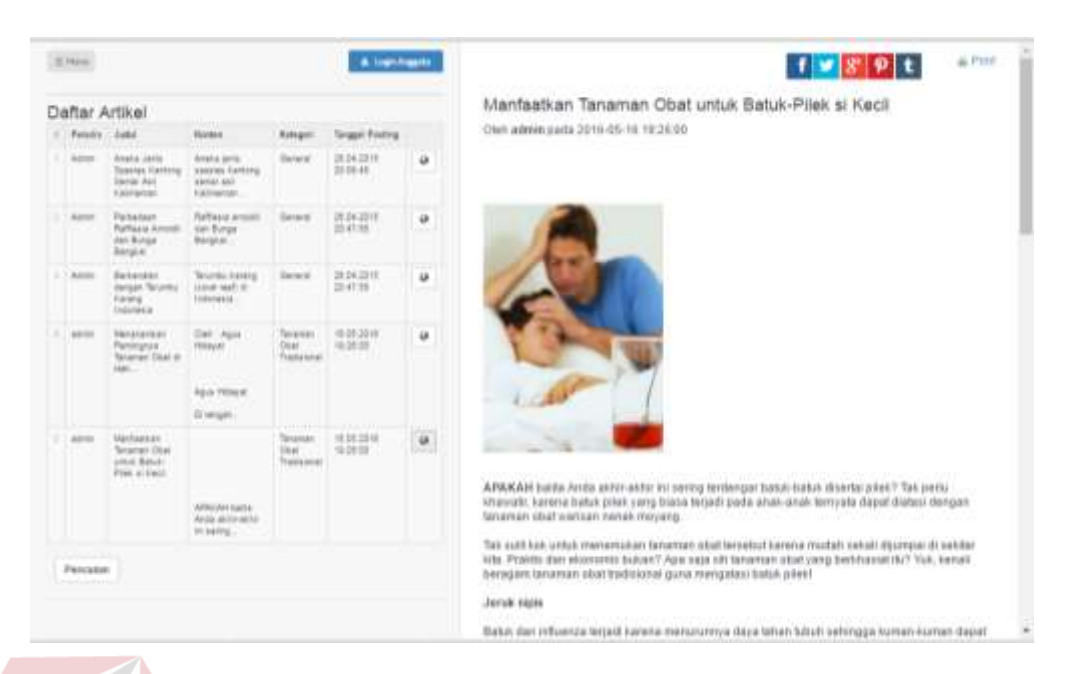

Gambar 4.97 Informasi Artikel Kesehatan

# **D Melakukan Pencarian Daftar Tanaman Obat**

Melakukan pencarian daftar tanaman obat meliputi halaman melakukan pencarian daftar tanaman obat berdasarkan nama tanaman obat, pencarian daftar tanaman obat berdasarkan nama penyakit, dan pencarian daftar tanaman obat berdasarkan kebutuhan pengguna. Berikut penjelasan halaman melakukan pencarian daftar tanaman obat berdasarkan nama tanaman obat, pencarian daftar tanaman obat berdasarkan nama penyakit, dan pencarian daftar tanaman obat berdasarkan kebutuhan pengguna:

1. Halaman Pencarian Daftar Tanaman Obat Berdasarkan Nama Tanaman Obat Halaman pencarian daftar tanaman obat berdasarkan nama tanaman obat adalah sebuah halaman yang berfungsi untuk mencari dan menampilkan informasi tanaman obat tradisional berdasarkan nama tanaman obat. Masyarakat umum memilih menu jenis tumbuhan, kemudian memasukkan nama tanaman obat dan nama tanaman obat yang dicari ditampilkan.

Tampilan halaman pencarian daftar tanaman obat berdasarkan nama tanaman obat dapat dilihat pada Gambar 4.98, 4.99, dan 4.100.

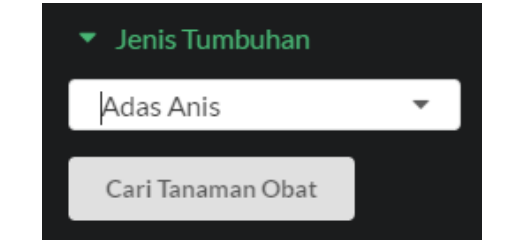

Gambar 4.98 Halaman Pencarian Daftar Tanaman Obat Berdasarkan Nama Tanaman Obat

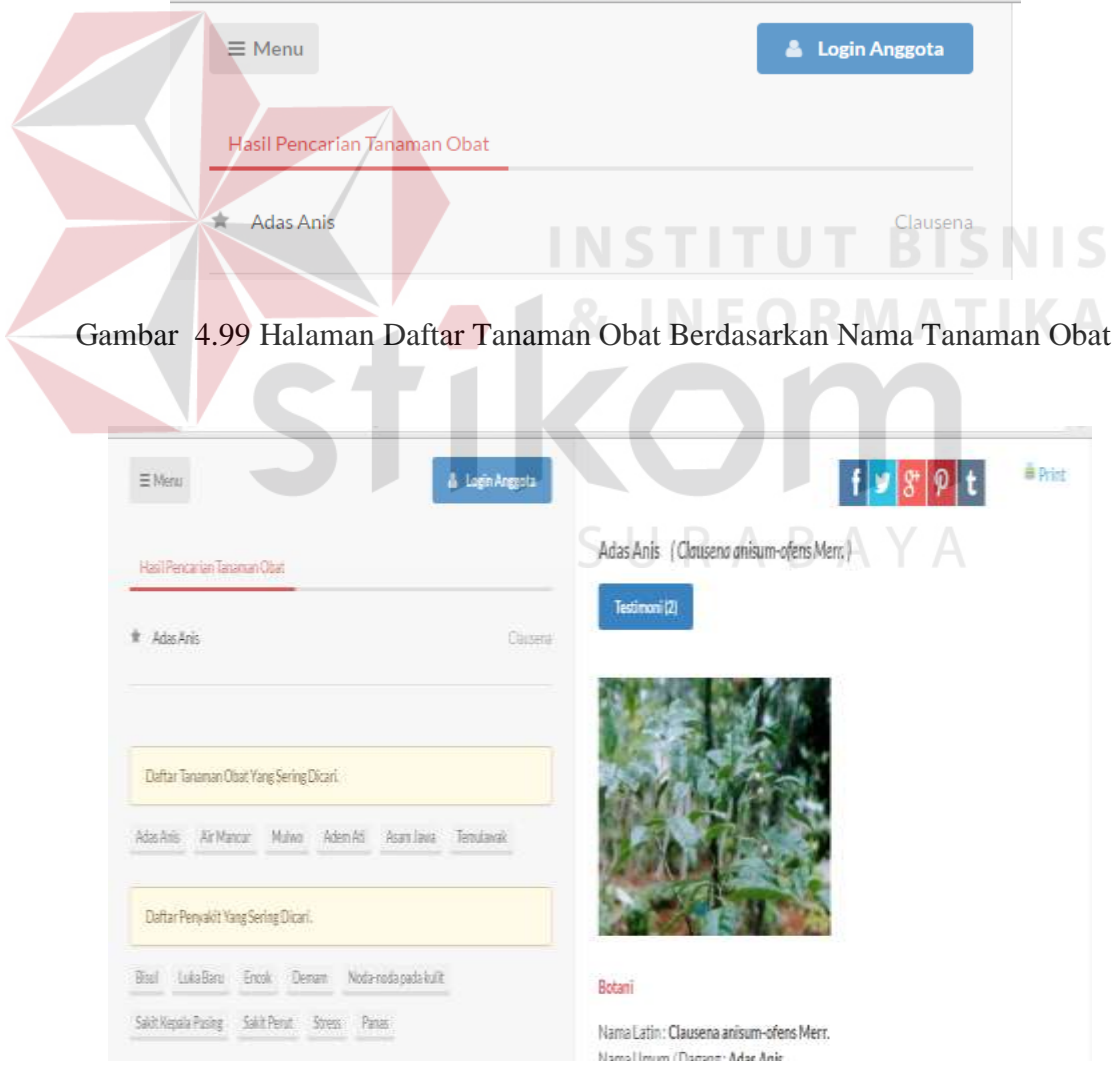

Gambar 4.100 Halaman Informasi Tanaman Obat Berdasarkan Nama Tanaman Obat

2. Halaman Pencarian Daftar Tanaman Obat Berdasarkan Nama Penyakit

Halaman pencarian daftar tanaman obat berdasarkan nama penyakit adalah sebuah halaman yang berfungsi untuk mencari dan menampilkan informasi tanaman obat tradisional berdasarkan nama penyakit. Masyarakat umum memilih menu klasifikasi penyakit, kemudian memasukkan nama penyakit dan daftar tanaman obat yang dicari ditampilkan. Tampilan halaman pencarian daftar tanaman obat berdasarkan nama penyakit dapat dilihat pada Gambar 4.101, dan 4.102.

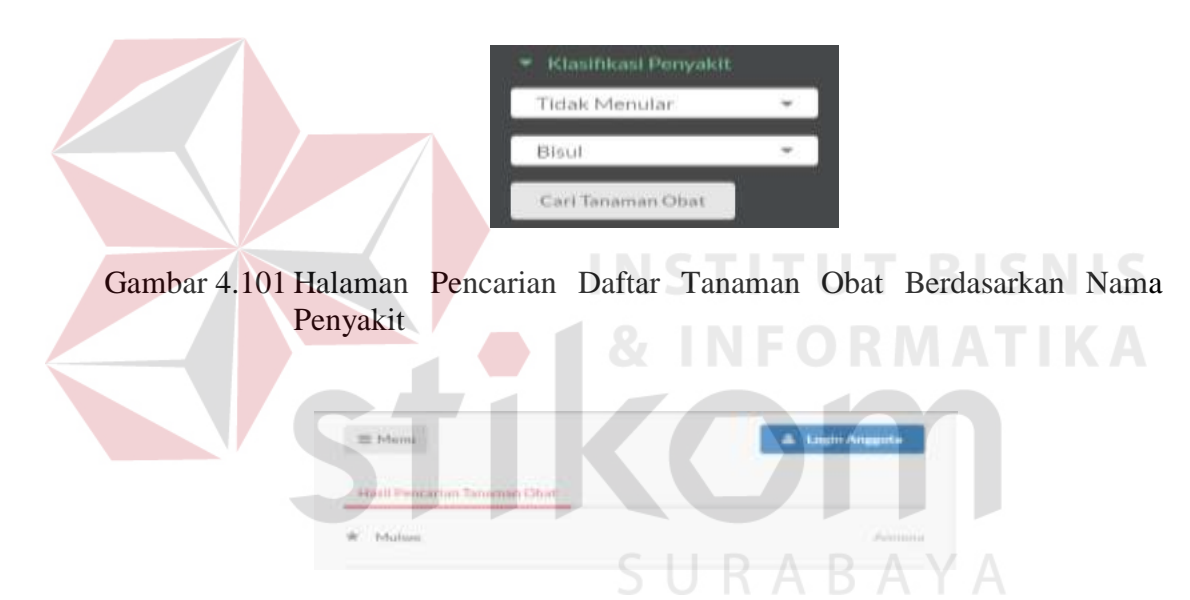

Gambar 4.102 Halaman Daftar Tanaman Obat Berdasarkan Nama Penyakit

3. Halaman Pencarian Daftar Tanaman Obat Berdasarkan Kebutuhan Pengguna Halaman pencarian daftar tanaman obat berdasarkan kebutuhan pengguna adalah sebuah halaman yang berfungsi untuk mencari dan menampilkan informasi tanaman obat tradisional berdasarkan kebutuhan. Masyarakat umum dapat memasukkan nama divisi, sub divisi, kelas, bangsa, suku, marga, jenis tumbuhan, bagian tumbuhan, kandungan kimia, pulau, daerah, sinonim tumbuhan, jenis penyakit, dan penyakit. Daftar tanaman obat yang dicari

ditampilkan. Tampilan halaman pencarian daftar tanaman obat berdasarkan kebutuhan pengguna dapat dilihat pada Gambar 4.103, 4.104, 4.105, 4.106, 4.107, dan 4.108.

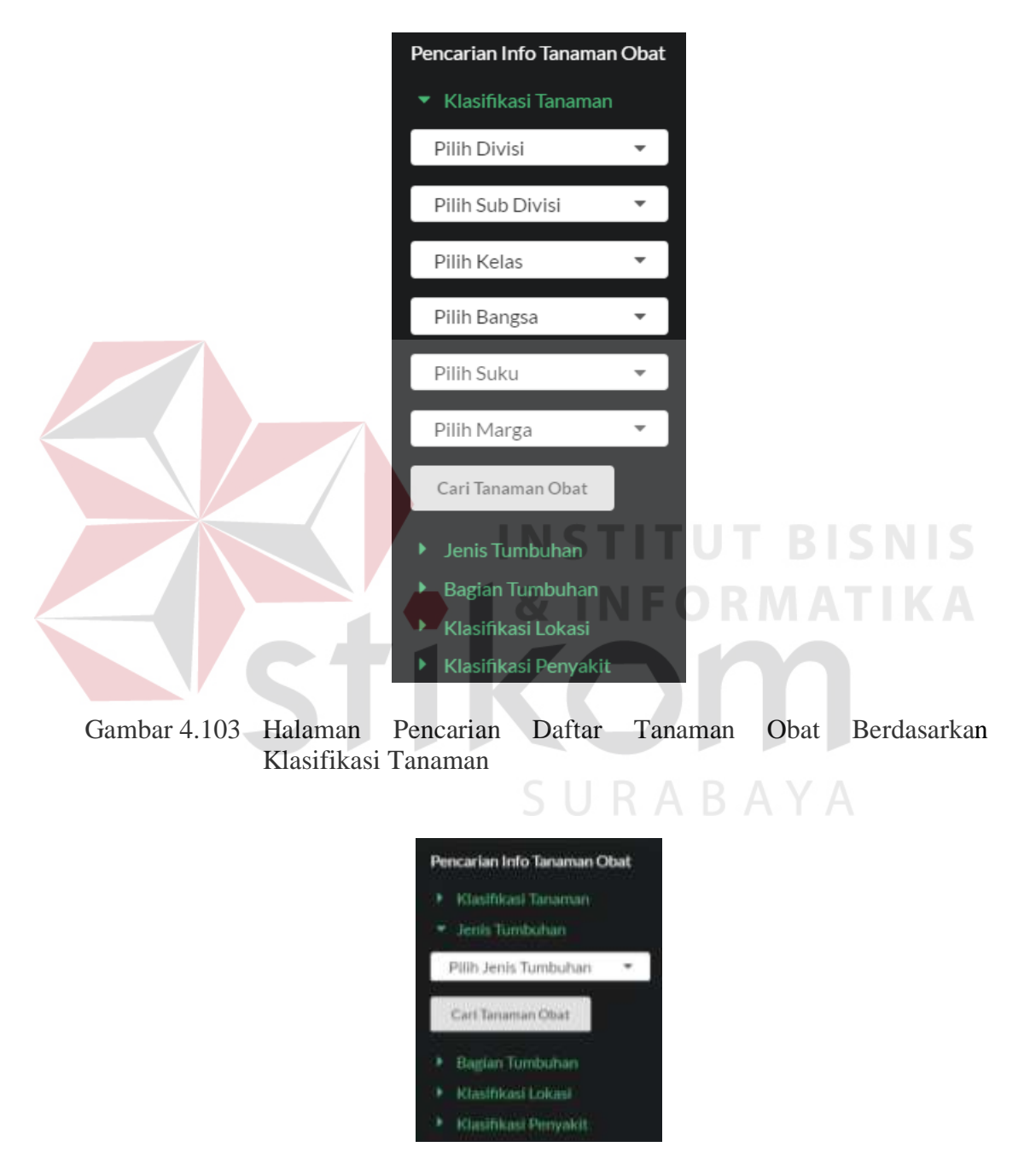

Gambar 4.104 Halaman Pencarian Daftar Tanaman Obat Berdasarkan Jenis Tumbuhan

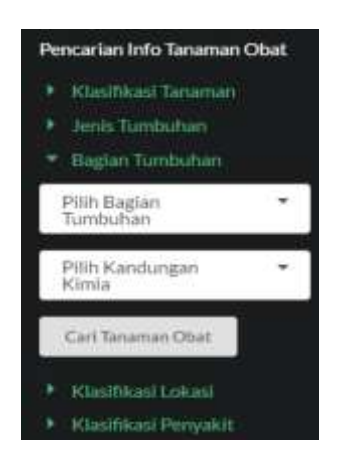

Gambar 4.105 Halaman Pencarian Daftar Tanaman Obat Berdasarkan Bagian Tumbuhan dan Kandungan Kimia

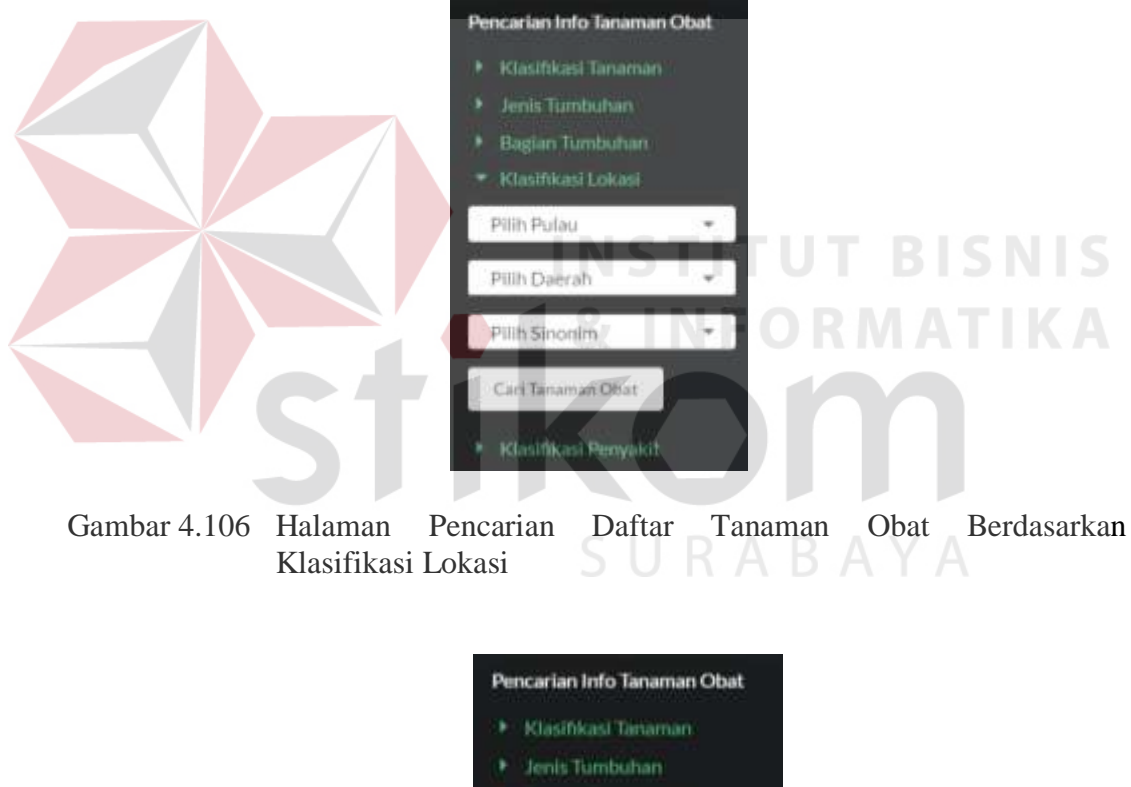

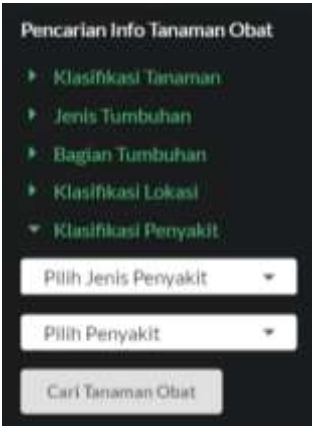

Gambar 4.107 Halaman Pencarian Daftar Tanaman Obat Berdasarkan Klasifikasi Penyakit

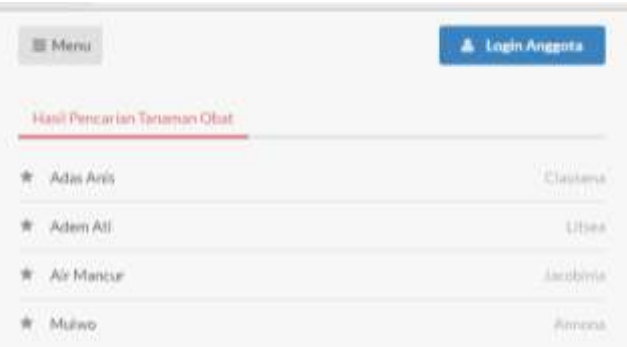

Gambar 4.108 Halaman Daftar Tanaman Obat Berdasarkan Kebutuhan Pengguna

### **E Melakukan Konsultasi dengan Herbalis**

Melakukan konsultasi dengan herbalis meliputi halaman konsultasi dengan herbalis dan menjawab pertanyaan konsultasi dari *member*. Berikut penjelasan *form* konsultasi dengan herbalis dan menjawab pertanyaan konsultasi dari *member*:

1. Halaman Konsultasi dengan Herbalis

Halaman konsultasi dengan herbalis adalah sebuah halaman yang berfungsi untuk berkonsultasi tentang pemanfaatan tanaman obat oleh *member* kepada herbalis. *Member* melakukan login terlebih dahulu, kemudian tampil halaman beranda *member*. *Member* memilih menu konsultasi *online,* kemudian memasukkan pertanyaan/komentar konsultasi yang diajukan untuk herbalis. Tampilan halaman konsultasi dengan herbalis dapat dilihat pada Gambar 4.109 dan 4.110.

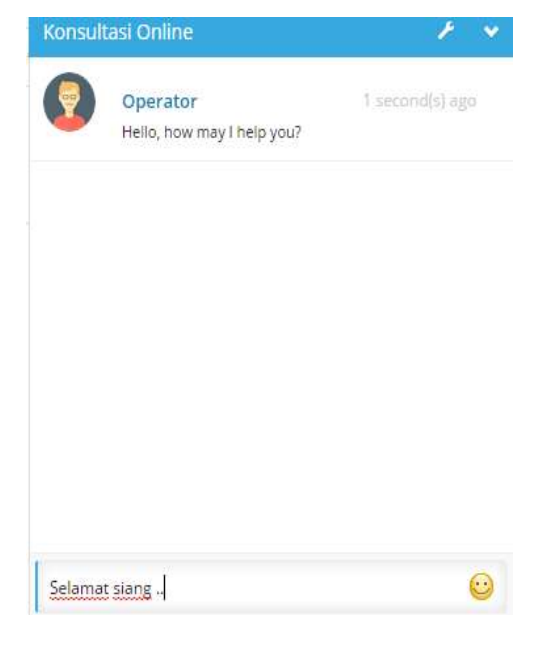

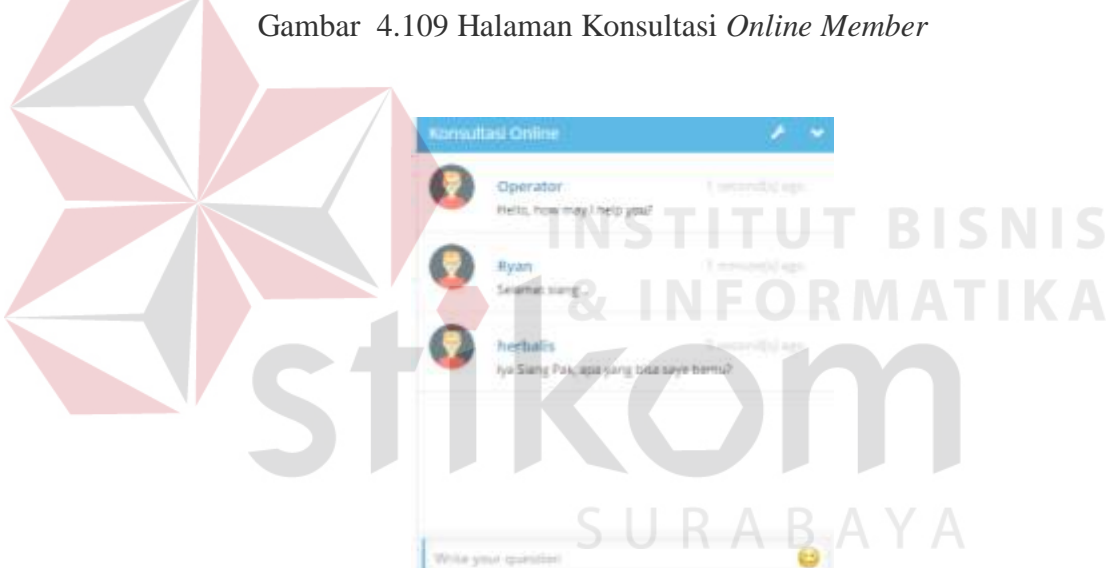

Gambar 4.110 Tanggapan Konsultasi dari Herbalis

2. Halaman Menjawab Pertanyaan Konsultasi dari *Member*

Halaman menjawab pertanyaan konsultasi dari *member* adalah sebuah halaman yang berfungsi untuk memberikan tanggapan/menjawab pertanyaan yang diajukan oleh *member* kepada herbalis. Herbalis melakukan login terlebih dahulu, kemudian tampil halaman beranda herbalis. Herbalis memilih menu konsultasi*,* kemudian memasukkan tanggapan/jawaban konsultasi dari *member* berdasarkan nama *member*. Tampilan halaman menjawab pertanyaan konsultasi dari *member* dapat dilihat pada Gambar 4.111.

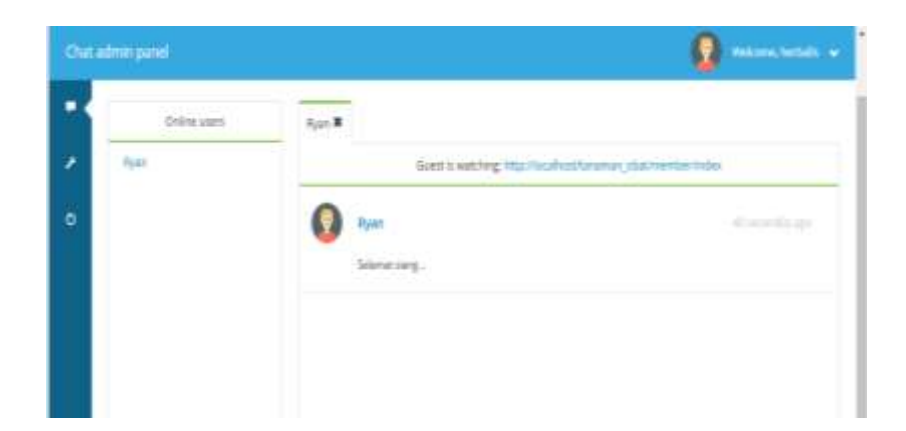

Gambar 4.111 Halaman Konsultasi *Online* Herbalis

### **4.2 Evaluasi Sistem**

Pada proses evaluasi sistem memiliki fungsi untuk mengetahui dan memastikan bahwa aplikasi telah dibuat dengan benar dan sesuai dengan kebutuhan yang diharapkan. Evaluasi sistem terbagi menjadi dua yaitu menguji dan mempertahankan sistem serta analisis hasil uji coba sistem. Menguji dan mempertahankan sistem dilakukan untuk menguji kembali semua tahapan yang sudah dilakukan selama pengujian berlangsung dan analisis hasil uji coba sistem bertujuan untuk menarik kesimpulan terhadap hasil-hasil uji coba yang dilakukan terhadap sistem. Uji coba dilakukan dalam beberapa tahapan uji coba (*test case*) yang telah disiapkan sebelumnya. Proses pengujian aplikasi pemanfaatan tanaman obat tradisional Indonesia berbasis web menggunakan *black box testing*. Pengujian *black box testing* berfungsi untuk membuktikan bahwa sistem yang sudah dibuat telah sesuai dengan tujuan.

#### **4.2.1 Menguji dan Mempertahankan Sistem**

Menguji dan mempertahankan sistem berfungsi untuk memastikan bahwa sistem sudah sesuai dengan kebutuhan atau tujuan yang diharapkan. Pada proses uji coba sistem dilakukan oleh seorang pengguna dengan menggunakan empat hak akses yaitu administrator, *member*, herbalis, dan masyarakat umum. Proses uji coba sistem ini memiliki tahapan yaitu menguji semua masukkan dan membandingkan hasil masukkan tersebut dengan hasil yang diharapkan. Uji coba meliputi pengujian terhadap fungsi melakukan *register*, *login*, dan mengelola data *member*, mengelola data master tanaman obat tradisional Indonesia, menampilkan informasi tanaman obat tradisional Indonesia, melakukan pencarian daftar tanaman obat, dan konsultasi dengan herbalis terhadap sistem dengan menggunakan *black box testing*. Berikut ini adalah uji coba yang dilaksanakan.

# **A Hasil Uji Coba Melakukan** *Register***,** *Login***, dan Mengelola Data** *Member*

Hasil uji coba melakukan *register*, *login*, dan mengelola data *member* bertujuan untuk memastikan fungsi menyimpan data *member*, melakukan *login*, dan mengubah data *member* sesuai dengan output yang diharapkan. Uji coba ini meliputi tampilan *form login member*, membuat akun *member*, dan mengelola data *member*.

1. Hasil Uji Coba Halaman *Login Member*

Hasil uji coba halaman *login* untuk *member* ditujukan untuk mengetahui apakah halaman *login* untuk *member* sesuai dengan *output* yang diharapkan. Pada proses *login* untuk *member* terdapat proses mengecek *username* dan *password* dari setiap *member* yang menggunakan aplikasi pemanfaatan tanaman obat tradisional Indonesia berbasis web. Jika *username* dan *password* dari *member* salah maka sistem akan menampilkan informasi

"*username* dan *password* yang anda masukkan salah". Jika *username* dan *password* benar maka sistem akan menampilkan tampilan halaman *member* sesuai hak akses. Rangkaian uji coba halaman mengecek *login member* dapat dilihat pada Tabel 4.1.

| <b>Test</b><br>Case | Tujuan            | <b>Masukkan</b> | Keluaran<br>Yang<br>Diharapkan | Keluaran    | <b>Status</b> |
|---------------------|-------------------|-----------------|--------------------------------|-------------|---------------|
| $\mathbf{1}$        | Mengetahui        | Klik menu       | Tampilan                       | Hasil       | <b>Sukses</b> |
|                     | respon sistem     | login           | halaman login                  | keluaran    |               |
|                     | setelah proses    | member          | member                         | ditunjukkan |               |
|                     | memilih menu      |                 |                                | Gambar      |               |
|                     | login member      |                 |                                | 4.112       |               |
| $\overline{2}$      | Mengetahui        | <b>Username</b> | Tampilan                       | Hasil       | <b>Sukses</b> |
|                     | respon halaman    | dan             | halaman                        | keluaran    |               |
|                     | login jika        | password        | member                         | ditunjukkan |               |
|                     | username dan      |                 |                                | Gambar      |               |
|                     | password valid    |                 |                                | 4.114,      |               |
|                     |                   |                 |                                | 4.115, dan  |               |
|                     |                   |                 |                                | 4.116       |               |
| 3                   | Mengetahui        | <b>Username</b> | Tampil                         | Hasil       | <b>Sukses</b> |
|                     | respon form login | dan             | informasi                      | keluaran    |               |
|                     | jika username     | password        | "username                      | ditunjukkan |               |
|                     | dan password      |                 | dan <i>password</i>            | Gambar      |               |
|                     | tidak valid       |                 | yang anda                      | 4.113       |               |
|                     |                   |                 | masukkan                       |             |               |
|                     |                   |                 | salah"                         |             |               |

Tabel 4.1 Hasil Uji Coba Halaman *Login Member*

Pada Gambar 4.112 adalah tampilan *login member*. Gambar 4.113 mengGambarkan informasi yang ditampilkan oleh sistem ketika *username* dan *password* yang dimasukkan oleh *member* salah. Tampilan halaman administrator*, member,* dan herbalis dapat dilihat pada Gambar 4.114, 4.115, dan 4.116.

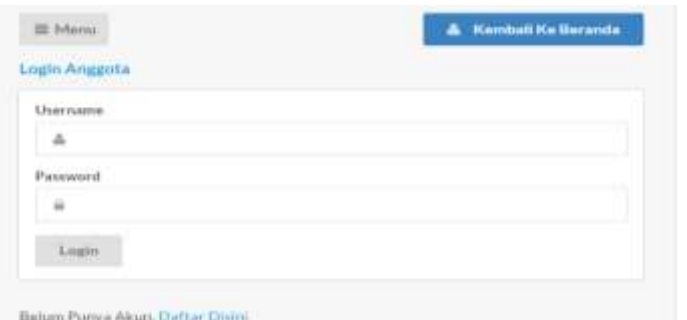

Gambar 4.112 Halaman *Login Member*

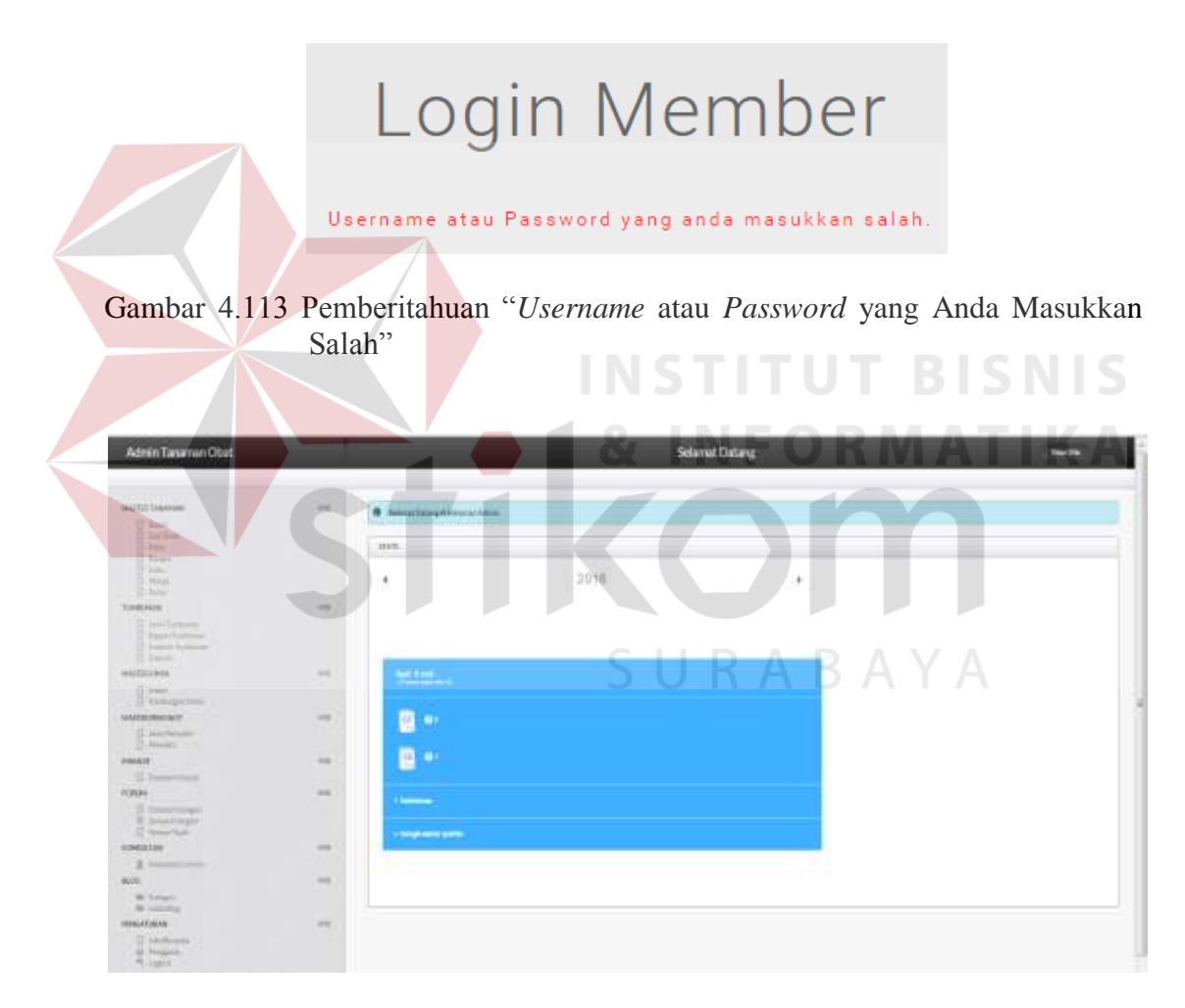

Gambar 4.114 Tampilan Halaman Administrator

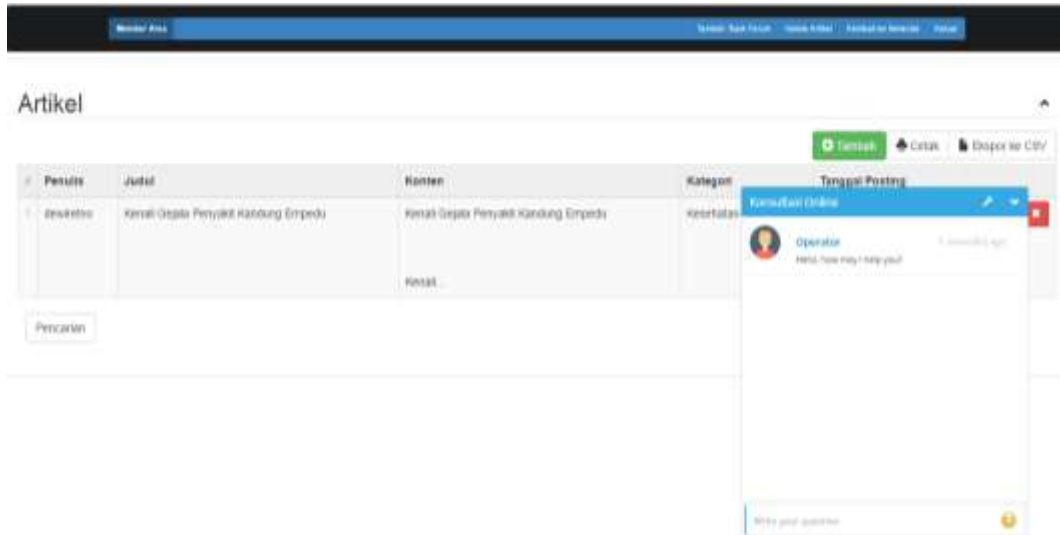

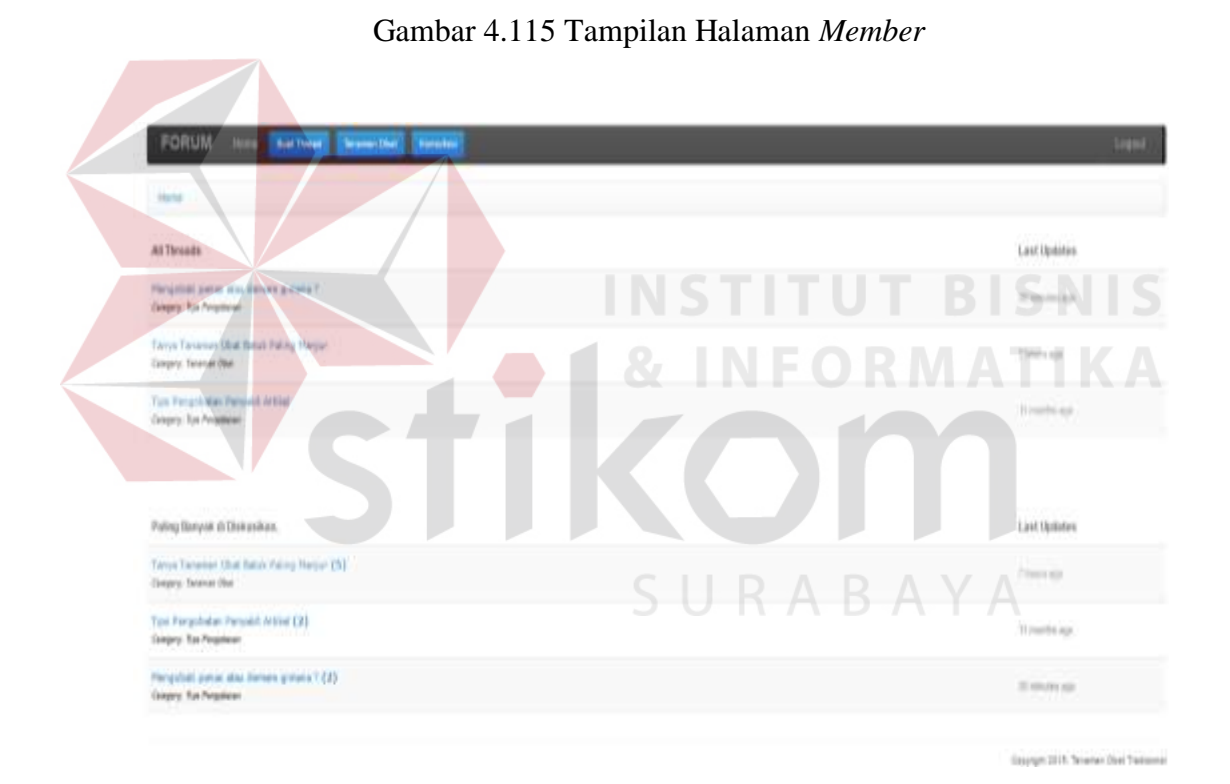

Gambar 4.116 Tampilan Halaman Herbalis

# 2. Hasil Uji Coba Halaman Membuat Akun *Member* (*Register*)

Hasil uji coba halaman membuat akun *member* ditujukan untuk mengetahui apakah halaman membuat akun *member* sesuai dengan *output* yang diharapkan. Uji coba ini dilakukan dengan cara mengisi semua *field* yang

disediakan oleh halaman membuat akun *member*. Rangkaian uji coba halaman membuat akun *member* dapat dilihat pada Tabel 4.2.

| <b>Test</b><br>Case | Tujuan                  | Masukkan       | Keluaran<br>Yang<br>Diharapkan | Keluaran    | <b>Status</b> |
|---------------------|-------------------------|----------------|--------------------------------|-------------|---------------|
| $\mathbf{1}$        | Mengetahui              | Klik menu      | Tampilan                       | Hasil       | <b>Sukses</b> |
|                     | respon sistem           | daftar di sini | halaman                        | keluaran    |               |
|                     | setelah proses          |                | membuat                        | ditunjukkan |               |
|                     | memilih menu            |                | akun <i>member</i>             | Gambar      |               |
|                     | pendaftaran             |                |                                | 4.117       |               |
|                     | member                  |                |                                |             |               |
| $\overline{2}$      | Mengetahui              | Data           | Tampilan                       | Hasil       | <b>Sukses</b> |
|                     | respon halaman          | member         | informasi data                 | keluaran    |               |
|                     | membuat akun            |                | pendaftaran                    | ditunjukkan |               |
|                     | <i>member</i> jika data |                | member harus                   | Gambar      |               |
|                     | member kosong           |                | diisi                          | 4.118       |               |
| 3                   | Mengetahui              | Data           | Tampilan                       | Hasil       | <b>Sukses</b> |
|                     | respon halaman          | member         | informasi data                 | keluaran    |               |
|                     | membuat akun            |                | pendaftaran                    | ditunjukkan |               |
|                     | member jika data        |                | member                         | Gambar      |               |
|                     | pendaftaran             |                | tersimpan                      | 4.119       |               |
|                     | angota valid            |                |                                |             |               |

Tabel 4.2 Hasil Uji Coba Halaman Membuat Akun *Member*

Tampilan halaman membuat akun *member* dapat dilihat pada Gambar 4.117, tampilan respon halaman membuat akun *member* jika data kosong dapat dilihat pada Gambar 4.118, dan respon halaman membuat akun *member* jika data pendaftaran *member* valid dapat dilihat pada Gambar 4.119.

SURABAYA

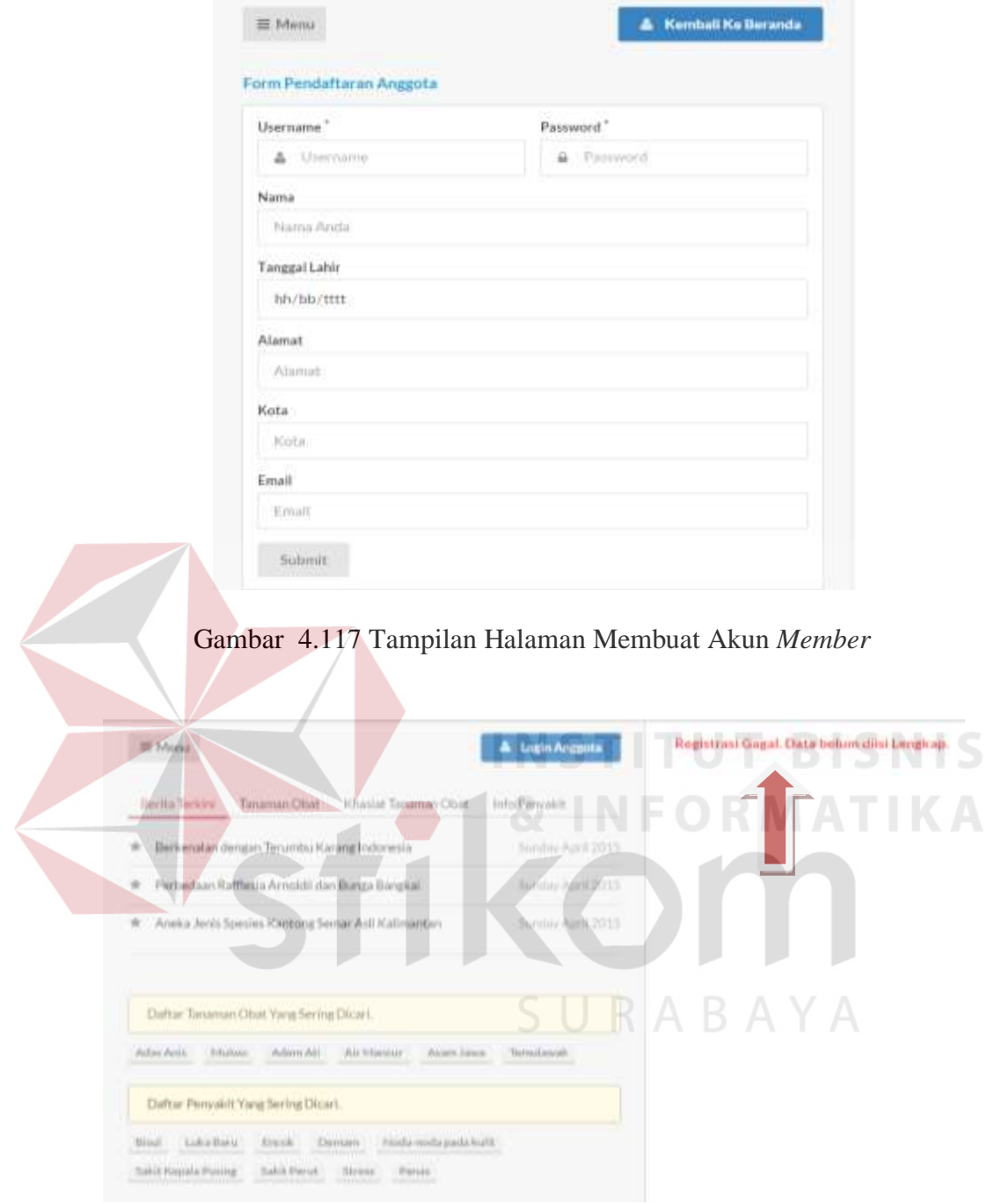

Gambar 4.118 Tampilan Respon Halaman Pendaftaran *Member* Jika Data Kosong

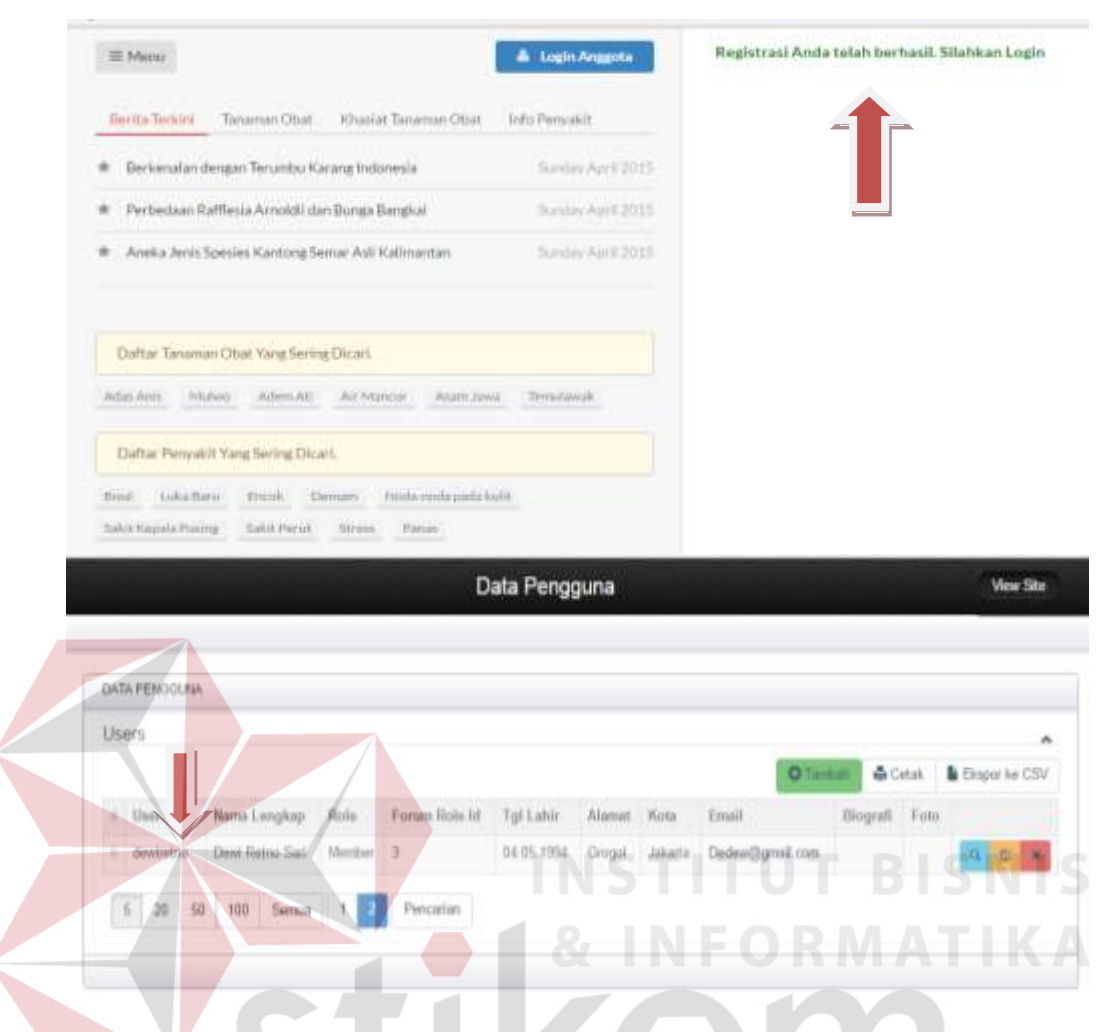

Gambar 4.119 Tampilan Respon Halaman Pendaftaran *Member* Jika Data Pendaftaran *Member* Valid

3. Hasil Uji Coba Halaman Mengelola Data *Member*

Hasil uji coba halaman mengelola data *member* ditujukan untuk mengetahui apakah halaman mengelola data *member* sesuai dengan *output* yang diharapkan. Uji coba ini dilakukan dengan cara mengisi semua *field* yang disediakan oleh halaman menambah dan mengubah data *member*. Rangkaian uji coba halaman mengelola data *member* dapat dilihat pada Tabel 4.3.

BAYA

| <b>Test</b><br>Case | Tujuan                         | Masukkan  | Keluaran<br>Yang<br>Diharapkan | Keluaran              | <b>Status</b> |
|---------------------|--------------------------------|-----------|--------------------------------|-----------------------|---------------|
| $\mathbf{1}$        | Mengetahui                     | Klik menu | Tampilan                       | Hasil                 | <b>Sukses</b> |
|                     | respon sistem                  | member    | halaman data                   | keluaran              |               |
|                     | setelah proses<br>memilih menu |           | member                         | ditunjukkan<br>Gambar |               |
|                     |                                |           |                                | 4.120 dan             |               |
|                     | mengelola<br>member            |           |                                | 4.121                 |               |
| $\overline{2}$      | Mengetahui                     | Data      | Tampilan                       | Hasil                 | <b>Sukses</b> |
|                     | respon halaman                 | member    | informasi data                 | keluaran              |               |
|                     | mengelola                      |           | <i>member</i> harus            | ditunjukkan           |               |
|                     | <i>member</i> jika data        |           | diisi                          | Gambar                |               |
|                     | <i>member</i> yang             |           |                                | 4.122                 |               |
|                     | dimasukkan                     |           |                                |                       |               |
|                     | kosong                         |           |                                |                       |               |
| 3                   | Mengetahui                     | Data      | Tampilan                       | Hasil                 | <b>Sukses</b> |
|                     | respon halaman                 | member    | informasi data                 | keluaran              |               |
|                     | mengelola                      |           | member                         | ditunjukkan           |               |
|                     | member jika data               |           | tersimpan                      | Gambar                |               |
|                     | member yang                    |           |                                | 4.123                 |               |
|                     | dimasukkan                     |           |                                |                       |               |
|                     | valid                          |           |                                |                       |               |
|                     |                                |           |                                |                       |               |

Tabel 4.3 Hasil Uji Coba Halaman Mengelola Data *Member*

Tampilan halaman mengelola data *member* dapat dilihat pada Gambar 4.120 dan Gambar 4.121. Tampilan respon halaman mengelola data *member* jika data *member* yang dimasukkan kosong dapat dilihat pada Gambar 4.122, dan tampilan respon halaman mengelola *member* jika data *member* yang dimasukkan valid dapat dilihat pada Gambar 4.123.
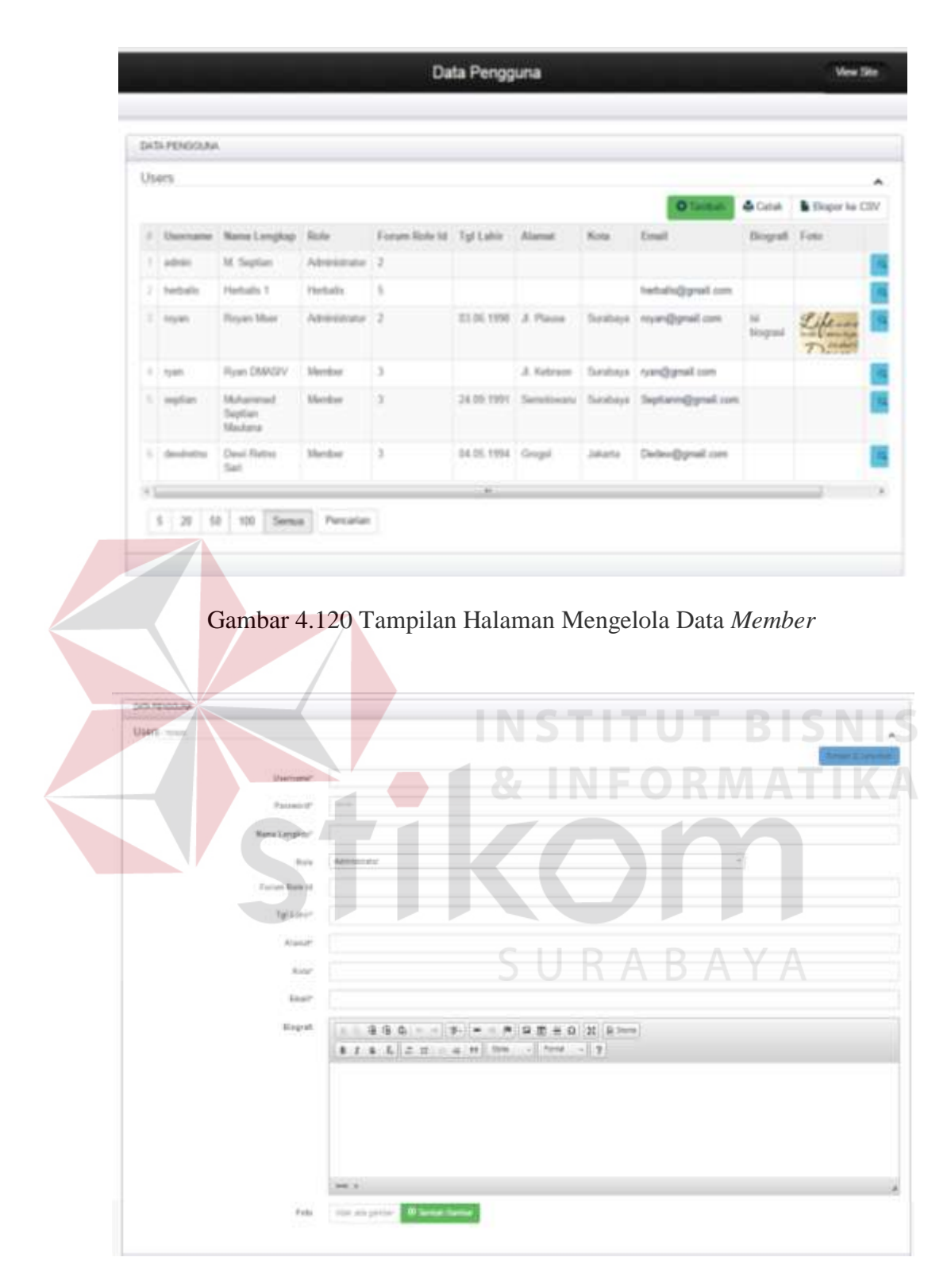

Gambar 4.121 Tampilan Halaman Menambah dan Mengubah Data *Member*

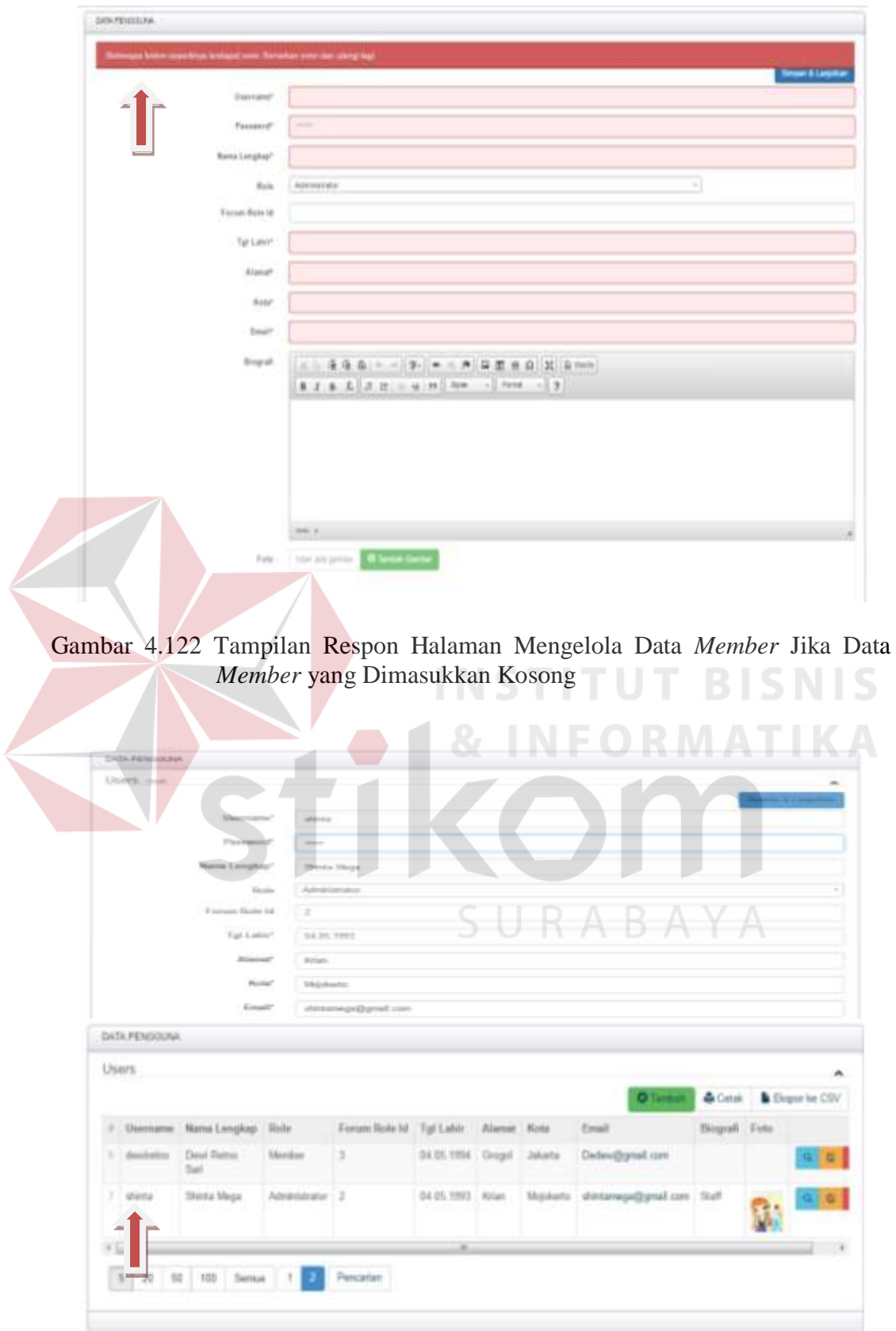

Gambar 4.123 Tampilan Respon Halaman Mengelola *Member* Jika Data *Member* yang Dimasukkan Valid

# **B Hasil Uji Coba Mengelola Data Master Tanaman Obat Tradisional Indonesia**

Hasil uji coba mengelola data master tanaman obat tradisional Indonesia bertujuan untuk memastikan fungsi menyimpan, mengubah, dan menampilkan data master tanaman obat tradisional Indonesia sesuai dengan output yang diharapkan. Uji coba ini meliputi tampilan halaman mengelola data divisi tumbuhan, sub divisi tumbuhan, kelas tumbuhan, bangsa tumbuhan, suku tumbuhan, marga tumbuhan, pulau, jenis tumbuhan, bagian tumbuhan sinonim tumbuhan, daerah, kandungan kimia, kadar kandungan kimia, jenis penyakit, penyakit, khasiat tanaman obat, peran forum, kategori forum, topik forum, kategori artikel, artikel, menampilkan jumlah pengunjung *website,* dan menampilkan topik forum diskusi yang sering didiskusikan.

- 1. Hasil Uji Coba Halaman Mengelola Data Divisi
	- Hasil uji coba halaman mengelola data divisi ditujukan untuk mengetahui apakah halaman mengelola data divisi sesuai dengan *output* yang diharapkan. Uji coba ini dilakukan dengan cara mengisi semua *field* yang disediakan oleh halaman menambah dan mengubah data divisi. Rangkaian uji coba halaman mengelola data divisi dapat dilihat pada Tabel 4.4.

| <b>Test</b><br>Case | Tujuan         | <b>Masukkan</b> | Keluaran<br>Yang<br>Diharapkan | Keluaran    | <b>Status</b> |
|---------------------|----------------|-----------------|--------------------------------|-------------|---------------|
|                     | Mengetahui     | Klik menu       | Tampilan                       | Hasil       | <b>Sukses</b> |
|                     | respon sistem  | divisi          | halaman                        | keluaran    |               |
|                     | setelah proses |                 | divisi                         | ditunjukkan |               |
|                     | memilih menu   |                 |                                | Gambar      |               |
|                     | divisi         |                 |                                | 4.124       |               |
| 2                   | Mengetahui     | Data divisi     | Tampilan                       | Hasil       | <b>Sukses</b> |

Tabel 4.4 Hasil Uji Coba Halaman Mengisi Data Divisi

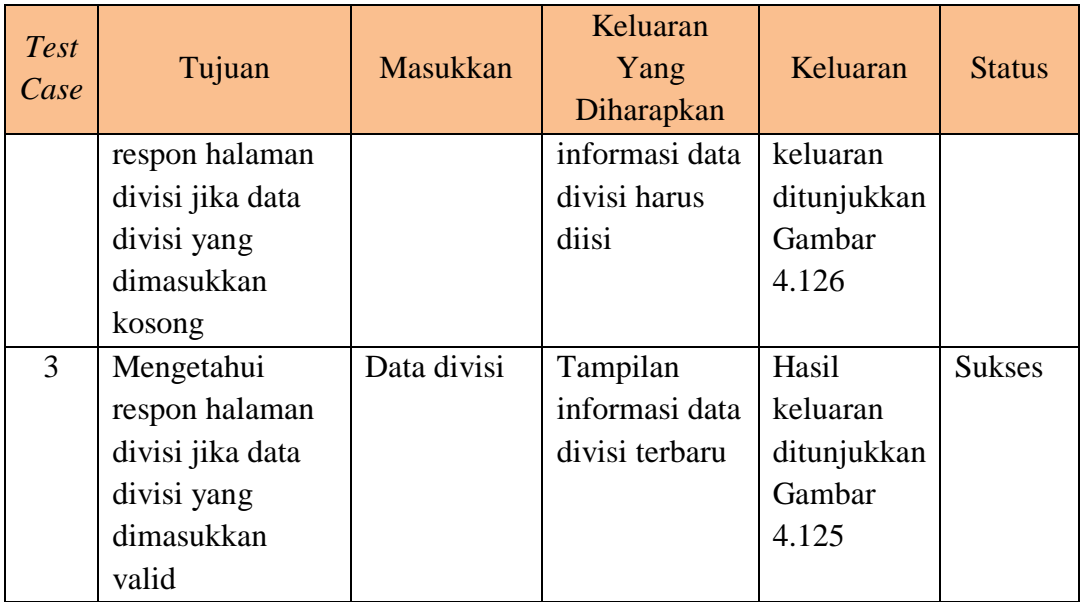

Tampilan halaman mengelola data divisi tumbuhan dapat dilihat pada Gambar 4.124 dan Gambar 4.125. Tampilan respon halaman divisi jika data divisi yang dimasukkan kosong dapat dilihat pada Gambar 4.126.

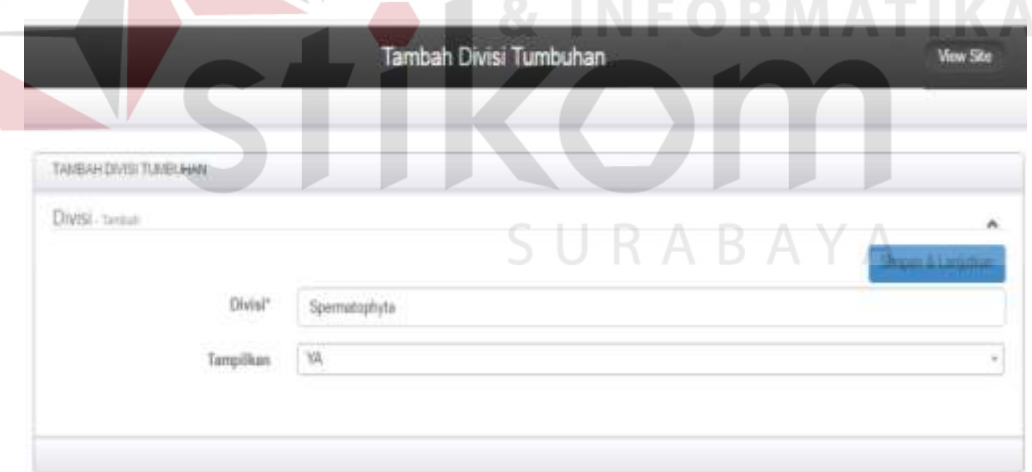

Gambar 4.124 Tampilan Halaman Menambah dan Mengubah Data Divisi Tumbuhan

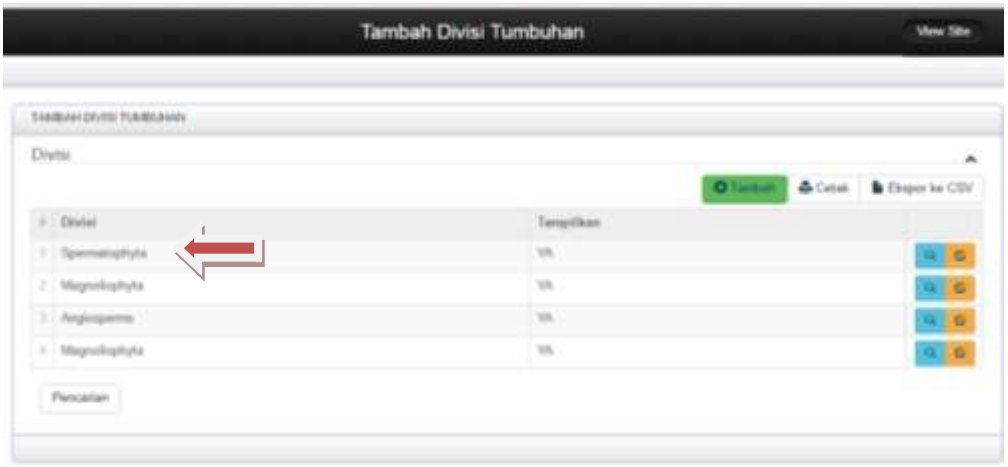

Gambar 4.125 Tampilan Informasi Data Divisi Terbaru

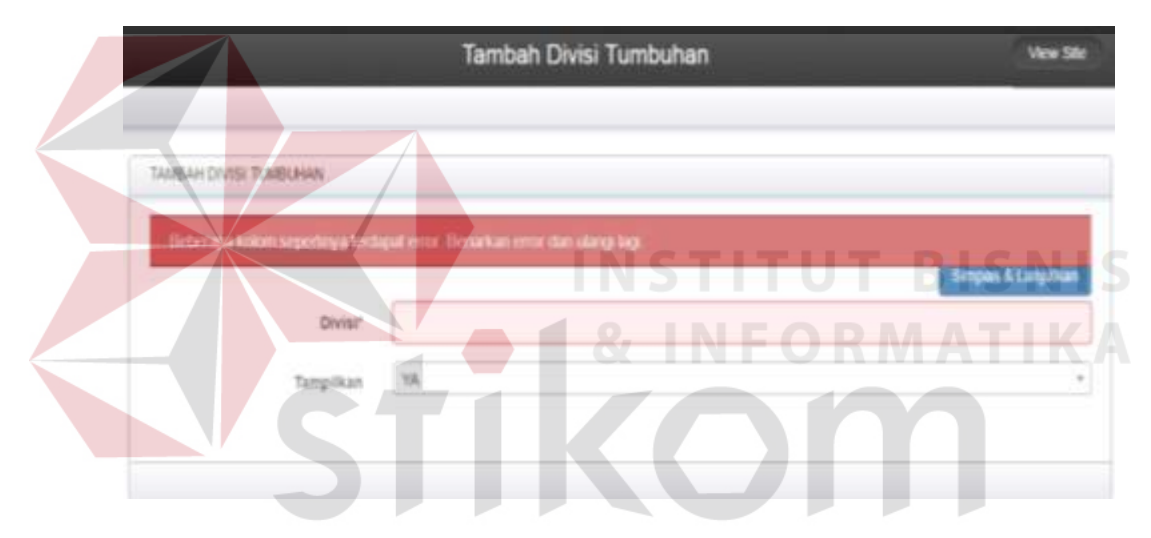

Gambar 4.126 Respon Halaman Divisi Jika Data Divisi yang Dimasukkan Kosong

2. Hasil Uji Coba Halaman Mengelola Data Sub Divisi

Hasil uji coba halaman mengelola data sub divisi ditujukan untuk mengetahui apakah *form* mengelola data sub divisi sesuai dengan *output* yang diharapkan. Uji coba ini dilakukan dengan cara mengisi semua *field* yang disediakan oleh halaman menambah dan mengubah data sub divisi. Rangkaian uji coba halaman mengelola data sub divisi dapat dilihat pada Tabel 4.5.

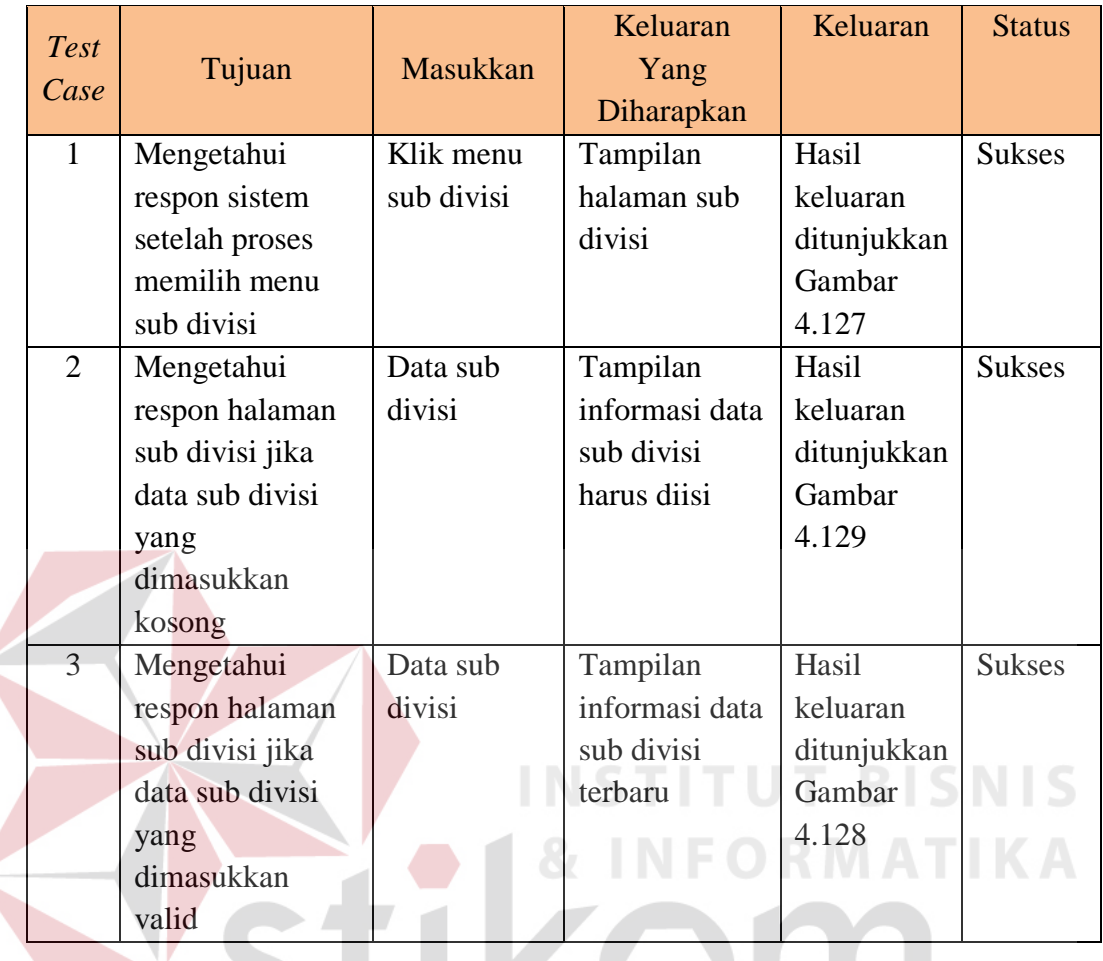

 $\leq$ 

Tabel 4.5 Hasil Uji Coba Halaman Mengisi Data Sub Divisi

Tampilan halaman mengelola data sub divisi tumbuhan dapat dilihat pada Gambar 4.127 dan Gambar 4.128. Tampilan respon halaman sub divisi jika data sub divisi yang dimasukkan kosong dapat dilihat pada Gambar 4.129.

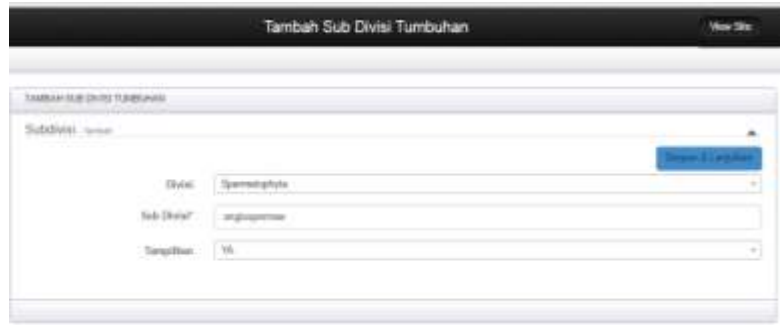

Gambar 4.127 Tampilan Halaman Menambah dan Mengubah Data Sub Divisi Tumbuhan

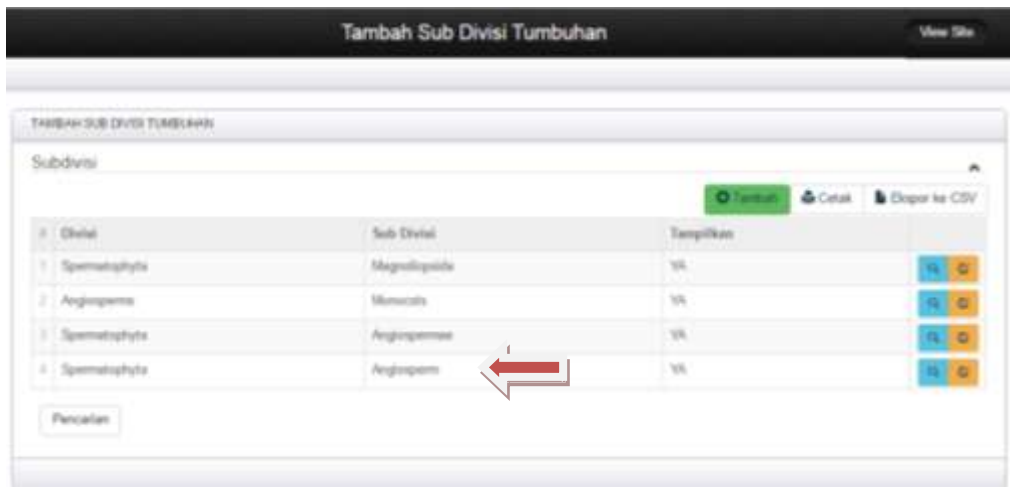

Gambar 4.128 Tampilan Informasi Data Sub Divisi Terbaru

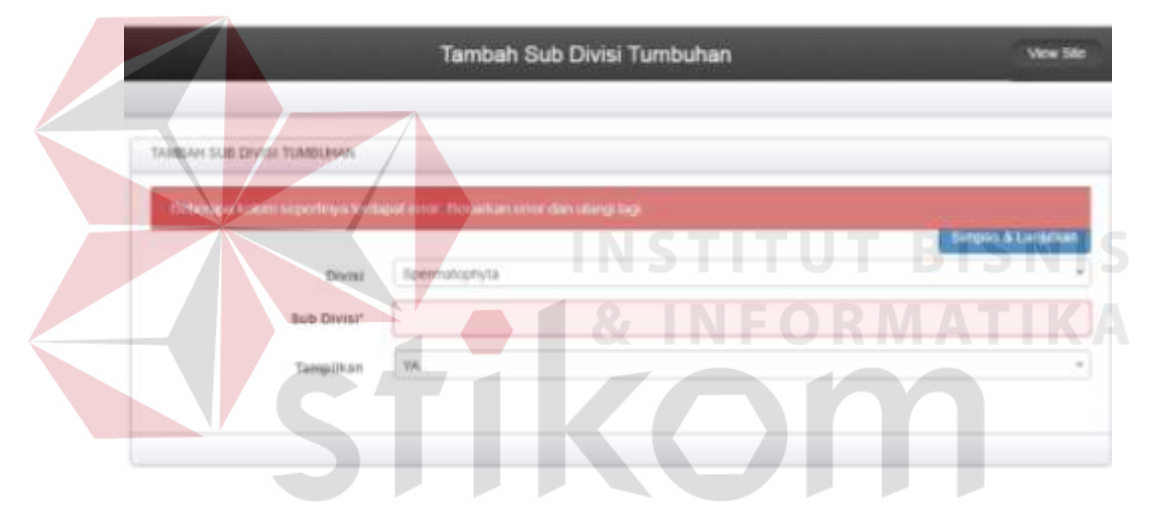

Gambar 4.129 Respon Halaman Sub Divisi Jika Data Sub Divisi yang Dimasukkan Kosong UKABA

# 3. Hasil Uji Coba Halaman Mengelola Data Kelas

Hasil uji coba halaman mengelola data kelas ditujukan untuk mengetahui apakah halaman mengelola data kelas sesuai dengan *output* yang diharapkan. Uji coba ini dilakukan dengan cara mengisi semua *field* yang disediakan oleh halaman menambah dan mengubah data kelas. Rangkaian uji coba halaman mengelola data kelas dapat dilihat pada Tabel 4.6.

| <b>Test</b><br>Case | Tujuan           | <b>Masukkan</b> | <b>Keluaran Yang</b><br>Diharapkan | Keluaran    | <b>Status</b> |
|---------------------|------------------|-----------------|------------------------------------|-------------|---------------|
| 1                   | Mengetahui       | Klik menu       | Tampilan                           | Hasil       | <b>Sukses</b> |
|                     | respon sistem    | kelas           | halaman kelas                      | keluaran    |               |
|                     | setelah proses   |                 |                                    | ditunjukkan |               |
|                     | memilih menu     |                 |                                    | Gambar      |               |
|                     | kelas            |                 |                                    | 4.130       |               |
| $\overline{2}$      | Mengetahui       | Data kelas      | Tampilan                           | Hasil       | <b>Sukses</b> |
|                     | respon halaman   |                 | informasi data                     | keluaran    |               |
|                     | kelas jika data  |                 | kelas harus                        | ditunjukkan |               |
|                     | kelas yang       |                 | diisi                              | Gambar      |               |
|                     | dimasukkan       |                 |                                    | 4.132       |               |
|                     | kosong           |                 |                                    |             |               |
| $\overline{3}$      | Mengetahui       | Data kelas      | Tampilan                           | Hasil       | <b>Sukses</b> |
|                     | respon halaman   |                 | informasi data                     | keluaran    |               |
|                     | kelas jika data  |                 | kelas terbaru                      | ditunjukkan |               |
|                     | kelas yang       |                 |                                    | Gambar      |               |
|                     | dimasukkan valid |                 |                                    | 4.131       |               |
|                     |                  |                 |                                    |             |               |

Tabel 4.6 Hasil Uji Coba Halaman Mengisi Data Kelas

Tampilan halaman mengelola data kelas tumbuhan dapat dilihat pada Gambar 4.130 dan Gambar 4.131. Tampilan respon halaman kelas jika data kelas yang dimasukkan kosong dapat dilihat pada Gambar 4.132.

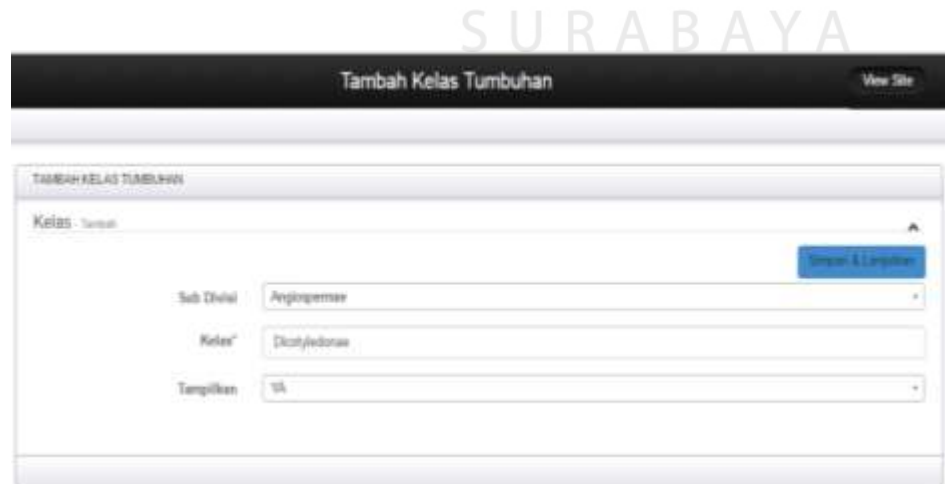

Gambar 4.130 Tampilan Halaman Menambah dan Mengubah Data Kelas Tumbuhan

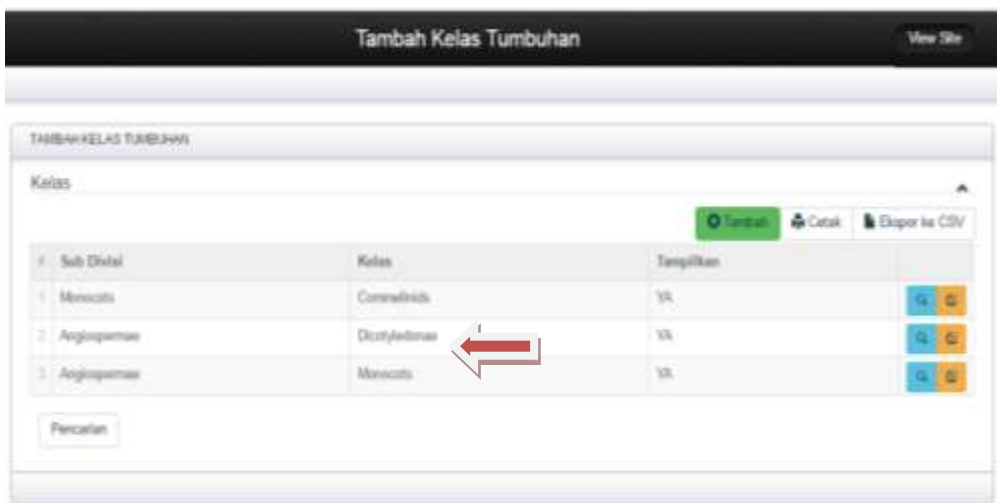

Gambar 4.131 Tampilan Informasi Data Kelas Terbaru

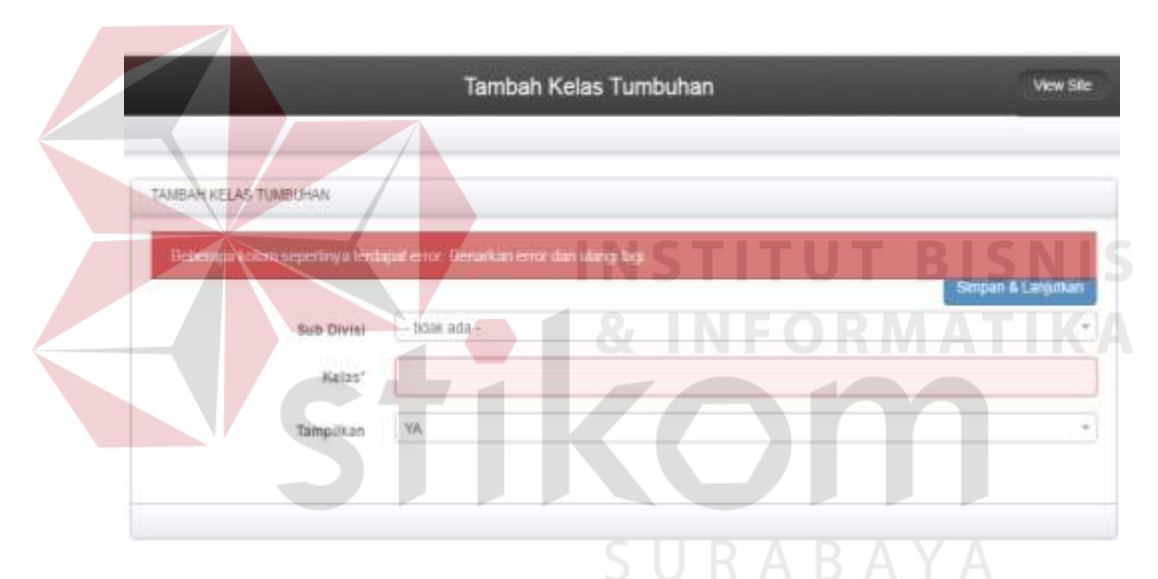

Gambar 4.132 Respon Halaman Kelas Jika Data Kelas yang Dimasukkan Kosong

4. Hasil Uji Coba Halaman Mengelola Data Bangsa

Hasil uji coba halaman mengelola data bangsa ditujukan untuk mengetahui apakah halaman mengelola data bangsa sesuai dengan *output* yang diharapkan. Uji coba ini dilakukan dengan cara mengisi semua *field* yang disediakan oleh halaman menambah dan mengubah data bangsa. Rangkaian uji coba halaman mengelola data bangsa dapat dilihat pada Tabel 4.7.

| <b>Test</b><br>Case | Tujuan           | <b>Masukkan</b> | Keluaran Yang<br>Diharapkan | Keluaran    | <b>Status</b> |
|---------------------|------------------|-----------------|-----------------------------|-------------|---------------|
| 1                   | Mengetahui       | Klik menu       | Tampilan                    | Hasil       | <b>Sukses</b> |
|                     | respon sistem    | bangsa          | halaman                     | keluaran    |               |
|                     | setelah proses   |                 | bangsa                      | ditunjukkan |               |
|                     | memilih menu     |                 |                             | Gambar      |               |
|                     | bangsa           |                 |                             | 4.133       |               |
| 2                   | Mengetahui       | Data            | Tampilan                    | Hasil       | <b>Sukses</b> |
|                     | respon halaman   | bangsa          | informasi data              | keluaran    |               |
|                     | bangsa jika data |                 | bangsa harus                | ditunjukkan |               |
|                     | bangsa yang      |                 | diisi                       | Gambar      |               |
|                     | dimasukkan       |                 |                             | 4.135       |               |
|                     | kosong           |                 |                             |             |               |
| $\overline{3}$      | Mengetahui       | Data            | Tampilan                    | Hasil       | <b>Sukses</b> |
|                     | respon halaman   | bangsa          | informasi data              | keluaran    |               |
|                     | bangsa jika data |                 | bangsa terbaru              | ditunjukkan |               |
|                     | bangsa yang      |                 |                             | Gambar      |               |
|                     | dimasukkan valid |                 |                             | 4.134       |               |
|                     |                  |                 |                             |             |               |

Tabel 4.7 Hasil Uji Coba Halaman Mengisi Data Bangsa

Tampilan halaman mengelola data bangsa tumbuhan dapat dilihat pada Gambar 4.133 dan Gambar 4.134. Tampilan respon halaman bangsa jika data bangsa yang dimasukkan kosong dapat dilihat pada Gambar 4.135.

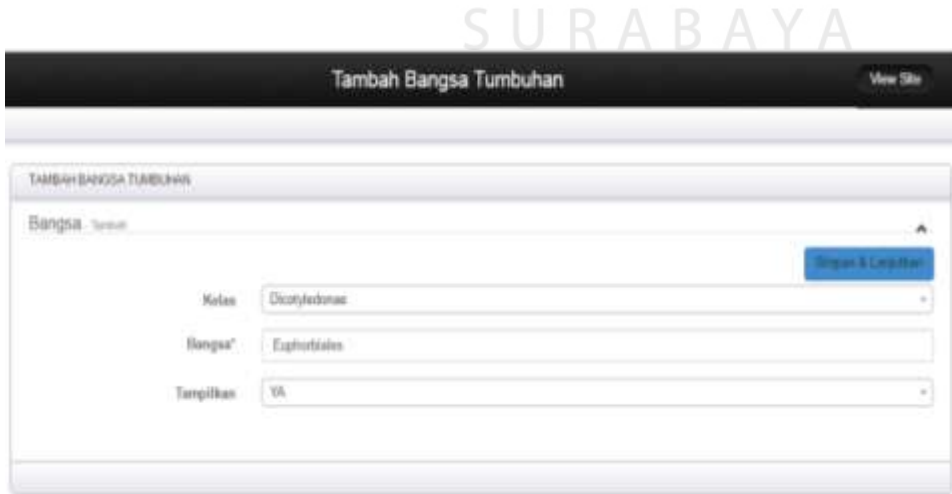

Gambar 4.133 Tampilan Halaman Menambah dan Mengubah Data Bangsa Tumbuhan

| TAMBAH BANGSA TUMBUHAN |                    |                              |                         |
|------------------------|--------------------|------------------------------|-------------------------|
| Bengsa                 |                    |                              | Ä                       |
|                        |                    | O Tandiaki<br><b>G</b> Cetak | Empor he CSV            |
| $\pi$ . Halaa          | Bangsa             | <b>TampHkan</b>              |                         |
| Committida             | Zingiberatas       | YA,                          | $\sigma$                |
| 2 Dicotyledonee        | Rwsansaleles       | MA,                          | $\alpha_{\rm s}/\alpha$ |
| Disstyledonan          | <b>Resales</b>     | $\mathcal{W}$                | 我                       |
| $=$ Wonneeu            | Litoputa           | 19                           | $\alpha$ ) $\alpha$     |
| Disorphidonaii         | <b>Tupboddates</b> | WA.                          | $\alpha$ $\alpha$       |

Gambar 4.134 Tampilan Informasi Data Bangsa Terbaru

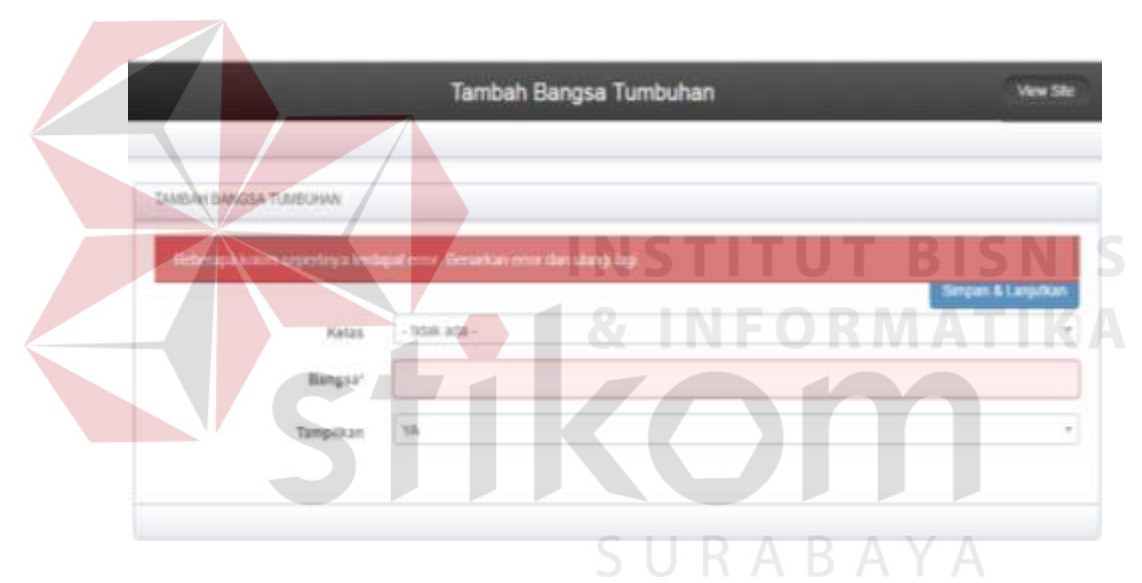

Gambar 4.135 Respon Halaman Bangsa Jika Data Bangsa yang Dimasukkan Kosong

# 5. Hasil Uji Coba Halaman Mengelola Data Suku

Hasil uji coba halaman mengelola data suku ditujukan untuk mengetahui apakah halaman mengelola data suku sesuai dengan *output* yang diharapkan. Uji coba ini dilakukan dengan cara mengisi semua *field* yang disediakan oleh halaman menambah dan mengubah data suku. Rangkaian uji coba halaman mengelola data suku dapat dilihat pada Tabel 4.8.

| <b>Test</b><br>Case | Tujuan         | <b>Masukkan</b> | Keluaran Yang<br>Diharapkan | Keluaran    | <b>Status</b> |
|---------------------|----------------|-----------------|-----------------------------|-------------|---------------|
| 1                   | Mengetahui     | Klik menu       | Tampilan                    | Hasil       | <b>Sukses</b> |
|                     | respon sistem  | suku            | halaman suku                | keluaran    |               |
|                     | setelah proses |                 |                             | ditunjukkan |               |
|                     | memilih        |                 |                             | Gambar      |               |
|                     | menu suku      |                 |                             | 4.136       |               |
| $\overline{2}$      | Mengetahui     | Data suku       | Tampilan                    | Hasil       | <b>Sukses</b> |
|                     | respon         |                 | informasi data              | keluaran    |               |
|                     | halaman suku   |                 | suku harus diisi            | ditunjukkan |               |
|                     | jika data suku |                 |                             | Gambar      |               |
|                     | yang           |                 |                             | 4.138       |               |
|                     | dimasukkan     |                 |                             |             |               |
|                     | kosong         |                 |                             |             |               |
| $\overline{3}$      | Mengetahui     | Data suku       | Tampilan                    | Hasil       | <b>Suskes</b> |
|                     | respon         |                 | informasi data              | keluaran    |               |
|                     | halaman suku/  |                 | suku terbaru                | ditunjukkan |               |
|                     | jika data suku |                 |                             | Gambar      |               |
|                     | yang           |                 |                             | 4.137       |               |
|                     | dimasukkan     |                 |                             |             |               |
|                     | valid          |                 |                             |             |               |
|                     |                |                 |                             |             |               |

Tabel 4.8 Hasil Uji Coba Halaman Mengisi Data Suku

Tampilan halaman mengelola data suku tumbuhan dapat dilihat pada Gambar 4.136 dan Gambar 4.137. Tampilan respon halaman suku jika data suku yang dimasukkan kosong dapat dilihat pada Gambar 4.138.

w

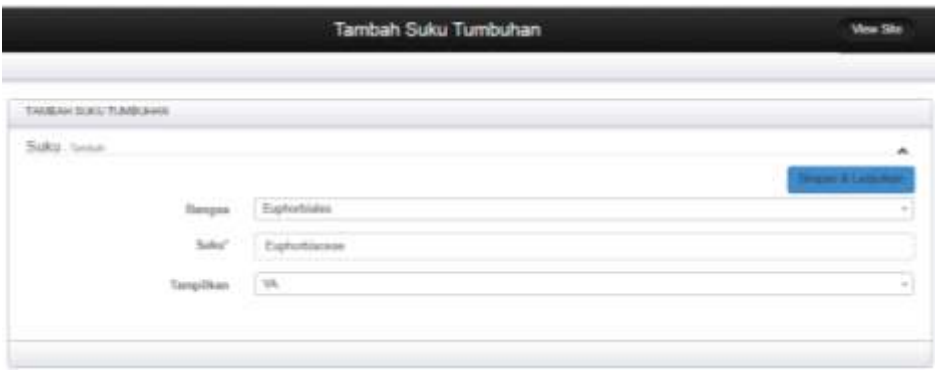

Gambar 4.136 Tampilan Halaman Menambah dan Mengubah Data Suku Tumbuhan

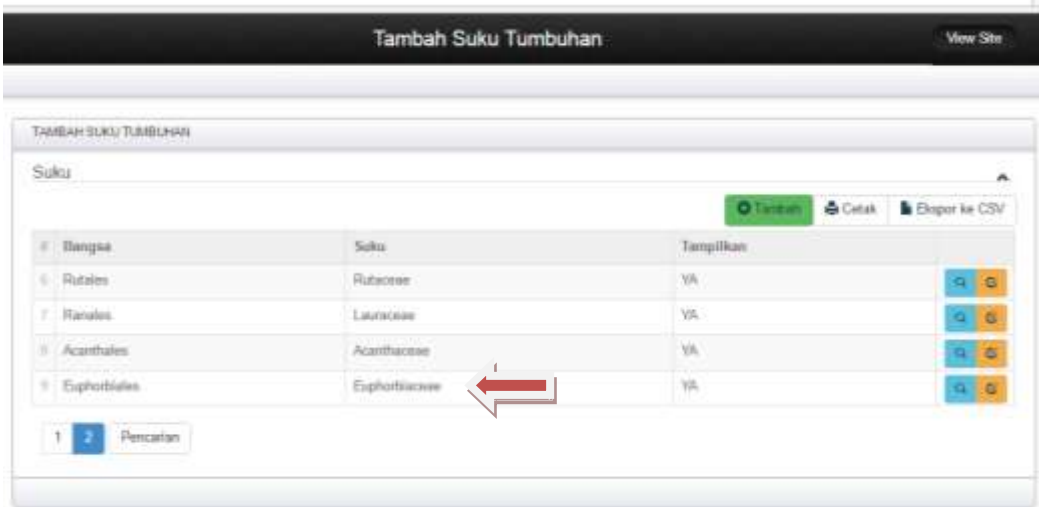

Gambar 4.137 Tampilan Informasi Data Suku Terbaru

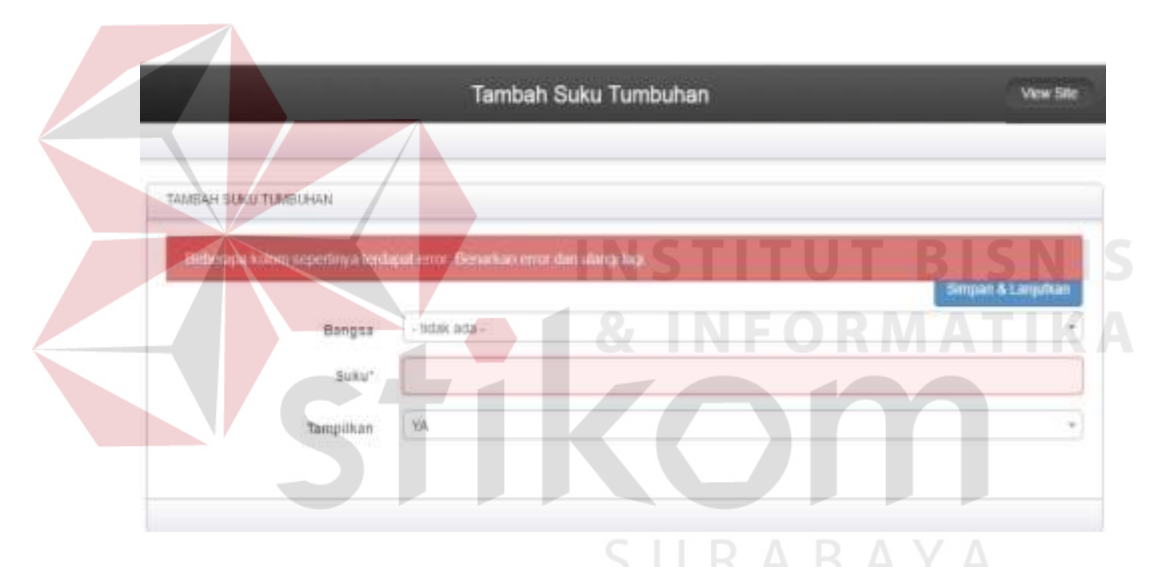

Gambar 4.138 Respon Halaman Suku Jika Data Suku yang Dimasukkan Kosong

6. Hasil Uji Coba Halaman Mengelola Data Marga

Hasil uji coba halaman mengelola data marga ditujukan untuk mengetahui apakah *form* mengelola data marga sesuai dengan *output* yang diharapkan. Uji coba ini dilakukan dengan cara mengisi semua *field* yang disediakan oleh halaman menambah dan mengubah data marga. Rangkaian uji coba halaman mengelola data marga dapat dilihat pada Tabel 4.9.

| <b>Test</b><br>Case | Tujuan         | Masukkan  | <b>Keluaran Yang</b><br>Diharapkan | Keluaran    | <b>Status</b> |
|---------------------|----------------|-----------|------------------------------------|-------------|---------------|
| $\mathbf{1}$        | Mengetahui     | Klik menu | Tampilan                           | Hasil       | <b>Sukses</b> |
|                     | respon sistem  | marga     | halaman marga                      | keluaran    |               |
|                     | setelah proses |           |                                    | ditunjukkan |               |
|                     | memilih menu   |           |                                    | Gambar      |               |
|                     | marga          |           |                                    | 4.139       |               |
| $\overline{2}$      | Mengetahui     | Data      | Tampilan                           | Hasil       | <b>Sukses</b> |
|                     | respon         | marga     | informasi data                     | keluaran    |               |
|                     | halaman        |           | marga harus                        | ditunjukkan |               |
|                     | marga jika     |           | diisi                              | Gambar      |               |
|                     | data marga     |           |                                    | 4.141       |               |
|                     | yang           |           |                                    |             |               |
|                     | dimasukkan     |           |                                    |             |               |
|                     | kosong         |           |                                    |             |               |
| 3                   | Mengetahui     | Data      | Tampilan                           | Hasil       | <b>Sukses</b> |
|                     | respon         | marga     | informasi data                     | keluaran    |               |
|                     | halaman        |           | marga terbaru                      | ditunjukkan |               |
|                     | marga jika     |           |                                    | Gambar      |               |
|                     | data marga     |           |                                    | 4.140       |               |
|                     | yang           |           |                                    |             |               |
|                     | dimasukkan     |           |                                    |             |               |
|                     | valid          |           |                                    |             |               |
|                     |                |           |                                    |             |               |

Tabel 4.9 Hasil Uji Coba *Form* Mengisi Data Marga

Tampilan halaman mengelola data marga tumbuhan dapat dilihat pada Gambar 4.139 dan Gambar 4.140. Tampilan respon halaman marga jika data marga yang dimasukkan kosong dapat dilihat pada Gambar 4.141.

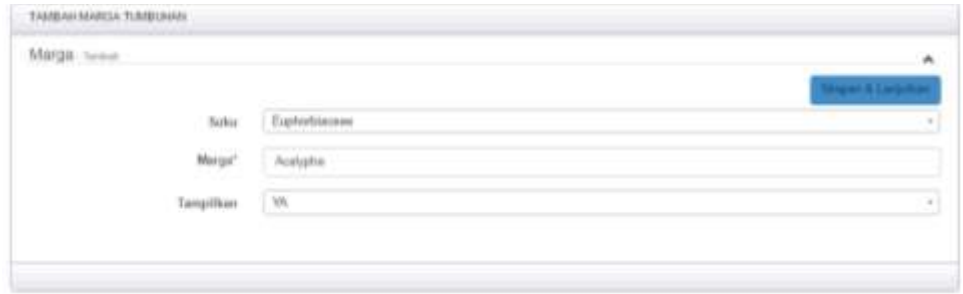

Gambar 4.139 Tampilan Halaman Menambah dan Mengubah Data Marga Tumbuhan

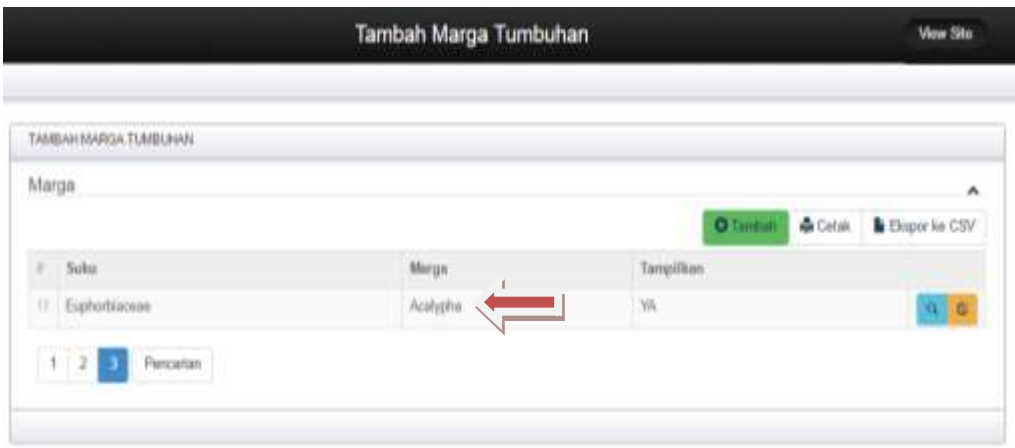

Gambar 4.140 Tampilan Informasi Data Marga Terbaru

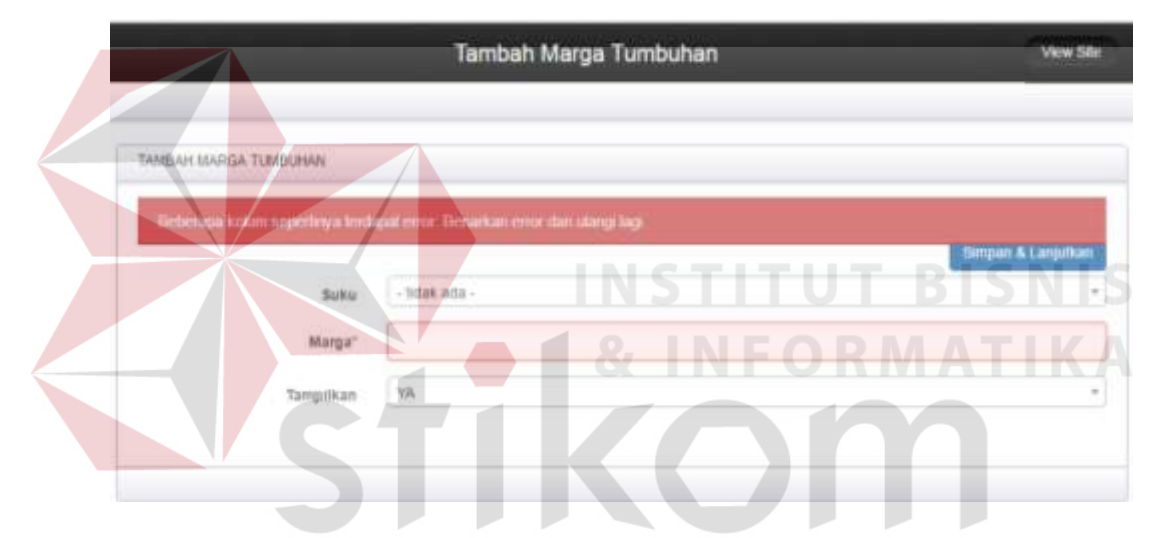

Gambar 4.141 Respon Halaman Marga Jika Data Marga yang Dimasukkan Kosong

# 7. Hasil Uji Coba Halaman Mengelola Data Pulau

Hasil uji coba halaman mengelola data pulau ditujukan untuk mengetahui apakah halaman mengelola data pulau sesuai dengan *output* yang diharapkan. Uji coba ini dilakukan dengan cara mengisi semua *field* yang disediakan oleh halaman menambah dan mengubah data pulau. Rangkaian uji coba halaman mengelola data pulau dapat dilihat pada Tabel 4.10.

| Hasil<br>Klik menu<br>Mengetahui<br>Tampilan<br>$\mathbf{1}$<br>halaman pulau<br>keluaran<br>respon sistem<br>pulau | <b>Sukses</b> |
|----------------------------------------------------------------------------------------------------|---------------|
|                                                                                                    |               |
|                                                                                                    |               |
| ditunjukkan<br>setelah                                                                                              |               |
| Gambar<br>proses                                                                                                    |               |
| memilih<br>4.141                                                                                                    |               |
| menu pulau                                                                                                    |               |
| Tampilan<br>Hasil<br>$\overline{2}$<br>Mengetahui<br>Data                                                           | <b>Sukses</b> |
| informasi data<br>keluaran<br>pulau<br>respon                                                                       |               |
| halaman<br>pulau harus<br>ditunjukkan                                                                               |               |
| diisi<br>Gambar<br>pulau jika                                                                                       |               |
| data pulau<br>4.143                                                                                                 |               |
| yang                                                                                                    |               |
| dimasukkan                                                                                                    |               |
| kosong                                                                                                    |               |
| $\overline{3}$<br>Tampilan<br>Hasil<br>Mengetahui<br>Data                                                           | <b>Sukses</b> |
| informasi data<br>keluaran<br>pulau<br>respon                                                                       |               |
| halaman<br>ditunjukkan<br>pulau terbaru                                                                             |               |
| Gambar<br>pulau jika                                                                                                |               |
| 4.142<br>data pulau                                                                                                 |               |
| yang                                                                                                    |               |
| dimasukkan                                                                                                    |               |
| valid                                                                                                    |               |

Tabel 4.10 Hasil Uji Coba Halaman Mengisi Data Pulau

Tampilan halaman mengelola data pulau dapat dilihat pada Gambar 4.142 dan Gambar 4.143. Tampilan respon halaman pulau jika data pulau yang dimasukkan kosong dapat dilihat pada Gambar 4.144.

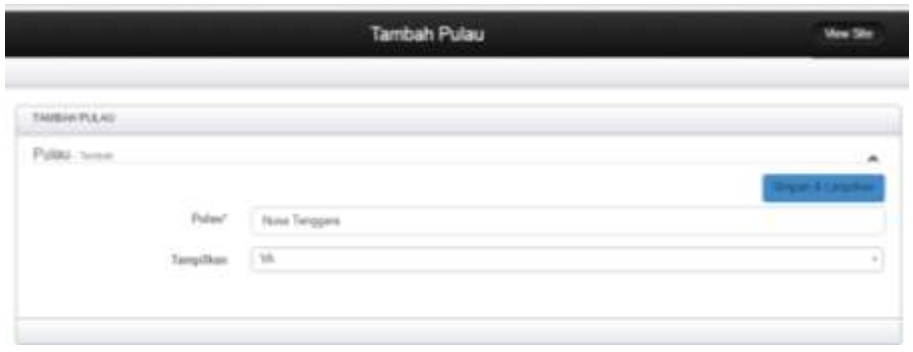

Gambar 4.142 Tampilan Halaman Menambah dan Mengubah Data Pulau

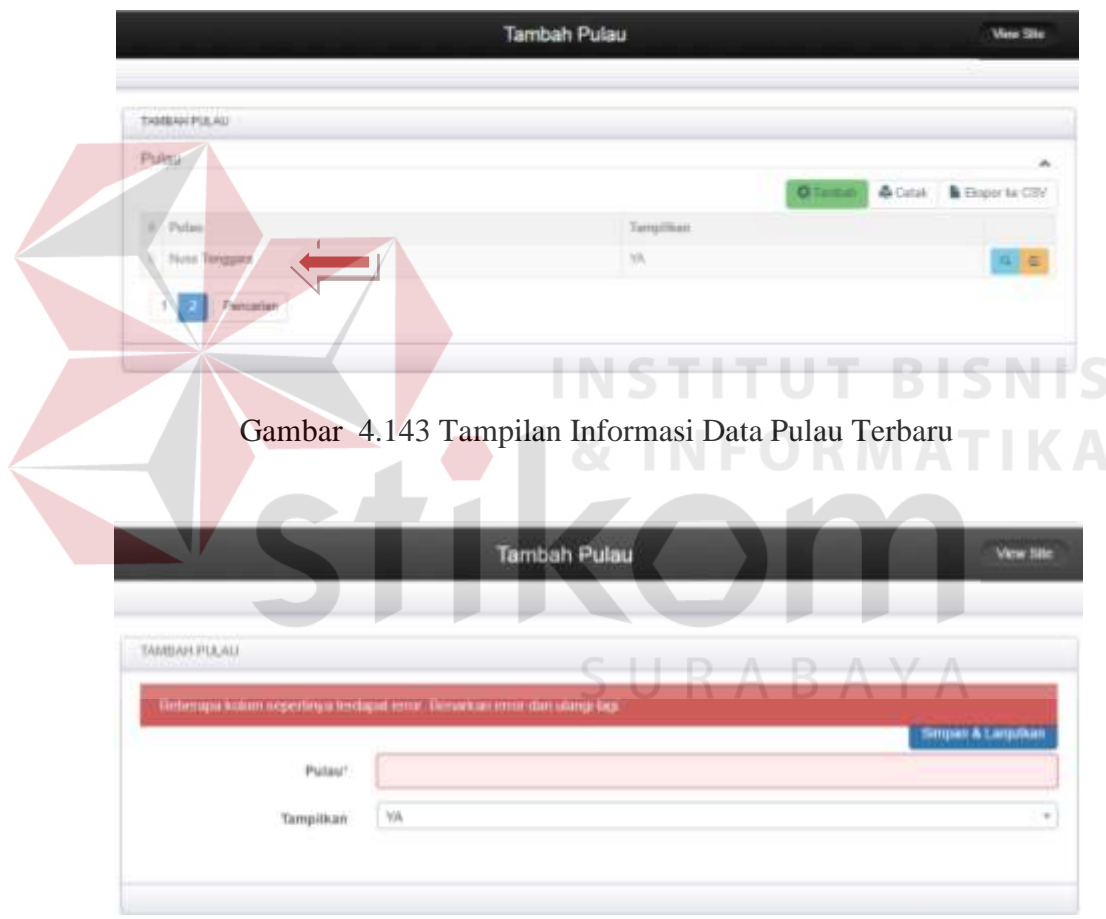

Gambar 4.144 Respon Halaman Marga Jika Data Pulau yang Dimasukkan Kosong

8. Hasil Uji Coba Halaman Mengelola Data Jenis Tumbuhan

Hasil uji coba halaman mengelola data jenis tumbuhan ditujukan untuk mengetahui apakah halaman mengelola data jenis tumbuhan sesuai dengan

*output* yang diharapkan. Uji coba ini dilakukan dengan cara memilih marga terlebih dahulu, selanjutnya memasukkan nama latin, nama umum dagang, habitus dan Gambar. Jika nama marga tidak ada, maka administrator dapat menambah data marga dengan menekan tombol buat baru. Halaman membuat data marga akan muncul sebagai *pop up*.

Administrator mengisikan data marga dengan lengkap. Selanjutnya jika data suku, bangsa, kelas, sub divisi dan divisi tidak ada, maka administrator dapat menambah data dengan menekan tombol buat baru pada halaman *pop up*. Halaman membuat data baru akan muncul sebagai *pop up* sama seperti halaman *pop up* menambah data marga. Rangkaian uji coba halaman mengelola data jenis tumbuhan dapat dilihat pada Tabel 4.11.

| <b>Test</b><br>Case | Tujuan          | <b>Masukkan</b> | Keluaran<br>Yang<br>Diharapkan | Keluaran    | <b>Status</b> |
|---------------------|-----------------|-----------------|--------------------------------|-------------|---------------|
| 1                   | Mengetahui      | Klik menu       | Tampilan                       | Hasil       | <b>Sukses</b> |
|                     | respon sistem   | jenis           | halaman                        | keluaran    |               |
|                     | setelah proses  | tumbuhan        | jenis                          | ditunjukkan |               |
|                     | memilih menu    |                 | tumbuhan                       | Gambar      |               |
|                     | jenis tumbuhan  |                 |                                | 4.145       |               |
| $\overline{2}$      | Mengetahui      | Data            | Tampilan                       | Hasil       | <b>Sukses</b> |
|                     | respon halaman  | marga           | informasi                      | keluaran    |               |
|                     | jenis tumbuhan  |                 | data marga                     | ditunjukkan |               |
|                     | jika data marga |                 | tidak ada,                     | Gambar      |               |
|                     | yang            |                 | muncul                         | 4.147,      |               |
|                     | dimasukkan      |                 | tombol buat                    | 4.148,      |               |
|                     | tidak ada       |                 | baru                           | 4.149, dan  |               |
|                     |                 |                 |                                | 4.150       |               |
| 3                   | Mengetahui      | Data jenis      | Tampilan                       | Hasil       | <b>Sukses</b> |
|                     | respon halaman  | tumbuhan        | informasi                      | keluaran    |               |
|                     | jenis tumbuhan  |                 | data jenis                     | ditunjukkan |               |
|                     | jika data jenis |                 | tumbuhan                       | Gambar      |               |

Tabel 4.11 Hasil Uji Coba Halaman Mengisi Data Jenis Tumbuhan

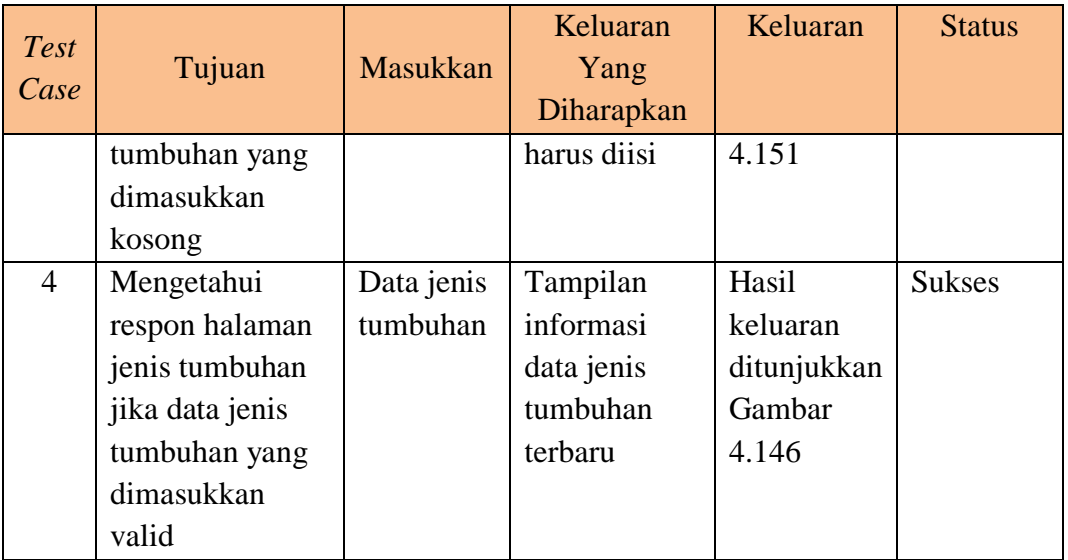

Tampilan halaman mengelola data jenis tumbuhan dapat dilihat pada Gambar 4.145, 4.146, 4.147, 3.148, 4.149 dan 4.150. Tampilan respon halaman jenis tumbuhan jika data jenis tumbuhan yang dimasukkan kosong dapat dilihat **INSTITUT BISNIS** pada Gambar 4.151. **INFORMATIKA** 

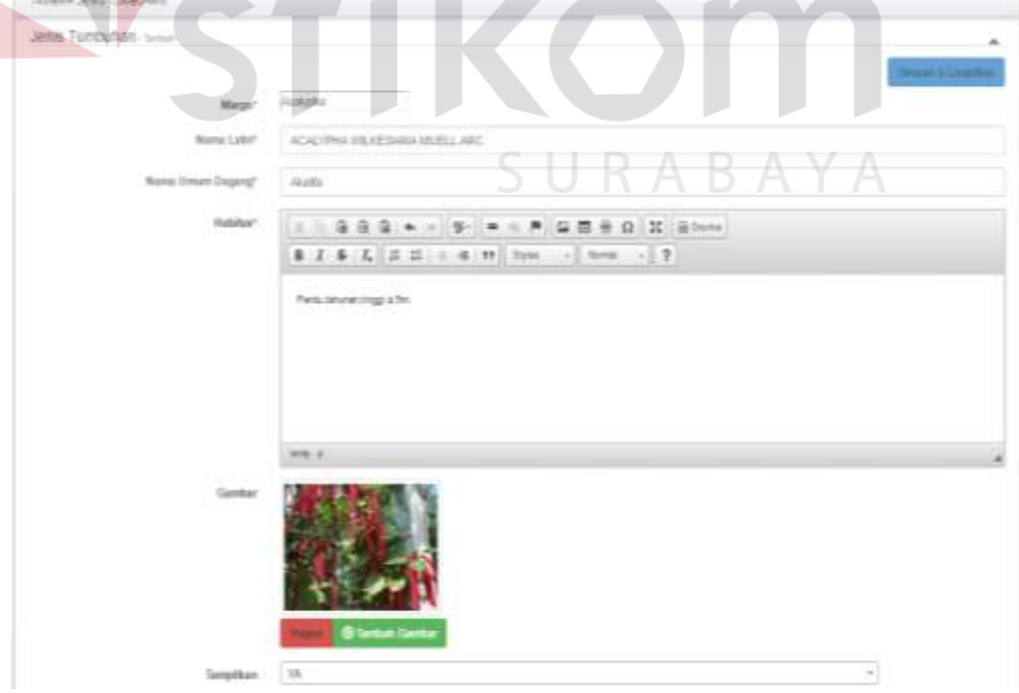

Gambar 4.145 Tampilan Halaman Menambah dan Mengubah Data Jenis Tumbuhan

| TAMBAN JENES TUMBLIANS |                                                         |                             |                            |                  |                |      |                  |
|------------------------|---------------------------------------------------------|-----------------------------|----------------------------|------------------|----------------|------|------------------|
| Jenis Tumbuhan         |                                                         |                             |                            |                  |                |      | ۰                |
|                        |                                                         |                             |                            | <b>O</b> Tanzuli | <b>G</b> Cutak |      | E Ekspor ka CIIV |
| <b>Watgs</b>           | Nama Lidin                                              | Nama Unsum Depang   Habitus |                            | Ganbar           | Tampittan      | 'Wew |                  |
|                        | Jacobina : JADOBINA CARNEA (UNDL. )40CHOLS : All Mancur |                             | Perdutaharan Jinggit De    |                  | VA:            | 31   | 4 章              |
| Acebpha                | ACALYPIN WILKESIAN MUELL ARC                            | Akaithe                     | Pendu tehanier Hnggl a Sm. |                  | Wh.            | s    | $\Box$           |

Gambar 4.146 Tampilan Informasi Data Jenis Tumbuhan Terbaru

| TANNAH LENIS TURBLINAN |                                                                                                    |
|------------------------|----------------------------------------------------------------------------------------------------|
| jonis quiroutian www.  | ۸                                                                                                    |
| Mirror                 |                                                                                                    |
| Norse Letter           | <b>President</b>                                                                                                    |
| <b>Tiacase</b>         |                                                                                                    |
| Habitan <sup>®</sup>   | $\mathbb{E}[\mathbf{a} \times \mathbf{a} \mathbf{u} \mathbf{m} + \mathbf{a} \mathbf{u}] \mathbf{x} \mathbf{u} \mathbf{u} \mathbf{u}$ |
|                        | $0.1.5.5$ g H = $n(n)$ P/m = $(2n-1)$                                                                                                |

Gambar 4.147 Respon Halaman Data Marga Tidak Ada

| Templers (2015) Tubidicises | است                                                                    |
|-----------------------------|------------------------------------------------------------------------|
| Jenis Tumbuhan, suusi.      |                                                                        |
| <b>Rate Labr</b>            | <b>Sheet E Centre</b><br>Marget . Third aids date<br><b>Boot State</b> |
| <b>Rams (Imam Torgon)</b>   |                                                                        |
| Halsbar,                    | 8 J 6 Z R H 1 8 M 100 - 200 - 29                                       |
|                             | 99.31                                                                  |
| <b>Current and</b>          | <b>Statistic profits Chemic Gentre</b>                                 |
| Senates 15                  |                                                                        |
|                             |                                                                        |

Gambar 4.148 Respon Halaman Data Marga Tidak Ada Muncul Tombol Buat Baru

|                     |                     |           | Terrebuild Territo Transferência |                              | <b>Tikes Stie</b> |
|---------------------|---------------------|-----------|----------------------------------|------------------------------|-------------------|
|                     | Marga               |           |                                  | $\bullet$                    |                   |
| <b>THREE AVE TA</b> |                     |           | O'tesse                          | <b>O</b> Catal & Dispute CIV |                   |
| Jerre Turmina       | 2.5484              | Marga     | Tampesan                         |                              |                   |
|                     | <b>Drytestaceae</b> | Curioma   | VA.                              | <b>CVC</b>                   | ---               |
|                     | I Ammacree          | Armaria   | VA.                              | EVCE                         |                   |
|                     | 3 Copeningsas       | Tamandun. | VA.                              | EMC                          |                   |
|                     | 4 Lepuminesae       | Ebanidium | YA.                              | <b>CH3</b>                   |                   |
|                     | $1.1$ epomenska     | Acets.    | MA                               | <b>EXCE</b>                  |                   |

Gambar 4.149 Tampilan Halaman Daftar Data Marga Tumbuhan

| <b>DISTINGUISHED TURNER PAYS</b><br><b>Jumps</b><br>Marga - Tambah<br><b>Mares</b><br>Tampillium                                                              | <b>Simple &amp; Largatian</b><br>Solici<br>$\overline{\phantom{a}}$<br>w<br>Gambar 4.150 Tampilan Halaman Menambah Data Marga Tumbuhan                                                                                                    |
|----------------------------------------------------------------------------------------------------|----------------------------------------------------------------------------------------------------|
| TAMBAH JENIS TUURUHIN                                                                                                    | INFORD<br>Tambah Jenis Turnbuhan<br><b>View Site</b>                                                                                                    |
| iderquisiten repetitus kilnase ette. Mesarkan error dan starta var<br>Maripe <sup>+</sup><br><b>Name Later</b><br>Nama Umum Daypong<br>Histories <sup>*</sup> | <b>Seguei II Largiata</b><br>= 0. G G G ( - -   φ   = 0. P   G B + Ω   M   B ture<br>$\mathbf{B} \cdot \mathbf{I} \cdot \mathbf{S} \cdot \mathbf{J}_0 \cdot [\mathcal{B} \cdot \mathbf{H}] \cdot \leftarrow \mathbf{B} \cdot \mathbf{H} \cdot [\mathcal{B} \mathbf{m} \cdot \dots \cdot] \cdot \mathbf{b} \mathbf{m} \cdot \dots \cdot \mid \mathbf{P}$ |
| <b>Uantur</b><br>Templikan                                                                                                    | <b>Hoty</b> , at<br>intringence Districtivity<br>78<br>-1                                                                                                    |

Gambar 4.151 Respon Halaman Jenis Tumbuhan Jika Data Jenis Tumbuhan yang Dimasukkan Kosong

9. Hasil Uji Coba Halaman Mengelola Data Bagian Tumbuhan

Hasil uji coba halaman mengelola data bagian tumbuhan ditujukan untuk mengetahui apakah halaman mengelola data bagian tumbuhan sesuai dengan *output* yang diharapkan. Uji coba ini dilakukan dengan cara memasukkan nama bagian, kemudian memilih jenis tumbuhan. Selanjutnya memasukkan deskripsi tumbuhan. Jika nama jenis tumbuhan tidak ada, maka administrator dapat menambah data jenis tumbuhan dengan menekan tombol buat baru.

Halaman membuat data jenis tumbuhan akan muncul sebagai *pop up*. Selanjutnya jika data marga, suku, bangsa, kelas, sub divisi dan divisi tidak ada, maka administrator dapat menambah data dengan menekan tombol buat baru pada halaman *pop up*. Halaman membuat data baru akan muncul sebagai *pop up* sama seperti halaman *pop up* menambah data jenis tumbuhan. Rangkaian uji coba halaman mengelola data bagian dapat dilihat pada Tabel 4.12.

| <b>Test</b><br>Case | Tujuan                | <b>Masukkan</b> | Keluaran<br>Yang<br>Diharapkan | Keluaran    | <b>Status</b> |
|---------------------|-----------------------|-----------------|--------------------------------|-------------|---------------|
| 1                   | Mengetahui respon     | Klik            | Tampilan                       | Hasil       | <b>Sukses</b> |
|                     | sistem setelah proses | menu            | halaman                        | keluaran    |               |
|                     | memilih menu bagian   | bagian          | bagian                         | ditunjukkan |               |
|                     | tumbuhan              | tumbuhan        | tumbuhan                       | Gambar      |               |
|                     |                       |                 |                                | 4.152       |               |
| $\overline{2}$      | Mengetahui respon     | Data jenis      | Tampilan                       | Hasil       | <b>Sukses</b> |
|                     | halaman bagian        | tumbuhan        | informasi                      | keluaran    |               |
|                     | tumbuhan jika data    |                 | data jenis                     | ditunjukkan |               |
|                     | jenis tumbuhan yang   |                 | tumbuhan                       | Gambar      |               |
|                     | dimasukkan tidak      |                 | tidak ada,                     | 4.154,      |               |
|                     | valid                 |                 | muncul                         | 4.155.      |               |

Tabel 4.12 Hasil Uji Coba Halaman Mengisi Data Bagian Tumbuhan

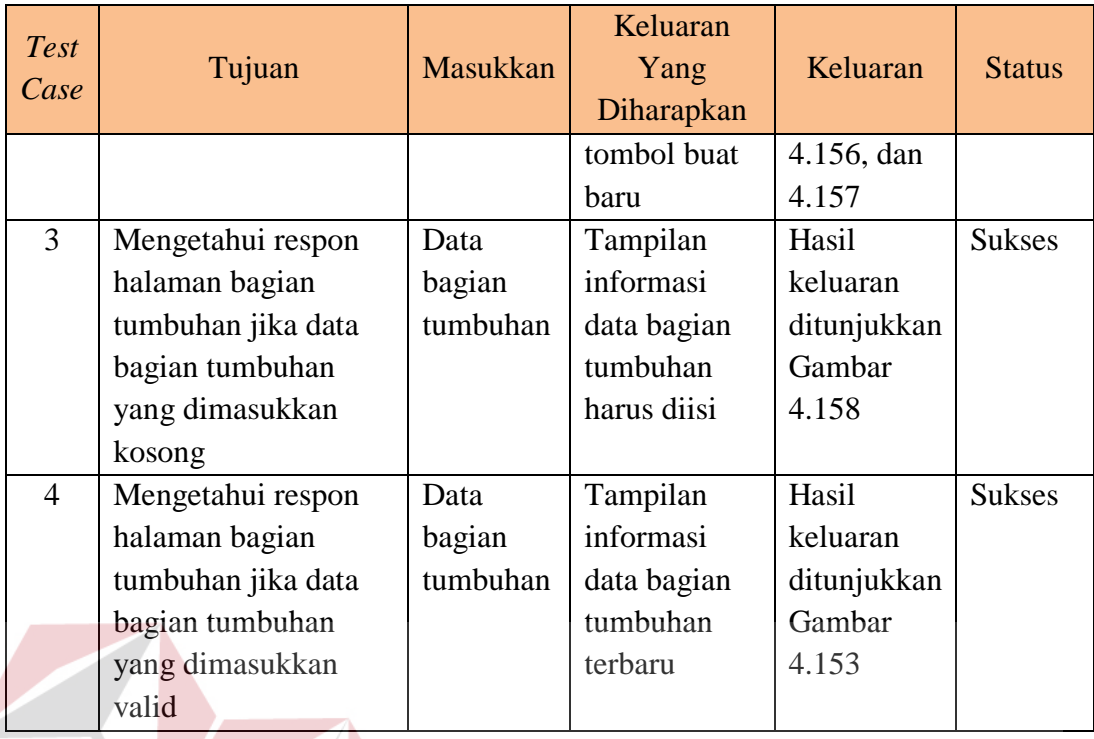

Tampilan halaman mengelola data bagian tumbuhan dapat dilihat pada Gambar 4.152, 4.153, 4.154, 4.155, 4.156 dan 4.157. Tampilan respon halaman bagian tumbuhan jika data bagian tumbuhan yang dimasukkan kosong dapat dilihat pada Gambar 4.158.

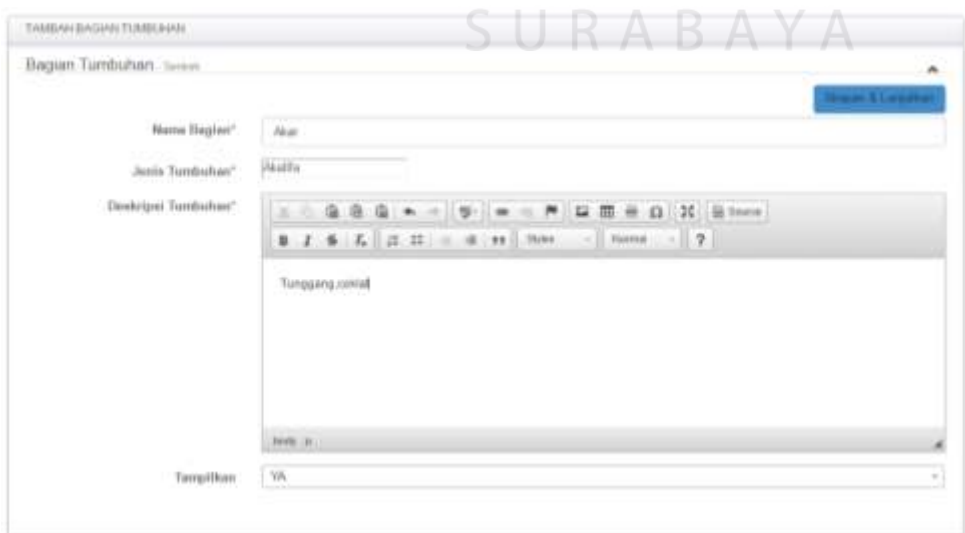

Gambar 4.152 Tampilan Halaman Menambah dan Mengubah Data Bagian Tumbuhan

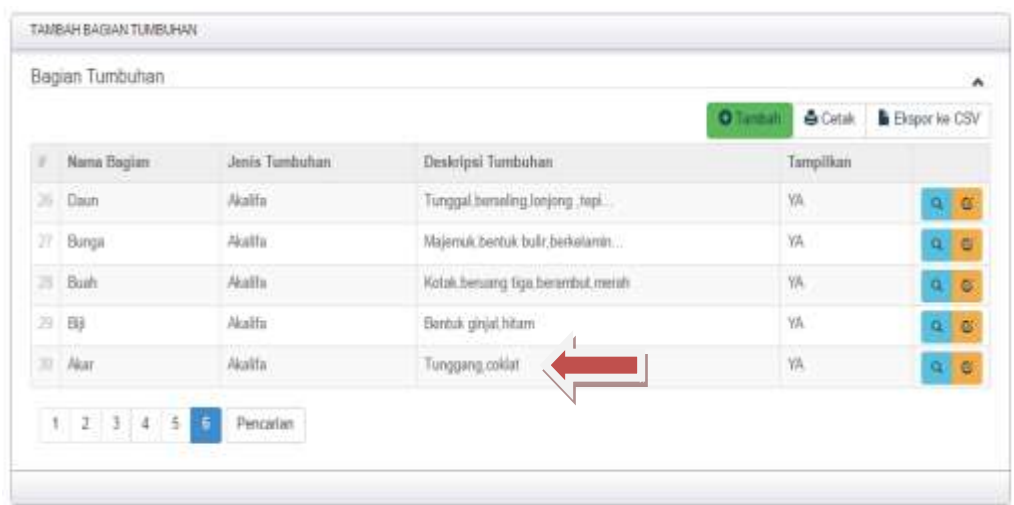

Gambar 4.153 Tampilan Informasi Data Bagian Tumbuhan Terbaru

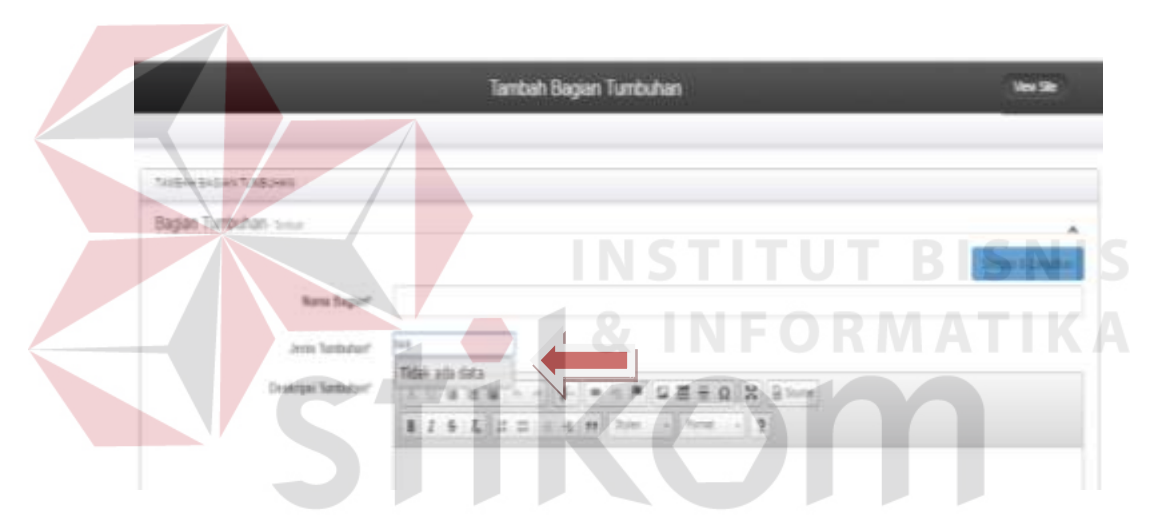

Gambar 4.154 Respon Halaman Data Jenis Tumbuhan Tidak Ada

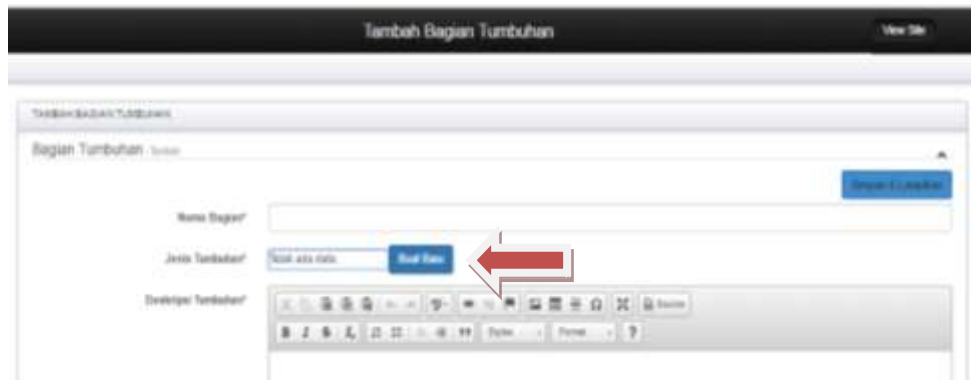

Gambar 4.155 Respon Halaman Data Jenis Tumbuhan Tidak Ada Muncul Tombol Buat Baru

|                        |       |                   | Jenis Tumbuhan                              |                               |                        |                                              |          |  |
|------------------------|-------|-------------------|---------------------------------------------|-------------------------------|------------------------|----------------------------------------------|----------|--|
| <b>STATISTICS</b>      |       |                   |                                             |                               |                        | <b>Bristo &amp; Durant Co.</b>               |          |  |
| <b>Support Torrend</b> |       | <b>Sterger</b>    | Warrio Lotter                               | Normy (treven Engang Nythhan) |                        |                                              | Templers |  |
|                        |       | <b>Statistics</b> | EDANGUAK /<br>Johnsons<br><b>CALCOMETER</b> | <b>TAILLENG</b>               |                        | Monthemporanously (19).                      |          |  |
|                        |       | <b>JUST ENTIR</b> | Arreston<br>nello silialia L.               | there                         | 16m                    | Poten lings th. I browlinkswitzelling . Int. |          |  |
|                        |       | Tenensio          | Temporato<br>Indical.                       | Aren cone                     |                        | Almountains exposure ; in.                   |          |  |
|                        |       | Elassante         | Electronic<br>monastic<br>schlass About.    | <b>Adams Autom</b>            | $3 - 4 = 0.1$<br>e dia | Philacego Hype   Historyhistoryhe            | 1.863    |  |
|                        |       | Clinton           | LITARIA.<br>Consignment                     | Judgets (M)                   | Killas,                | Patholo Ansale Gr.  . Stategheamountarians   | $^{16}$  |  |
|                        | $= 1$ |                   |                                             | ×                             |                        |                                              |          |  |

Gambar 4.156 Tampilan Halaman Daftar Data Jenis Tumbuhan

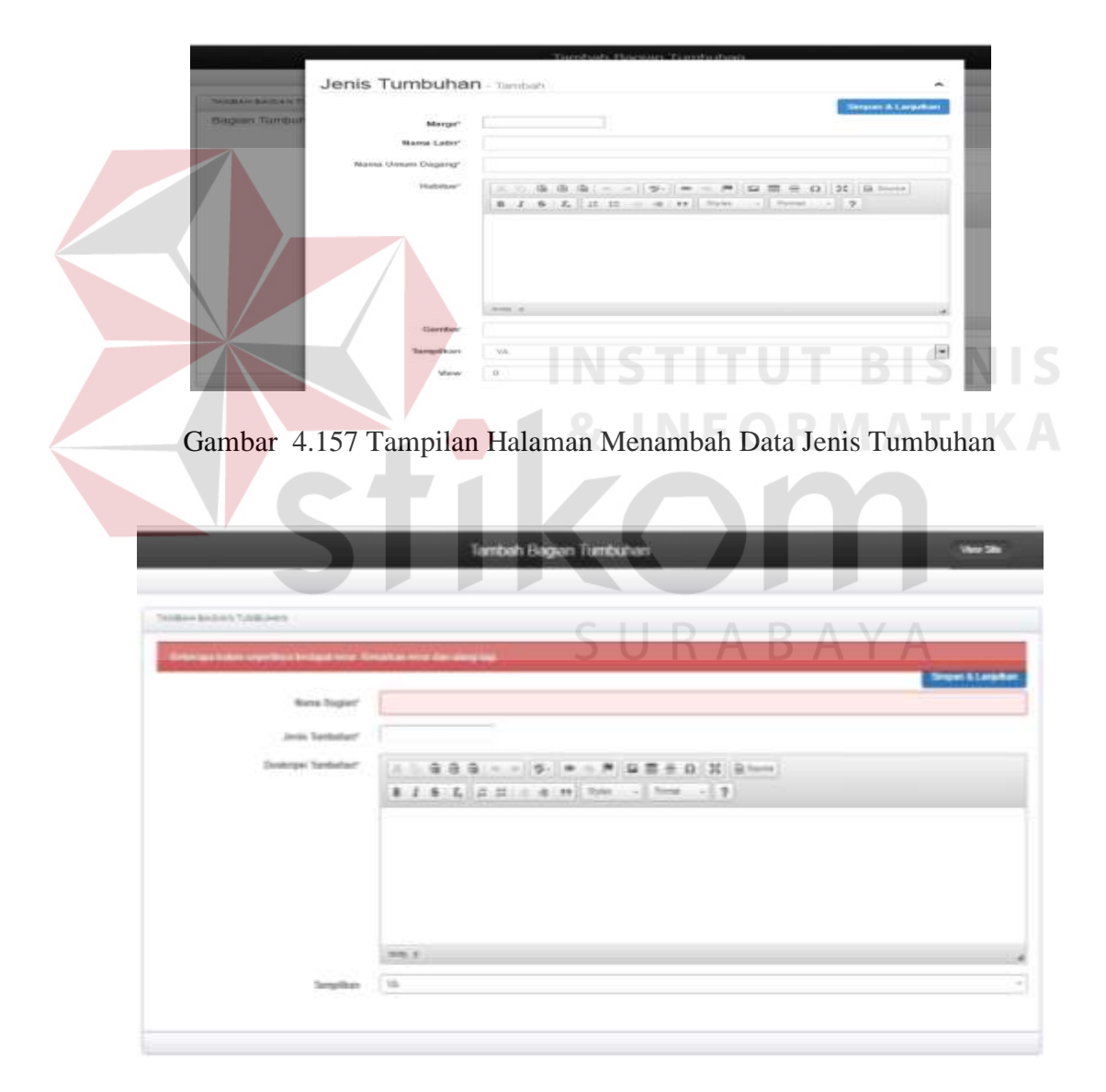

Gambar 4.158 Respon Halaman Bagian Tumbuhan Jika Data Bagian Tumbuhan yang Dimasukkan Kosong

10. Hasil Uji Coba Halaman Mengelola Data Sinonim Tumbuhan

Hasil uji coba halaman mengelola data sinonim tumbuhan ditujukan untuk mengetahui apakah halaman mengelola data sinonim tumbuhan sesuai dengan *output* yang diharapkan. Uji coba ini dilakukan dengan cara memilih jenis tumbuhan terlebih dahulu, selanjutnya memasukkan nama sinonim. Jika nama jenis tumbuhan tidak ada, maka administrator dapat menambah data jenis tumbuhan dengan menekan tombol buat baru.

Halaman membuat data jenis tumbuhan akan muncul sebagai *pop up*. Selanjutnya jika data marga, suku, bangsa, kelas, sub divisi dan divisi tidak ada, maka administrator dapat menambah data dengan menekan tombol buat baru pada halaman *pop up*. Halaman membuat data baru akan muncul sebagai *pop up* sama seperti halaman *pop up* menambah data jenis tumbuhan. Rangkaian uji coba halaman mengelola data sinonim dapat dilihat pada Tabel 4.13.

|                |            |                 | Keluaran   |             |               |
|----------------|------------|-----------------|------------|-------------|---------------|
| <b>Test</b>    | Tujuan     | <b>Masukkan</b> | Yang       | Keluaran    | <b>Status</b> |
| Case           |            |                 | Diharapkan |             |               |
| 1              | Mengetahui | Klik menu       | Tampilan   | Hasil       | <b>Sukses</b> |
|                | respon     | sinonim         | halaman    | keluaran    |               |
|                | sistem     | tumbuhan        | sinonim    | ditunjukkan |               |
|                | setelah    |                 | tumbuhan   | Gambar      |               |
|                | proses     |                 |            | 4.159       |               |
|                | memilih    |                 |            |             |               |
|                | menu       |                 |            |             |               |
|                | sinonim    |                 |            |             |               |
|                | tumbuhan   |                 |            |             |               |
| $\overline{2}$ | Mengetahui | Data jenis      | Tampilan   | Hasil       | <b>Sukses</b> |
|                | respon     | tumbuhan        | informasi  | keluaran    |               |
|                | halaman    |                 | data jenis | ditunjukkan |               |

Tabel 4.13 Hasil Uji Coba Halaman Mengisi Data Sinonim Tumbuhan

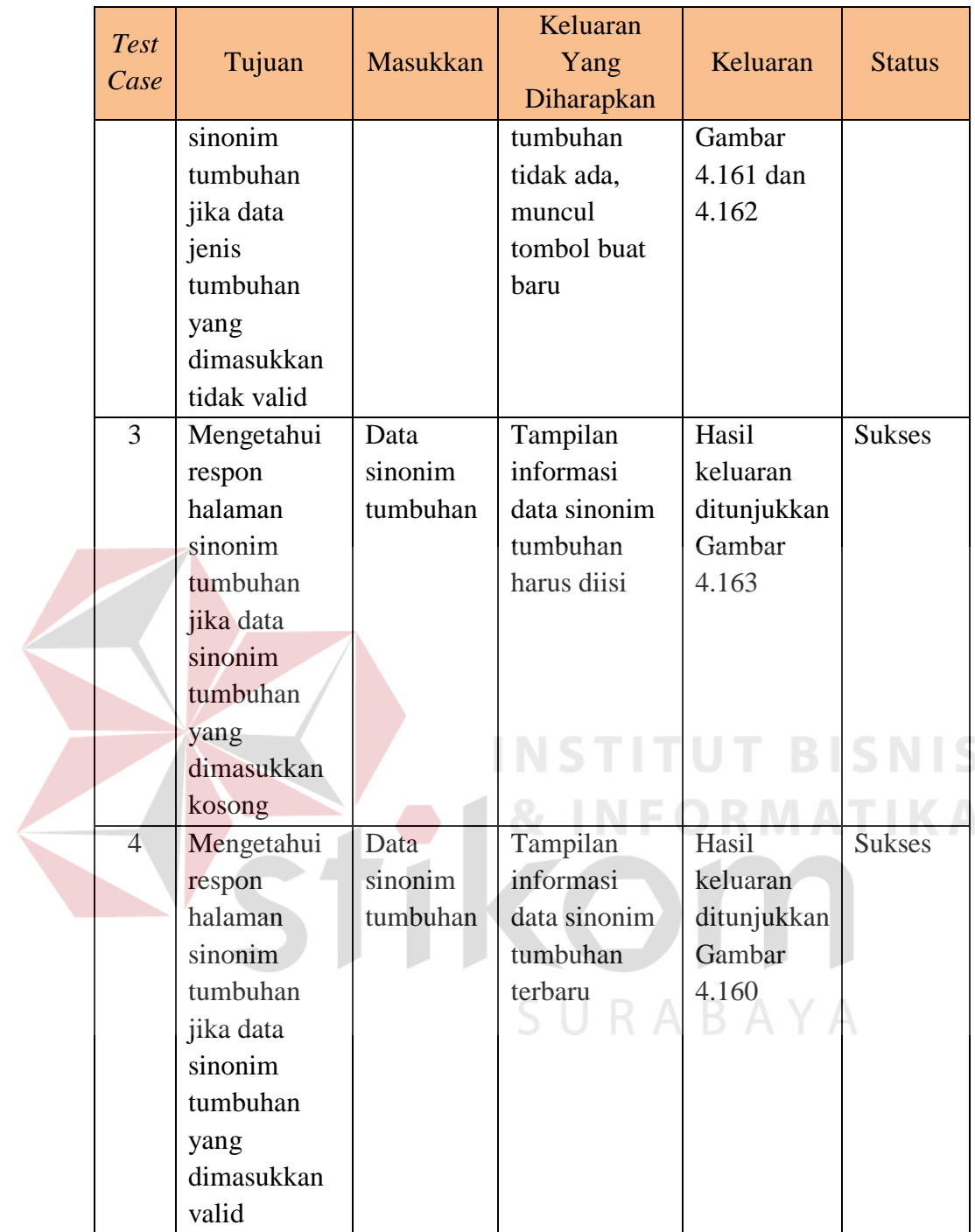

Tampilan halaman mengelola data sinonim tumbuhan dapat dilihat pada Gambar 4.159, 4.160, 4.161, dan 4.162. Tampilan respon halaman sinonim tumbuhan jika data sinonim tumbuhan yang dimasukkan kosong dapat dilihat pada Gambar 4.163.

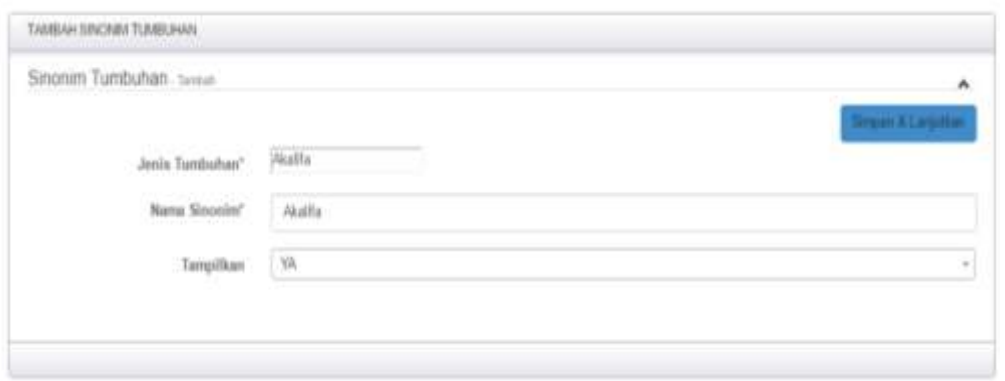

Gambar 4.159 Tampilan Halaman Menambah dan Mengubah Data Sinonim Tumbuhan

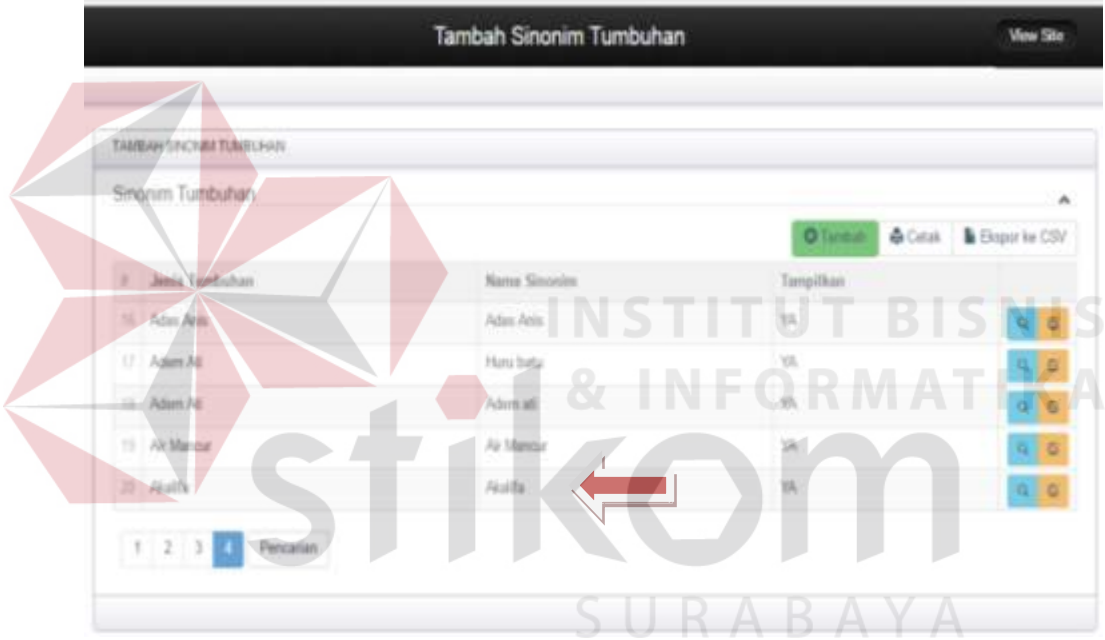

Gambar 4.160 Tampilan Informasi Data Sinonim Tumbuhan Terbaru

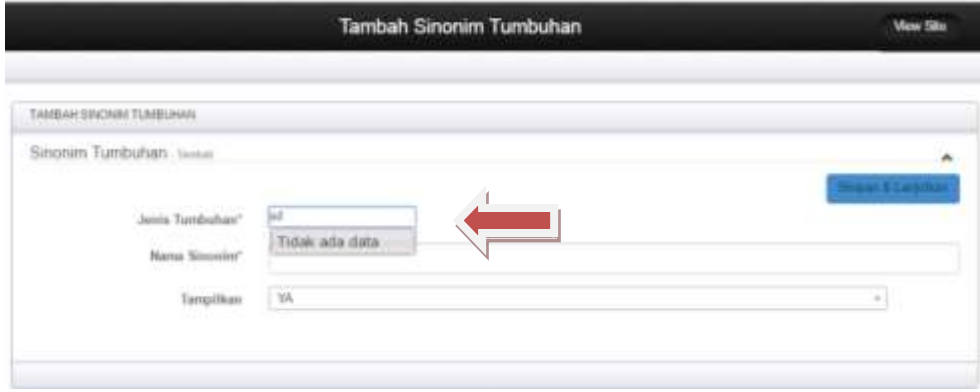

Gambar 4.161 Respon Halaman Data Jenis Tumbuhan Tidak Ada

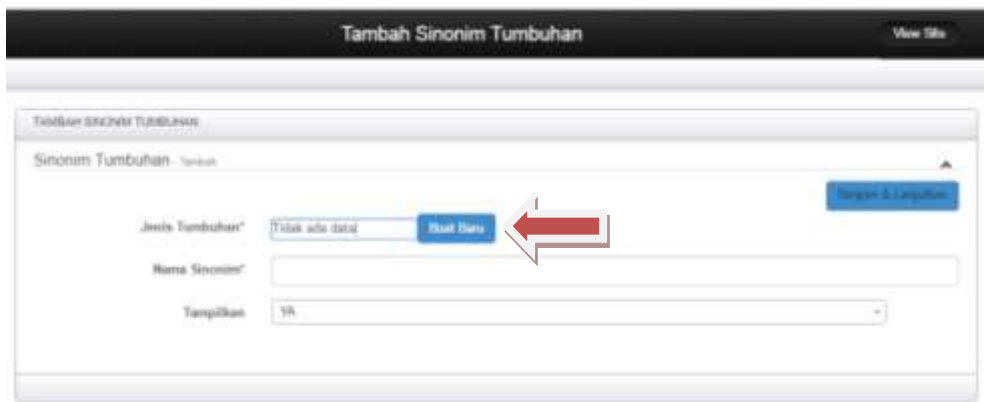

Gambar 4.162 Respon Halaman Data Jenis Tumbuhan Tidak Ada Muncul Tombol Buat Baru

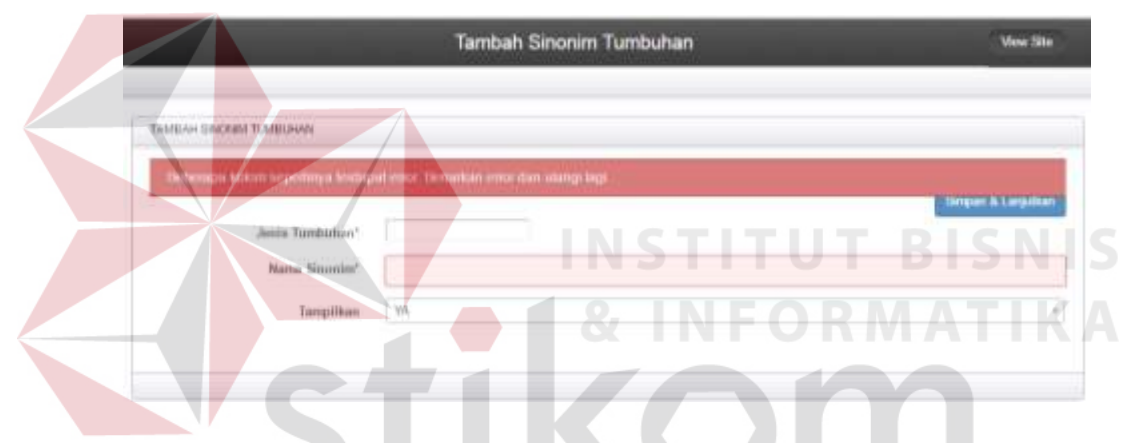

Gambar 4.163 Respon Halaman Bagian Tumbuhan Jika Data Bagian Tumbuhan yang Dimasukkan Kosong

RABAYA

# 11. Hasil Uji Coba Halaman Mengelola Data Daerah

Hasil uji coba halaman mengelola data daerah ditujukan untuk mengetahui apakah halaman mengelola data daerah sesuai dengan *output* yang diharapkan. Uji coba ini dilakukan dengan cara memilih nama pulau dan nama sinonim tumbuhan terlebih dahulu, selanjutnya memasukkan nama daerah. Rangkaian uji coba halaman mengelola data daerah dapat dilihat pada Tabel 4.14.

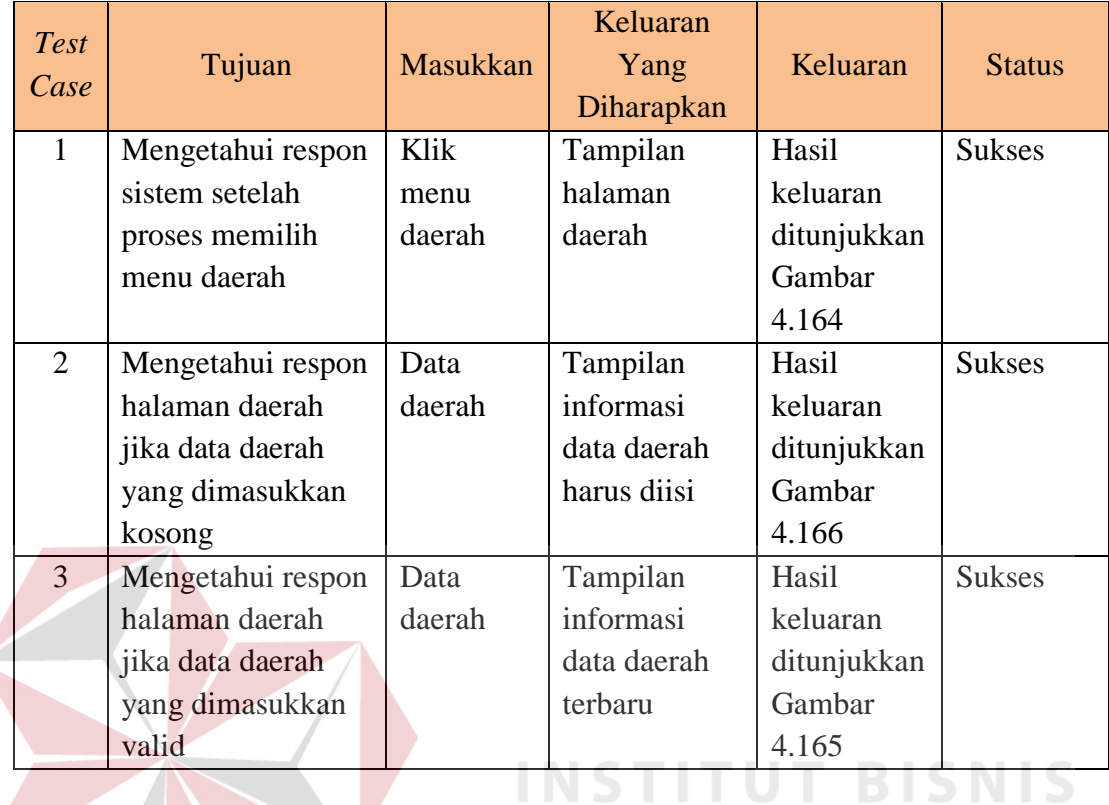

 $\leq$ 

Tabel 4.14 Hasil Uji Coba Halaman Mengisi Data Daerah

Tampilan halaman mengelola data daerah dapat dilihat pada Gambar 4.164 dan Gambar 4.165. Tampilan respon halaman daerah jika data daerah yang dimasukkan kosong dapat dilihat pada Gambar 4.166.

|                             | <b>Tambah Daerah</b> | View Site                           |
|-----------------------------|----------------------|-------------------------------------|
| TAMBAHQAERAH                |                      |                                     |
| Deerah . seem.              |                      | ۸<br><b>Singapo &amp; Langalize</b> |
| $\ensuremath{\text{Pulge}}$ | Java                 | ٠                                   |
| Name Sinusing               | Akalifa              | $\pm$                               |
| Namic Demah                 | Java                 |                                     |
| Tampilkan                   | $\%$                 | $\equiv$                            |

Gambar 4.164 Tampilan Halaman Menambah dan Mengubah Data Daerah

| <b>TARBAHOAERAH</b> |                |                  |                                  |                                         |
|---------------------|----------------|------------------|----------------------------------|-----------------------------------------|
| Daerah.             |                |                  |                                  | ۰                                       |
|                     |                |                  | O farmer: 4 Catal & Elsporte CSV |                                         |
| $t$ Polas           | Nama Sinonimi  | Name Darrah      | Tampilkan                        |                                         |
| $21$ Jane           | At Manus       | Jana.            | 196                              | $\begin{array}{c c} \hline \end{array}$ |
| $27$ Java           | <b>Akalita</b> | $_{\text{loss}}$ | $\forall h$                      |                                         |

Gambar 4.165 Tampilan Halaman Mengelola Data Daerah

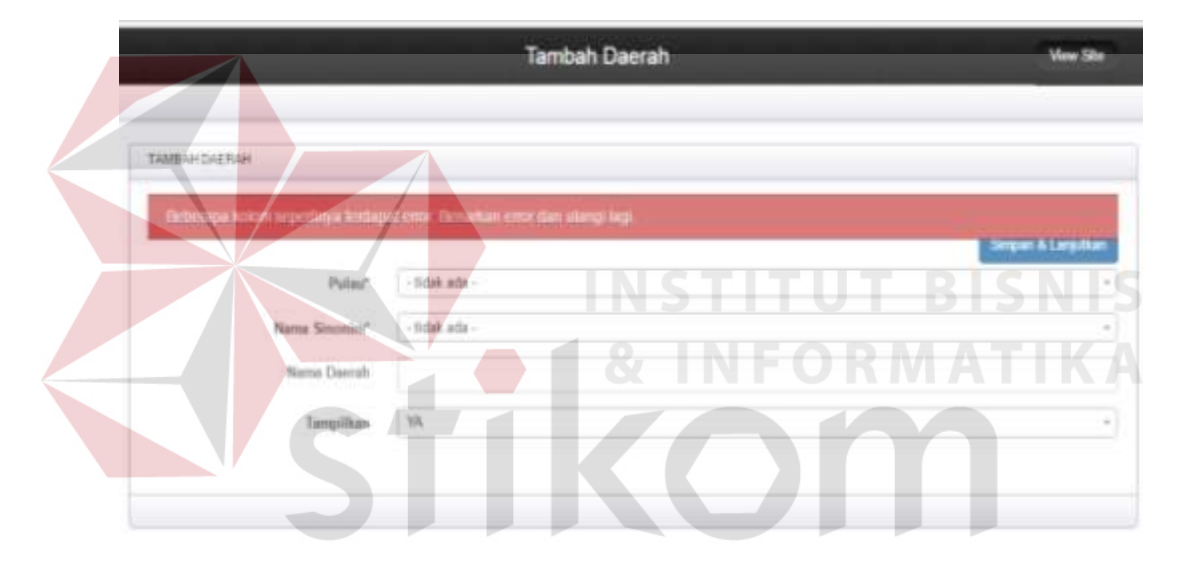

Gambar 4.166 Respon Halaman Daerah Jika Data Daerah yang Dimasukkan Kosong

#### 12. Hasil Uji Coba Halaman Mengelola Data Kandungan Kimia

Hasil uji coba halaman mengelola data kandungan kimia ditujukan untuk mengetahui apakah halaman mengelola data kandungan kimia sesuai dengan *output* yang diharapkan. Uji coba ini dilakukan dengan cara memasukkan nama kandungan kimia pada halaman kandungan kimia. Rangkaian uji coba halaman mengelola data kandungan kimia dapat dilihat pada Tabel 4.15.

| <b>Test</b><br>Case | Tujuan                                      | <b>Masukkan</b> | Keluaran<br>Yang<br>Diharapkan | Keluaran    | <b>Status</b> |
|---------------------|---------------------------------------------|-----------------|--------------------------------|-------------|---------------|
| $\mathbf{1}$        | Mengetahui                                  | Klik menu       | Tampilan                       | Hasil       | <b>Sukses</b> |
|                     | respon sistem                               | kandungan       | halaman                        | keluaran    |               |
|                     | setelah proses                              | kimia           | kandungan                      | ditunjukkan |               |
|                     | memilih menu                                |                 | kimia                          | Gambar      |               |
|                     | kandungan kimia                             |                 |                                | 4.167       |               |
| 2                   | Mengetahui                                  | Data            | Tampilan                       | Hasil       | <b>Sukses</b> |
|                     | respon halaman                              | kandungan       | informasi                      | keluaran    |               |
|                     | kandungan kimia                             | kimia           | data                           | ditunjukkan |               |
|                     | jika data                                   |                 | kandungan                      | Gambar      |               |
|                     | kandungan kimia                             |                 | kimia harus                    | 4.169       |               |
|                     | yang dimasukkan                             |                 | diisi                          |             |               |
|                     | kosong                                      |                 |                                |             |               |
| $\mathcal{R}$       | Mengetahui                                  | Data            | Tampilan                       | Hasil       | <b>Sukses</b> |
|                     | respon halaman                              | kandungan       | informasi                      | keluaran    |               |
|                     | kandungan kimia                             | kimia           | data                           | ditunjukkan |               |
|                     | jika data                                   |                 | kandungan                      | Gambar      |               |
|                     | kandungan kimia<br>yang dimasukkan<br>valid |                 | kimia terbaru                  | 4.168       |               |

Tabel 4.15 Hasil Uji Coba Halaman Mengisi Data Kandungan Kimia

Tampilan halaman mengelola data kandungan kimia dapat dilihat pada Gambar 4.167 dan Gambar 4.168. Tampilan respon halaman kandungan kimia jika data kandungan kimia yang dimasukkan kosong dapat dilihat pada Gambar 4.169.

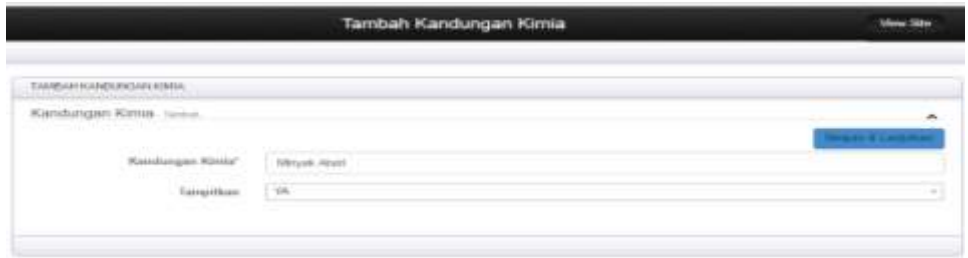

Gambar 4.167 Tampilan Halaman Menambah dan Mengubah Data Kandungan Kimia

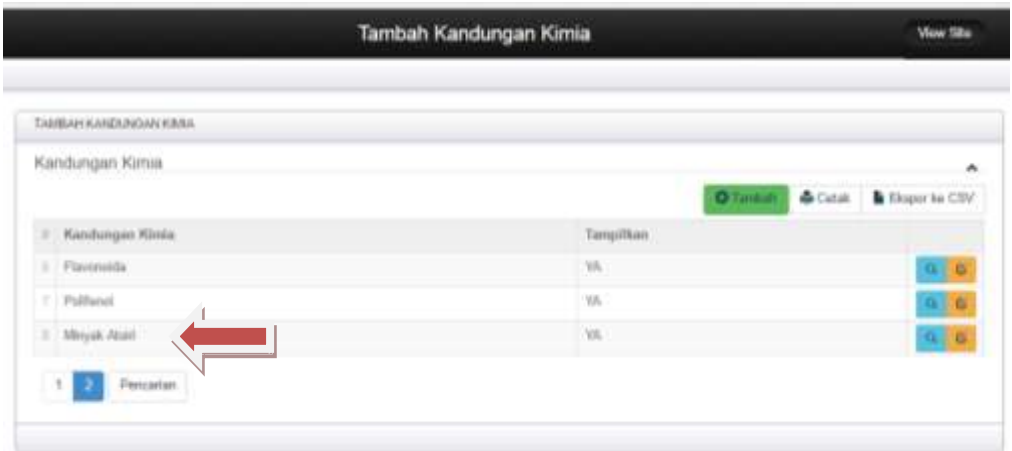

Gambar 4.168 Tampilan Halaman Mengelola Data Kandungan Kimia

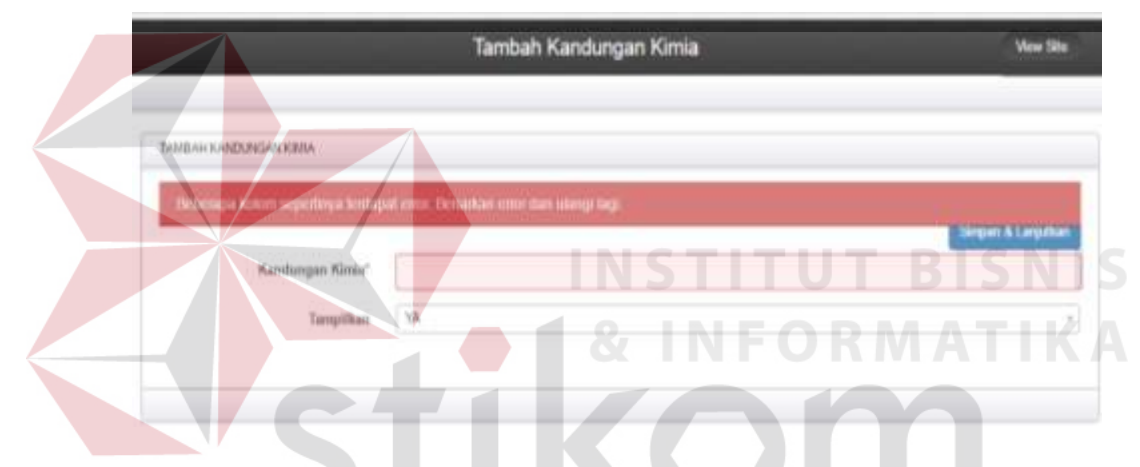

Gambar 4.169 Respon Halaman Kandungan Kimia Jika Data Kandungan Kimia yang Dimasukkan Kosong

# 13. Hasil Uji Coba Halaman Mengelola Data Kadar Kandungan Kimia

Hasil uji coba halaman mengelola data kandungan kimia ditujukan untuk mengetahui apakah halaman mengelola data kandungan kimia sesuai dengan *output* yang diharapkan. Uji coba ini dilakukan dengan cara memilih kandungan kimia, jenis tumbuhan, dan bagian tumbuhan terlebih dahulu, selanjutnya memasukkan jumlah dan satuan kadar. Jika nama kandungan kimia, jenis tumbuhan, dan bagian tumbuhan tidak ada, maka administrator dapat menambah data kandungan kimia, jenis tumbuhan, dan bagian

tumbuhan dengan menekan tombol buat baru. Halaman membuat data kandungan kimia, jenis tumbuhan, dan bagian tumbuhan akan muncul sebagai *pop up*. Rangkaian uji coba halaman mengelola data kadar kandungan kimia dapat dilihat pada Tabel 4.16.

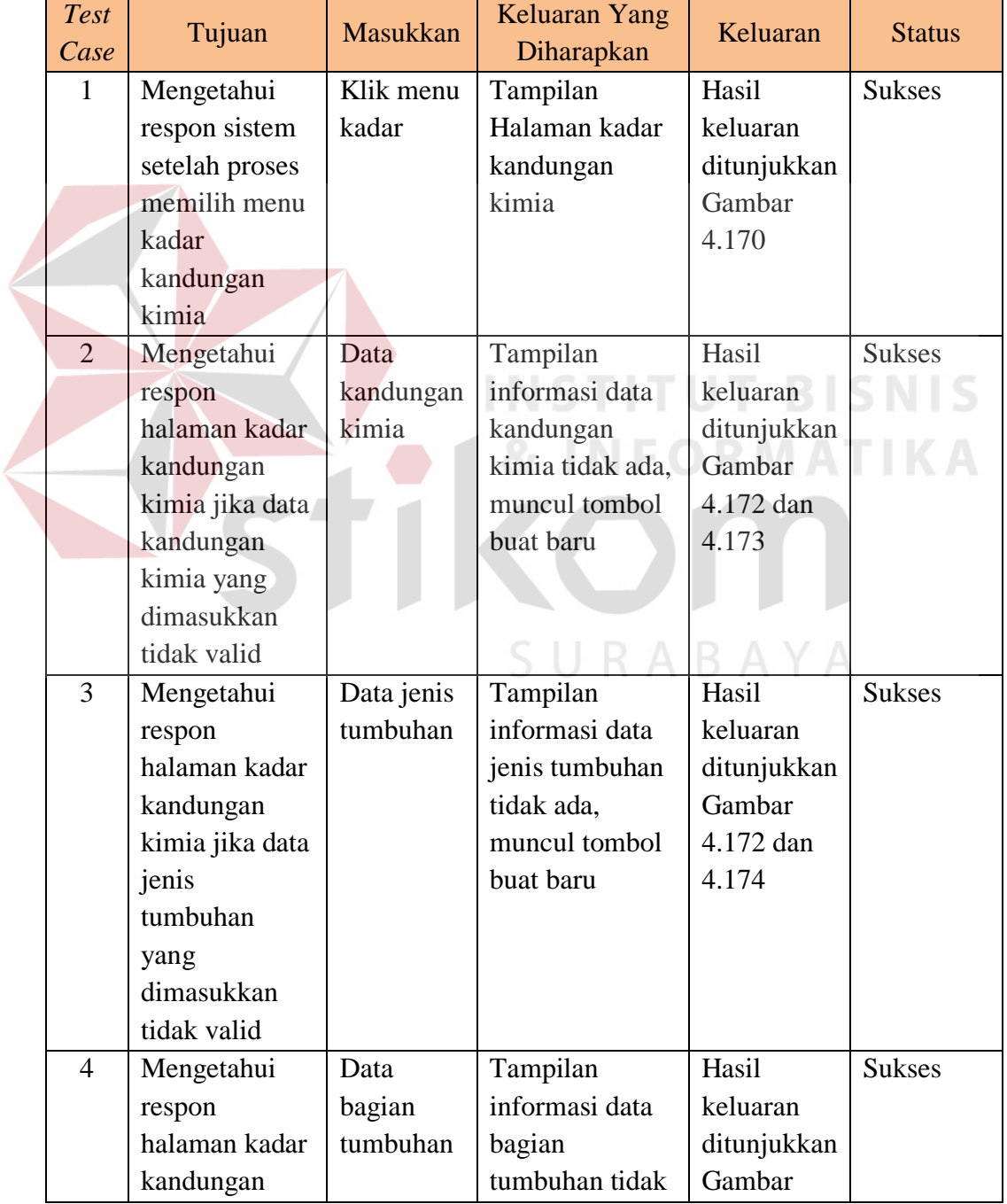

Tabel 4.16 Hasil Uji Coba Halaman Mengisi Data Kadar Kandungan Kimia

 $\blacksquare$ 

| <b>Test</b><br>Case | Tujuan          | <b>Masukkan</b> | Keluaran Yang<br>Diharapkan | Keluaran    | <b>Status</b> |
|---------------------|-----------------|-----------------|-----------------------------|-------------|---------------|
|                     | kimia jika data |                 | ada, muncul                 | 4.172 dan   |               |
|                     | bagian          |                 | tombol buat                 | 4.175       |               |
|                     | tumbuhan        |                 | baru                        |             |               |
|                     | yang            |                 |                             |             |               |
|                     | dimasukkan      |                 |                             |             |               |
|                     | tidak valid     |                 |                             |             |               |
| 5                   | Mengetahui      | Data kadar      | Tampilan                    | Hasil       | <b>Sukses</b> |
|                     | respon          | kandungan       | informasi data              | keluaran    |               |
|                     | halaman kadar   | kimia           | kadar                       | ditunjukkan |               |
|                     | kandungan       |                 | kandungan                   | Gambar      |               |
|                     | kimia jika      |                 | kimia harus                 | 4.176       |               |
|                     | data kadar      |                 | diisi                       |             |               |
|                     | kandungan       |                 |                             |             |               |
|                     | kimia yang      |                 |                             |             |               |
|                     | dimasukkan      |                 |                             |             |               |
|                     | kosong          |                 |                             |             |               |
| 6                   | Mengetahui      | Data kadar      | Tampilan                    | Hasil       | <b>Sukses</b> |
|                     | respon          | kandungan       | informasi data              | keluaran    |               |
|                     | halaman kadar   | kimia           | kadar                       | ditunjukkan |               |
|                     | kandungan       |                 | kandungan                   | Gambar      |               |
|                     | kimia jika      |                 | kimia terbaru               | 4.171       |               |
|                     | data kadar      |                 |                             |             |               |
|                     | kandungan       |                 |                             |             |               |
|                     | kimia yang      |                 |                             |             |               |
|                     | dimasukkan      |                 |                             |             |               |
|                     | valid           |                 |                             |             |               |

Tampilan halaman mengelola data kadar kandungan kimia dapat dilihat pada Gambar 4.170, 4.171, 4.172, 4.173, 4.174, dan 4.175. Tampilan respon halaman kadar kandungan kimia jika data kadar kandungan kimia yang dimasukkan kosong dapat dilihat pada Gambar 4.176.

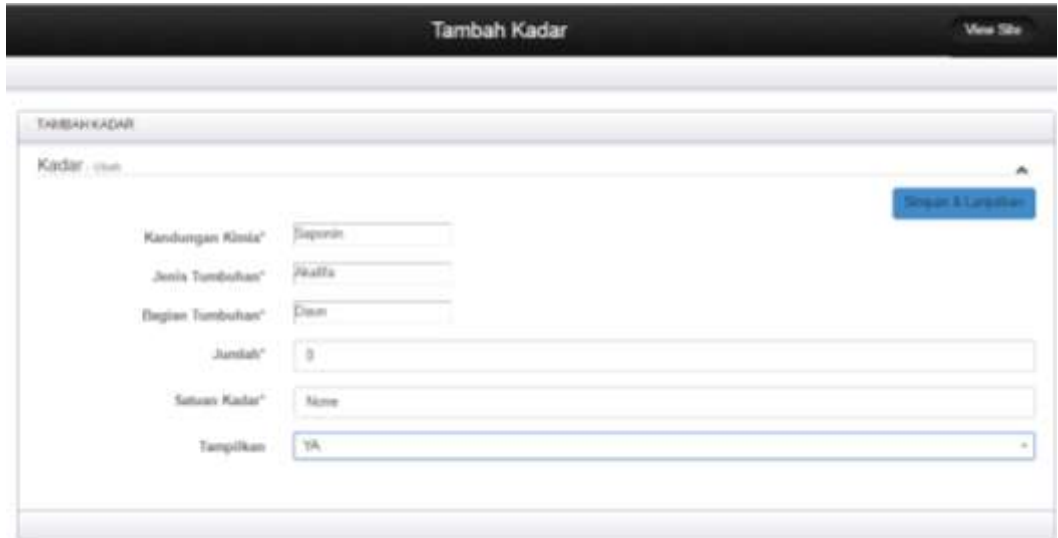

Gambar 4.170 Tampilan Halaman Menambah dan Mengubah Data Kadar Kandungan Kimia

| TAMESHICLOGA     |                      |                  |               | INSTITUT          | <b>BISNIS</b>           |                                                                                                    |
|------------------|----------------------|------------------|---------------|-------------------|-------------------------|----------------------------------------------------------------------------------------------------|
| Kadar            |                      | 8,               | NF            | <b>O</b> Tanitati | & Cetal & Eleganite CSV |                                                                                                    |
| Kanikangan Kimia | Jenie Tambultino     | Bagian Tungsidan | <b>Jumlah</b> | Satuan Kodar      | Tarraillian             |                                                                                                    |
| 11 Meyes Abot    | Midatri Atli         | Days:            | u             | POTHE             | YA.                     | $\begin{array}{c c c c c} \hline \multicolumn{3}{c }{\mathbf{a}} & \multicolumn{3}{c }{\mathbf{a}} \end{array}$ |
| 17 Saporin       | AP Mandat            | Dave:            | iä.           | None:             | YA.                     | $Q$ $Q$                                                                                                    |
| 11 Pollteoil     | All Maricui          | Daun             | Y)            | None              | YA.                     |                                                                                                    |
| TI Flavonoida    | Air Mancur           | Days.            |               | 47<br>None        | Yn A                    | $\begin{array}{c c} \mathbf{Q} & \mathbf{Q} \end{array}$                                                        |
| 01 Sapisnin      | Akalifa <sup>:</sup> | Daut:            | o             | None              | NW.                     | a b                                                                                                    |

Gambar 4.171 Tampilan Informasi Data Kadar Kandungan Kimia Terbaru
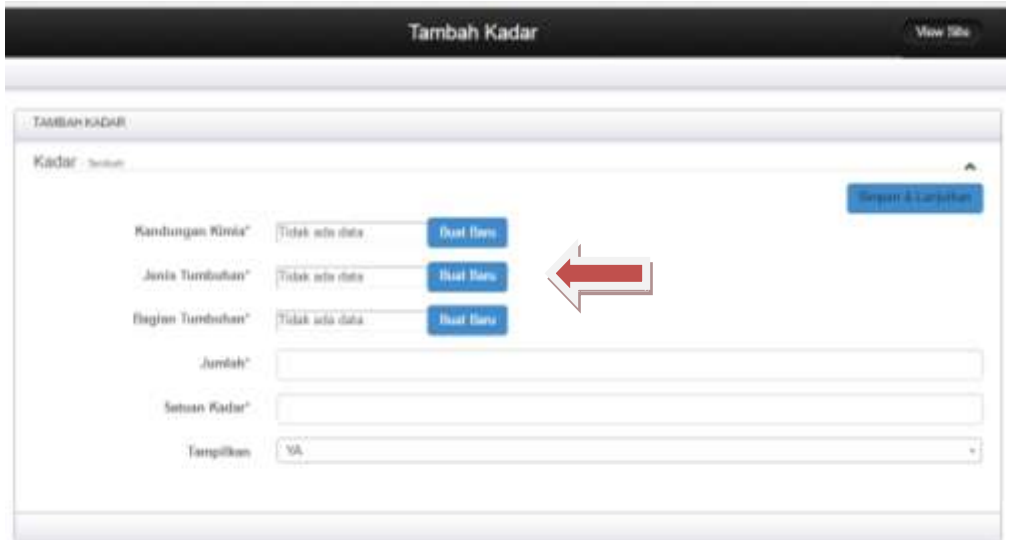

Gambar 4.172 Respon Halaman Data Kandungan Kimia, Jenis Tumbuhan, dan Bagian Tumbuhan Tidak Ada Muncul Tombol Buat Baru

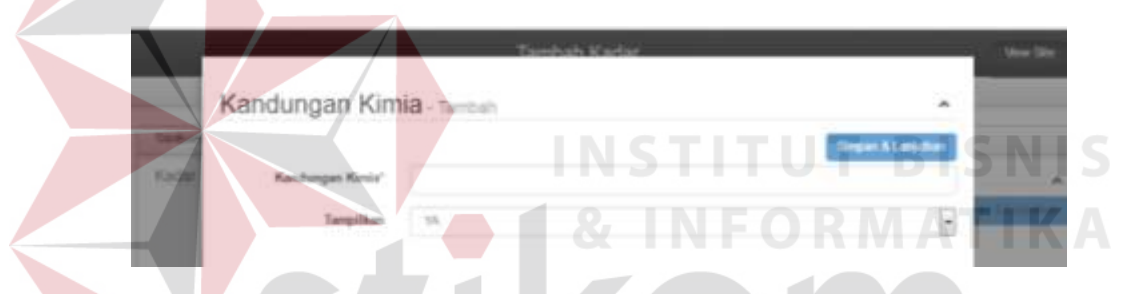

Gambar 4.173 Tampilan Halaman Menambah Data Kandungan Kimia

| Margat"              | <b>Separatagener</b>                            |  |
|----------------------|-------------------------------------------------|--|
| Nama Latin"          |                                                 |  |
| Name Ulmom Diejatry" |                                                 |  |
| Habitan <sup>2</sup> |                                                 |  |
| Art The Co           | X 日 皇 皇 皇 + +   李   * + 声   皇 豊 善 自   X   皇 han |  |
|                      | 省 J S Z   区 出 : 4 m   30c - Fond - 2            |  |
|                      |                                                 |  |
|                      |                                                 |  |
|                      |                                                 |  |
|                      |                                                 |  |
|                      |                                                 |  |
|                      | <b>Joseph Lat.</b>                              |  |
| Gerebar              |                                                 |  |
|                      |                                                 |  |

Gambar 4.174 Tampilan Halaman Menambah Data Jenis Tumbuhan

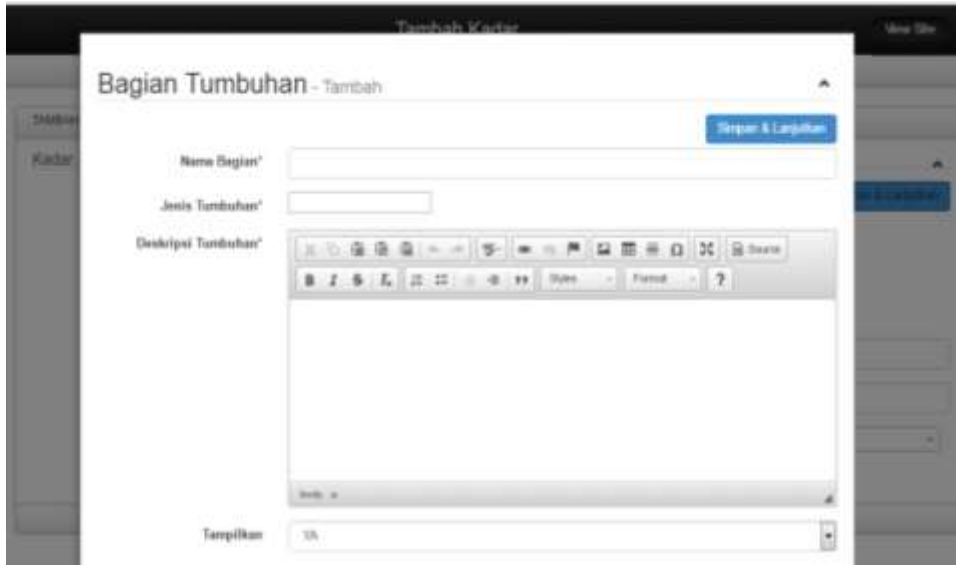

Gambar 4.175 Tampilan Halaman Menambah Data Bagian Tumbuhan

|                                                   | <b>Tambah Kadar</b>                                                                  | <b>View Site</b>       |
|---------------------------------------------------|--------------------------------------------------------------------------------------|------------------------|
| <b>TAMBAH KADAR</b>                               |                                                                                      | INSTITUT<br>RISN       |
| Kandungan Kimis"                                  | by benefits Atticks seperting a bod transform / Demarkan error dan utangi lagi<br>ਨਾ | TNT-ORW Super ALaysian |
| Joseph Terrebultier<br>Bagian Tumbuhan'<br>Junio? | <b>Built Bar</b>                                                                     |                        |
| Satuan Kadar*<br>Tampillum                        | VA                                                                                   | SURABAYA               |

Gambar 4.176 Respon Halaman Kadar Kandungan Kimia Jika Data Kadar Kandungan Kimia yang Dimasukkan Kosong

#### 14. Hasil Uji Coba Halaman Mengelola Data Jenis Penyakit

Hasil uji coba halaman mengelola data jenis penyakit ditujukan untuk mengetahui apakah halaman mengelola data jenis penyakit sesuai dengan *output* yang diharapkan. Uji coba ini dilakukan dengan cara memasukkan nama jenis penyakit. Rangkaian uji coba halaman mengelola data jenis penyakit dapat dilihat pada Tabel 4.17.

| <b>Test</b><br>Case | Tujuan         | <b>Masukkan</b> | Keluaran<br>Yang<br>Diharapkan | Keluaran    | <b>Status</b> |
|---------------------|----------------|-----------------|--------------------------------|-------------|---------------|
| $\mathbf{1}$        | Mengetahui     | Klik menu       | Tampilan                       | Hasil       | <b>Sukses</b> |
|                     | respon sistem  | jenis           | halaman jenis                  | keluaran    |               |
|                     | setelah proses | penyakit        | penyakit                       | ditunjukkan |               |
|                     | memilih menu   |                 |                                | Gambar      |               |
|                     | jenis penyakit |                 |                                | 4.177       |               |
| $\overline{2}$      | Mengetahui     | Data jenis      | Tampilan                       | Hasil       | <b>Sukses</b> |
|                     | respon         | penyakit        | informasi data                 | keluaran    |               |
|                     | halaman jenis  |                 | jenis penyakit                 | ditunjukkan |               |
|                     | penyakit jika  |                 | harus diisi                    | Gambar      |               |
|                     | data jenis     |                 |                                | 4.179       |               |
|                     | penyakit yang  |                 |                                |             |               |
|                     | dimasukkan     |                 |                                |             |               |
|                     | kosong         |                 |                                |             |               |
| 3                   | Mengetahui     | Data jenis      | Tampilan                       | Hasil       | <b>Sukses</b> |
|                     | respon         | penyakit        | informasi data                 | keluaran    |               |
|                     | halaman jenis  |                 | jenis penyakit                 | ditunjukkan |               |
|                     | penyakit jika  |                 | terbaru                        | Gambar      |               |
|                     | data jenis     |                 |                                | 4.178       |               |
|                     | penyakit yang  |                 |                                |             |               |
|                     | dimasukkan     |                 |                                |             |               |
|                     | valid          |                 |                                |             |               |

Tabel 4.17 Hasil Uji Coba Halaman Mengisi Data Jenis Penyakit

Tampilan halaman mengelola data jenis penyakit dapat dilihat pada Gambar 4.177 dan Gambar 4.178. Tampilan respon halaman jenis penyakit jika data jenis penyakit yang dimasukkan kosong dapat dilihat pada Gambar 4.179.

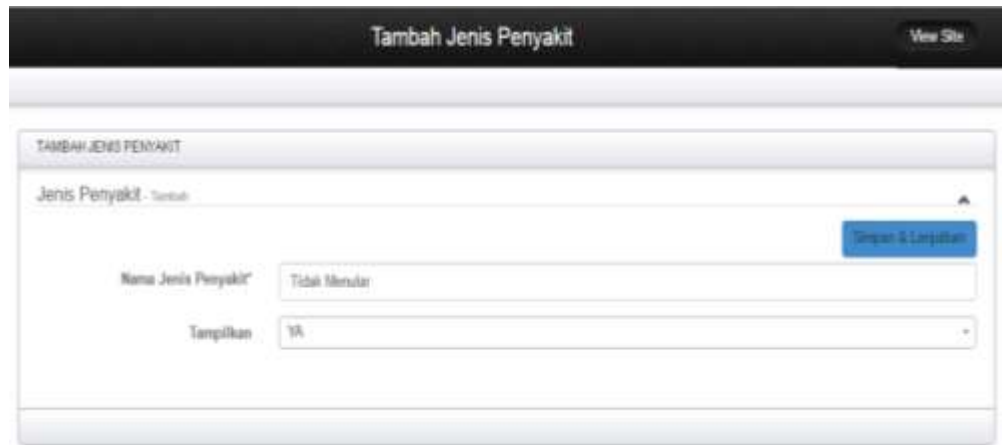

Gambar 4.177 Tampilan Halaman Menambah dan Mengubah Data Jenis Penyakit

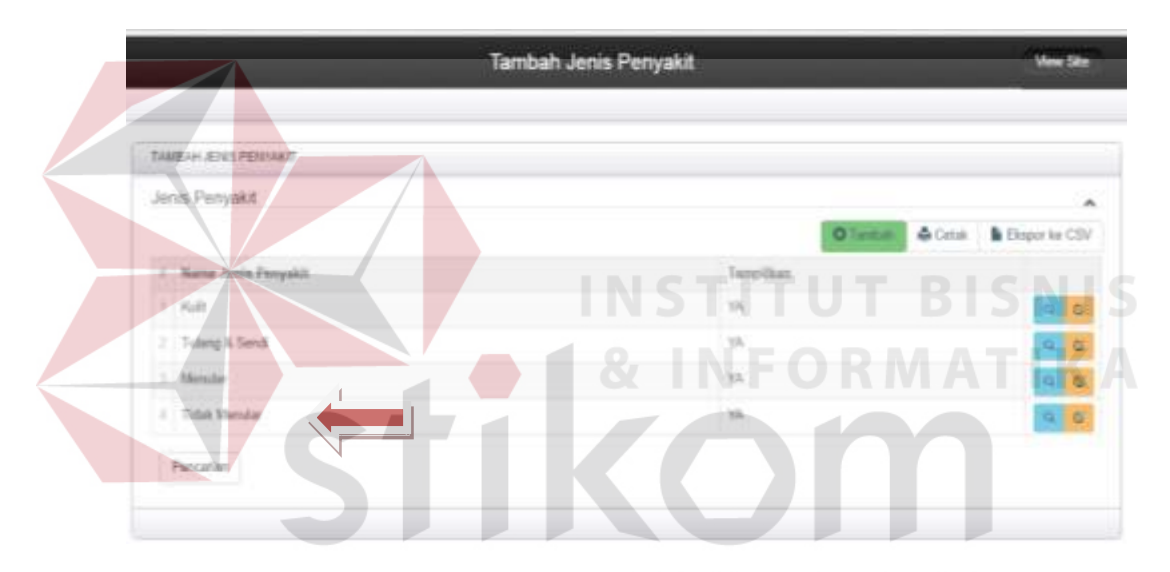

Gambar 4.178 Tampilan Informasi Data Jenis Penyakit Terbaru

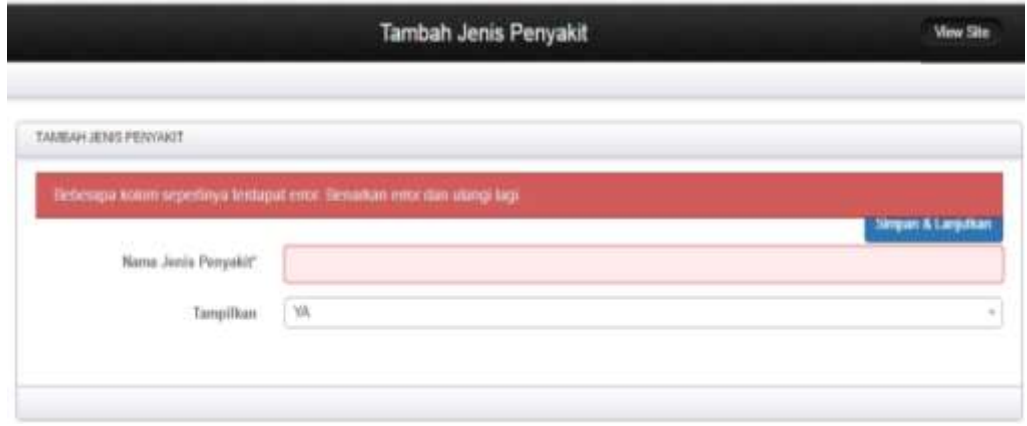

Gambar 4.179 Respon Halaman Kadar Kandungan Kimia Jika Data Kadar Kandungan Kimia yang Dimasukkan Kosong

#### 15. Hasil Uji Coba Halaman Mengelola Data Penyakit

Hasil uji coba halaman mengelola data penyakit ditujukan untuk mengetahui apakah Halaman mengelola data penyakit sesuai dengan *output* yang diharapkan. Uji coba ini dilakukan dengan cara memilih jenis penyakit terlebih dahulu, selanjutnya memasukkan jumlah nama penyakit, penyebab, dan gejala. Jika jenis penyakit tidak ada, maka administrator dapat menambah data jenis penyakit dengan menekan tombol buat baru. Halaman membuat data jenis penyakit akan muncul sebagai *pop up*. Rangkaian uji coba halaman mengelola data penyakit dapat dilihat pada Tabel 4.18.

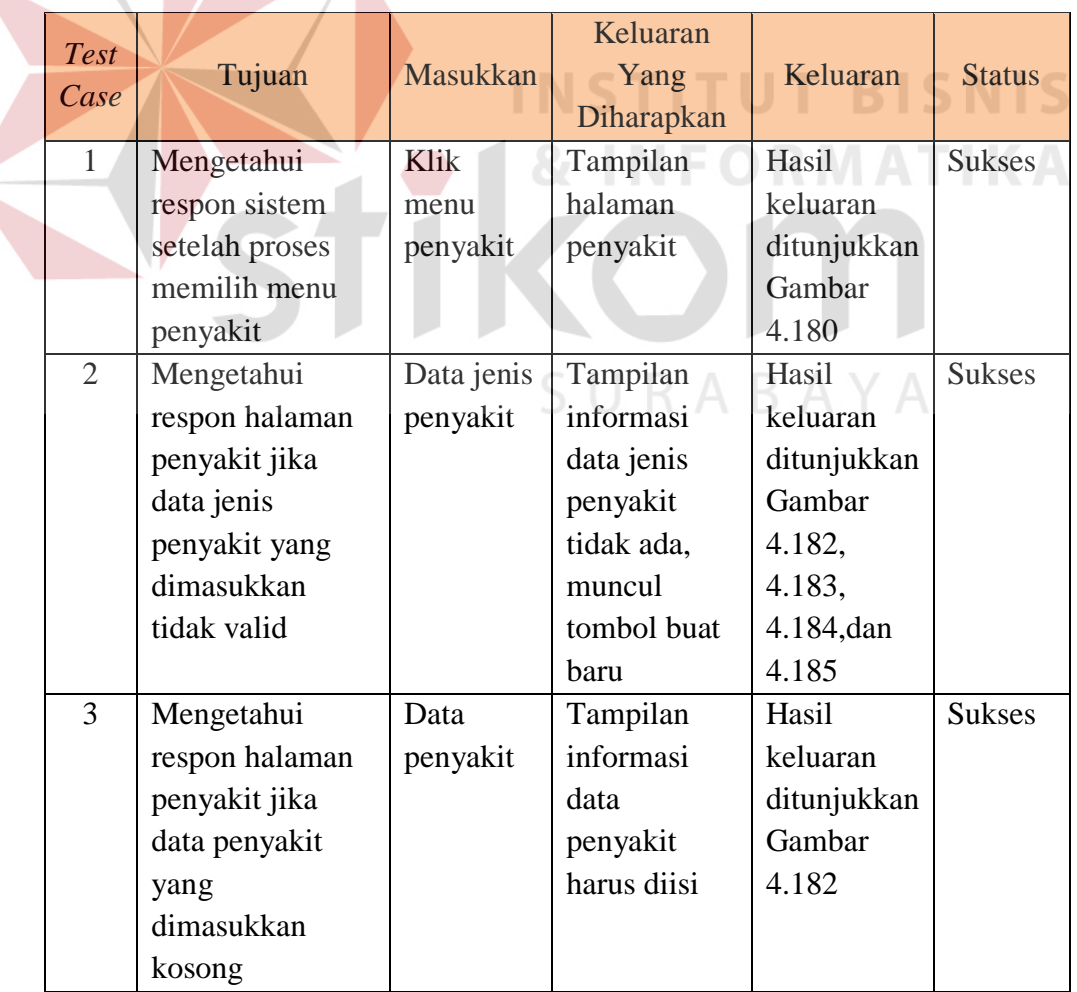

Tabel 4.18 Hasil Uji Coba Halaman Mengisi Data Penyakit

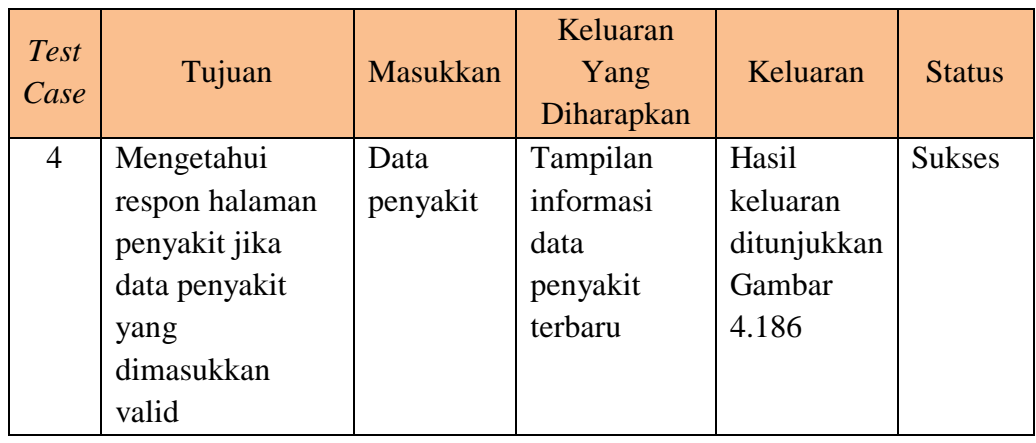

Tampilan halaman mengelola data penyakit dapat dilihat pada Gambar 4.180, 4.181, 4.182, 4.183, 4.184, dan 4.185. Tampilan respon halaman penyakit jika

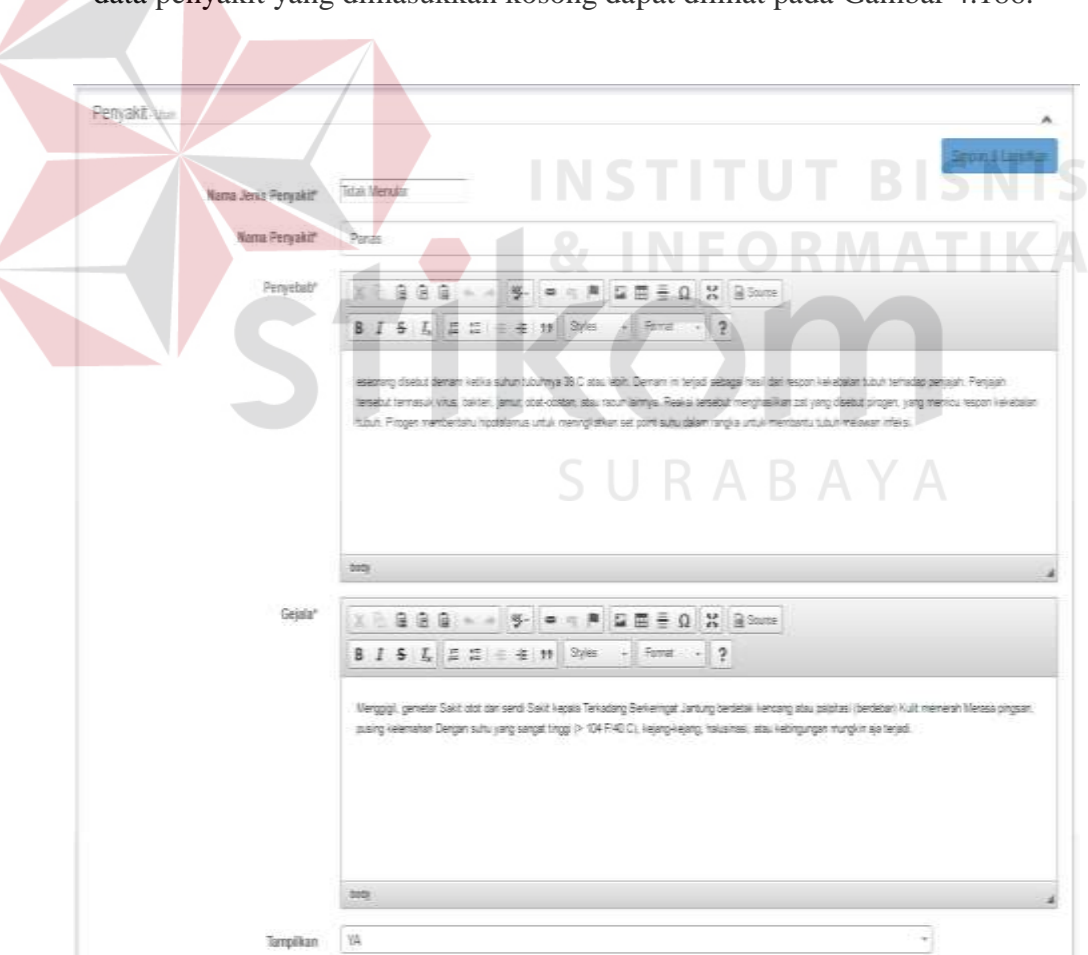

data penyakit yang dimasukkan kosong dapat dilihat pada Gambar 4.186.

Gambar 4.180 Tampilan Halaman Menambah dan Mengubah Data Penyakit

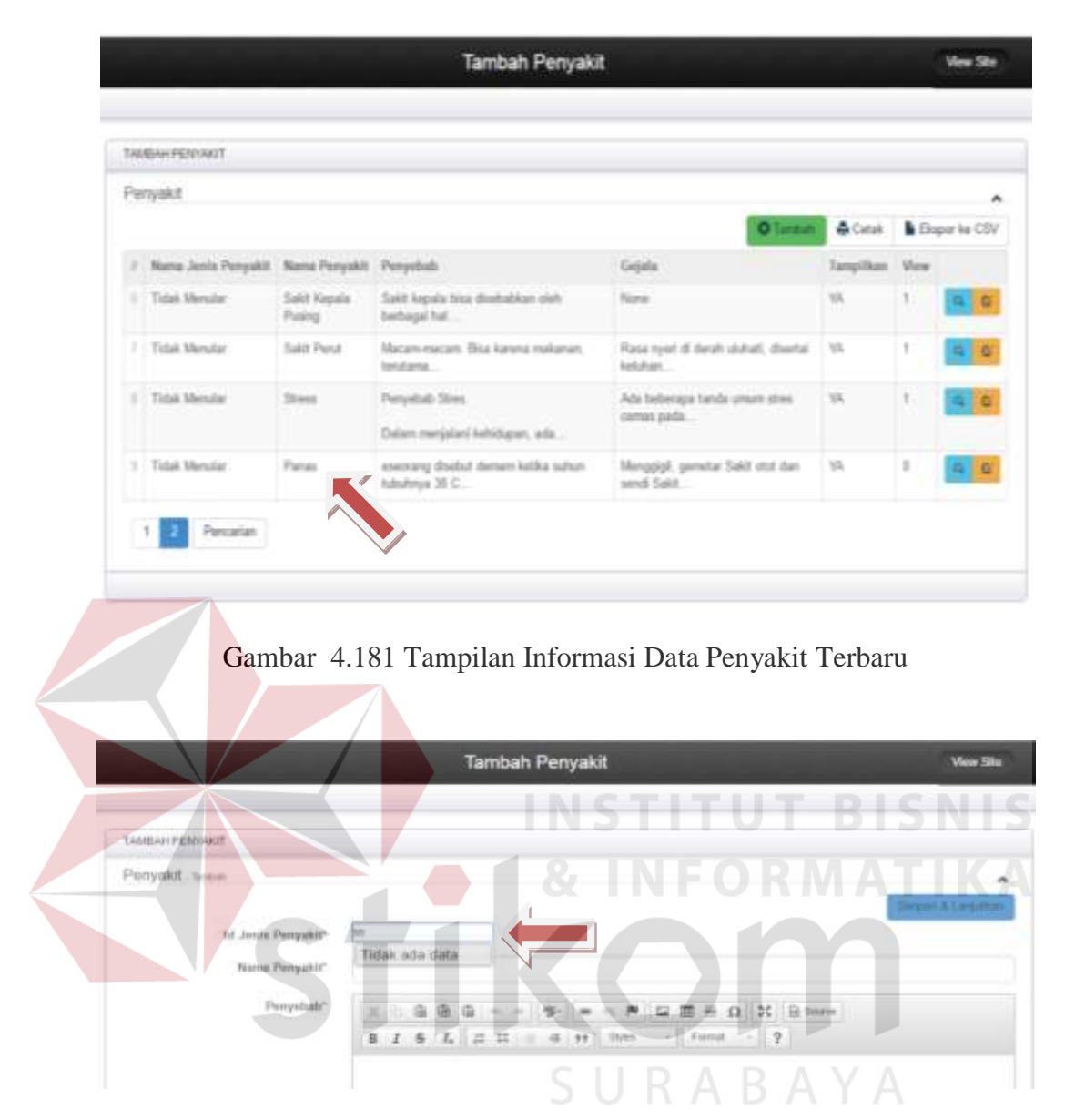

Gambar 4.182 Respon Halaman Data Jenis Penyakit Tidak Ada

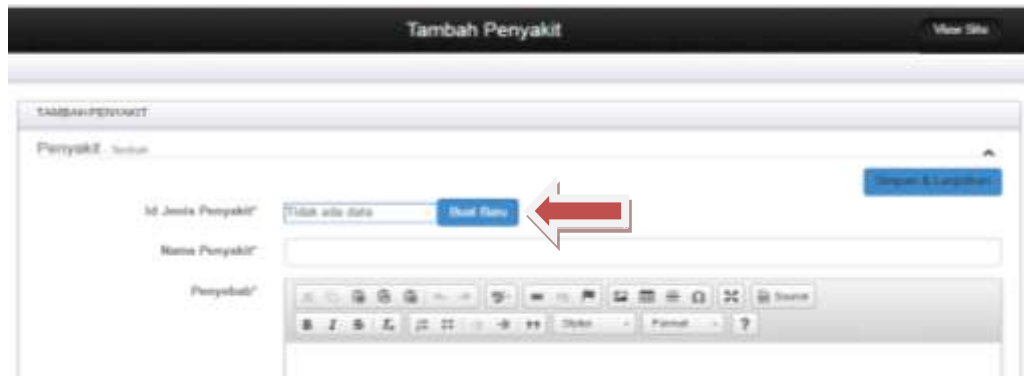

Gambar 4.183 Respon Halaman Data Jenis Penyakit Tidak Ada Muncul Tombol Buat Baru

|                |   |                     | Tarribah Persoakit. |                                | More Silve |
|----------------|---|---------------------|---------------------|--------------------------------|------------|
|                |   | Jenis Penyakit      |                     | Ä                              |            |
| <b>TAARIAH</b> |   |                     | <b>O</b> limitely   | <b>G</b> Cetak B Ekspor ke CSV |            |
| Perrys         |   | Nama Jenis Penyakit | Tampilkan           |                                | ٠          |
|                |   | Kult.               | VA.                 | 450                            |            |
|                |   | Tulang & Sendi      | YA                  | <b>CID</b>                     |            |
|                |   | Menutar             | YA.                 | Ω.                             |            |
|                | × | Tidak Menular       | VA:                 | 0.10                           |            |
|                |   | Tes Jenis Penyant   | VA:                 | A                              |            |

Gambar 4.184 Tampilan Halaman Daftar Data Jenis Penyakit

|                                                             | Tambah Panuakit<br><b>Mew Site</b>                                                                       |
|-------------------------------------------------------------|----------------------------------------------------------------------------------------------------|
| Jenis Penyakit - Tambah                                     | ×                                                                                                    |
| <b>TAHUA</b><br>Penya<br>Name Junis Penyakit?<br>Tampiffiam | Skripen & Leristhan<br>VA.<br>3<br>EN STEF<br>Gambar 4.185 Tampilan Halaman Menambah Data Jenis Penyakit |
|                                                             | Tambah Penyakit<br><b>View Site</b>                                                                      |
|                                                             |                                                                                                    |
| TAMBAH PENYAKIT                                             | the besigns kidem terpentinya terdapat eritir. Benaritan eritir dan utangi tagi<br>Sergiam & Carisottae  |
| Id. Jenia Penyakit*                                         |                                                                                                    |
| Nama Perryakit"                                             |                                                                                                    |
| Proyebalr*                                                  | 皇庙 由 一 一 罗<br>34 El Sinete<br>日 田<br>$\Omega$                                                            |
|                                                             | B 1 5 T, 2 2 = 4 m her - Fond - 2                                                                        |
|                                                             | <b>Bitte</b> at                                                                                          |
| Gejala"                                                     | 自 B B = = 9 → = = P B B B B X B mm                                                                       |
|                                                             | B 1 6 % 片 12 = 亚 33 lijus - Format - ?                                                                   |

Gambar 4.186 Respon Halaman Penyakit Jika Data Penyakit yang Dimasukkan Kosong

16. Hasil Uji Coba Halaman Mengelola Data Khasiat

Hasil uji coba halaman mengelola data khasiat ditujukan untuk mengetahui apakah halaman mengelola data khasiat sesuai dengan *output* yang diharapkan. Uji coba ini dilakukan dengan cara memilih jenis tumbuhan, bagian tumbuhan, dan penyakit terlebih dahulu, selanjutnya memasukkan cara pemakaian. Jika data jenis tumbuhan, bagian tumbuhan, dan penyakit tidak ada, maka administrator dapat menambah data jenis tumbuhan, bagian tumbuhan, penyakit, bagian tumbuhan, dan penyakit dengan menekan tombol buat baru. Halaman membuat data jenis tumbuhan, bagian tumbuhan, dan penyakit akan muncul sebagai *pop up*. Rangkaian uji coba halaman mengelola data khasiat dapat dilihat pada Tabel 4.19.

| <b>Test</b><br>Case | Tujuan            | <b>Masukkan</b> | Keluaran<br>Yang<br>Diharapkan | Keluaran    | <b>Status</b> |
|---------------------|-------------------|-----------------|--------------------------------|-------------|---------------|
| 1                   | Mengetahui        | Klik            | Tampilan                       | Hasil       | <b>Sukses</b> |
|                     | respon sistem     | menu            | halaman                        | keluaran    |               |
|                     | setelah proses    | khasiat         | khasiat                        | ditunjukkan |               |
|                     | memilih menu      |                 |                                | Gambar      |               |
|                     | khasiat           |                 |                                | 4.187       |               |
| $\overline{2}$      | Mengetahui        | Data jenis      | Tampilan                       | Hasil       | <b>Sukses</b> |
|                     | respon halaman    | tumbuhan        | informasi                      | keluaran    |               |
|                     | khasiat jika data |                 | data jenis                     | ditunjukkan |               |
|                     | jenis tumbuhan    |                 | tumbuhan                       | Gambar      |               |
|                     | yang              |                 | tidak ada,                     | 4.189 dan   |               |
|                     | dimasukkan        |                 | muncul                         | 4.190       |               |
|                     | tidak valid       |                 | tombol buat                    |             |               |
|                     |                   |                 | baru                           |             |               |
| 3                   | Mengetahui        | Data            | Tampilan                       | Hasil       | <b>Sukses</b> |
|                     | respon halaman    | bagian          | informasi                      | keluaran    |               |
|                     | khasiat jika data | tumbuhan        | data bagian                    | ditunjukkan |               |
|                     | bagian            |                 | tumbuhan                       | Gambar      |               |

Tabel 4.19 Hasil Uji Coba Halaman Mengisi Data Khasiat

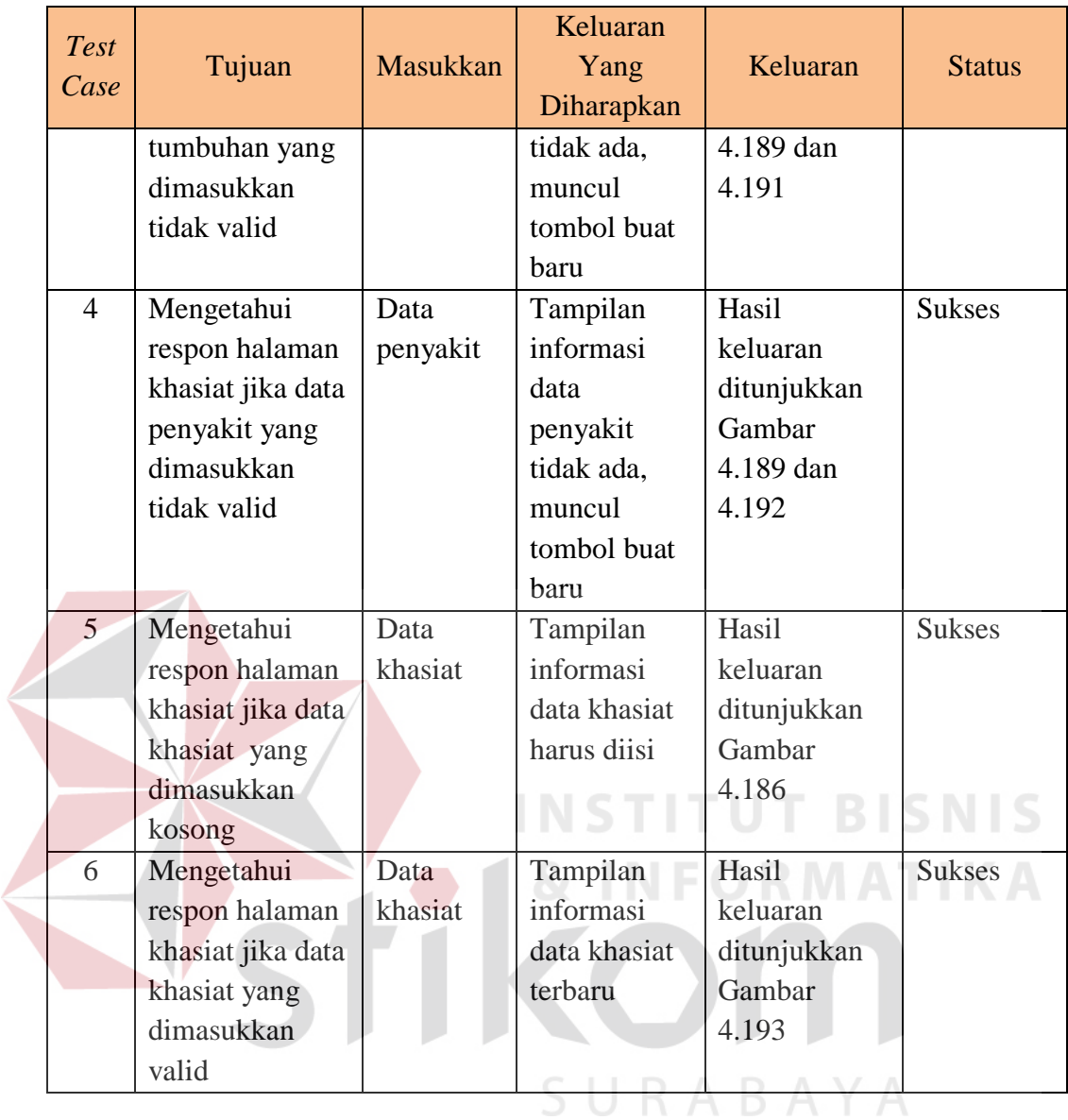

Tampilan halaman mengelola data khasiat dapat dilihat pada Gambar 4.187, 4.188, 4.189, 4.190, 4.191, dan 4.192. Tampilan respon halaman khasiat jika data khasiat yang dimasukkan kosong dapat dilihat pada Gambar 4.193.

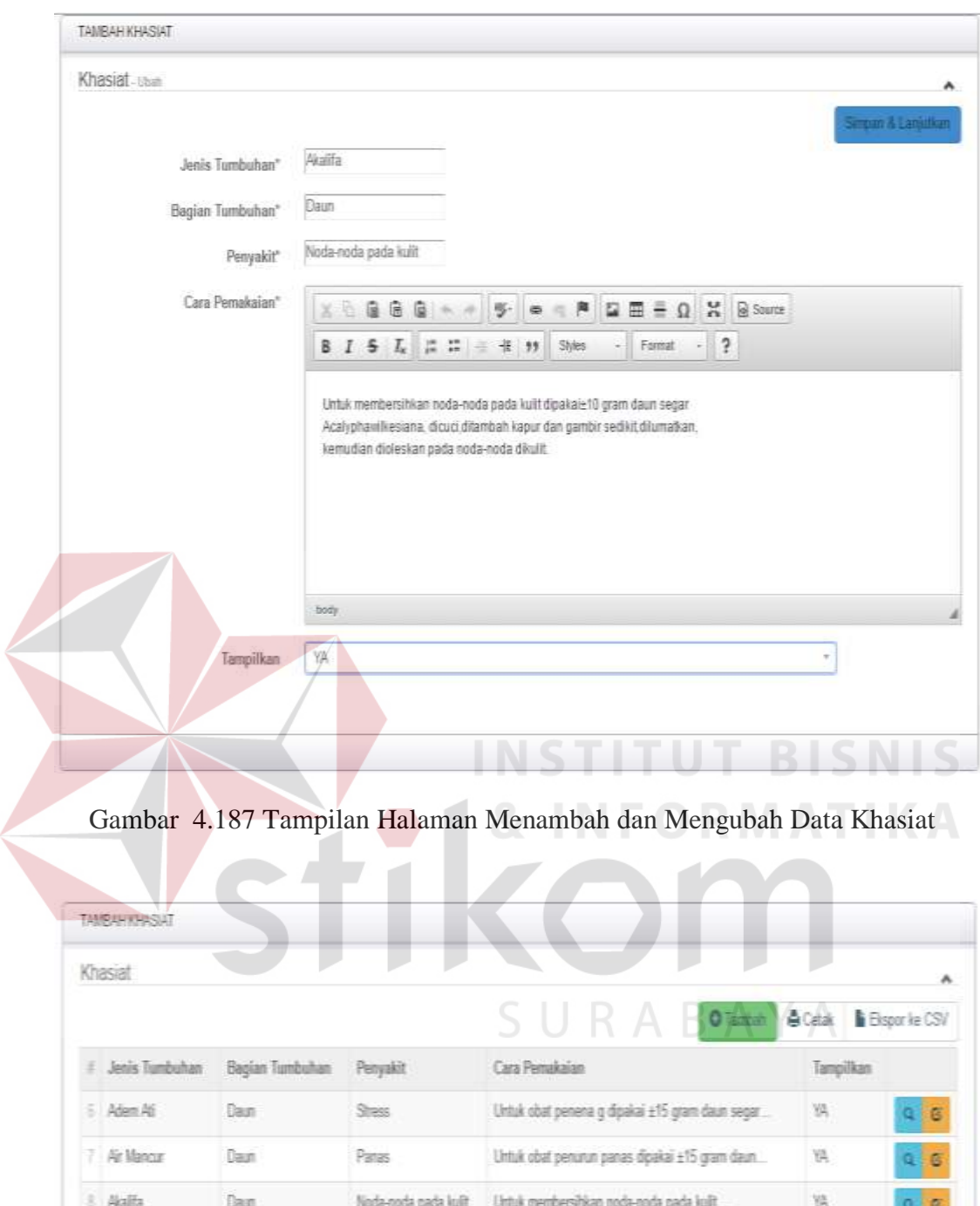

Gambar 4.188 Tampilan Informasi Data Khasiat Terbaru

Pencarian

 $1 \mid 2 \mid$ 

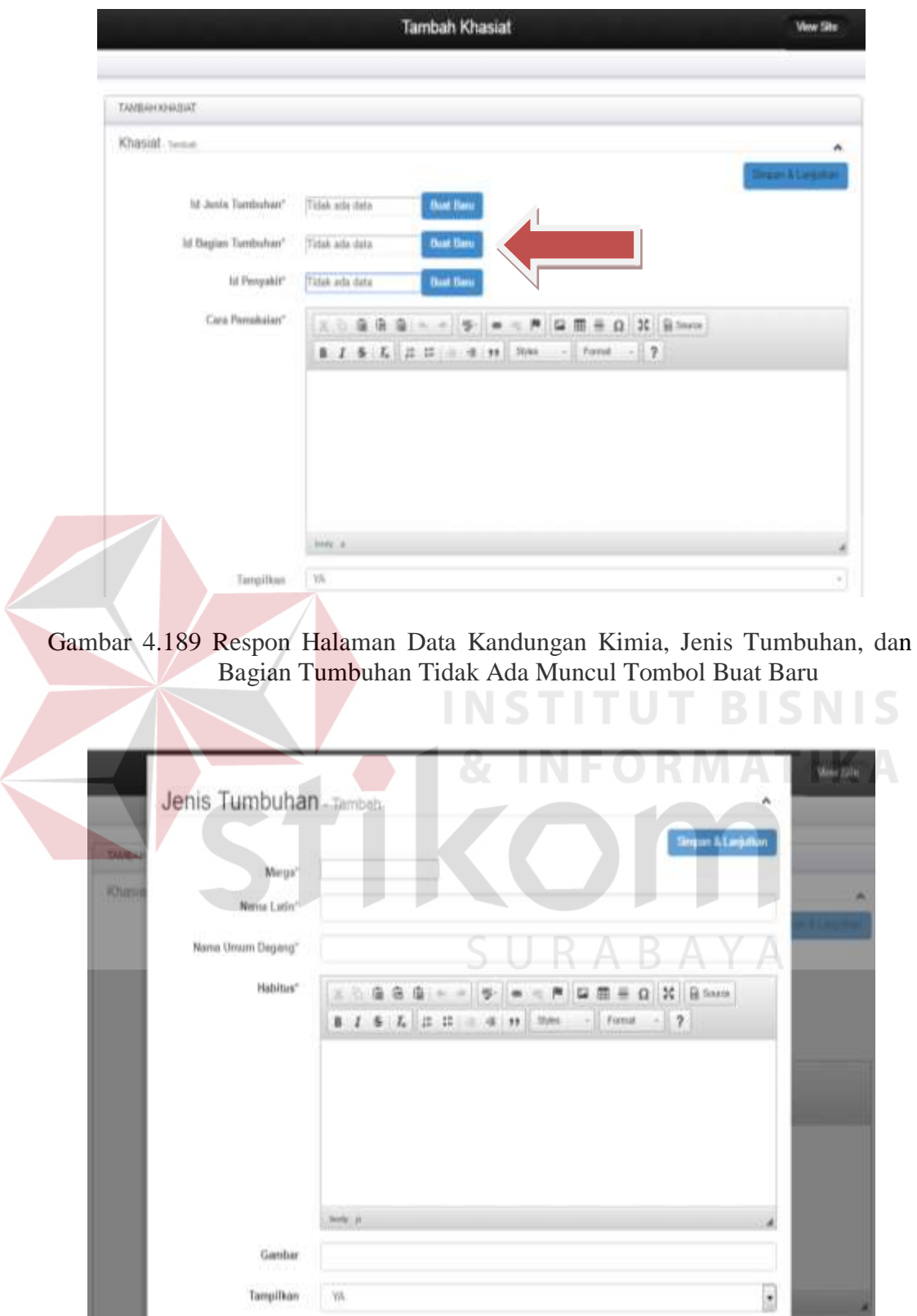

Gambar 4.190 Tampilan Halaman Menambah Data Jenis Tumbuhan

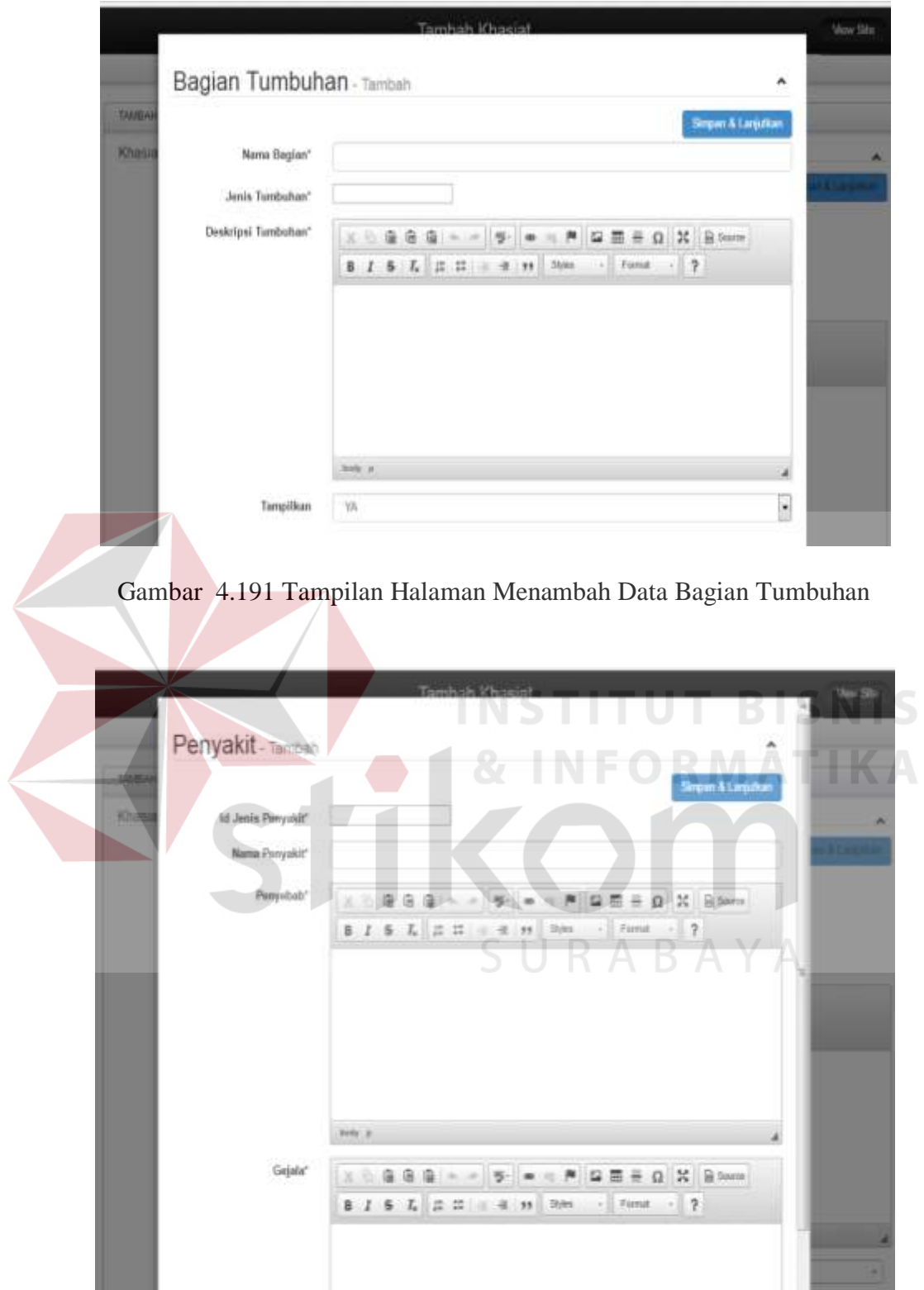

Gambar 4.192 Tampilan Halaman Menambah Data Penyakit

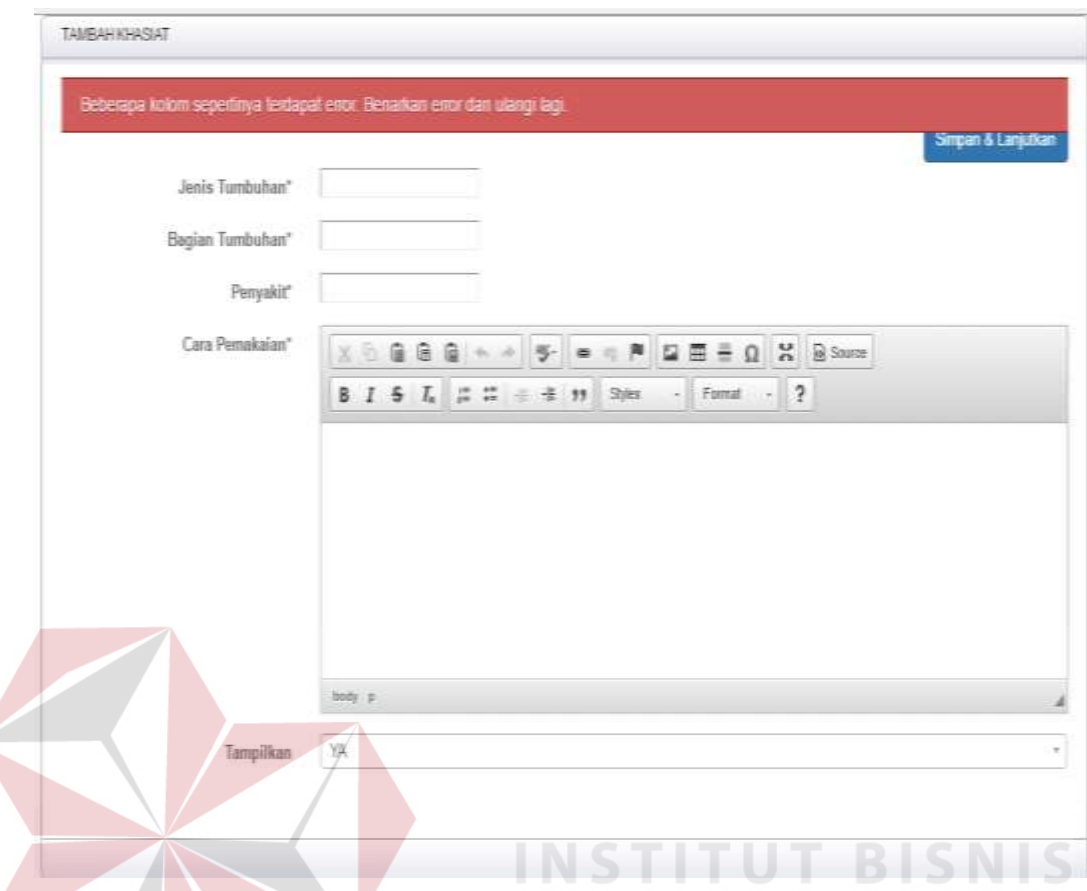

Gambar 4.193 Respon Halaman Khasiat Jika Data Khasiat yang Dimasukkan Kosong

#### 17. Hasil Uji Coba Halaman Mengelola Data Kategori Forum

Hasil uji coba halaman mengelola data kategori forum ditujukan untuk mengetahui apakah halaman mengelola data kategori forum sesuai dengan *output* yang diharapkan. Uji coba ini dilakukan dengan cara memasukkan nama kategori dan *slug*. Selanjutnya memasukkan nama *parents*, terdapat menu *drop down* untuk bisa dipilih. Jika nama kategori dan *slug* tidak isi, maka administrator mendapat *warning* yang menandakan bahwa data harus diisi. Rangkaian uji coba halaman mengelola data kategori forum dapat dilihat pada Tabel 4.20.

| <b>Test</b><br>Case | Tujuan         | <b>Masukkan</b>   | Keluaran<br>Yang<br>Diharapkan | Keluaran              | <b>Status</b> |
|---------------------|----------------|-------------------|--------------------------------|-----------------------|---------------|
| $\mathbf{1}$        | Mengetahui     | Klik menu         | Tampilan<br>halaman            | Hasil<br>keluaran     | <b>Sukses</b> |
|                     | respon sistem  | tambah            |                                |                       |               |
|                     | setelah proses | kategori<br>forum | kategori                       | ditunjukkan<br>Gambar |               |
|                     | memilih menu   |                   | forum baru                     |                       |               |
|                     | tambah         |                   |                                | 4.194                 |               |
|                     | kategori forum |                   |                                |                       |               |
| $\overline{2}$      | Mengetahui     | Data              | Tampilan                       | Hasil                 | <b>Sukses</b> |
|                     | respon         | kategori          | informasi                      | keluaran              |               |
|                     | halaman        | forum             | data kategori                  | ditunjukkan           |               |
|                     | kategori forum |                   | forum harus                    | Gambar                |               |
|                     | jika kategori  |                   | diisi                          | 4.196                 |               |
|                     | forum yang     |                   |                                |                       |               |
|                     | dimasukkan     |                   |                                |                       |               |
|                     | kosong         |                   |                                |                       |               |
| 3                   | Mengetahui     | Data slug         | Tampilan                       | Hasil                 | <b>Sukses</b> |
|                     | respon         |                   | informasi                      | keluaran              |               |
|                     | halaman        |                   | data slug                      | ditunjukkan           |               |
|                     | kategori forum |                   | harus diisi                    | Gambar                |               |
|                     | jika data slug |                   |                                | 4.196                 |               |
|                     | yang           |                   |                                |                       |               |
|                     | dimasukkan     |                   |                                |                       |               |
|                     | kosong         |                   |                                |                       |               |
| $\overline{4}$      | Mengetahui     | Data              | Tampilan                       | Hasil                 | <b>Sukses</b> |
|                     | respon         | kategori          | informasi                      | keluaran              |               |
|                     | halaman        | forum             | data kategori                  | ditunjukkan           |               |
|                     | kategori forum |                   | forum terbaru                  | Gambar                |               |
|                     | jika data      |                   |                                | 4.195                 |               |
|                     | kategori forum |                   |                                |                       |               |
|                     | yang           |                   |                                |                       |               |
|                     | dimasukkan     |                   |                                |                       |               |
|                     | valid          |                   |                                |                       |               |

Tabel 4.20 Hasil Uji Coba Halaman Mengisi Data Kategori Forum

Tampilan halaman mengelola data kategori forum dapat dilihat pada Gambar 4.194 dan 4.195. Tampilan respon halaman kategori forum jika data kategori forum yang dimasukkan kosong dapat dilihat pada Gambar 4.196.

# Tambah Kategori Forum

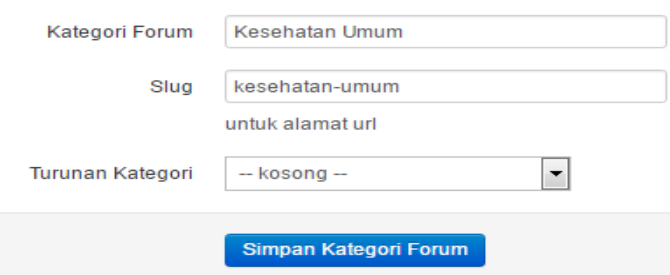

Gambar 4.194 Tampilan Halaman Menambah dan Mengubah Data Kategori Forum

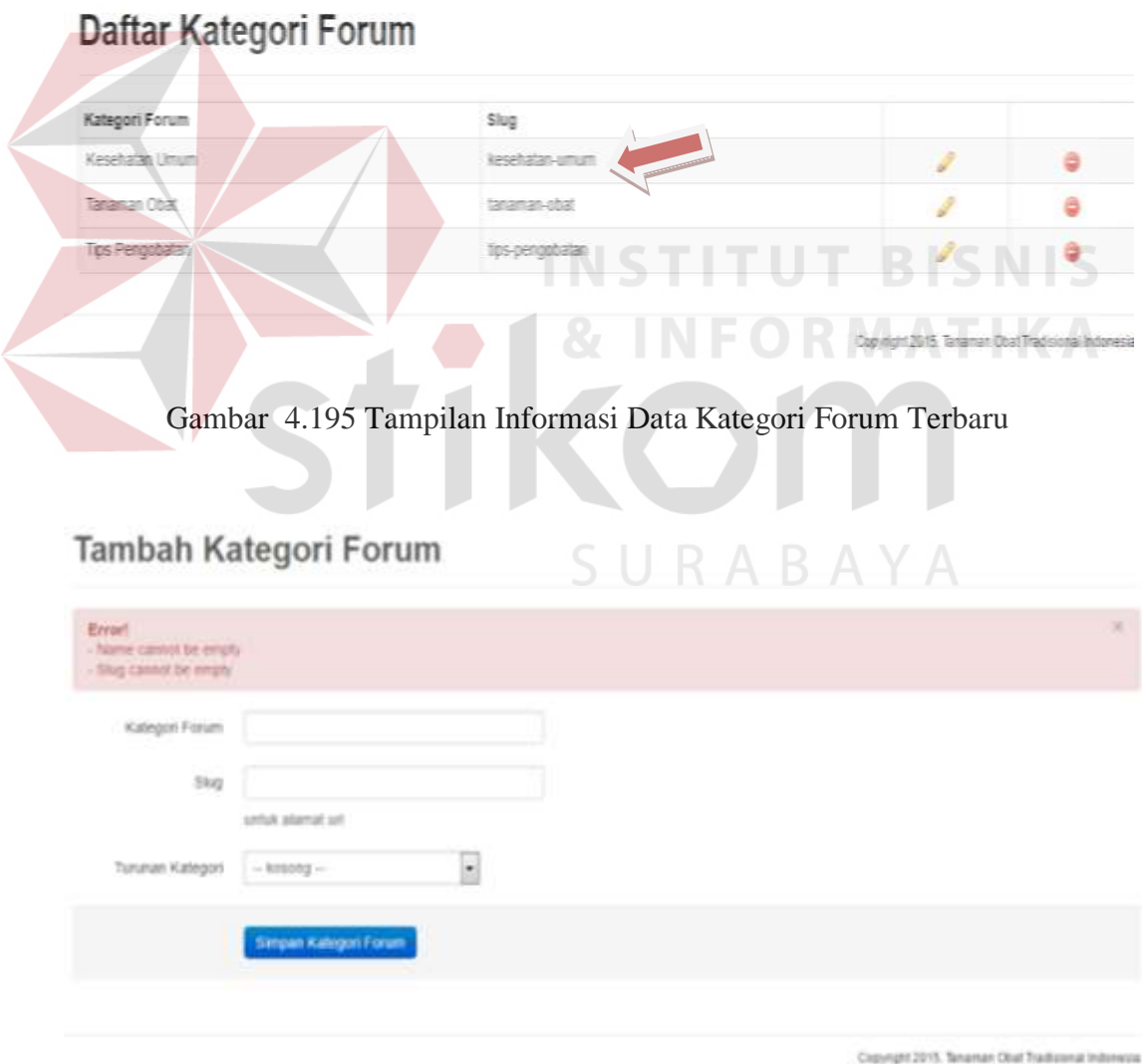

Gambar 4.196 Respon Halaman Kategori Forum Jika Data Kategori Forum yang Dimasukkan Kosong

18. Hasil Uji Coba Halaman Mengelola Data Topik Forum

Hasil uji coba halaman mengelola data topik forum ditujukan untuk mengetahui apakah halaman mengelola data topik forum sesuai dengan *output* yang diharapkan. Uji coba ini dilakukan dengan cara memasukkan nama topik dan *slug*. Selanjutnya memasukkan nama kategori forum, terdapat menu *drop down* untuk bisa dipilih. Jika nama topik forum dan *slug* tidak isi, maka administrator*, member,* dan herbalis mendapat *warning* yang menandakan bahwa data harus diisi. Rangkaian uji coba halaman mengelola data topik forum dapat dilihat pada Tabel 4.21.

| Test<br>case   | Tujuan                                                                                          | Masukkan                    | Keluaran Yang<br>Diharapkan                              | Keluaran                                            | <b>Status</b> |
|----------------|-------------------------------------------------------------------------------------------------|-----------------------------|----------------------------------------------------------|-----------------------------------------------------|---------------|
| 1              | Mengetahui<br>respon sistem<br>setelah proses<br>memilih menu<br>semua topik                    | Klik menu<br>semua<br>topik | Tampilan<br>halaman topik<br>forum baru                  | Hasil<br>keluaran<br>ditunjukkan<br>Gambar<br>4.197 | <b>Sukses</b> |
| $\overline{2}$ | Mengetahui<br>respon halaman<br>topik forum jika<br>topik forum<br>yang<br>dimasukkan<br>kosong | Data topik<br>forum         | Tampilan<br>informasi data<br>topik forum<br>harus diisi | Hasil<br>keluaran<br>ditunjukkan<br>Gambar<br>4.199 | <b>Sukses</b> |
| 3              | Mengetahui<br>respon halaman<br>topik forum jika<br>data slug yang<br>dimasukkan<br>kosong      | Data slug                   | Tampilan<br>informasi data<br>slug harus diisi           | Hasil<br>keluaran<br>ditunjukkan<br>Gambar<br>4.199 | <b>Sukses</b> |
| $\overline{4}$ | Mengetahui<br>respon halaman<br>topik forum jika                                                | Data<br>kategori<br>forum   | Tampilan<br>informasi data<br>kategori forum             | Hasil<br>keluaran<br>ditunjukkan                    | <b>Sukses</b> |

Tabel 4.21 Hasil Uji Coba Halaman Mengisi Data Topik Forum

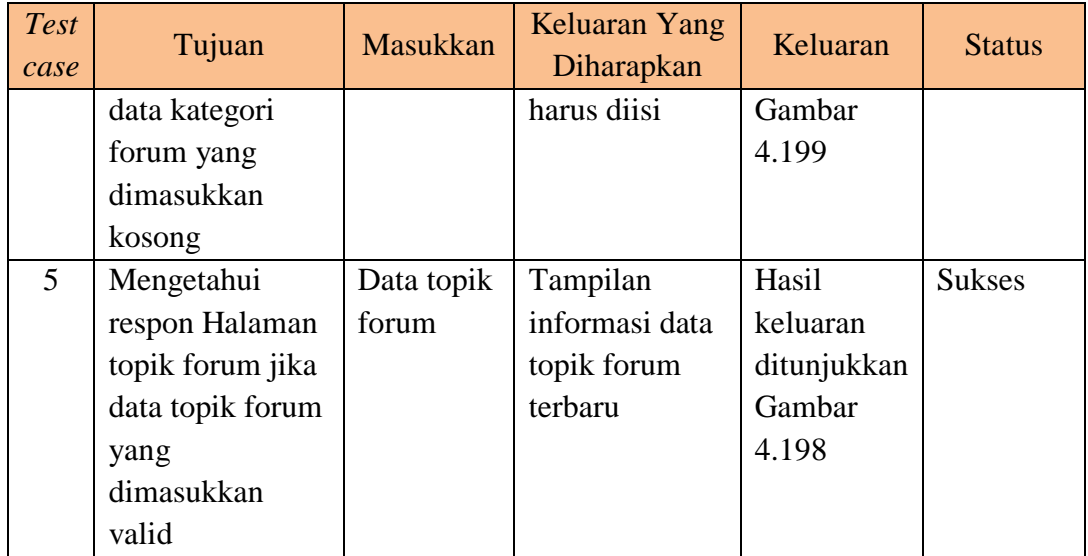

Tampilan halaman mengelola data topik forum dapat dilihat pada Gambar 4.197 dan 4.198. Tampilan respon halaman topik forum jika data topik forum yang dimasukkan kosong dapat dilihat pada Gambar 4.199.

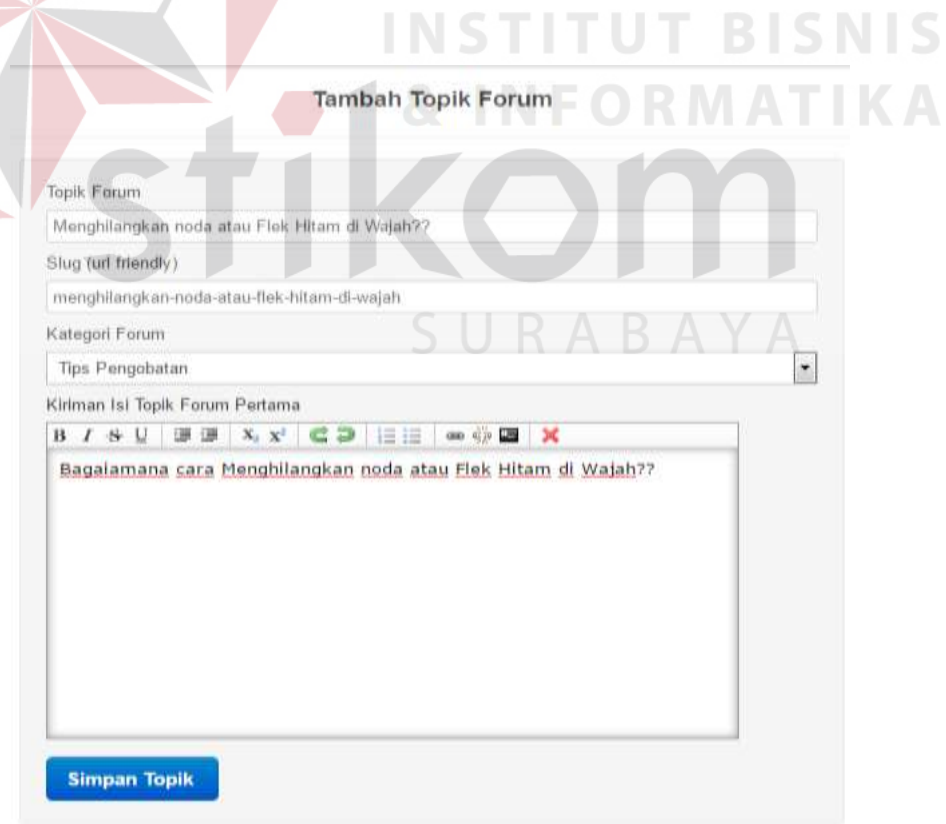

Gambar 4.197 Tampilan Halaman Menambah dan Mengubah Data Topik Forum

## Daftar Topik Forum

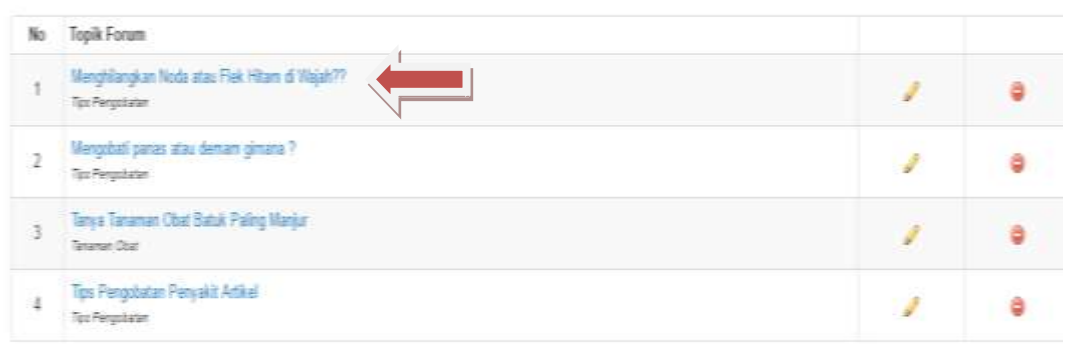

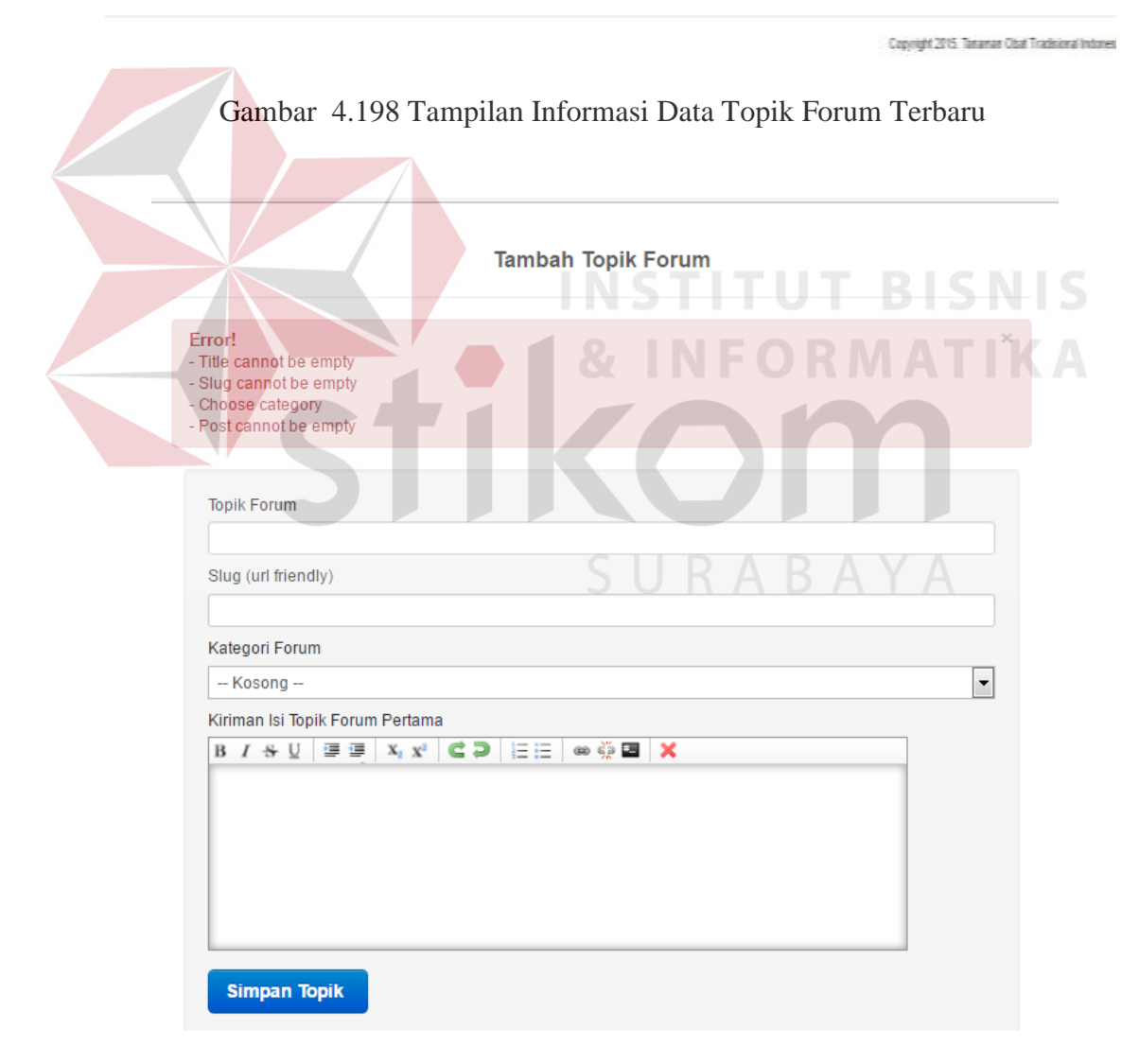

Gambar 4.199 Respon Halaman Topik Forum Jika Data Topik Forum yang Dimasukkan Kosong

#### 19. Hasil Uji Coba Halaman Mengelola Data Peran Forum

Hasil uji coba halaman mengelola data peran forum ditujukan untuk mengetahui apakah halaman mengelola data peran forum sesuai dengan *output* yang diharapkan. Uji coba ini dilakukan dengan cara memasukkan nama peran. Selanjutnya memilih fungsi peran, dengan memilih admin (area akses), topik forum (tambah, ubah, hapus), komentar forum (tambah, ubah, hapus), dan peran forum (tambah, ubah, hapus). Jika nama peran forum tidak isi, maka administrator mendapat *warning* yang menandakan bahwa data harus diisi. Rangkaian uji coba halaman mengelola data peran forum dapat dilihat pada Tabel 4.22.

| Test<br>Case |                                                  | Tujuan           | Masukkan | Keluaran Yang<br>Diharapkan | Keluaran    | <b>Status</b> |
|--------------|--------------------------------------------------|------------------|----------|-----------------------------|-------------|---------------|
| Τ            |                                                  | Mengetahui       | Klik     | Tampilan                    | Hasil       | <b>Sukses</b> |
|              |                                                  | respon sistem    | menu     | halaman peran               | keluaran    |               |
|              |                                                  | setelah proses   | tambah   | forum baru                  | ditunjukkan |               |
|              |                                                  | memilih menu     | peran    |                             | Gambar      |               |
|              |                                                  | tambah peran     | baru     |                             | 4.200       |               |
|              | baru                                             |                  |          |                             |             |               |
| 2            | Mengetahui<br>respon halaman<br>peran forum jika |                  | Data     | Tampilan                    | Hasil       | <b>Sukses</b> |
|              |                                                  |                  | peran    | informasi data              | keluaran    |               |
|              |                                                  |                  | forum    | peran forum                 | ditunjukkan |               |
|              |                                                  | peran forum      |          | harus diisi                 | Gambar      |               |
|              | yang                                             |                  |          |                             | 4.202       |               |
|              |                                                  | dimasukkan       |          |                             |             |               |
|              |                                                  | kosong           |          |                             |             |               |
| 3            |                                                  | Mengetahui       | Data     | Tampilan                    | Hasil       | <b>Sukses</b> |
|              |                                                  | respon halaman   | peran    | informasi data              | keluaran    |               |
|              |                                                  | peran forum jika | forum    | peran forum                 | ditunjukkan |               |
|              |                                                  | data peran       |          | terbaru                     | Gambar      |               |
|              |                                                  | forum yang       |          |                             | 4.201       |               |
|              |                                                  | dimasukkan       |          |                             |             |               |
|              |                                                  | valid            |          |                             |             |               |

Tabel 4.22 Hasil Uji Coba Halaman Mengisi Data Peran Forum

Tampilan halaman mengelola data peran forum dapat dilihat pada Gambar 4.200 dan 4.201. Tampilan respon halaman peran forum jika data peran forum yang dimasukkan kosong dapat dilihat pada Gambar 4.202.

## **Tambah Peran Baru**

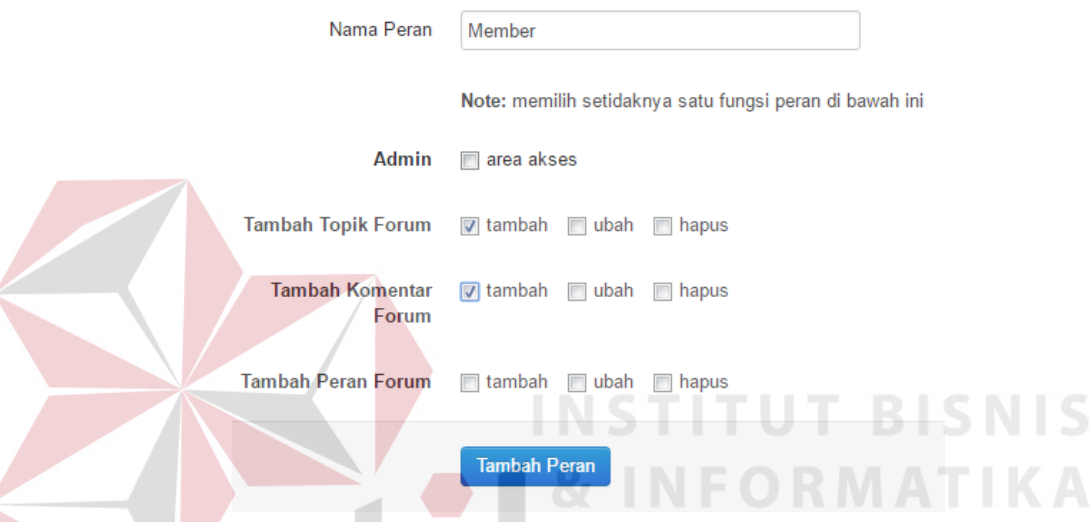

Gambar 4.200 Tampilan Halaman Menambah dan Mengubah Data Peran Forum

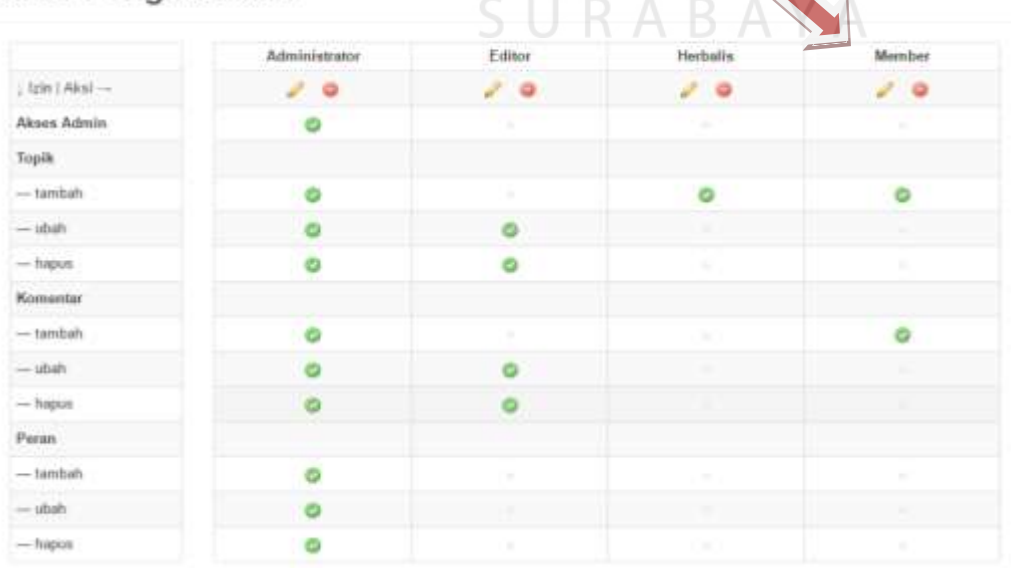

#### Daftar Pengaksesan

Gambar 4.201 Tampilan Informasi Data Peran Forum Terbaru

## **Tambah Peran Baru**

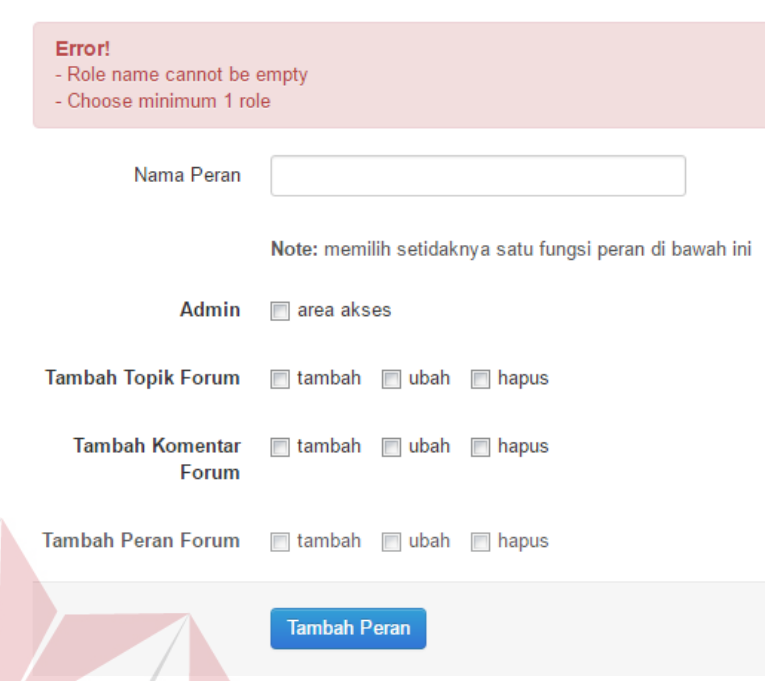

- Gambar 4.202 Respon Halaman Peran Forum Jika Data Peran Forum yang Dimasukkan Kosong
- 20. Hasil Uji Coba Halaman Menampilkan Data Topik Forum Diskusi yang Sering Didiskusikan

Hasil uji coba halaman menampilkan data topik forum diskusi yang sering didiskusikan ditujukan untuk mengetahui apakah halaman menampilkan data topik forum diskusi yang sering didiskusikan sesuai dengan *output* yang diharapkan. Uji coba ini dilakukan dengan cara memilih menu forum diskusi. Kemudian tampil halaman forum diskusi dengan informasi daftar topik forum dan daftar topik forum yang sering didiskusikan. Rangkaian uji coba halaman menampilkan data topik forum diskusi yang sering didiskusikan dapat dilihat pada Tabel 4.23. Tampilan halaman menampilkan data topik forum diskusi yang sering didiskusikan dapat dilihat pada Gambar 4.203 dan 4.204.

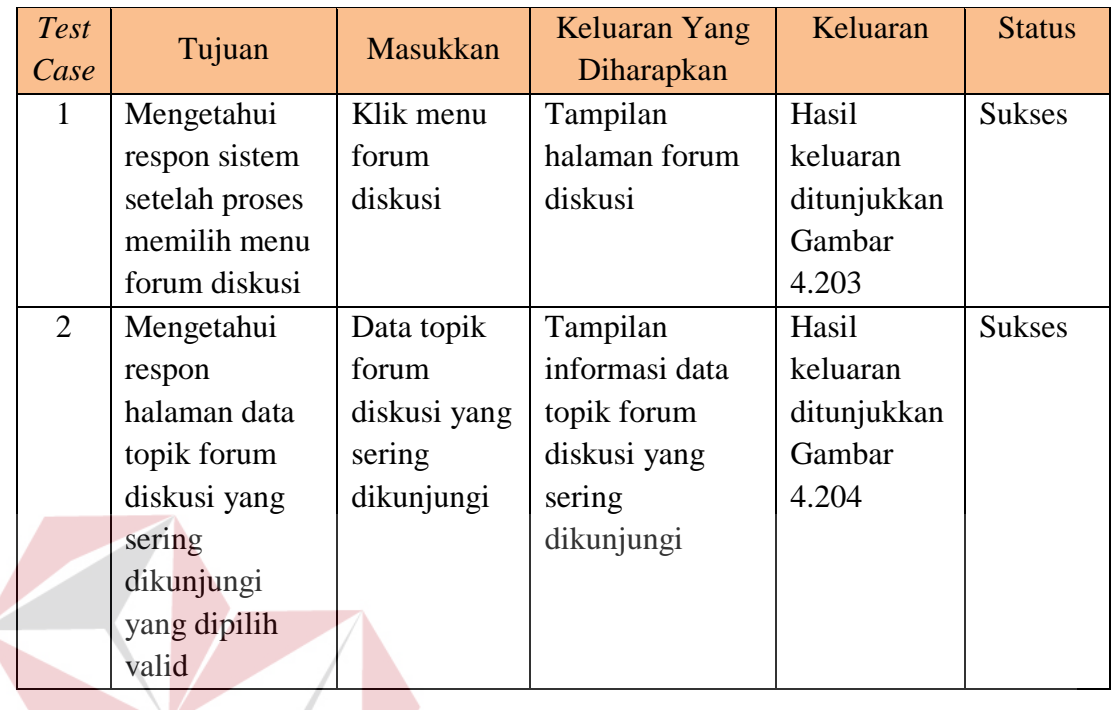

 $\left\langle \right\rangle$ 

### Tabel 4.23 Hasil Uji Coba Halaman Menampilkan Data Topik Forum Diskusi yang Sering Dikunjungi

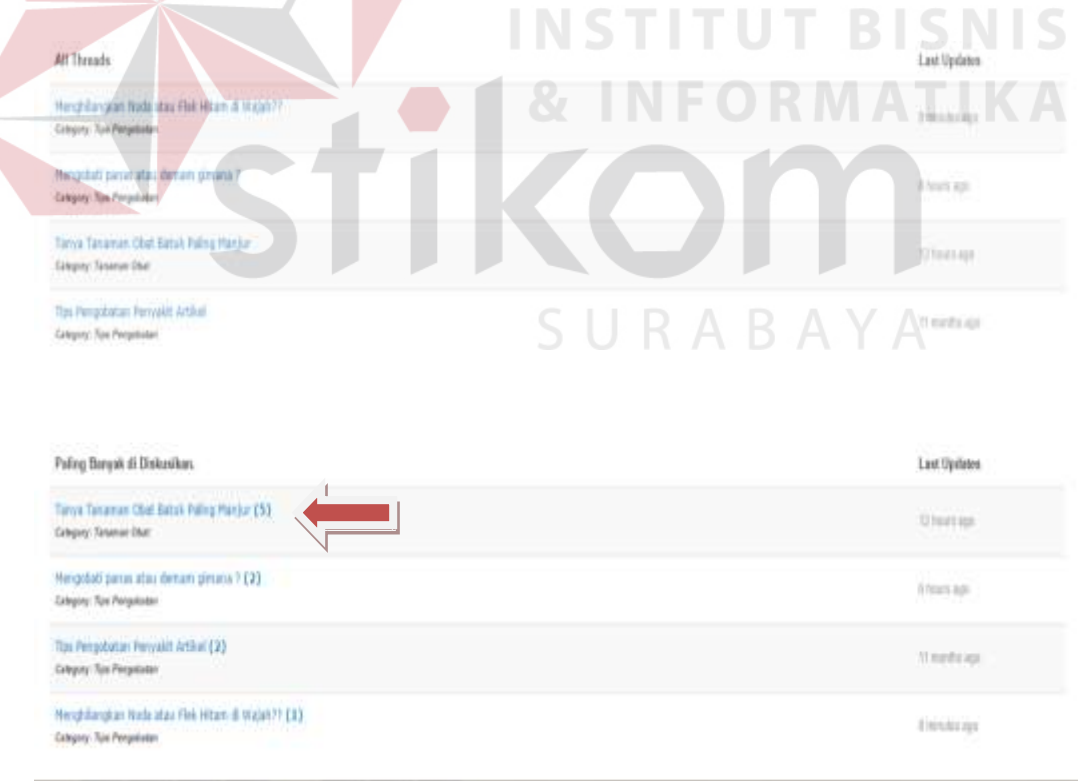

### Gambar 4.203 Tampilan Halaman Daftar Forum Diskusi dan Daftar Topik Forum Diskusi yang Sering Didiskusikan

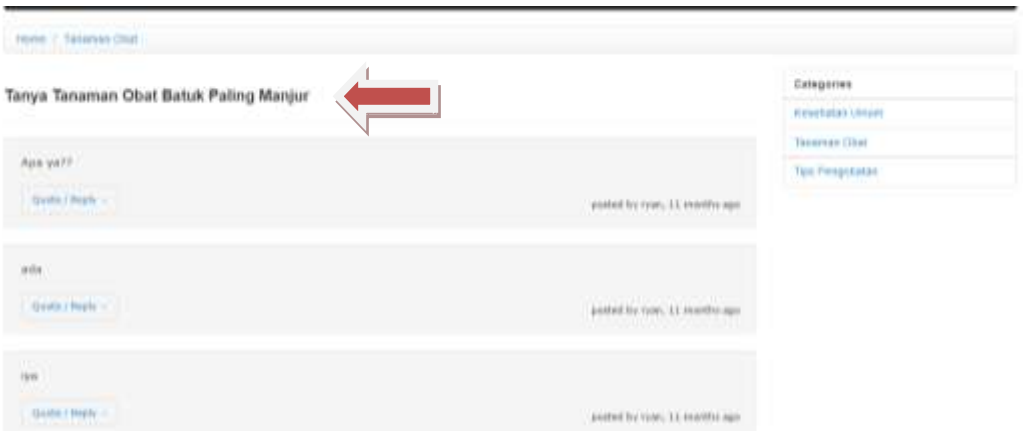

### Gambar 4.204 Tampilan Isi Forum Diskusi yang dipilih pada Halaman Daftar Forum Diskusi yang Sering Didiskusikan

21. Hasil Uji Coba Halaman Mengelola Data Kategori Artikel

Hasil uji coba halaman mengelola data kategori artikel ditujukan untuk mengetahui apakah halaman mengelola data kategori artikel sesuai dengan *output* yang diharapkan. Uji coba ini dilakukan dengan cara memasukkan nama kategori artikel, kemudian menyimpan data kategori artikel. Rangkaian uji coba halaman mengelola data kategori artikel dapat dilihat pada Tabel 4.24.

| <b>Test</b><br>Case | Tujuan             | <b>Masukkan</b> | Keluaran Yang<br>Diharapkan | Keluaran    | <b>Status</b> |
|---------------------|--------------------|-----------------|-----------------------------|-------------|---------------|
| 1                   | Mengetahui         | Klik            | Tampilan                    | Hasil       | <b>Sukses</b> |
|                     | respon sistem      | menu            | halaman                     | keluaran    |               |
|                     | setelah proses     | kategori        | kategori artikel            | ditunjukkan |               |
|                     | memilih menu       |                 |                             | Gambar      |               |
|                     | kategori           |                 |                             | 4.205       |               |
| $\overline{2}$      | Mengetahui         | Data            | Tampilan                    | Hasil       | <b>Sukses</b> |
|                     | respon halaman     | kategori        | informasi data              | keluaran    |               |
|                     | kategori artikel   | artikel         | kategori artikel            | ditunjukkan |               |
|                     | jika data kategori |                 | harus diisi                 | Gambar      |               |
|                     | artikel yang       |                 |                             | 4.207       |               |

Tabel 4.24 Hasil Uji Coba Halaman Mengisi Data Kategori Artikel

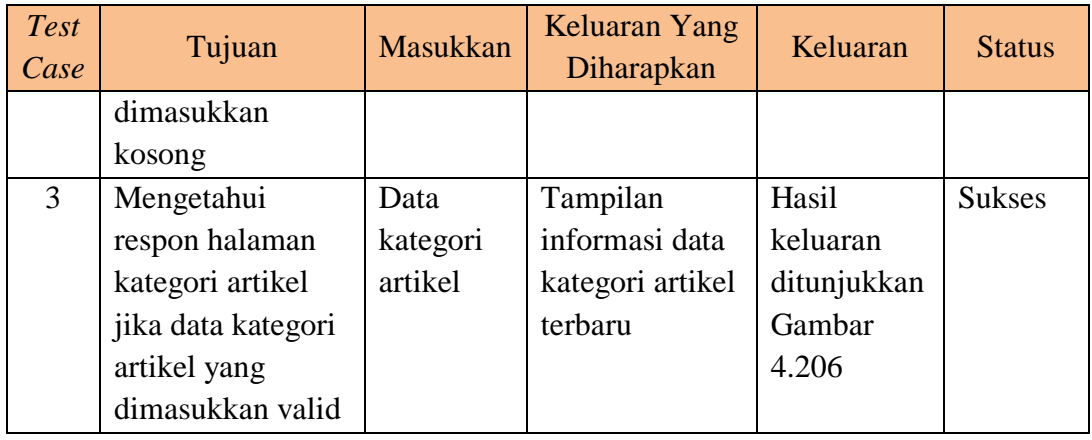

Tampilan halaman mengelola data kategori artikel dapat dilihat pada Gambar 4.205 dan 4.206. Tampilan respon halaman kategori artikel jika data kategori artikel yang dimasukkan kosong dapat dilihat pada Gambar 4.207.

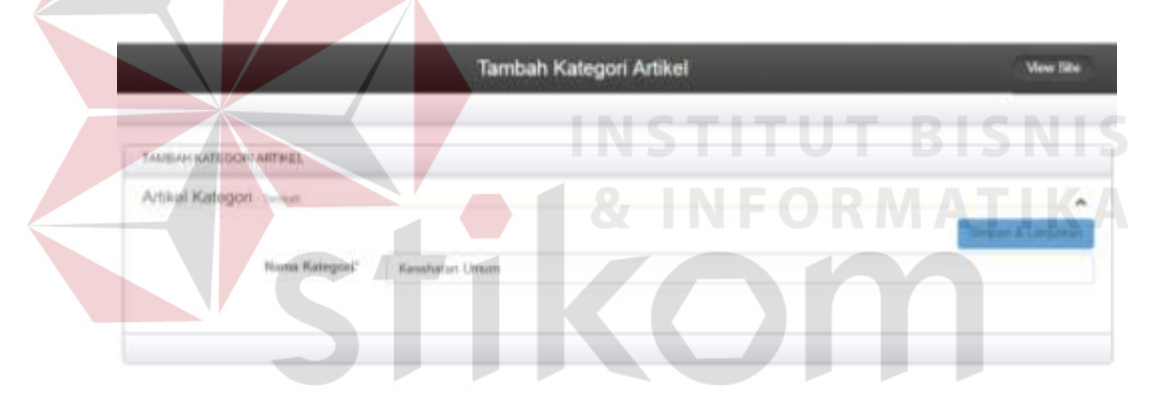

Gambar 4.205 Tampilan Halaman Menambah dan Mengubah Data Kategori Artikel

|   |                          | Tambah Kategori Artikel |                 |         | <b>View Site</b>    |
|---|--------------------------|-------------------------|-----------------|---------|---------------------|
|   |                          |                         |                 |         |                     |
|   | TAHRAH KATEGORI AWINEI,  |                         |                 |         |                     |
|   | Artiked Katisgori        |                         |                 |         | ×.                  |
|   |                          |                         | <b>O</b> Tantuh | & Cutat | E Eliquit lie CIIV  |
|   | C Barra Kategori         |                         |                 |         |                     |
|   | Getteral                 |                         |                 |         | $\alpha$ $\alpha$   |
| э | Antouncement             |                         |                 |         | $\alpha$ $_{\rm g}$ |
| y | Timienin Ohnt Tradislatz |                         |                 |         | $\alpha$ $\alpha$   |
| × | Kesehatan Unum           |                         |                 |         | $\alpha$   $\alpha$ |

Gambar 4.206 Tampilan Halaman Mengelola Data Kategori Artikel

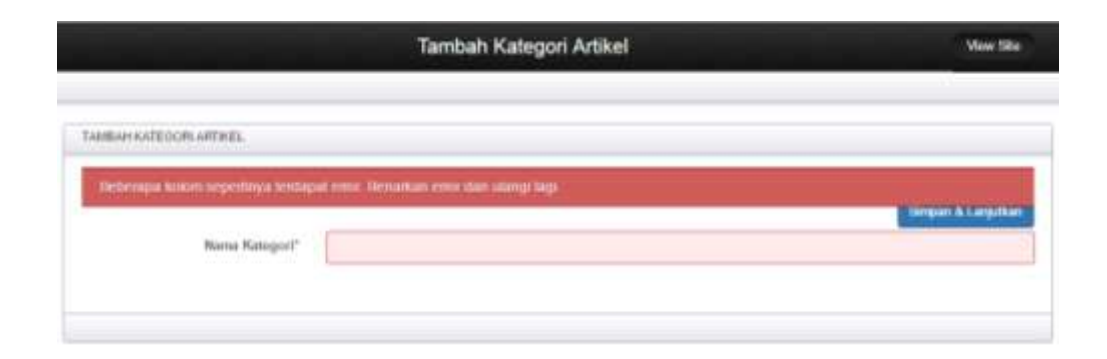

Gambar 4.207 Respon Halaman Kategori Artikel Jika Data kategori Artikel yang Dimasukkan Kosong

#### 22. Hasil Uji Coba Halaman Mengelola Data Artikel

Hasil uji coba halaman mengelola data artikel ditujukan untuk mengetahui apakah halaman mengelola data artikel sesuai dengan *output* yang diharapkan. Halaman Administrator dan *member* dalam memasukkan data artikel berbeda. Uji coba ini dilakukan dengan cara administrator memasukkan nama penulis, judul, konten, kategori artikel, tanggal posting, dan memilih tampilkan (pilihan untuk menampilkan artikel, ya atau tidak) kemudian menyimpan data artikel.

Member memasukkan nama judul, konten, sumber artikel, dan kategori artikel, kemudian menyimpan data artikel. Rangkaian uji coba halaman mengelola data artikel dapat dilihat pada Tabel 4.25. Tampilan halaman mengelola data artikel pada halaman administrator dapat dilihat pada Gambar 4.208 dan 4.209. Tampilan halaman mengelola data artikel pada halaman *member* dapat dilihat pada Gambar 4.210 dan 4.211 Tampilan respon halaman artikel jika data artikel yang dimasukkan kosong dapat dilihat pada Gambar 4.212 dan 4.213.

| <b>Test</b><br>Case | Tujuan            | <b>Masukkan</b> | Keluaran<br>Yang<br>Diharapkan | Keluaran    | <b>Status</b> |
|---------------------|-------------------|-----------------|--------------------------------|-------------|---------------|
| $\mathbf{1}$        | Mengetahui        | Klik            | Tampilan                       | Hasil       | <b>Sukses</b> |
|                     | respon sistem     | menu            | halaman                        | keluaran    |               |
|                     | setelah proses    | artikel         | artikel                        | ditunjukkan |               |
|                     | memilih menu      |                 |                                | Gambar      |               |
|                     | artikel           |                 |                                | 4.208 dan   |               |
|                     |                   |                 |                                | 4.210       |               |
| $\overline{2}$      | Mengetahui        | Data            | Tampilan                       | Hasil       | <b>Sukses</b> |
|                     | respon halaman    | penulis,        | informasi                      | keluaran    |               |
|                     | artikel jika data | judul,          | data harus                     | ditunjukkan |               |
|                     | penulis, judul,   | konten,         | diisi                          | Gambar      |               |
|                     | konten, kategori, | kategori,       |                                | 4.212 dan   |               |
|                     | sumber artikel,   | sumber          |                                | 4.213       |               |
|                     | dan tanggal       | artikel,        |                                |             |               |
|                     | posting yang      | dan             |                                |             |               |
|                     | dimasukkan        | tanggal         |                                |             |               |
|                     | kosong            | posting         |                                |             |               |
| 3                   | Mengetahui        | Data            | Tampilan                       | Hasil       | <b>Sukses</b> |
|                     | respon Halaman    | artikel         | informasi                      | keluaran    |               |
|                     | artikel jika data |                 | data artikel                   | ditunjukkan |               |
|                     | artikel yang      |                 | terbaru                        | Gambar      |               |
|                     | dimasukkan        |                 |                                | 4.209 dan   |               |
|                     | valid             |                 |                                | 4.212       |               |
|                     |                   |                 |                                |             |               |

Tabel 4.25 Hasil Uji Coba Halaman Mengisi Data Artikel

| TAGGAINAL ASSTOCILE.        |                                                                                                    |          |
|-----------------------------|----------------------------------------------------------------------------------------------------|----------|
| Artikal: 1946               | <b>The State of College Date</b>                                                                                                    |          |
| Payotte?                    | activity)                                                                                                    |          |
| Julia <sup>n</sup>          | Flee Hitam                                                                                                    |          |
| Rosman?                     | $\mathbb{R} \otimes \mathbb{Q} \otimes \mathbb{R} \otimes \mathbb{R} \rightarrow \mathbb{R} \otimes \mathbb{Q} \otimes \mathbb{R} \rightarrow \mathbb{R} \otimes \mathbb{Z} \otimes \mathbb{R} \otimes \mathbb{R} \otimes \mathbb{Q} \otimes \mathbb{Q} \otimes \mathbb{R} \otimes \mathbb{R} \rightarrow \mathbb{R} \otimes \mathbb{Q} \otimes \mathbb{Q} \otimes \mathbb{R} \otimes \mathbb{R} \otimes \mathbb{R} \rightarrow \mathbb{R} \otimes \mathbb{Q} \otimes \mathbb{Q} \otimes \mathbb{R} \ot$<br>8 J S E S S S S = 0 10 Sec - 1 roof - 1 9 S |          |
|                             | <b>Bill East</b>                                                                                                    |          |
|                             | Pengertian Flek Hitam<br>(Set : Ara (Sete)                                                                                                    |          |
|                             | Flee Islam also serves adapt today umpt kunstatet pigmer atals maarly traightet trailermoons. Flee than<br>stagiati terültak kiniangel kelde-kiritik jaapak kuld vegati. weleni blazat (yape mancusi parta tengkin) katuk tarti, desembi tengazi<br>stars banks. Mente, benth, int anger constitutions resoluts difficult dark resolute expensi pada orang deeques mansa light canals. First<br><b>North</b>                                                                                                    | ŝ.       |
| Sunbai Artikol <sup>o</sup> |                                                                                                    |          |
|                             | www.hanassandual.us@ne                                                                                                    |          |
| Nakegori                    | Kenefsaturn Liviusvi                                                                                                    | $\alpha$ |
| Torizoni Positive           | 23.00 3016 12:23:28                                                                                                    |          |
| Terrarditure                | <b>YR</b>                                                                                                    | ÷        |

Gambar 4.208 Tampilan Halaman Menambah dan Mengubah Data Artikel Halaman Administrator

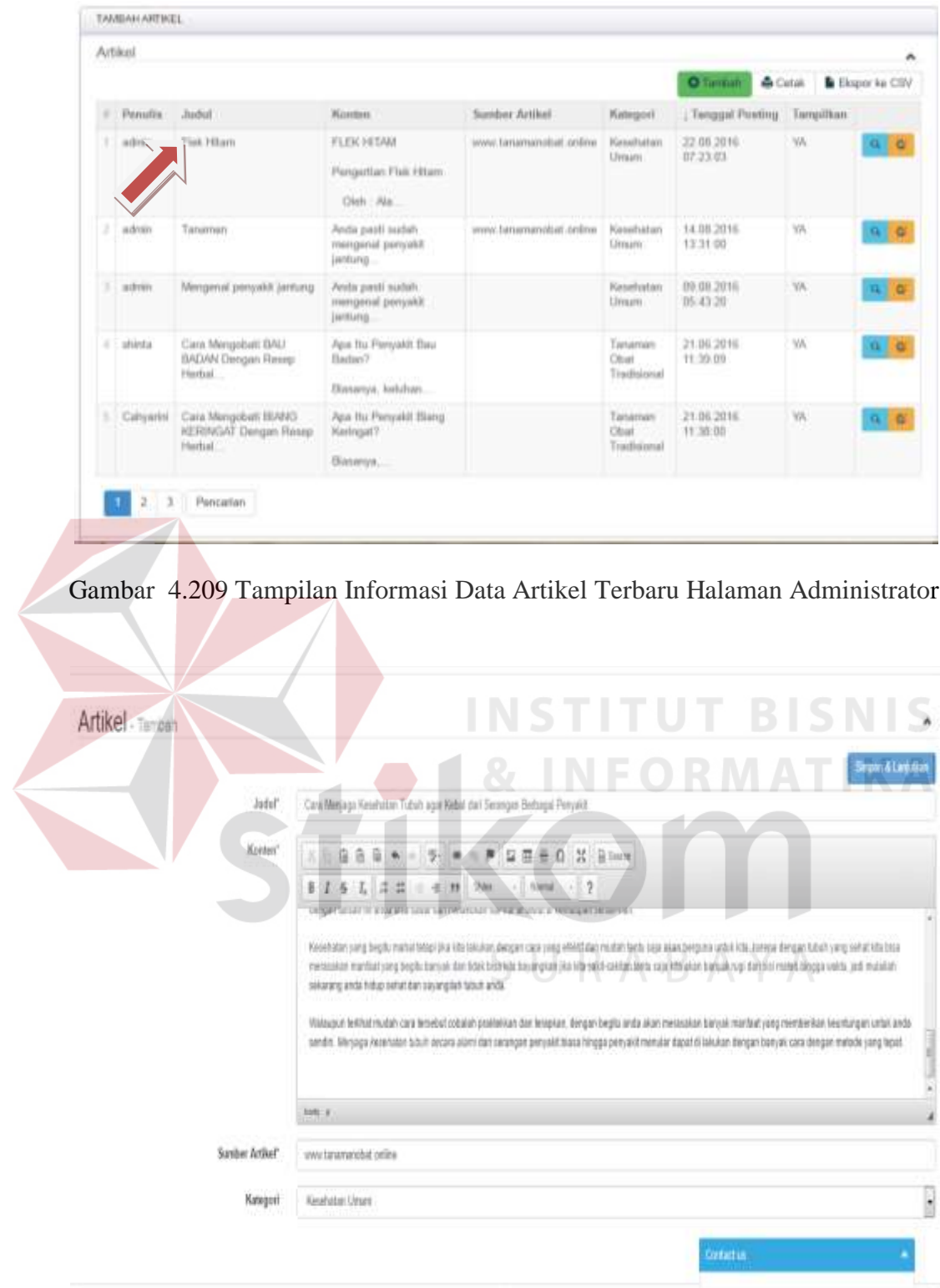

Gambar 4.210 Tampilan Halaman Menambah dan Mengubah Data Artikel Halaman Administrator

| Artikel<br><b>O</b> links<br>& Cataly<br>John<br>Tonggal Presting<br>Penalle<br><b>Name</b><br>Series Artist<br><b>Kangon</b><br>计算到序即算机<br>Cies Menjoya Kesellutan Tubah agar Kebal dari .<br>Kewitatan mengakan tuti daria tagi setiap menulis.<br>westerwordfat.cellea<br>Keshstan Umm.<br><b>Minst</b><br>Pentakin<br><b>Tenanier</b><br>Gambar 4.211 Tampilan Informasi Data Artikel Terbaru Halaman Member<br>STITU<br>J<br>Г<br>repoints & Langua<br><b>Penulis</b><br><b>Jimi</b><br>Kuailim<br>ii fairs<br>印記<br>学训<br>×<br>第 2 多 2 2 2 3 3 4 1 3 m 3 cm<br>$\frac{1}{2}$<br>ABAYA<br>berg p<br>Sumber Artikel"<br>$-5046$ ada -<br>Kategori<br>Tanggal Posting<br>TIDAK | <b>Belleville</b> |  | Send by Fine   Sen Stat   Frank & Brank   To |              |
|----------------------------------------------------------------------------------------------------|-------------------|--|----------------------------------------------|--------------|
|                                                                                                    |                   |  |                                              |              |
|                                                                                                    |                   |  |                                              | Thape to CSV |
|                                                                                                    |                   |  |                                              |              |
|                                                                                                    |                   |  |                                              |              |
|                                                                                                    |                   |  |                                              |              |
|                                                                                                    |                   |  |                                              |              |
|                                                                                                    |                   |  |                                              |              |
|                                                                                                    |                   |  |                                              |              |
|                                                                                                    |                   |  |                                              |              |
|                                                                                                    |                   |  |                                              |              |
|                                                                                                    |                   |  |                                              |              |
|                                                                                                    |                   |  |                                              |              |
|                                                                                                    |                   |  |                                              |              |
|                                                                                                    |                   |  |                                              |              |
|                                                                                                    |                   |  |                                              |              |
|                                                                                                    |                   |  |                                              |              |
|                                                                                                    |                   |  |                                              |              |
|                                                                                                    |                   |  |                                              |              |
|                                                                                                    |                   |  |                                              |              |
|                                                                                                    |                   |  |                                              |              |
|                                                                                                    |                   |  |                                              |              |
|                                                                                                    |                   |  |                                              |              |
|                                                                                                    |                   |  |                                              |              |
|                                                                                                    |                   |  |                                              |              |
|                                                                                                    |                   |  |                                              |              |
|                                                                                                    |                   |  |                                              |              |
|                                                                                                    |                   |  |                                              |              |
|                                                                                                    |                   |  |                                              |              |
|                                                                                                    |                   |  |                                              |              |
|                                                                                                    |                   |  |                                              |              |
|                                                                                                    |                   |  |                                              |              |
|                                                                                                    |                   |  |                                              |              |
|                                                                                                    |                   |  |                                              |              |
|                                                                                                    |                   |  |                                              |              |
|                                                                                                    |                   |  |                                              |              |
|                                                                                                    |                   |  |                                              |              |
| Tanpilkan                                                                                                    |                   |  |                                              |              |

Gambar 4.212 Respon Halaman Artikel Jika Data Artikel yang Dimasukkan Kosong Pada Halaman Administrator

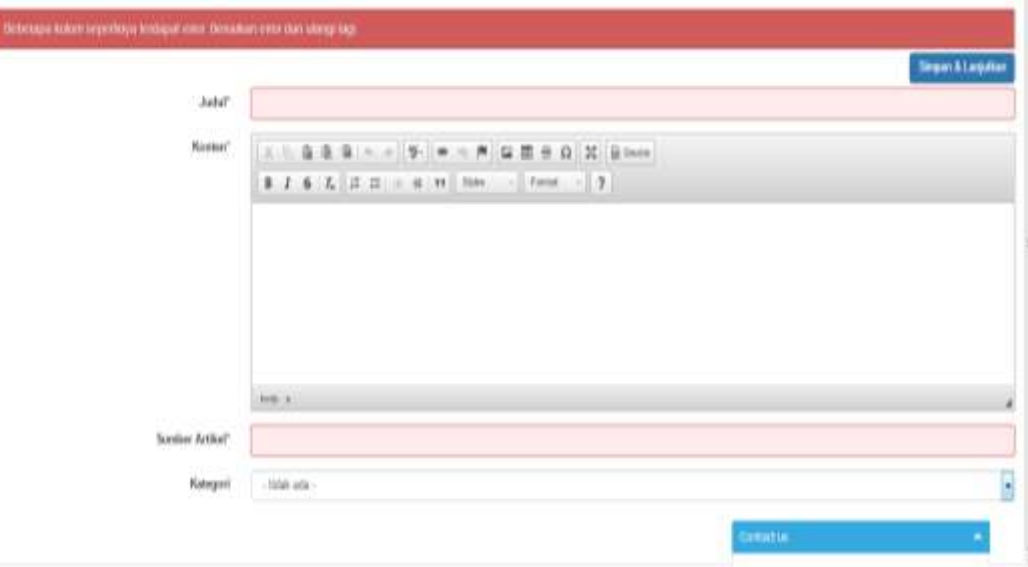

Gambar 4.213 Respon Halaman Artikel Jika Data Artikel yang Dimasukkan Kosong Pada Halaman *Member* 

23. Hasil Uji Coba Halaman Menampilkan Jumlah Pengunjung *Website*

Hasil uji coba halaman menampilkan jumlah pengunjung *website* ditujukan untuk mengetahui apakah halaman menampilkan jumlah pengunjung *website* sesuai dengan *output* yang diharapkan. Uji coba ini dilakukan dengan cara administrator melakukan *login* untuk masuk ke halaman administrator, kemudian tampil halaman administrator. Pada halaman administrator tampil statistik jumlah pengunjung *website*. Rangkaian uji coba halaman menampilkan jumlah pengunjung *website* dapat dilihat pada Tabel 4.26. Tampilan halaman menampilkan jumlah pengunjung *website* dapat dilihat pada Gambar 4.214 dan 4.215.

Tabel 4.26 Hasil Uji Coba Halaman Menampilkan Jumlah Pengunjung *Website* 

| Case | Tujuan                      | Masukkan   | Diharapkan          | Keluaran          | <b>Status</b> |
|------|-----------------------------|------------|---------------------|-------------------|---------------|
|      | Mengetahui<br>respon sistem | Klik login | Tampilan<br>halaman | Hasil<br>keluaran | <b>Sukses</b> |

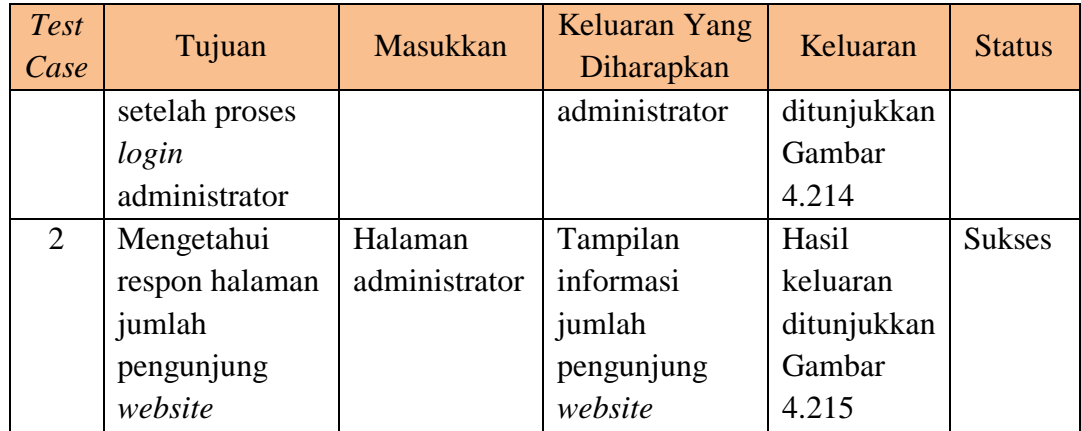

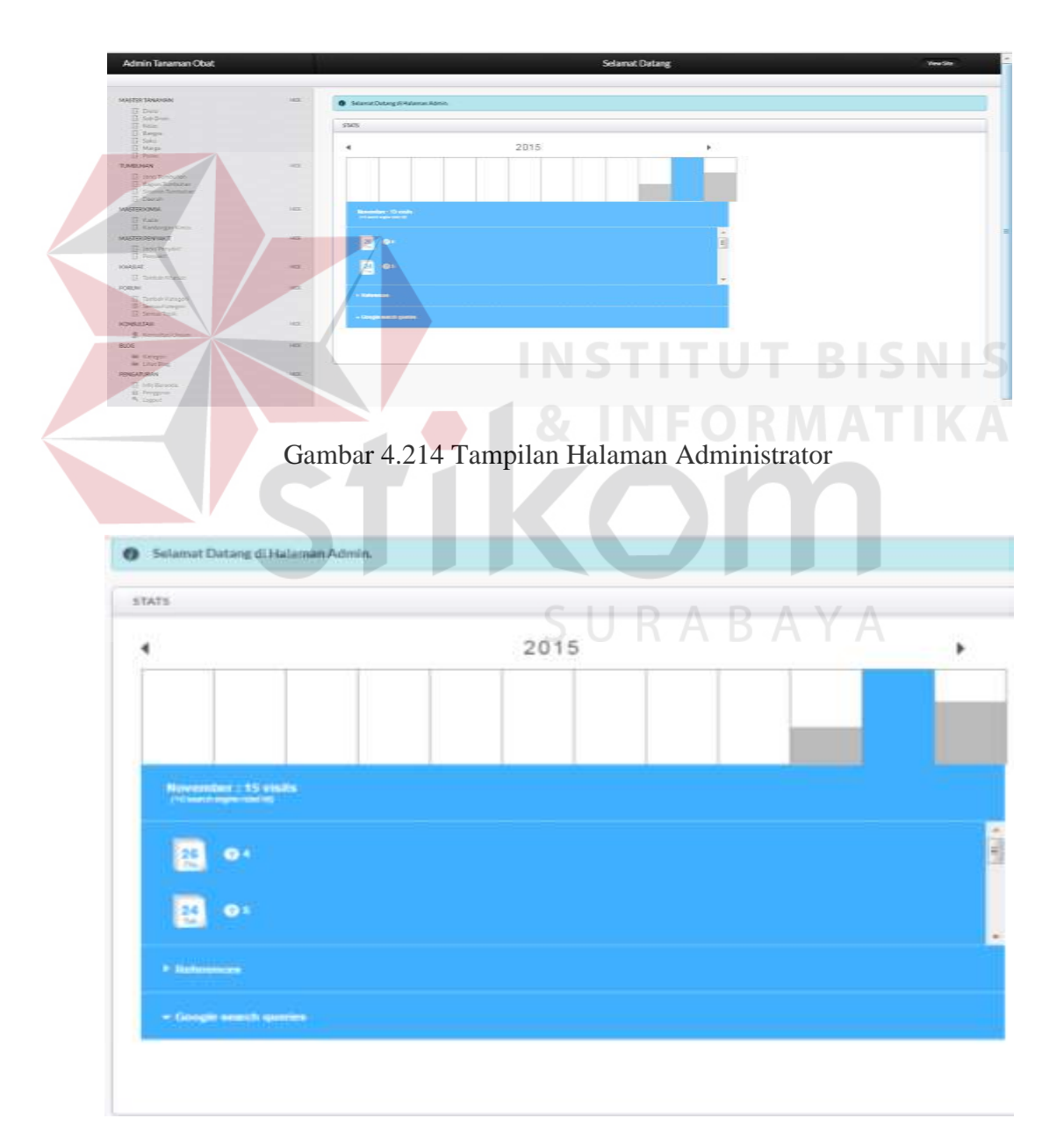

Gambar 4.215 Tampilan Halaman Statistik Jumlah Pengunjung *Website* 

#### **C Hasil Uji Coba Menampilkan Informasi Tanaman Obat Tradisional Indonesia**

Hasil uji coba menampilkan informasi tanaman obat tradisional Indonesia bertujuan untuk memastikan fungsi menyimpan dan menampilkan informasi tanaman obat tradisional Indonesia sesuai dengan output yang diharapkan. Uji coba ini meliputi tampilan halaman menampilkan daftar tanaman obat, menampilkan daftar tanaman obat yang sering dicari, menampilkan daftar penyakit yang sering dicari, menyimpan dan menampilkan komentar forum, menampilkan berita terkini, dan menampilkan artikel.

1. Hasil Uji Coba Halaman Menampilkan Daftar Tanaman Obat

Hasil uji coba halaman menampilkan daftar tanaman obat ditujukan untuk mengetahui apakah halaman menampilkan daftar tanaman obat sesuai dengan *output* yang diharapkan. Uji coba ini dilakukan dengan cara administrator*/member/*herbalis*/*masyarakat umum memilih menu daftar tanaman atau memilih menu tanaman obat pada beranda, kemudian tampil daftar tanaman obat. Administrator*/member/*herbalis*/*masyarakat umum memilih tanaman obat yang ingin dilihat, kemudian informasi tanaman obat di tampilkan.

| <b>Test</b><br>Case | Tujuan         | Masukkan  | Keluaran<br>Yang<br>Diharapkan | Keluaran    | <b>Status</b> |
|---------------------|----------------|-----------|--------------------------------|-------------|---------------|
|                     | Mengetahui     | Klik menu | Tampilan                       | Hasil       | <b>Sukses</b> |
|                     | respon sistem  | daftar    | halaman daftar                 | keluaran    |               |
|                     | setelah proses | tanaman   | tanaman obat                   | ditunjukkan |               |
|                     | memilih menu   | obat      |                                | Gambar      |               |
|                     | daftar tanaman |           |                                | 4.216,      |               |
|                     | obat           |           |                                | 4.217, dan  |               |

Tabel 4.27 Hasil Uji Coba Halaman Menampilkan Daftar Tanaman Obat

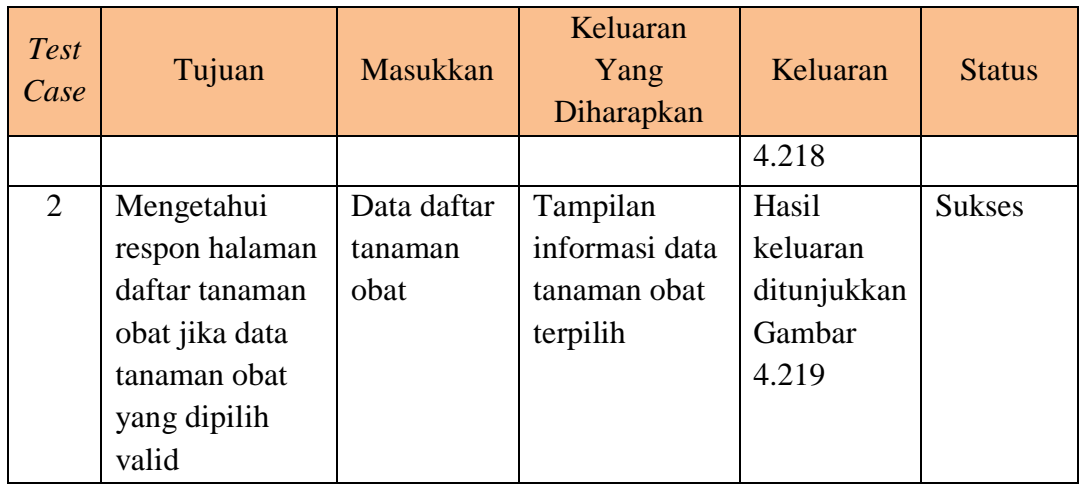

Rangkaian uji coba halaman menampilkan daftar tanaman obat dapat dilihat pada Tabel 4.27. Tampilan halaman menampilkan daftar tanaman obat dapat dilihat pada Gambar 4.216, 4.217, 4.218 dan 4.219.

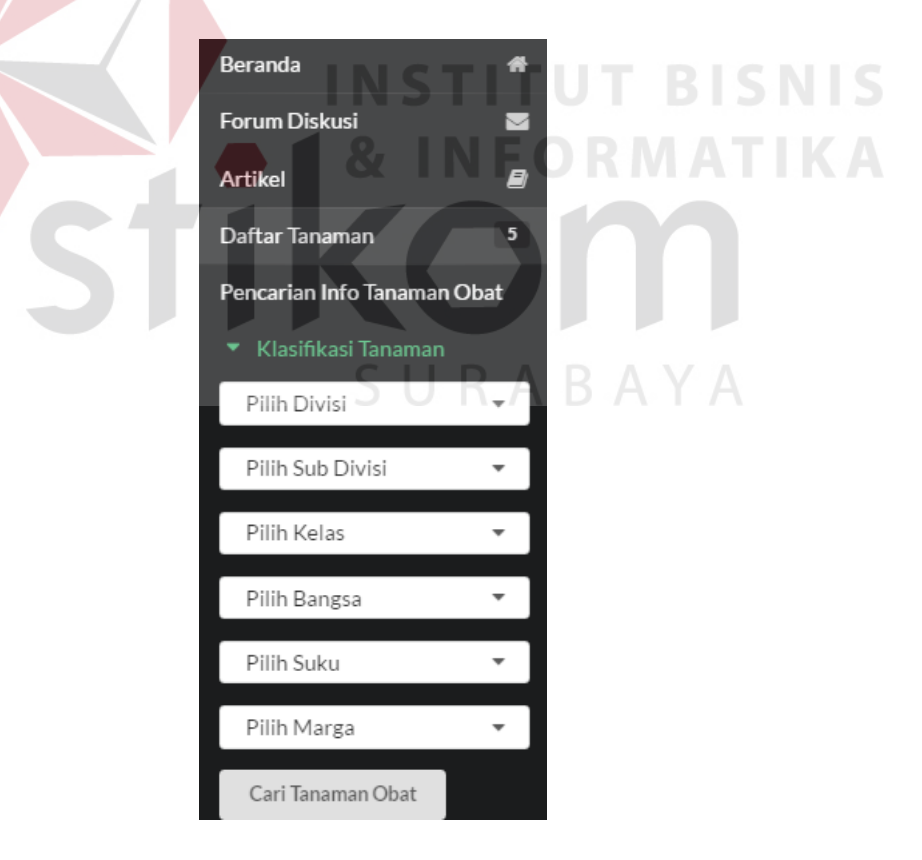

Gambar 4.216 Tampilan Halaman Menu Daftar Tanaman

|   | Marga                      | Nama Latin                         | Nama Umum Dagang                                  | <b>Habitus</b>                            | Gambar                          |
|---|----------------------------|------------------------------------|---------------------------------------------------|-------------------------------------------|---------------------------------|
| 茈 |                            |                                    |                                                   |                                           |                                 |
| 1 | Curcuma                    | Curcuma<br>zanthorrhiza            | Temulawak                                         | Perdu                                     |                                 |
| 2 | Annona                     | Annona<br>reticulata L.            | Mulvo                                             | Pohon, tinggi 15-<br>20 <sub>m</sub>      |                                 |
| 3 | Tamaridus                  | <b>Tamarindus</b><br>indica L.     | Asam Jawa                                         | perdu                                     |                                 |
| 4 | Clausena                   | Clausena<br>anisum-ofens<br>Merr.  | Adas Anis                                         | Perdu, tegak, tinggi 2-<br>4 <sub>m</sub> |                                 |
|   | Litsea                     | LITSEA<br><b>CHINENSIS</b><br>LAMK | Adem Ati                                          | Pohon, tinggi 6-12m.                      |                                 |
|   | $\equiv$ Menu              |                                    | Gambar 4.217 Tampilan Halaman Daftar Tanaman Obat |                                           | <b>Login Anggota</b>            |
|   | Berita Terkini             | <b>Tanaman Obat</b>                | Khasiat Tanaman Obat                              | Info Penyakit                             |                                 |
| π | Akalifa                    |                                    |                                                   |                                           |                                 |
|   | ★ Air Mancur<br>★ Adem Ati |                                    |                                                   |                                           | Acalypha<br>Jacobinia<br>Litsea |

Gambar 4.218 Tampilan Halaman Daftar Tanaman Obat Pada Menu Beranda

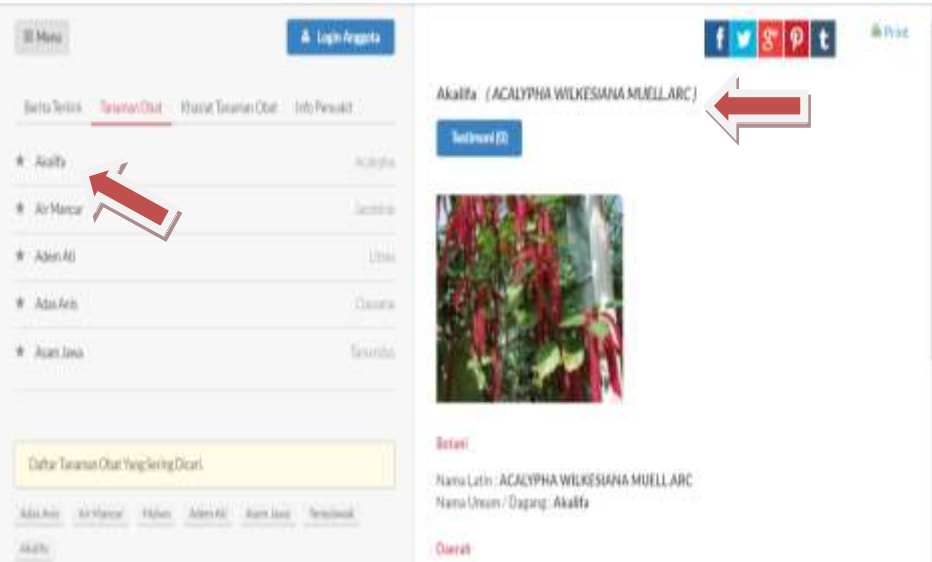

Gambar 4.219 Tampilan Halaman Informasi Tanaman Obat Tradisional

2. Hasil Uji Coba Halaman Menampilkan Daftar Tanaman Obat yang Sering Dicari

Hasil uji coba halaman menampilkan daftar tanaman obat yang sering dicari ditujukan untuk mengetahui apakah halaman menampilkan daftar tanaman obat yang sering dicari sesuai dengan *output* yang diharapkan. Uji coba ini dilakukan dengan cara administrator*/member/*herbalis*/*masyarakat umum memilih menu beranda. Kemudian tampil halaman beranda dengan informasi daftar tanaman obat yang sering dicari. Rangkaian uji coba halaman menampilkan daftar tanaman obat dapat dilihat pada Tabel 4.28. Tampilan halaman menampilkan daftar tanaman obat yang sering dicari dapat dilihat pada Gambar 4.220, 4.221, dan 4.222.

Tabel 4.28 Hasil Uji Coba Halaman Menampilkan Daftar Tanaman Obat yang Sering Dicari

| <b>Test</b><br>Case | Tujuan     | <b>Masukkan</b> | Keluaran Yang<br>Diharapkan | Keluaran | <b>Status</b> |
|---------------------|------------|-----------------|-----------------------------|----------|---------------|
|                     | Mengetahui | Klik menu       | Tampilan                    | Hasil    | <b>Sukses</b> |

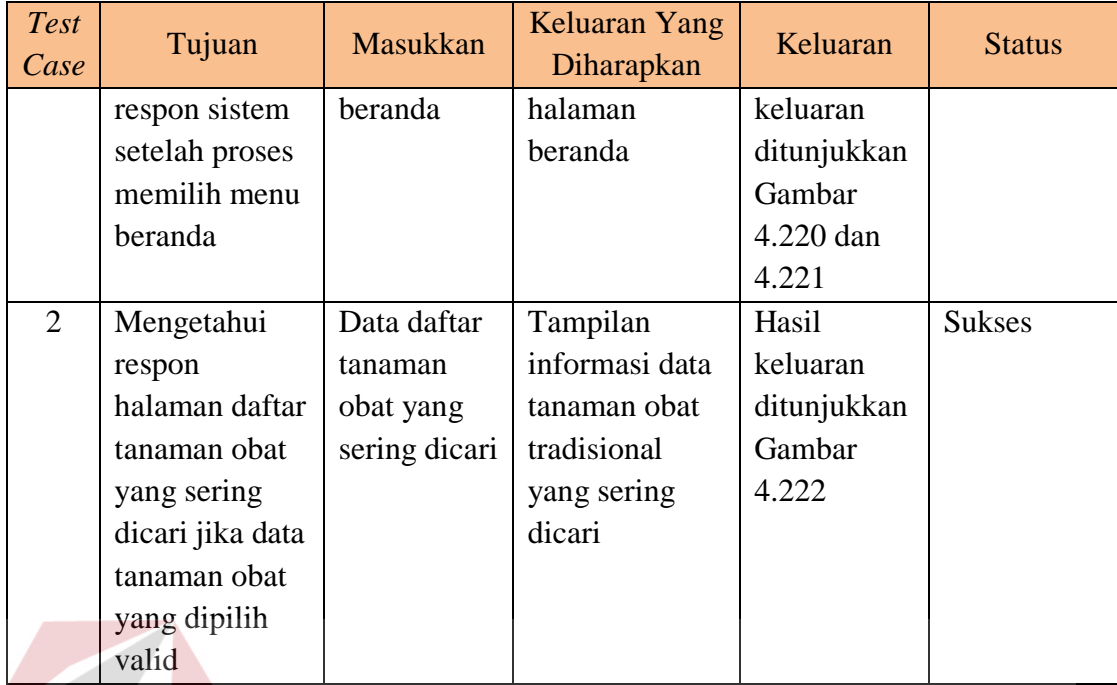

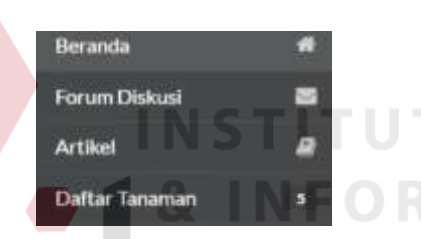

Gambar 4.220 Tampilan Halaman Menu Beranda

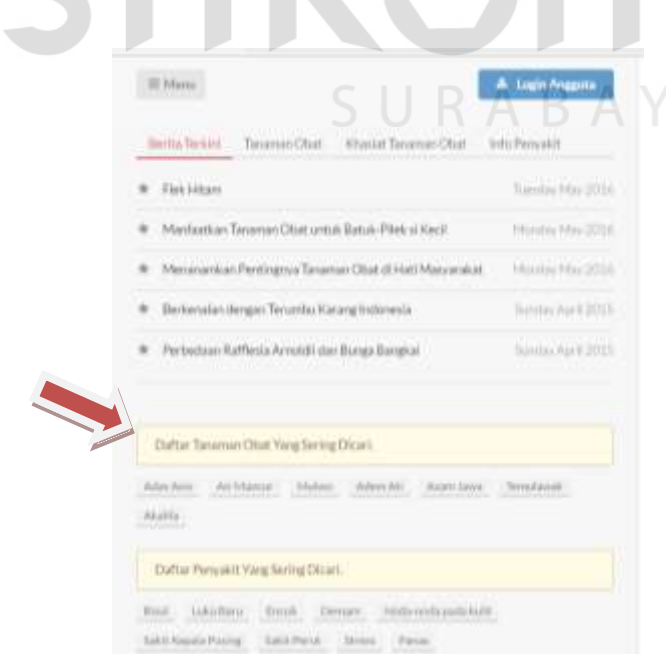

Gambar 4.221 Tampilan Halaman Daftar Tanaman Obat yang Sering Dicari

**BISNIS** 

MATIKA
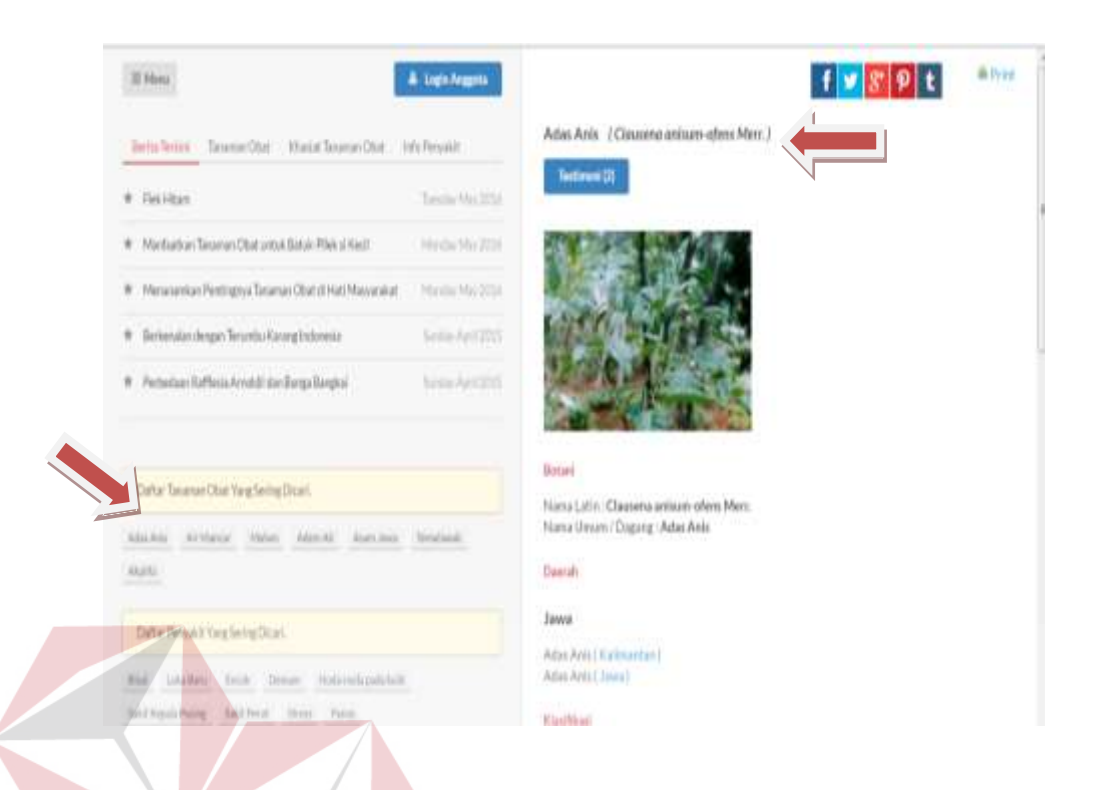

Gambar 4.222 Tampilan Halaman Informasi Tanaman Obat Berdasarkan Daftar Tanaman Obat yang Sering Dicari

3. Hasil Uji Coba Halaman Menampilkan Daftar Penyakit yang Sering Dicari Hasil uji coba halaman menampilkan daftar penyakit yang sering dicari ditujukan untuk mengetahui apakah halaman menampilkan daftar penyakit yang sering dicari sesuai dengan *output* yang diharapkan. Uji coba ini dilakukan dengan cara administrator*/member/*herbalis*/*masyarakat umum memilih menu beranda. Kemudian tampil halaman beranda dengan informasi daftar penyakit yang sering dicari. Rangkaian uji coba halaman menampilkan daftar penyakit yang sering dicari dapat dilihat pada Tabel 4.29. Tampilan halaman menampilkan daftar penyakit yang sering dicari dapat dilihat pada Gambar 4.223, dan 4.224.

| <b>Test</b><br>Case | Tujuan           | Masukkan    | Keluaran Yang<br>Diharapkan | Keluaran    | <b>Status</b> |
|---------------------|------------------|-------------|-----------------------------|-------------|---------------|
| $\mathbf{1}$        | Mengetahui       | Klik menu   | Tampilan                    | Hasil       | <b>Sukses</b> |
|                     | respon sistem    | beranda     | halaman                     | keluaran    |               |
|                     | setelah proses   |             | beranda                     | ditunjukkan |               |
|                     | memilih menu     |             |                             | Gambar      |               |
|                     | beranda          |             |                             | 4.223       |               |
| $\overline{2}$      | Mengetahui       | Data daftar | Tampilan                    | Hasil       | <b>Sukses</b> |
|                     | respon halaman   | penyakit    | informasi data              | keluaran    |               |
|                     | daftar penyakit  | yang sering | penyakit yang               | ditunjukkan |               |
|                     | yang sering      | dicari      | sering dicari               | Gambar      |               |
|                     | dicari jika data |             |                             | 4.224       |               |
|                     | penyakit yang    |             |                             |             |               |
|                     | dipilih valid    |             |                             |             |               |

Tabel 4.29 Hasil Uji Coba Halaman Menampilkan Daftar Penyakit yang Sering Dicari

| dipilih valid |                                                              |                           |            |
|---------------|--------------------------------------------------------------|---------------------------|------------|
|               |                                                              |                           |            |
|               | $\equiv$ Menu                                                | <b>Login Anggota</b><br>å | <b>SNI</b> |
|               | Khasiat Tanaman Obat<br>Berita Terkini<br>Tanaman Obat       | Info Penyakit             |            |
|               | Flek Hitam                                                   | Tuesday May 2016          |            |
|               | Manfaatkan Tanaman Obat untuk Batuk-Pilek si Kecil           | Monday May 2016           |            |
|               | Menanamkan Pentingnya Tanaman Obat di Hati Masyarakat<br>×   | Monday May 2016           |            |
|               | Berkenalan dengan Terumbu Karang Indonesia<br>Ŕ              | Sunday April 2015         |            |
|               | Perbedaan Rafflesia Arnoldii dan Bunga Bangkai<br>$\pi$      | Sunday April 2015         |            |
|               |                                                              |                           |            |
|               | Daftar Tanaman Obat Yang Sering Dicari.                      |                           |            |
|               | Adas Anis<br>Air Mancur<br>Mulwo<br>Adem Ati<br>Asam Jawa    | Temulawak                 |            |
|               | Akalifa                                                      |                           |            |
|               | Daftar Penyakit Yang Sering Dicari.                          |                           |            |
|               | Bisul<br>Luka Baru<br>Noda-noda pada kulit<br>Encok<br>Demam |                           |            |
|               | Sakit Kepala Pusing<br>Sakit Perut<br>Stress<br>Panas        |                           |            |

Gambar 4.223 Tampilan Halaman Daftar Penyakit yang Sering Dicari

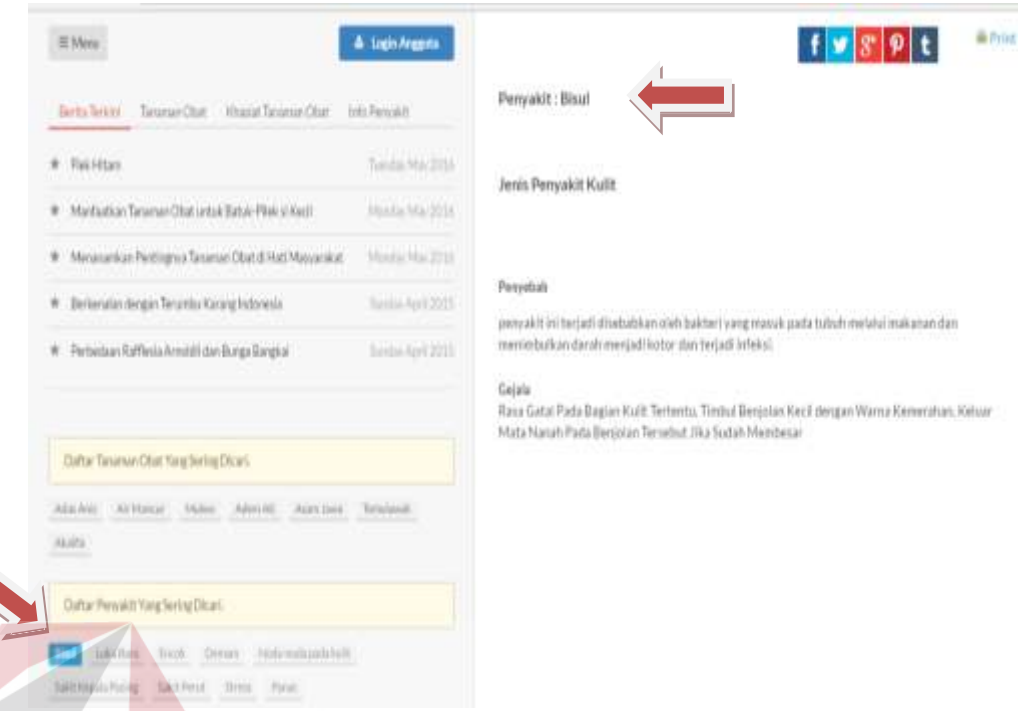

Gambar 4.224 Tampilan Halaman Informasi Tanaman Obat Berdasarkan Daftar Penyakit yang Sering Dicari

4. Hasil Uji Coba Halaman Menyimpan dan Menampilkan Komentar Forum

Hasil uji coba halaman menyimpan dan menampilkan komentar forum ditujukan untuk mengetahui apakah halaman menyimpan dan menampilkan komentar forum sesuai dengan *output* yang diharapkan. Uji coba ini dilakukan dengan cara administrator*/member/*herbalis memilih menu forum diskusi. Kemudian tampil halaman forum dengan informasi daftar topik forum. *member* memilih topik forum yang ingin didiskusikan, kemudian tampil komentar forum berdasarkan topik forum yang dipilih. *Member* dapat mengisi komentar pada halaman yang tersedia. Rangkaian uji coba halaman menyimpan dan menampilkan komentar forum dapat dilihat pada Tabel 4.30. Tampilan halaman menyimpan dan menampilkan komentar forum dapat dilihat pada Gambar 4.225, 4.226, 4.227, 4.228, dan 4.229.

| <b>Test</b><br>Case | Tujuan         | <b>Masukkan</b> | Keluaran<br>Yang<br>Diharapkan | Keluaran    | <b>Status</b> |
|---------------------|----------------|-----------------|--------------------------------|-------------|---------------|
| $\mathbf{1}$        | Mengetahui     | Klik menu       | Tampilan                       | Hasil       | <b>Sukses</b> |
|                     | respon sistem  | forum           | form forum                     | keluaran    |               |
|                     | setelah proses | diskusi         |                                | ditunjukkan |               |
|                     | memilih        |                 |                                | Gambar      |               |
|                     | menu forum     |                 |                                | 4.225 dan   |               |
|                     | diskusi        |                 |                                | 4.226       |               |
| $\overline{2}$      | Mengetahui     | Klik topik      | Tampilan                       | Hasil       | <b>Sukses</b> |
|                     | respon sistem  | forum           | form topik                     | keluaran    |               |
|                     | setelah proses |                 | forum yang                     | ditunjukkan |               |
|                     | memilih topik  |                 | dipilih                        | Gambar      |               |
|                     | forum          |                 |                                | 4.227       |               |
| 3                   | Mengetahui     | Data            | Tampilan                       | Hasil       | <b>Sukses</b> |
|                     | respon form    | komentar        | informasi data                 | keluaran    |               |
|                     | komentar       | forum           | tanggapan                      | ditunjukkan |               |
|                     | forum jika     |                 | komentar                       | Gambar      |               |
|                     | data komentar  |                 | forum                          | 4.228       |               |
|                     | forum yang     |                 |                                |             |               |
|                     | dimasukkan     |                 |                                |             |               |
|                     | valid          |                 |                                |             |               |

Tabel 4.30 Hasil Uji Coba Halaman Menyimpan dan Menampilkan Komentar Forum

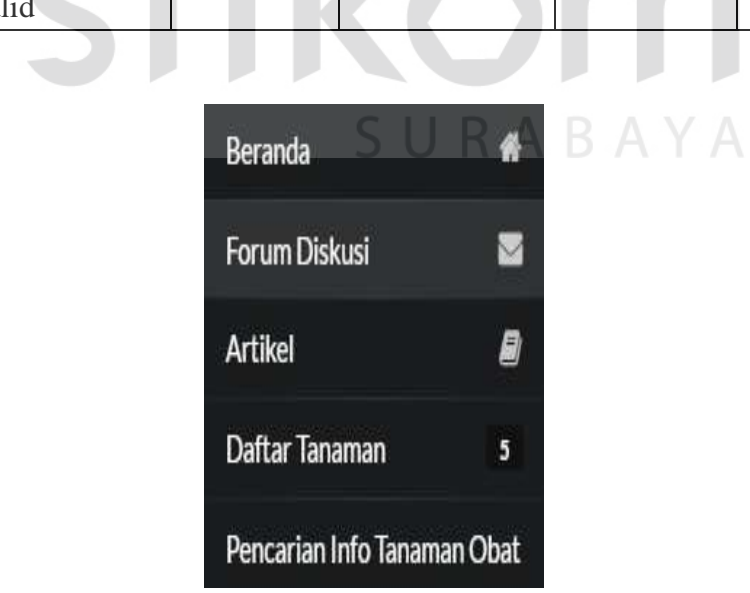

Gambar 4.225 Tampilan Halaman Menu Forum Diskusi

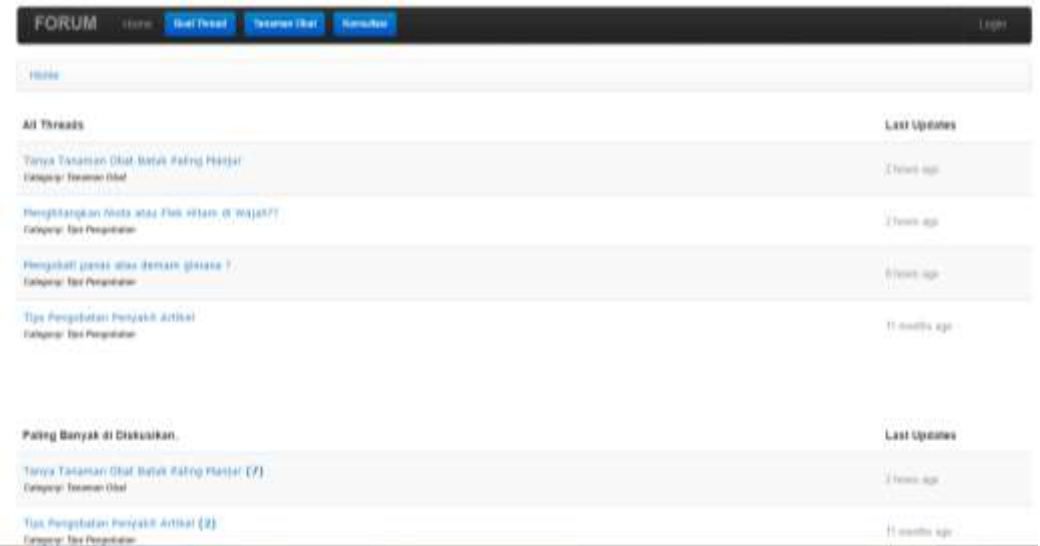

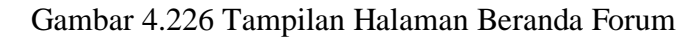

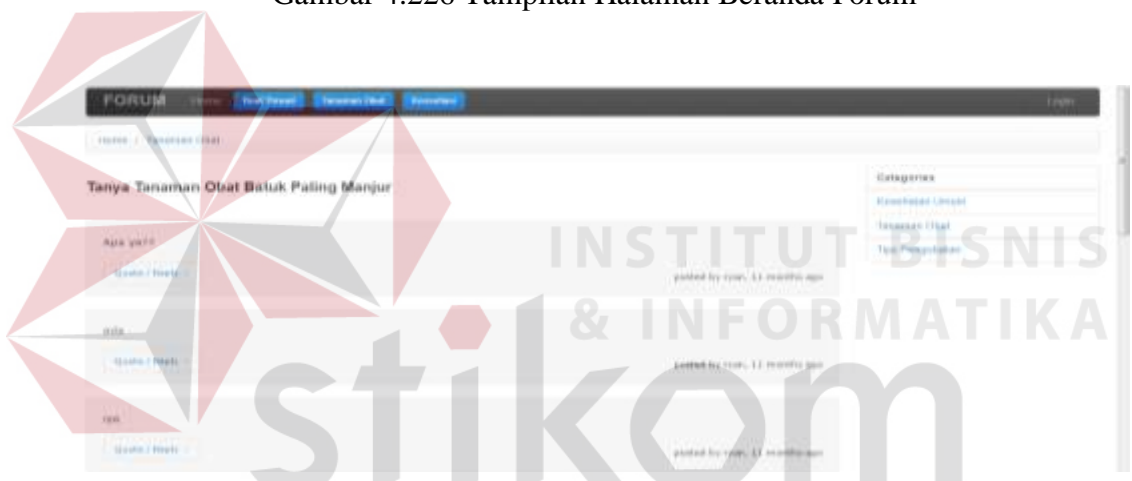

Gambar 4.227 Tampilan Halaman Informasi Komentar Forum KADA.

Reply Thread

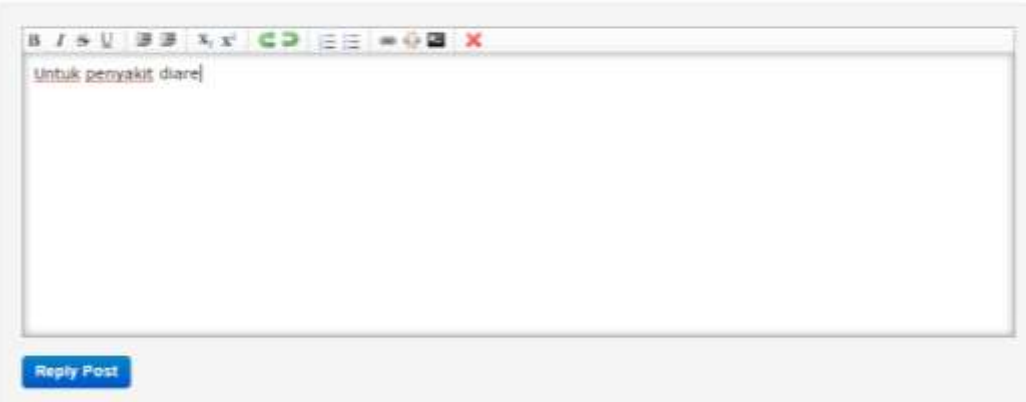

Gambar 4.228 Tampilan Halaman Menambah Komentar Forum

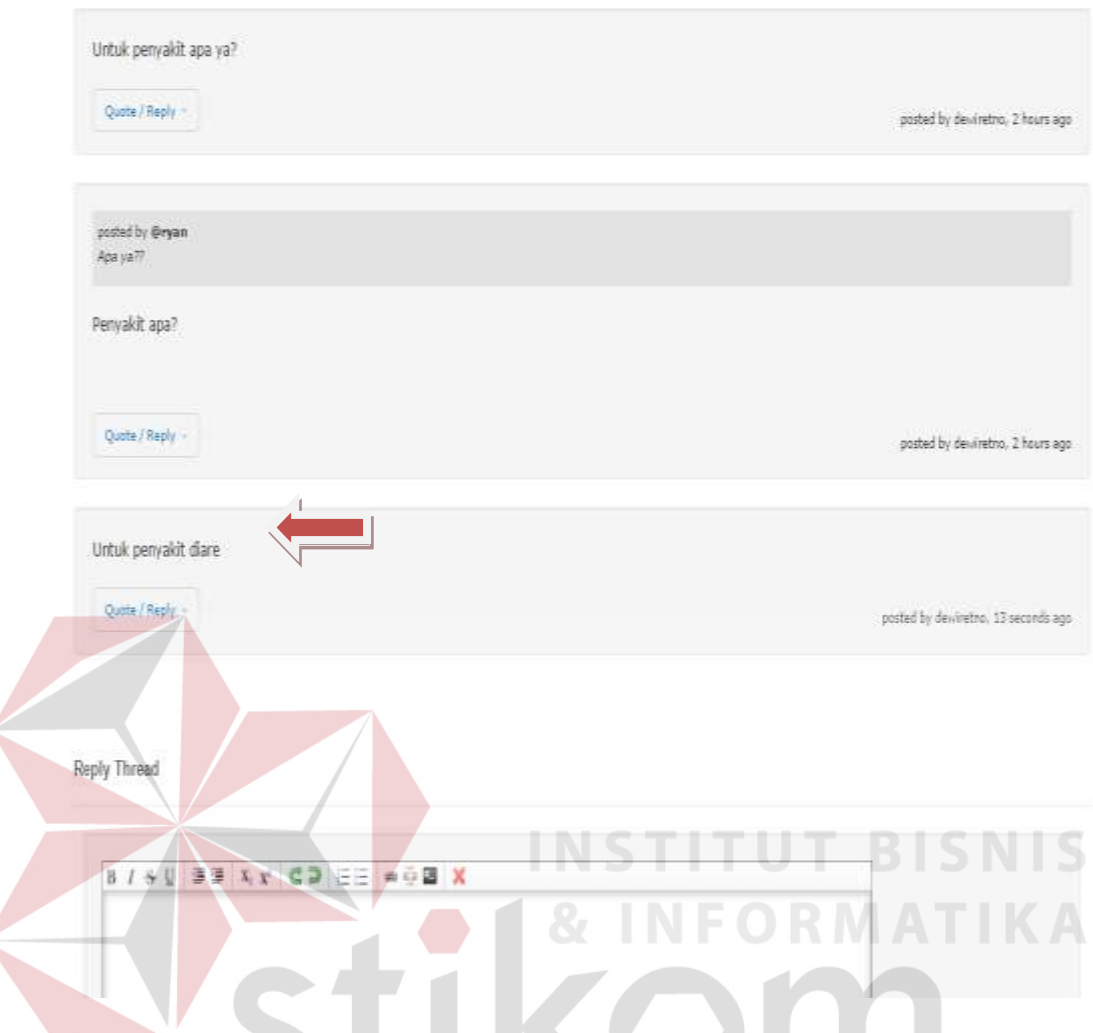

Gambar 4.229 Tampilan Halaman Tanggapan Komentar Forum

## 5. Hasil Uji Coba Halaman Menampilkan Data Berita Terkini

Hasil uji coba halaman menampilkan data berita terkini ditujukan untuk mengetahui apakah halaman menampilkan berita terkini sesuai dengan *output* yang diharapkan. Uji coba ini dilakukan dengan cara memilih menu berita terkini. Kemudian tampil halaman berita terkini dengan informasi daftar berita. Rangkaian uji coba halaman menampilkan data berita terkini dapat dilihat pada Tabel 4.31. Tampilan halaman menampilkan data berita terkini dapat dilihat pada Gambar 4.230 dan 4.231.

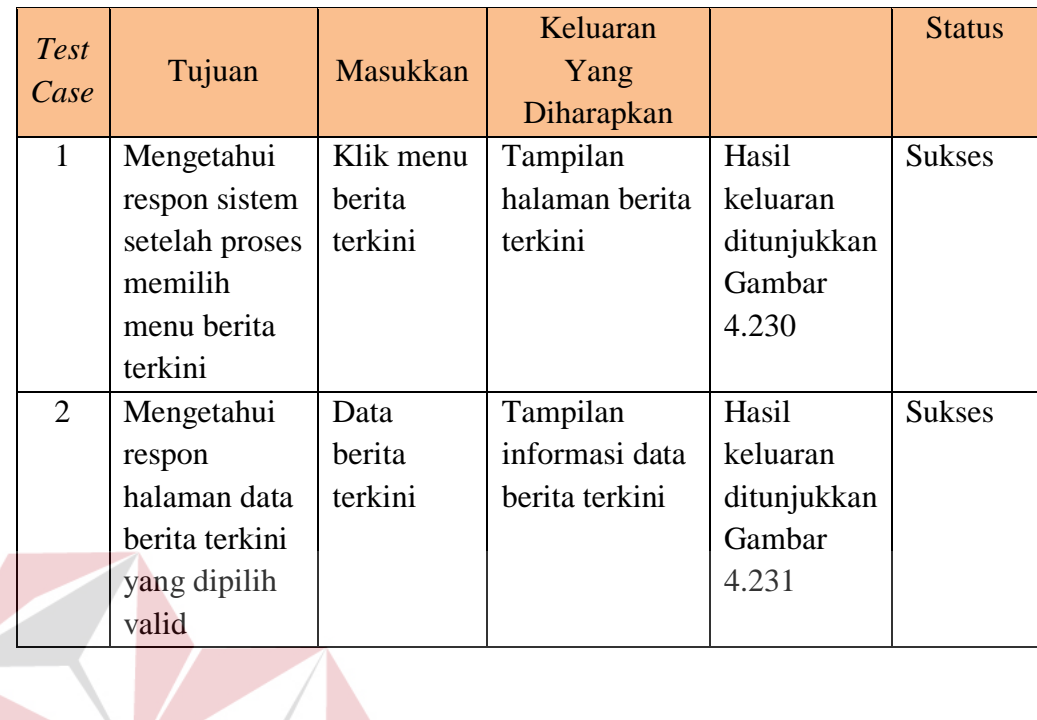

Tabel 4.31 Hasil Uji Coba Halaman Menampilkan Data Berita Terkini

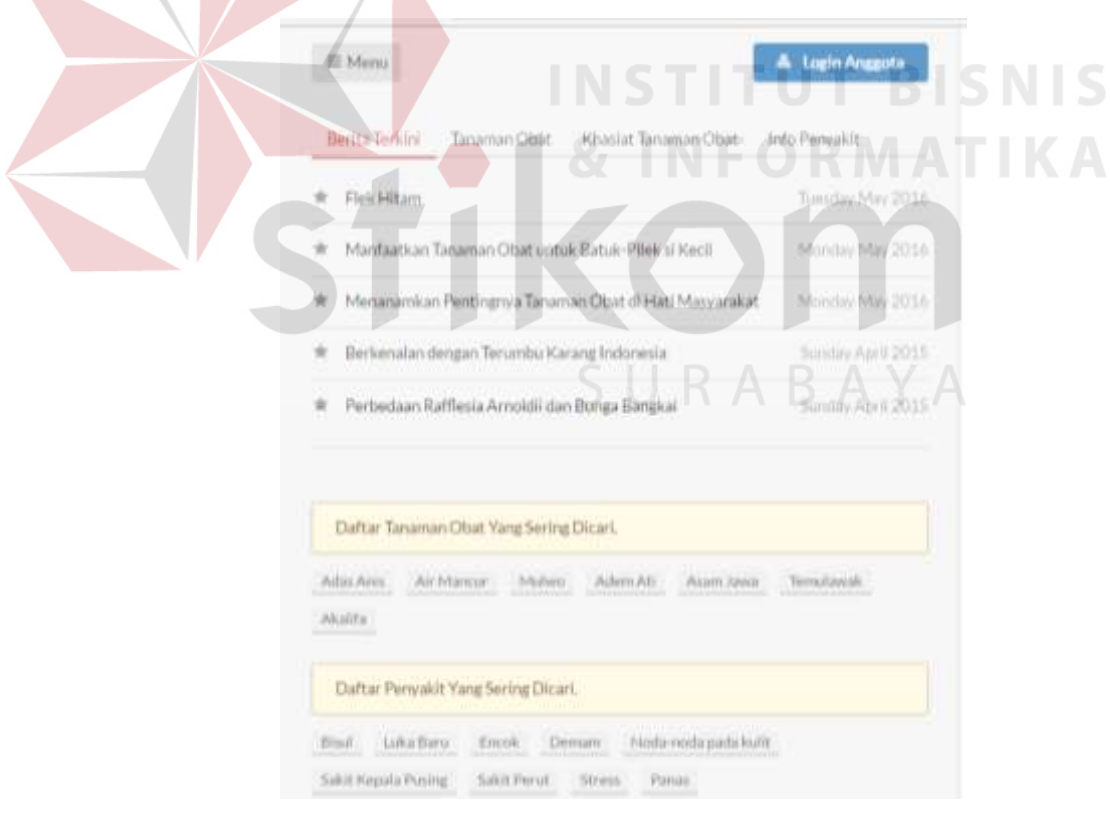

Gambar 4.230 Tampilan Halaman Daftar Berita Terkini

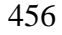

**SNIS** 

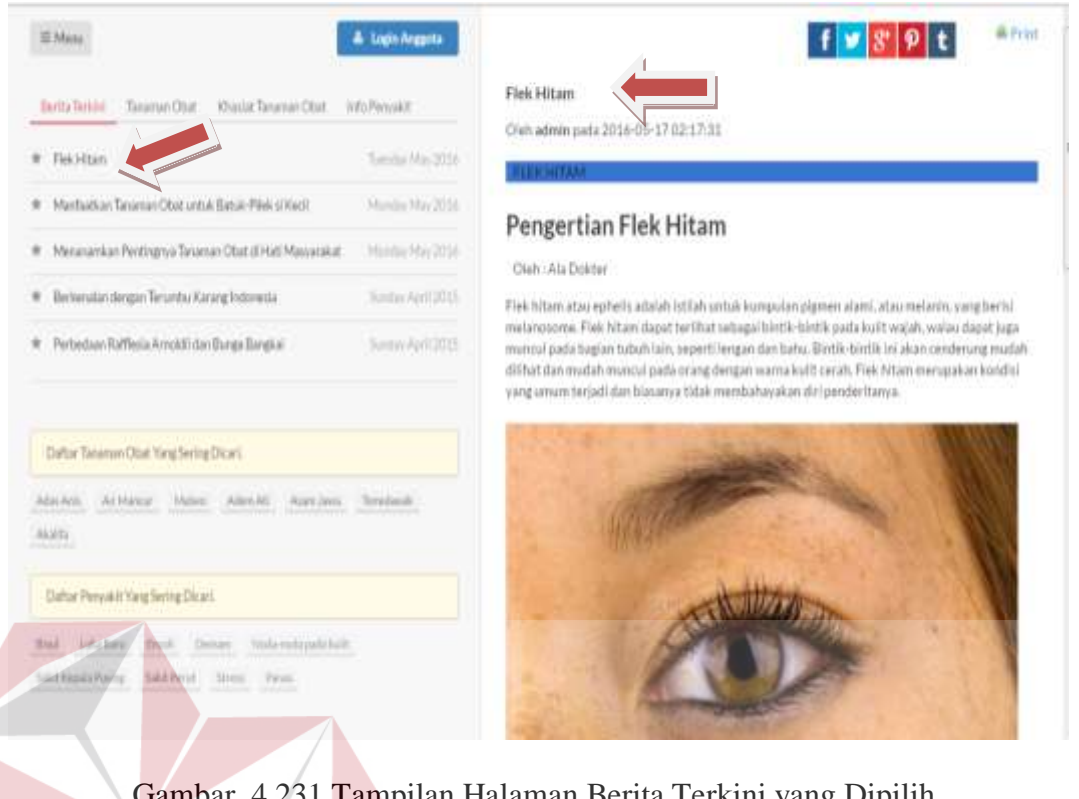

Gambar 4.231 Tampilan Halaman Berita Terkini yang Dipilih

6. Hasil Uji Coba Halaman Menampilkan Artikel

Hasil uji coba halaman menampilkan artikel ditujukan untuk mengetahui apakah halaman menampilkan artikel sesuai dengan *output* yang diharapkan. Uji coba ini dilakukan dengan cara administrator*/member/*  herbalis*/*masyarakat umum memilih menu artikel. Kemudian tampil halaman artikel dengan informasi daftar artikel. Rangkaian uji coba halaman menampilkan artikel dapat dilihat pada Tabel 4.32. Tampilan halaman menampilkan artikel kesehatan dapat dilihat pada Gambar 4.232, 4.233 dan 4.234.

| <b>Test</b><br>Case | Tujuan              | Masukkan | Keluaran<br>Yang<br>Diharapkan | Keluaran    | <b>Status</b> |
|---------------------|---------------------|----------|--------------------------------|-------------|---------------|
| $\mathbf{1}$        | Mengetahui          | Klik     | Tampilan                       | Hasil       | <b>Sukses</b> |
|                     | respon sistem       | menu     | halaman                        | keluaran    |               |
|                     | setelah proses      | artikel  | daftar artikel                 | ditunjukkan |               |
|                     | memilih menu        |          |                                | Gambar      |               |
|                     | artikel             |          |                                | 4.232 dan   |               |
|                     |                     |          |                                | 4.233       |               |
| $\overline{2}$      | Mengetahui          | Data     | Tampilan                       | Hasil       | <b>Sukses</b> |
|                     | respon halaman      | daftar   | informasi                      | keluaran    |               |
|                     | daftar artikel jika | artikel  | data artikel                   | ditunjukkan |               |
|                     | data artikel yang   |          | kesehatan                      | Gambar      |               |
|                     | dipilih valid       |          |                                | 4.234       |               |

Tabel 4.32 Hasil Uji Coba Halaman Menampilkan Artikel Kesehatan

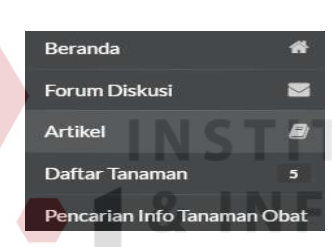

# Gambar 4.232 Tampilan Halaman Menu Artikel

|               | $=$ Meriu      |                                                                  |                                                                | LL R                            | <b>Louis Argusta</b>   |           |
|---------------|----------------|------------------------------------------------------------------|----------------------------------------------------------------|---------------------------------|------------------------|-----------|
|               | Daftar Artikel |                                                                  |                                                                |                                 |                        |           |
| $\frac{1}{2}$ | Permutin       | Juriul                                                           | Kontan                                                         | Kategori                        | Tanggal Posting        |           |
| Y.            | Admin          | Aneka Jenis<br>Spesies Kantong<br>Semar Ask<br><b>Kalimantan</b> | Aneka jenis<br>spesies kantong<br>sernar asti<br>Eathropertary | General                         | 26.04.2015<br>20:09:48 | Ch.       |
| ×             | Admin          | Perbedaan<br><b>Rafficila Arriottii</b><br>dan Bunga<br>Bangkai  | Raffiesia arnoldii<br>dan Bunga<br>Bangkat                     | Clemeral                        | 26.04.2015<br>20 47 58 | $\bullet$ |
| ×             | Admin          | Berkenalan<br>dengan Terumbu.<br>Karang Indonesia                | Terumbu karang.<br>(coral rear) di<br>Indonesia.               | General                         | 26.04.2015<br>20:47:58 | <b>Gh</b> |
| $\lambda$     | actritic       | Adam an amban<br>Paintingnya.<br>Tanaman Obat di<br>Hall         | Cleh : Agus<br>Hidayat<br>Aguar Hidayat<br>Di tengah           | Tanaman<br>Obat<br>Tradisional  | 16.05.2016<br>19:26:00 | Ch.       |
| $\sim$        | automin        | Marrisotkan.<br>Tanaman Obat<br>untuk Batuk-Pilek<br>ai Kecil    | <b>APAKAH halita</b><br>Anda aldur-aldur                       | Tanaman<br>Obat:<br>Tradisional | 16.05.2016<br>19:26:00 | $\bullet$ |

Gambar 4.233 Tampilan Halaman Daftar Artikel

**BISNIS** 

**TIKA** 

| III Mere       |                                                                           |                                                                |                                        | & Lighthrapite         |          | $f$ $g$ $g$ $p$ $t$<br>& Print                                                                                                    |
|----------------|---------------------------------------------------------------------------|----------------------------------------------------------------|----------------------------------------|------------------------|----------|----------------------------------------------------------------------------------------------------|
| Daftar Artikel |                                                                           |                                                                |                                        |                        |          | Perbedaan Rafflesia Arnoldii dan Bunga Bangkai                                                                                                    |
| Penalty Liabel |                                                                           | Konien                                                         | Keisport                               | Tenggal Posting        |          | Oleh Admin pada 2015-04-26 20:47:55                                                                                                    |
| Almit          | Anaka Jama<br>Speake Kantong<br>Senar Aak<br><b>FJAYstribe</b>            | Anala jerm<br><b>IGNIVAL EARNOING</b><br>WORLD AND<br>Kalendas | General                                | 26.04.3015<br>21/01/41 | ü        | Rafflesia arnoldii dan Bunga Bangkai (Amorphpiconalius Manium) merupakan dua jenis<br>tanaman yang berbeda. Meski oleh masyarakat terkadang kedua jenis tanaman ini dianggap<br>sama bahkan saling tertukar. Saya sendiri sempat mendengar seorang guru Sekolah Dasar<br>vans mengatakan di depan mund-muridirva bahwa bunga Bangkai adalah Rafflesia. |
| <b>Librate</b> | Petetas:<br>Roffess Arnisti<br>dark Bonga<br><b>Bangkai</b>               | <b>Raffests around</b><br>don Burge<br>tweek.                  | Detect.                                | 28.04.2015<br>19.07.58 | $\theta$ | Memang Raffesia dan Bunga Bangkai (Suweg Raksasa) sama-sama memiliki ukuran besar<br>(raksassi) dan mengeluarkan bau yang busuk. Namun antara Raflesia dan Bungan Bangkai<br>(Amorphpophaltus Maniam) memiliki perbedaan pada klasifikasi biologi, bentuk, warna, cara                                                                                 |
|                | Debasaras<br><b>Bingas Tarunte</b><br>Kalang Indiewilli                   | Terontis tarang<br>toyat next at.<br><b>MAHHAM</b>             | Cerenti                                | 28.04.2019<br>2047.98  | ü        | hidupnya, dan siklas hidupnya.<br>RAFFLESIA                                                                                                    |
| $1.7$ sinks    | Menancellus!<br>Pentingriph:<br>Tenner Old in<br>Hat.                     | Dieh: Agus<br>Hitairi<br>Agus Historie<br>Ditegah.             | <b>Tarantee</b><br>Direkt<br>Traileana | 16.05.3016<br>找连盘      | o        |                                                                                                    |
| 3.0126         | <b>Mantxulturi</b><br>Tanaman Disni<br><b>MASTINETEE</b><br><b>B</b> Nett | <b>JUNIOR RIBIL</b>                                            | Taransa<br>Okat.<br>Trademyal          | 16.05.2016<br>找连丝      | ø        |                                                                                                    |
|                |                                                                           | <b><i>Anzaratorista</i></b><br><b>Wilestra</b>                 |                                        |                        |          |                                                                                                    |

Gambar 4.234 Tampilan Informasi Artikel Kesehatan

#### **D Hasil Uji Coba Melakukan Pencarian Daftar Tanaman Obat**

Hasil uji coba melakukan pencarian daftar tanaman obat bertujuan untuk memastikan fungsi menampilkan informasi tanaman obat tradisional Indonesia sesuai dengan *output* yang diharapkan. Uji coba ini meliputi tampilan halaman melakukan pencarian daftar tanaman obat berdasarkan nama tanaman obat, pencarian daftar tanaman obat berdasarkan nama penyakit, dan pencarian daftar tanaman obat berdasarkan kebutuhan pengguna.

1. Hasil Uji Coba Halaman Pencarian Daftar Tanaman Obat Berdasarkan Nama Tanaman Obat

Hasil uji coba halaman pencarian daftar tanaman obat berdasarkan nama tanaman obat ditujukan untuk mengetahui apakah halaman pencarian daftar tanaman obat berdasarkan nama tanaman obat sesuai dengan *output* yang diharapkan. Uji coba ini dilakukan dengan cara masyarakat umum memilih

menu jenis tumbuhan, kemudian memasukkan nama tanaman obat dan nama tanaman obat yang dicari ditampilkan. Rangkaian uji coba halaman pencarian daftar tanaman obat berdasarkan nama tanaman obat dapat dilihat pada Tabel 4.33. Tampilan halaman pencarian daftar tanaman obat berdasarkan nama tanaman obat dapat dilihat pada Gambar 4.235, 4.236, dan 4.237.

| <b>Test</b><br>Case | Tujuan            | <b>Masukkan</b> | Keluaran<br>Yang<br>Diharapkan | Keluaran    | <b>Status</b> |
|---------------------|-------------------|-----------------|--------------------------------|-------------|---------------|
|                     | Mengetahui        | Klik            | Tampilan                       | Hasil       | <b>Sukses</b> |
|                     | respon sistem     | menu            | halaman                        | keluaran    |               |
|                     | setelah proses    | jenis           | jenis                          | ditunjukkan |               |
|                     | memilih menu      | tumbuhan        | tumbuhan                       | Gambar      |               |
|                     | pencarian info    |                 |                                | 4.235       |               |
|                     | tanaman obat      |                 |                                |             |               |
| $\overline{2}$      | Mengetahui        | Data            | Tampilan                       | Hasil       | <b>Sukses</b> |
|                     | respon halaman    | nama            | informasi                      | keluaran    |               |
|                     | jenis tumbuhan    | tanaman         | data kosong                    | ditunjukkan |               |
|                     | jika data tanaman | obat            |                                | Gambar      |               |
|                     | obat yang dipilih |                 |                                | 4.237       |               |
|                     | tidak valid       |                 |                                |             |               |
| $\overline{3}$      | Mengetahui        | Data            | Tampilan                       | Hasil       | <b>Sukses</b> |
|                     | respon halaman    | nama            | informasi                      | keluaran    |               |
|                     | jenis tumbuhan    | tanaman         | data tanaman                   | ditunjukkan |               |
|                     | jika data tanaman | obat            | obat                           | Gambar      |               |
|                     | obat yang dipilih |                 | tradisional                    | 4.236       |               |
|                     | valid             |                 | berdasarkan                    |             |               |
|                     |                   |                 | nama                           |             |               |
|                     |                   |                 | tanaman                        |             |               |
|                     |                   |                 | obat                           |             |               |

Tabel 4.33 Hasil Uji Coba Halaman Pencarian Daftar Tanaman Obat Berdasarkan Nama Tanaman Obat

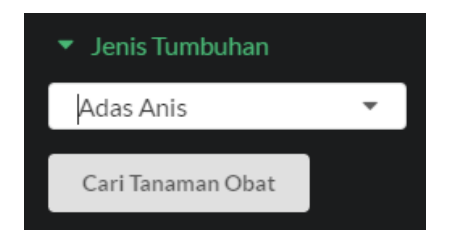

Gambar 4.235 Halaman Pencarian Daftar Tanaman Obat Berdasarkan Nama Tanaman Obat

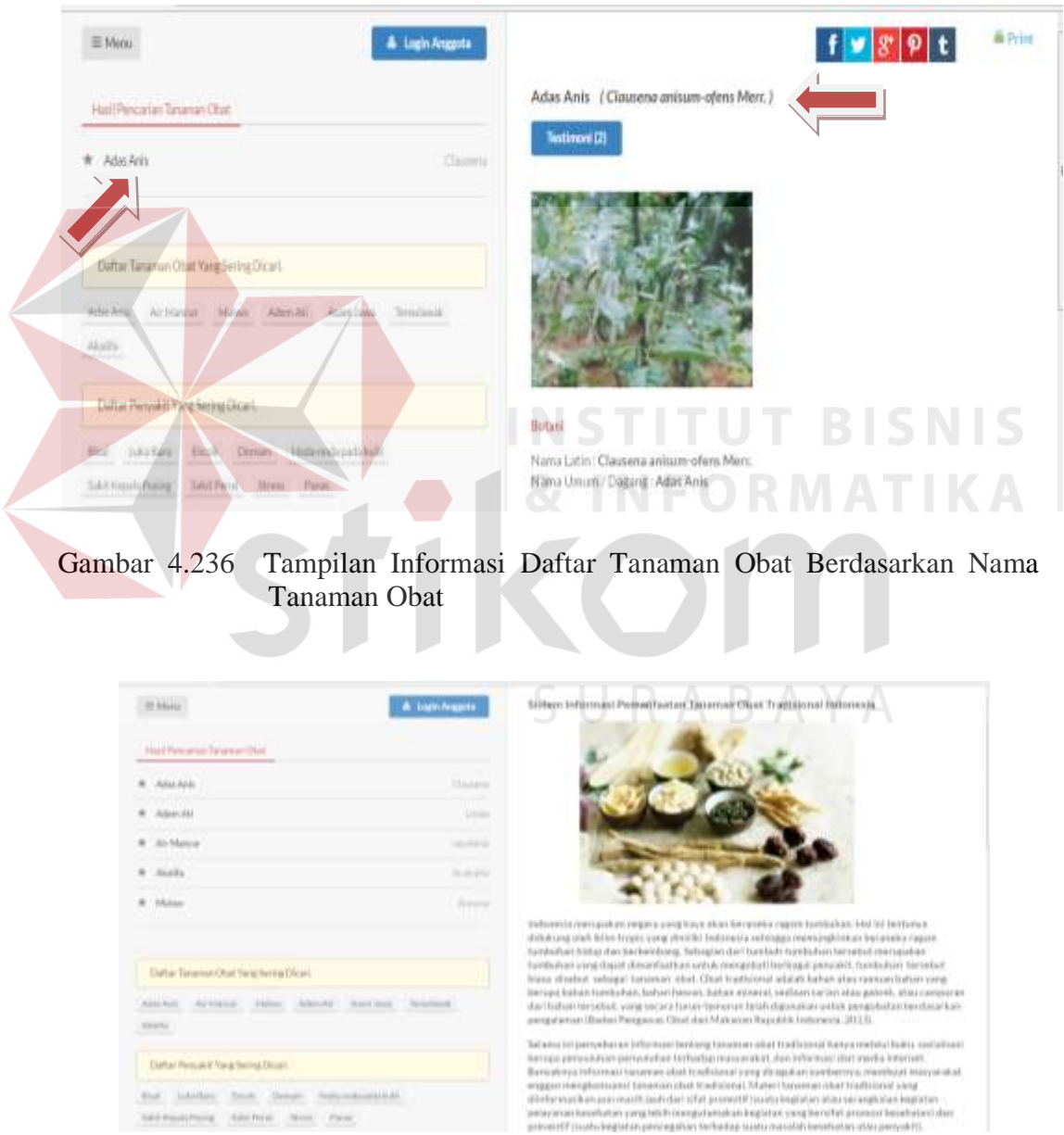

Gambar 4.237 Tampilan Halaman Informasi Tanaman Obat Berdasarkan Nama Tanaman Obat Jika Data Tidak Valid

2. Hasil Uji Coba Halaman Pencarian Daftar Tanaman Obat Berdasarkan Nama Penyakit

Hasil uji coba halaman pencarian daftar tanaman obat berdasarkan nama penyakit ditujukan untuk mengetahui apakah halaman pencarian daftar tanaman obat berdasarkan nama penyakit sesuai dengan *output* yang diharapkan. Uji coba ini dilakukan dengan cara masyarakat umum memilih menu klasifikasi penyakit, kemudian memasukkan nama penyakit dan daftar tanaman obat yang dicari ditampilkan. Rangkaian uji coba halaman pencarian daftar tanaman obat berdasarkan nama penyakit dapat dilihat pada Tabel 4.34. Tampilan halaman pencarian daftar tanaman obat berdasarkan nama penyakit dapat dilihat pada Gambar 4.238, 4.239, dan 4.240.

| <b>Test</b><br>Case | Tujuan         | <b>Masukkan</b> | Keluaran<br>Yang<br>Diharapkan | Keluaran    | <b>Status</b> |
|---------------------|----------------|-----------------|--------------------------------|-------------|---------------|
| 1                   | Mengetahui     | Klik menu       | Tampilan                       | Hasil       | <b>Sukses</b> |
|                     | respon sistem  | klasifikasi     | halaman                        | keluaran    |               |
|                     | setelah proses | penyakit        | klasifikasi                    | ditunjukkan |               |
|                     | memilih        |                 | penyakit                       | Gambar      |               |
|                     | menu           |                 |                                | 4.238       |               |
|                     | pencarian info |                 |                                |             |               |
|                     | tanaman obat   |                 |                                |             |               |
| $\overline{2}$      | Mengetahui     | Data nama       | Tampilan                       | Hasil       | <b>Sukses</b> |
|                     | respon         | penyakit        | informasi data                 | keluaran    |               |
|                     | halaman        |                 | kosong                         | ditunjukkan |               |
|                     | klasifikasi    |                 |                                | Gambar      |               |
|                     | penyakit jika  |                 |                                | 4.240       |               |
|                     | data penyakit  |                 |                                |             |               |
|                     | yang dipilih   |                 |                                |             |               |
|                     | tidak valid    |                 |                                |             |               |
| 3                   | Mengetahui     | Data nama       | Tampilan                       | Hasil       | <b>Sukses</b> |
|                     | respon         | penyakit        | informasi data                 | keluaran    |               |

Tabel 4.34 Hasil Uji Coba Halaman Pencarian Daftar Tanaman Obat Berdasarkan Nama Penyakit

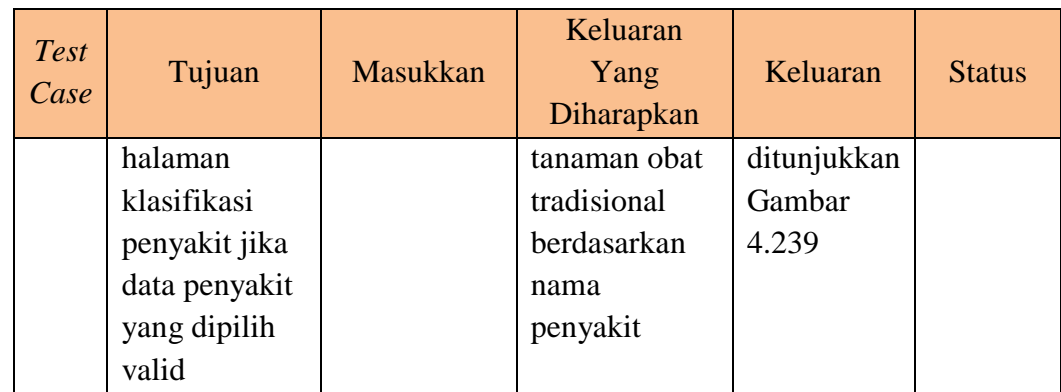

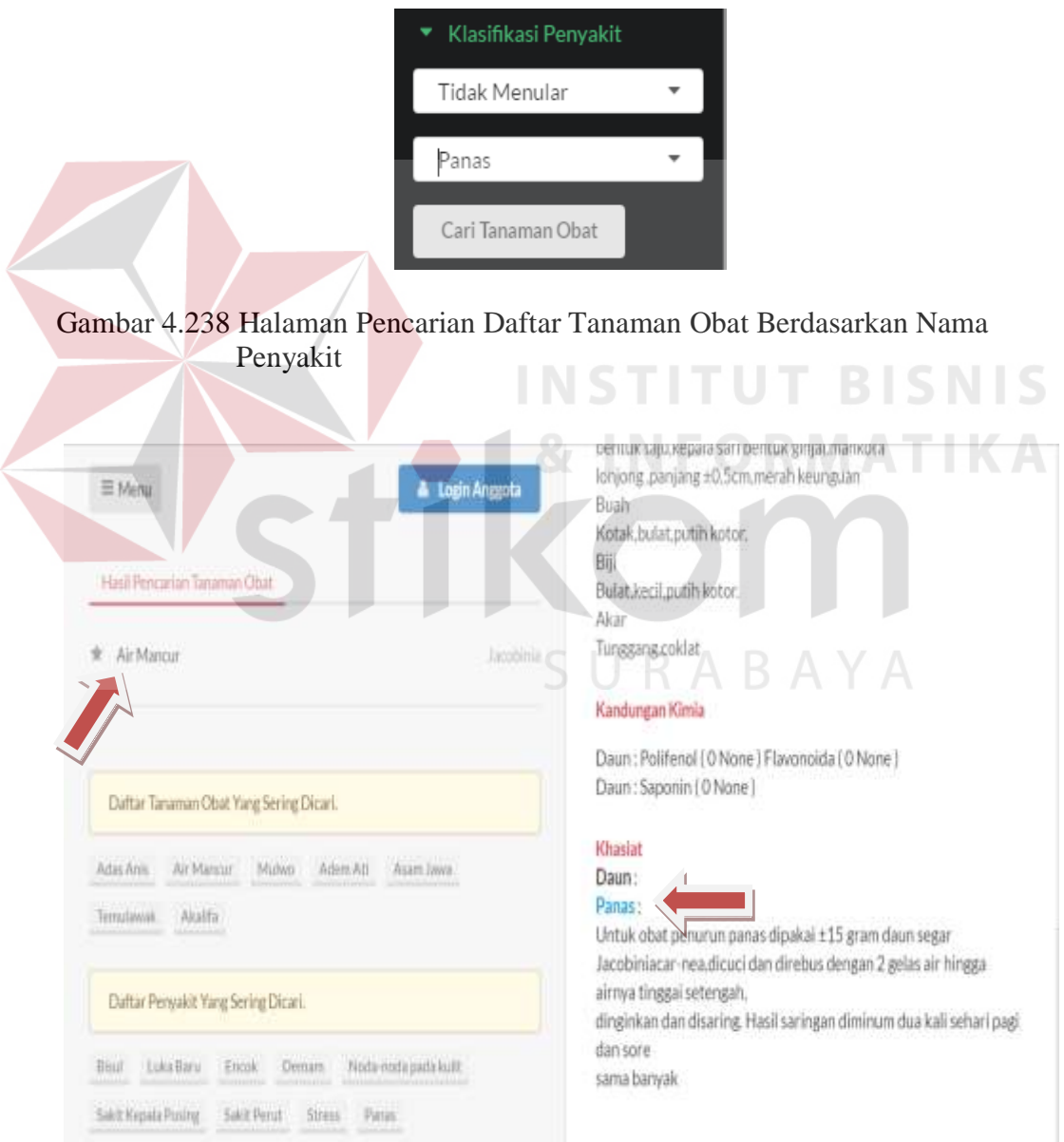

Gambar 4.239 Tampilan Halaman Daftar Tanaman Obat Berdasarkan Nama Penyakit

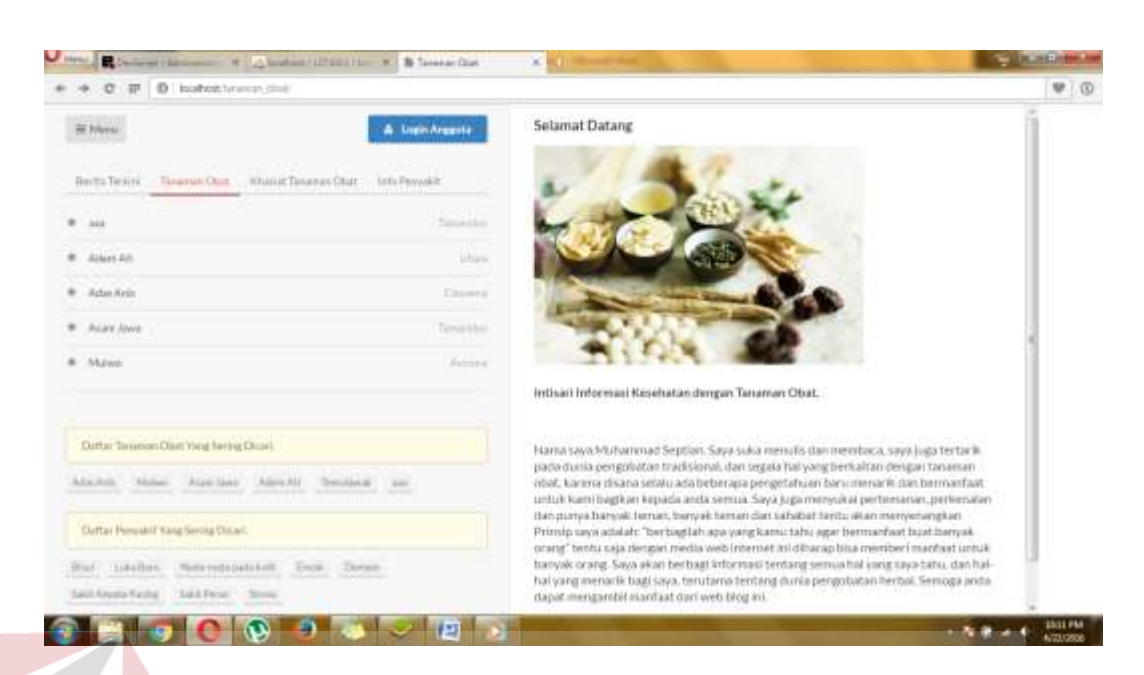

Gambar 4.240 Tampilan Halaman Informasi Tanaman Obat Berdasarkan Nama Penyakit Jika Data Tidak Valid

3. Hasil Uji Coba Halaman Pencarian Daftar Tanaman Obat Berdasarkan Kebutuhan Pengguna

Hasil uji coba halaman pencarian daftar tanaman obat berdasarkan kebutuhan pengguna ditujukan untuk mengetahui apakah halaman pencarian daftar tanaman obat berdasarkan kebutuhan pengguna sesuai dengan *output* yang diharapkan. Uji coba ini dilakukan dengan cara masyarakat umum dapat memasukkan nama divisi, sub divisi, kelas, bangsa, suku, marga, jenis tumbuhan, bagian tumbuhan, kandungan kimia, pulau, daerah, sinonim tumbuhan, jenis penyakit, dan penyakit.

Daftar tanaman obat yang dicari ditampilkan. Rangkaian uji coba halaman pencarian daftar tanaman obat berdasarkan kebutuhan pengguna dapat dilihat pada Tabel 4.35. Tampilan halaman pencarian daftar tanaman obat berdasarkan kebutuhan pengguna dapat dilihat pada Gambar 4.241, 4.242, 4.243, 4.244, 4.245, 4.246, dan 4.247.

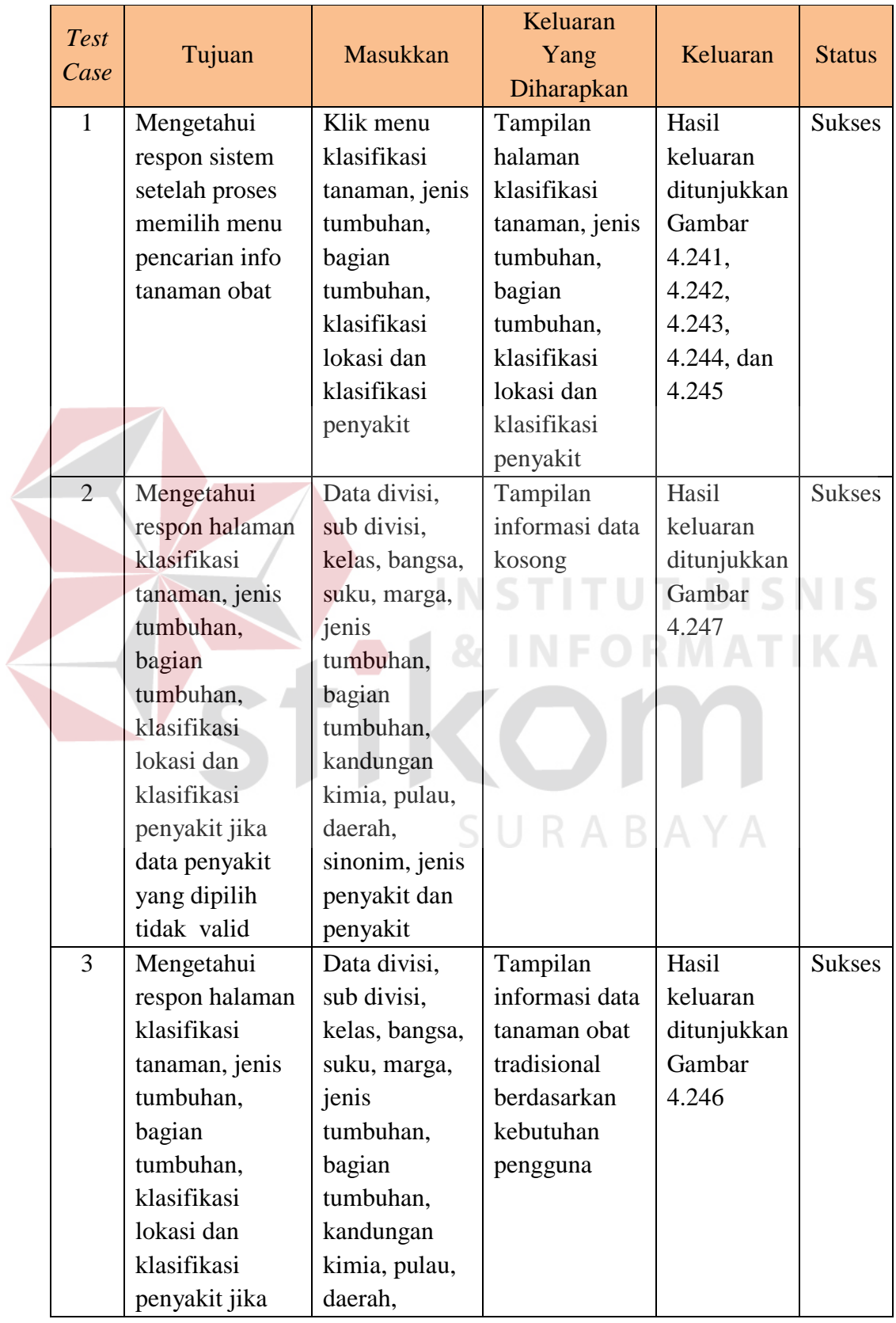

# Tabel 4.35 Hasil Uji Coba Halaman Pencarian Daftar Tanaman Obat Berdasarkan Kebutuhan Pengguna

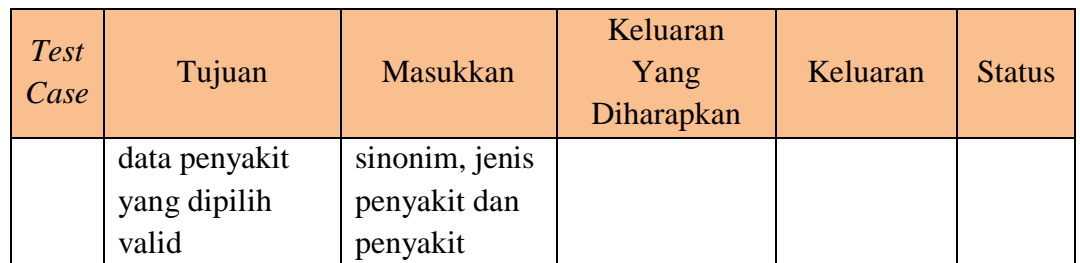

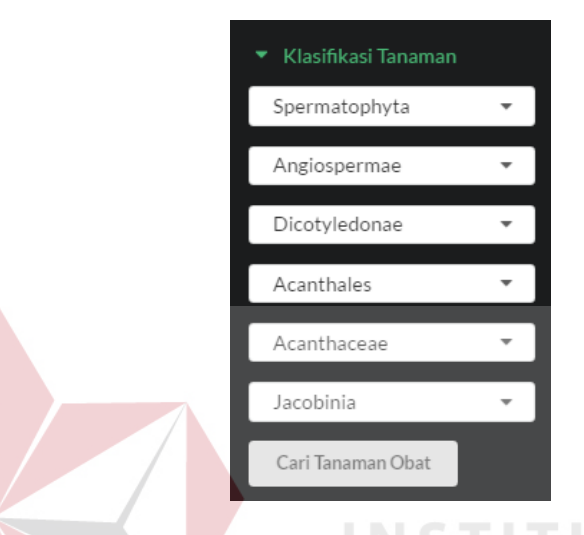

Gambar 4.241 Tampilan Halaman Pencarian Daftar Tanaman Obat Berdasarkan Klasifikasi Tanaman

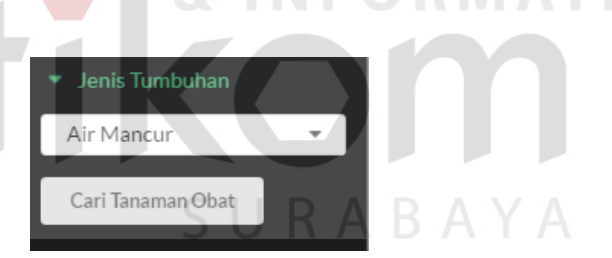

Gambar 4.242 Tampilan Halaman Pencarian Daftar Tanaman Obat Berdasarkan Jenis Tumbuhan

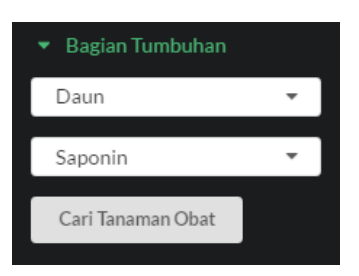

Gambar 4.243 Tampilan Halaman Pencarian Daftar Tanaman Obat Berdasarkan Bagian Tumbuhan dan Kandungan Kimia

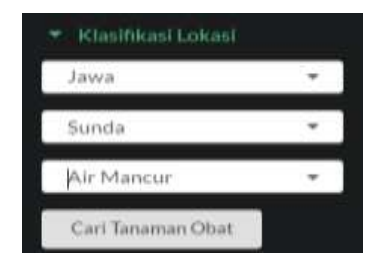

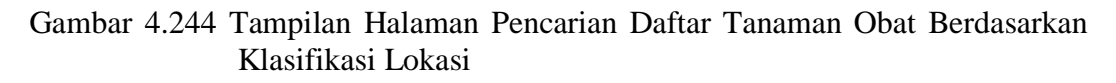

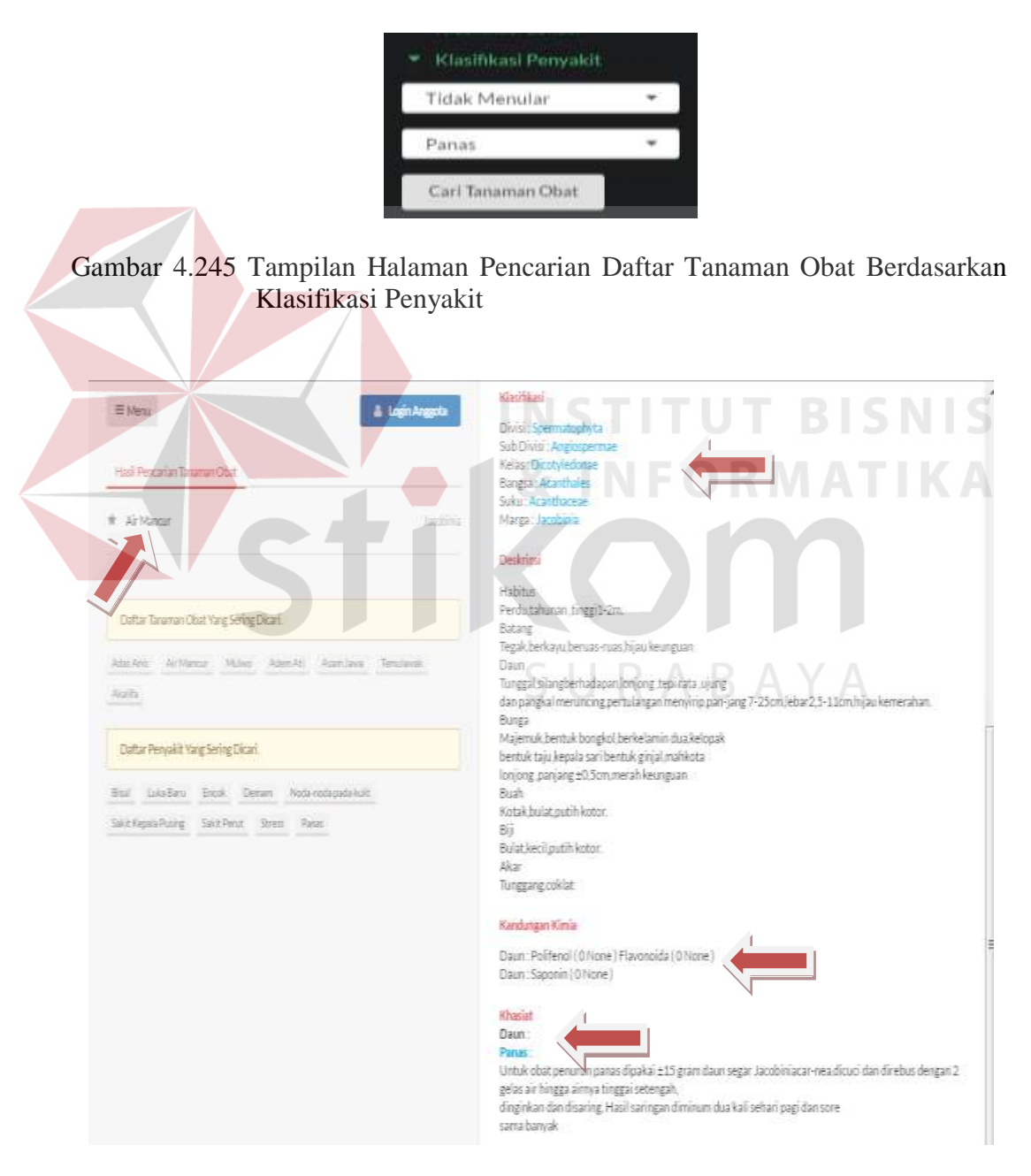

Gambar 4.246 Tampilan Halaman Daftar Tanaman Obat Berdasarkan Kebutuhan Pengguna

| 32 Mains                                                                                                    | <b>Light Argenta</b> |
|----------------------------------------------------------------------------------------------------|----------------------|
| Hash Personner Taxonon Ollist                                                                                                    |                      |
| Artas Arms                                                                                                    | <b>Classes</b>       |
| Admin.RD                                                                                                    | 1.5 mm               |
| Air Manual                                                                                                    | 39129974             |
| double.                                                                                                    | <b>Business</b>      |
| Molato                                                                                                    | Annual               |
| Daltar Tanansan Oltal Yang Sering Disani.<br><b>Bullat Jures</b><br>dal Instituti<br>19 Mallers - Adlant AV<br>$34 + 11 +$                                                                 |                      |
| mana ay a<br>Dalta Perusan Yang Sering Dicari.<br>Hindia muska Liatka Kuciti.<br>Wind   Little Roce<br><b>TIGHT</b><br>Timmut 4<br>San Crossia Puring<br>SALE FOLLY<br>Faire<br>TELEVISION |                      |

Gambar 4.247 Tampilan Halaman Informasi Tanaman Obat Berdasarkan Kebutuhan Pengguna Jika Data Tidak Valid

#### **E Hasil Uji Coba Melakukan Konsultasi dengan Herbalis**

Hasil uji coba melakukan konsultasi dengan herbalis bertujuan untuk memastikan fungsi melakukan konsultasi dengan herbalis sesuai dengan output yang diharapkan. Uji coba ini meliputi tampilan halaman konsultasi dengan herbalis dan menjawab pertanyaan konsultasi dari *member*.

1. Hasil Uji Coba Halaman Konsultasi dengan Herbalis

Hasil uji coba halaman konsultasi dengan herbalis ditujukan untuk mengetahui apakah halaman konsultasi dengan herbalis sesuai dengan *output* yang diharapkan. Uji coba ini dilakukan dengan cara *member* melakukan *login* terlebih dahulu, kemudian tampil halaman beranda *member*. *Member*  memilih menu konsultasi *online,* kemudian memasukkan pertanyaan/ komentar konsultasi yang diajukan untuk herbalis. Rangkaian uji coba halaman konsultasi dengan herbalis dapat dilihat pada Tabel 4.36. Tampilan halaman konsultasi dengan herbalis dapat dilihat pada Gambar 4.248 dan 4.249.

| <b>Test</b><br>Case | Tujuan                  | Masukkan            | Keluaran<br>Yang<br>Diharapkan | Keluaran    | <b>Status</b> |
|---------------------|-------------------------|---------------------|--------------------------------|-------------|---------------|
| 1                   | Mengetahui respon       | Klik menu           | Tampilan                       | Hasil       | <b>Sukses</b> |
|                     | sistem setelah proses   | konsultasi online   | halaman                        | keluaran    |               |
|                     | memilih menu            |                     | konsultasi                     | ditunjukkan |               |
|                     | konsultasi online       |                     | online                         | Gambar      |               |
|                     |                         |                     |                                | 4.248       |               |
| $\overline{2}$      | Mengetahui respon       | Data                | Tampilan                       | Hasil       | <b>Sukses</b> |
|                     | halaman konsultasi      | pertanyaan/komentar | informasi                      | keluaran    |               |
|                     | <i>online</i> jika data | konsultasi          | pertanyaan/                    | ditunjukkan |               |
|                     | pertanyaan/komentar     |                     | Komentar                       | Gambar      |               |
|                     | konsultasi yang         |                     | (jawaban)                      | 4.249       |               |
|                     | dimasukkan valid        |                     | konsultasi                     |             |               |
|                     |                         |                     | dari                           | BISN        |               |
|                     |                         |                     | herbalis                       |             |               |

Tabel 4.36 Hasil Uji Coba Halaman Konsultasi dengan Herbalis

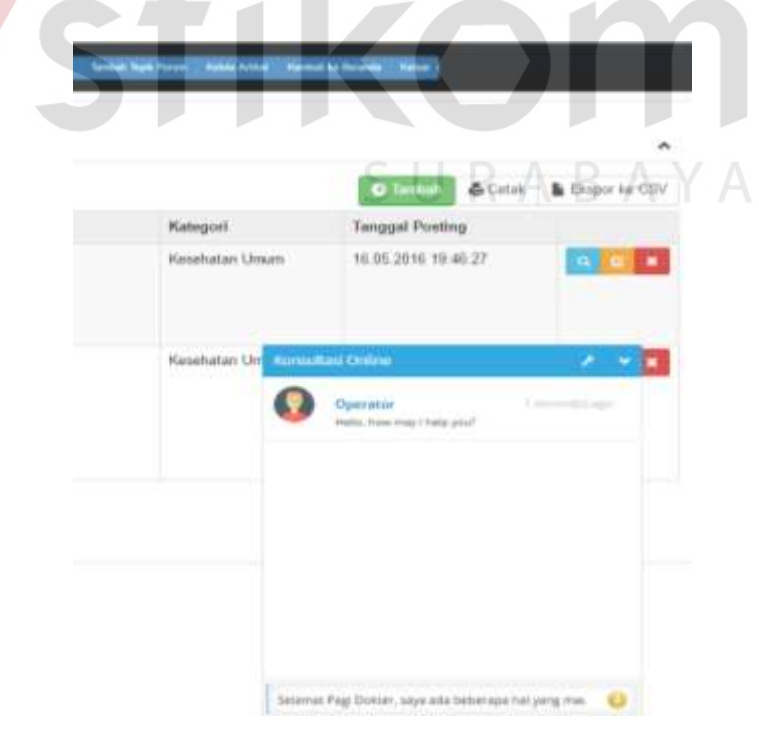

Gambar 4.248 Tampilan Halaman Konsultasi *Online Member*

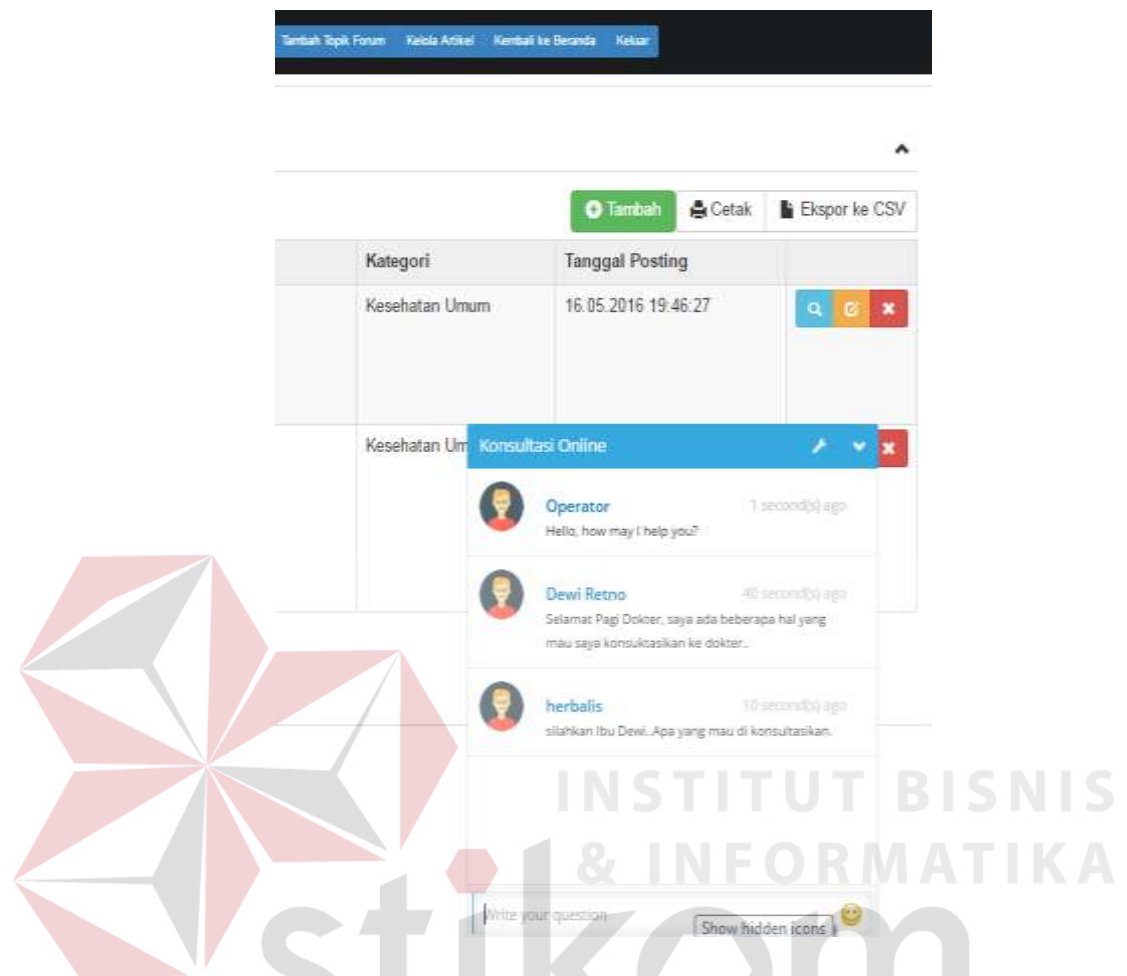

Gambar 4.249 Tampilan Tanggapan Konsultasi dari Herbalis

2. Hasil Uji Coba Halaman Menjawab Pertanyaan Konsultasi dari *Member*

Hasil uji coba halaman menjawab pertanyaan konsultasi dari *member* ditujukan untuk mengetahui apakah halaman menjawab pertanyaan konsultasi dari *member* sesuai dengan *output* yang diharapkan. Uji coba ini dilakukan dengan cara herbalis melakukan login terlebih dahulu, kemudian tampil halaman beranda herbalis. Herbalis memilih menu konsultasi*,* kemudian memasukkan tanggapan/jawaban konsultasi dari *member* berdasarkan nama *member*. Rangkaian uji coba halaman menjawab pertanyaan konsultasi dari *member* dapat dilihat pada Tabel 4.37. Tampilan halaman menjawab pertanyaan konsultasi dari *member* dapat dilihat pada Gambar 4.250 dan

4.251.

## Tabel 4.37 Hasil Uji Coba Halaman Menjawab Pertanyaan Konsultasi dari *Member*

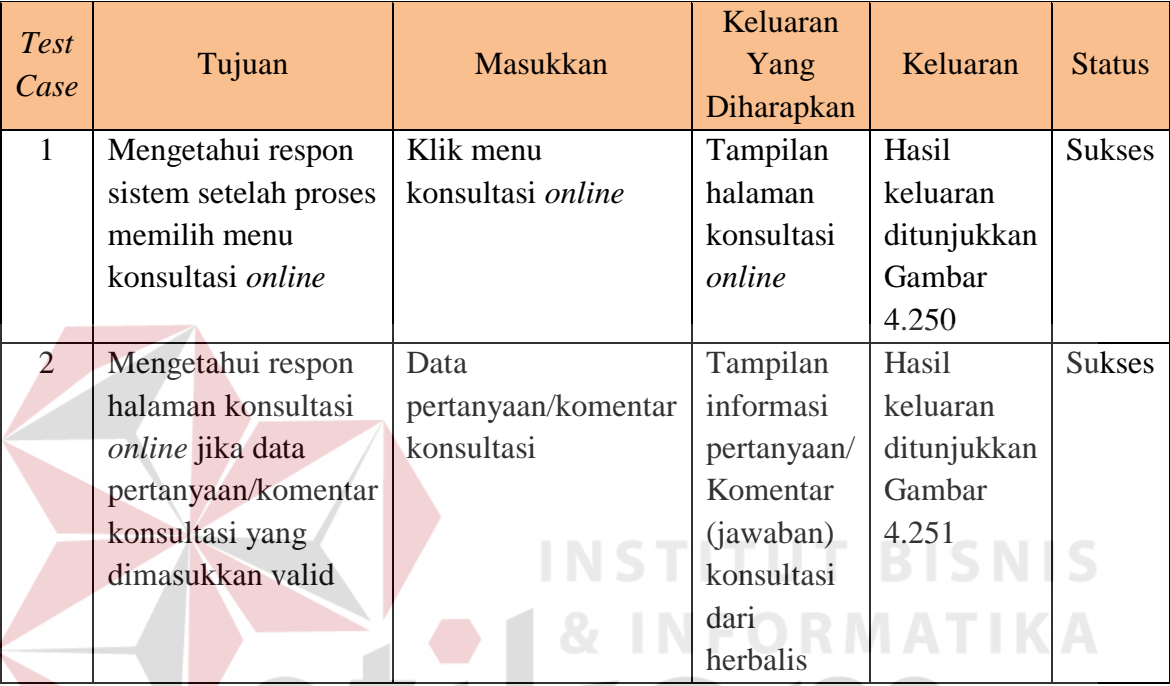

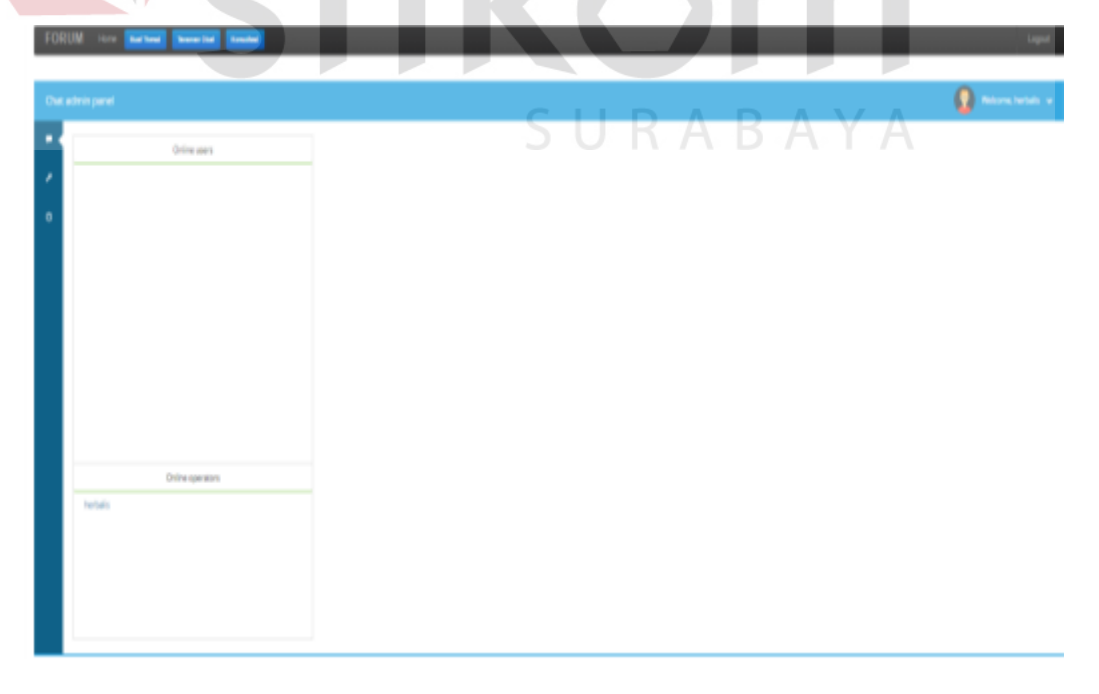

Gambar 4.250 Tampilan Halaman Konsultasi *Online* Herbalis

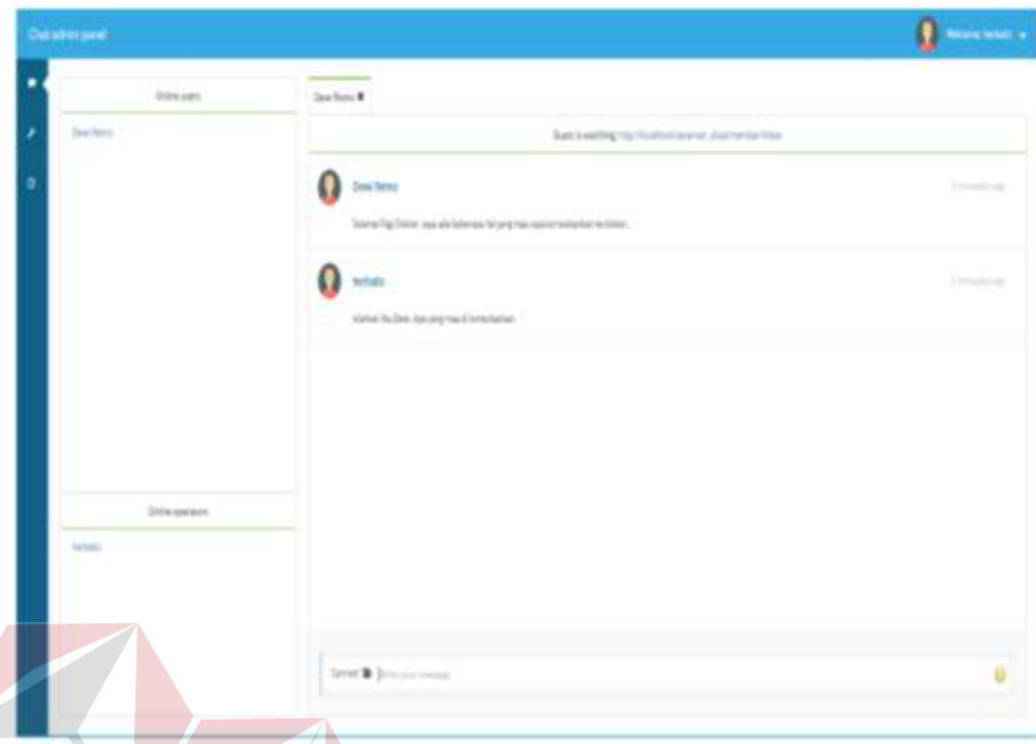

Gambar 4.251 Tampilan Tanggapan Konsultasi dari *Member* 

## **4.2.2 Evaluasi Hasil Uji Coba Pengguna**

Setelah melakukan pengujian tiap fungsi-fungsi dari aplikasi pemanfaatan tanaman obat tradisional Indonesia berbasis web ini dilakukan uji coba pengguna sistem pada administrator, *member*, herbalis, dan masyarakat umum. Berikut adalah ulasan dari hasil uji coba angket pengguna yang telah dilakukan dan diolah dengan menggunakan metode skala *likert*.

### **A Hasil Pengelolaan Angket Aplikasi Pemanfaatan Tanaman Obat Tradisional Indonesia Berbasis Web Subjek Administrator**

Uji coba pengguna sistem ini dilakukan pada administrator sebanyak dua orang. Hasil uji coba dapat dilihat pada lampiran hasil uji coba. Berikut adalah ulasan dari hasil uji coba yang telah dilakukan.

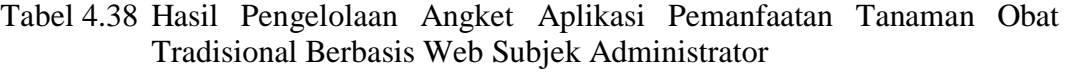

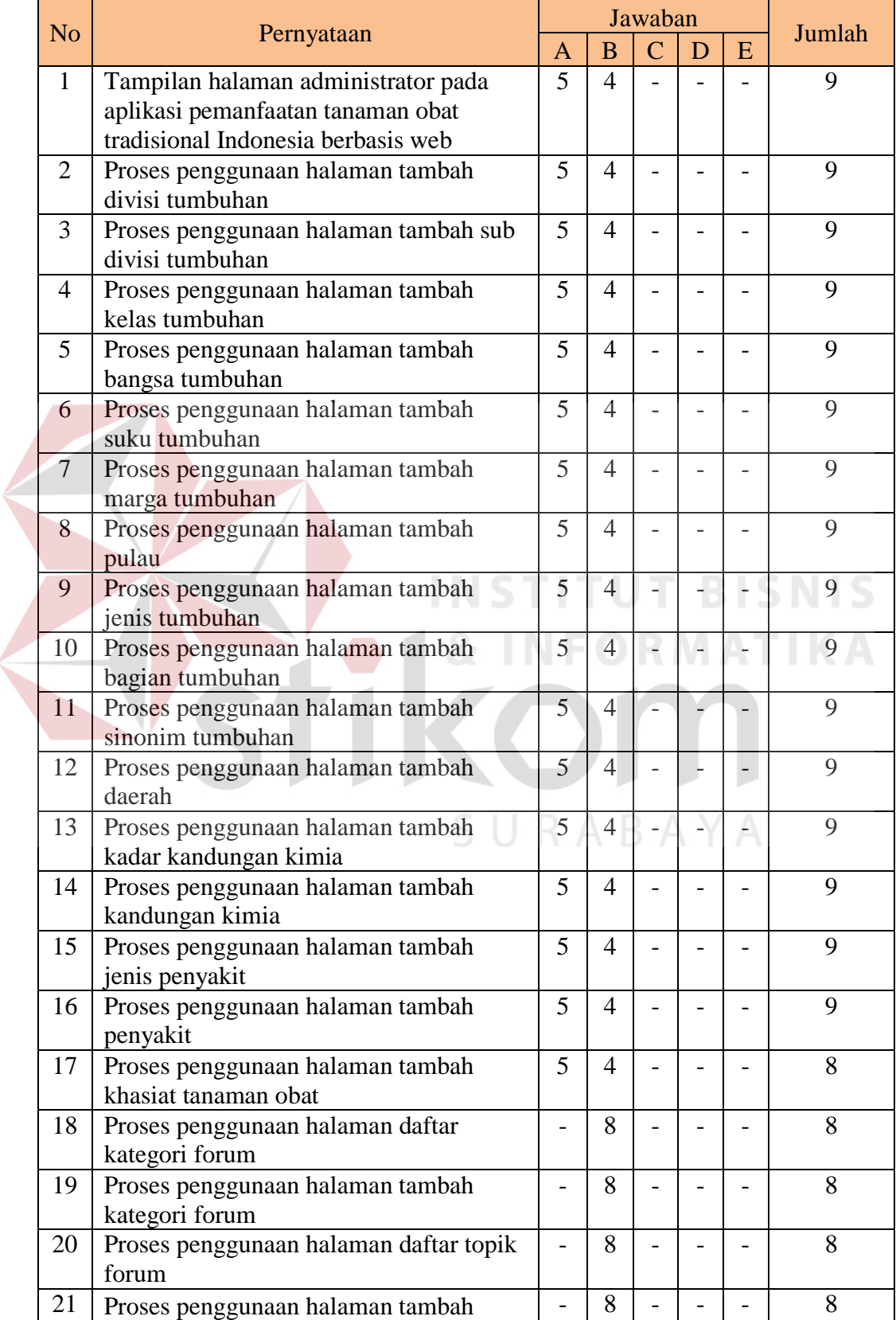

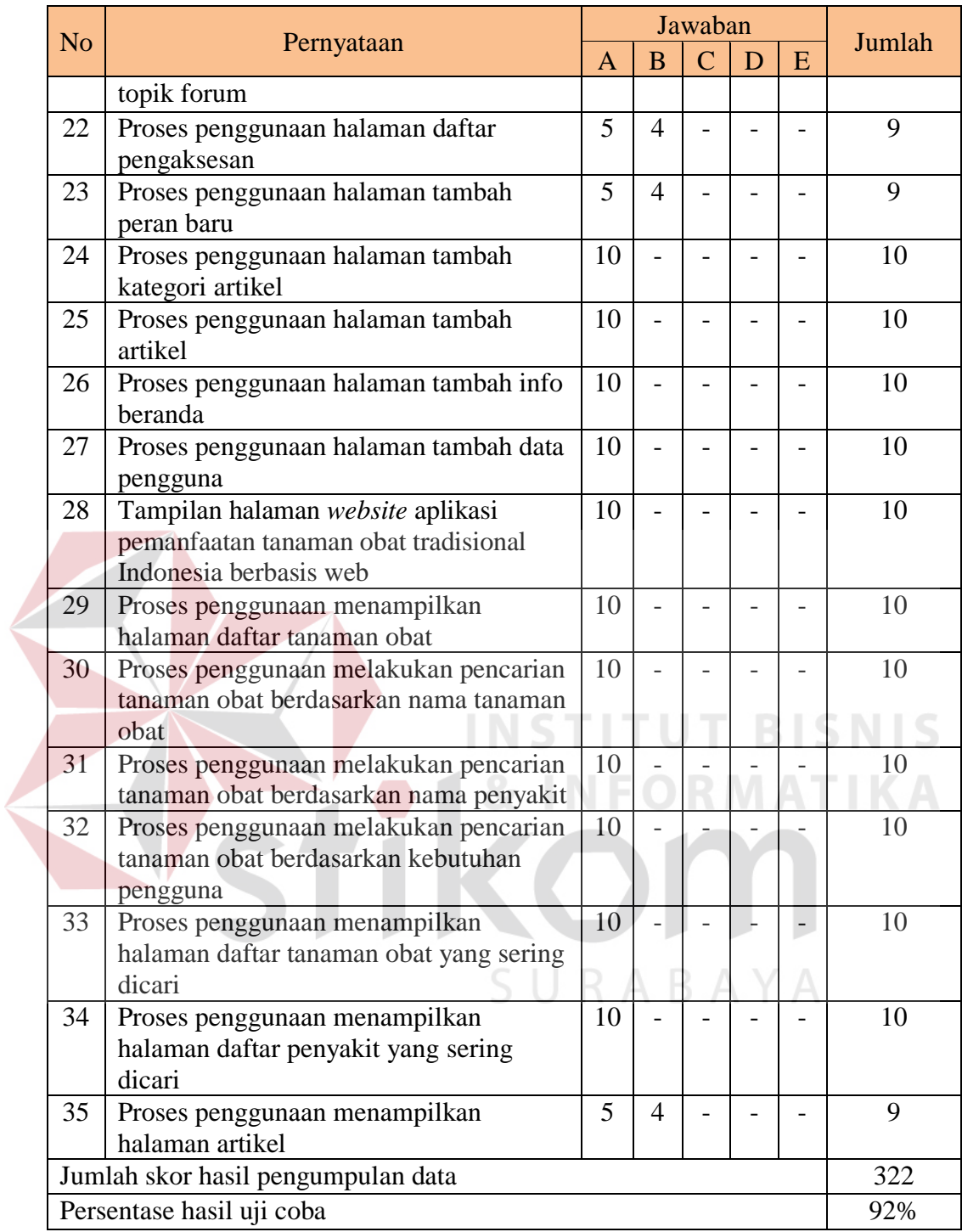

Pengolahan data angket untuk setiap pernyataan, menggunakan Persamaan 2.1, Persamaan 2.2 dan Persamaan 2.3. Berikut ini adalah hasil pengolahan data angket uji coba administrator.

 $QS(1) = 1 \times 5 = 5$ 

$$
STtot = 5 \times 35 \times 2 = 350
$$

Pre  $= 322 / 350 \times 100\% = 92\%$ 

Nilai akhir yang berupa angka persentase menunjukkan nilai 92%. Berdasarkan Gambar 2.6, nilai tersebut berada di antara interval 81% dan 100% sehingga termasuk dalam kategori sangat layak.

#### **B Hasil Pengelolaan Angket Aplikasi Pemanfaatan Tanaman Obat Tradisional Indonesia Berbasis Web Subjek Herbalis**

Uji coba pengguna sistem ini dilakukan pada herbalis sebanyak dua orang. Hasil uji coba dapat dilihat pada lampiran hasil uji coba. Berikut adalah ulasan dari hasil uji coba yang telah dilakukan.

| N <sub>o</sub> |                                         |                |                | Jawaban |   | Jumlah |
|----------------|-----------------------------------------|----------------|----------------|---------|---|--------|
|                | Pernyataan                              | $\overline{A}$ | B              |         | E |        |
| 1              | Tampilan halaman herbalis pada aplikasi | 5              | $\overline{4}$ |         |   | 9      |
|                | pemanfaatan tanaman obat tradisional    |                |                |         |   |        |
|                | Indonesia berbasis web                  |                |                |         |   |        |
| $\overline{2}$ | Proses penggunaan menyimpan dan         | 5              | $\overline{4}$ |         |   | 9      |
|                | menampilkan komentar forum              |                |                |         |   |        |
| 3              | Proses penggunaan halaman konsultasi    | 10             |                |         |   | 10     |
|                | umum                                    |                |                |         |   |        |
| 4              | Tampilan halaman website aplikasi       | 10             |                |         |   | 10     |
|                | pemanfaatan tanaman obat tradisional    |                |                |         |   |        |
|                | Indonesia berbasis web                  |                |                |         |   |        |
| 5              | Proses penggunaan menampilkan           |                | 8              |         |   | 8      |
|                | halaman daftar tanaman obat             |                |                |         |   |        |
| 6              | Proses penggunaan melakukan pencarian   | 10             |                |         |   | 10     |
|                | tanaman obat berdasarkan nama tanaman   |                |                |         |   |        |
|                | obat                                    |                |                |         |   |        |
| $\tau$         | Proses penggunaan melakukan pencarian   | 10             |                |         |   | 10     |
|                | tanaman obat berdasarkan nama penyakit  |                |                |         |   |        |
| 8              | Proses penggunaan melakukan pencarian   | 10             |                |         |   | 10     |
|                | tanaman obat berdasarkan kebutuhan      |                |                |         |   |        |
|                | pengguna                                |                |                |         |   |        |
| 9              | Proses penggunaan menampilkan           |                | 8              |         |   | 8      |
|                | halaman daftar tanaman obat yang sering |                |                |         |   |        |

Tabel 4.39 Hasil Pengelolaan Angket Aplikasi Pemanfaatan Tanaman Obat Tradisional Berbasis Web Subjek Herbalis

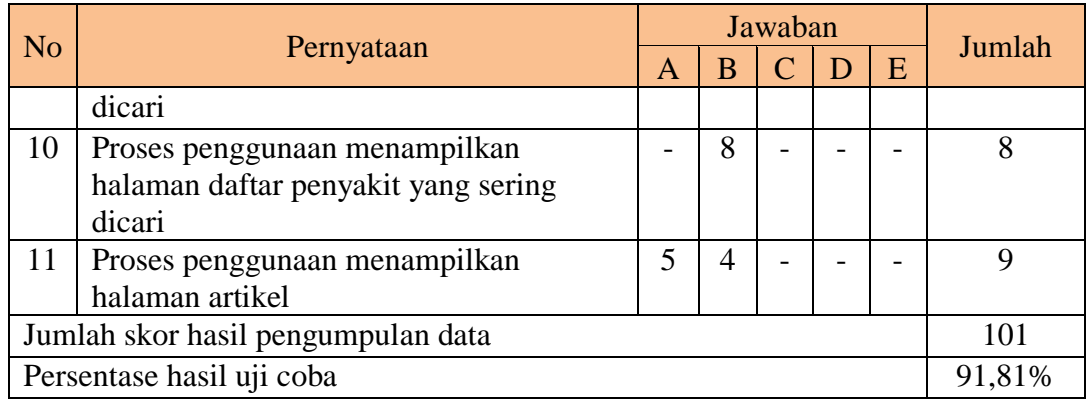

Pengolahan data angket untuk setiap pernyataan, menggunakan Persamaan 2.1, Persamaan 2.2 dan Persamaan 2.3. Berikut ini adalah hasil pengolahan data angket uji coba herbalis.

$$
QS(1) = 1 x 5 = 5
$$

STtot  $= 5 \times 11 \times 2 = 110$ 

Pre  $= 101 / 110 \times 100\% = 91,81\%$ 

Nilai akhir yang berupa angka persentase menunjukkan nilai 91,81%. Berdasarkan Gambar 2.6, nilai tersebut berada di antara interval 81% dan

100% sehingga termasuk dalam kategori sangat layak.

### **C Hasil Pengelolaan Angket Aplikasi Pemanfaatan Tanaman Obat Tradisional Indonesia Berbasis Web Subjek Masyarakat Umum**

Uji coba pengguna sistem ini dilakukan pada masyarakat umum sebanyak 15 orang. Hasil uji coba dapat dilihat pada lampiran hasil uji coba. Berikut adalah ulasan dari hasil uji coba yang telah dilakukan.

Tabel 4.40 Hasil Pengelolaan Angket Aplikasi Pemanfaatan Tanaman Obat Tradisional Berbasis Web Subjek Masyarakat Umum

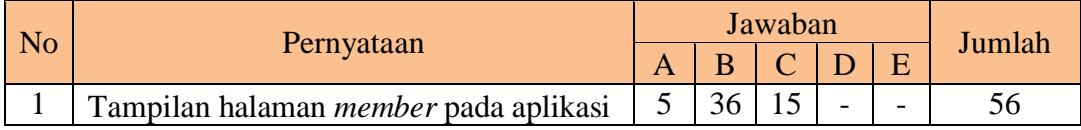

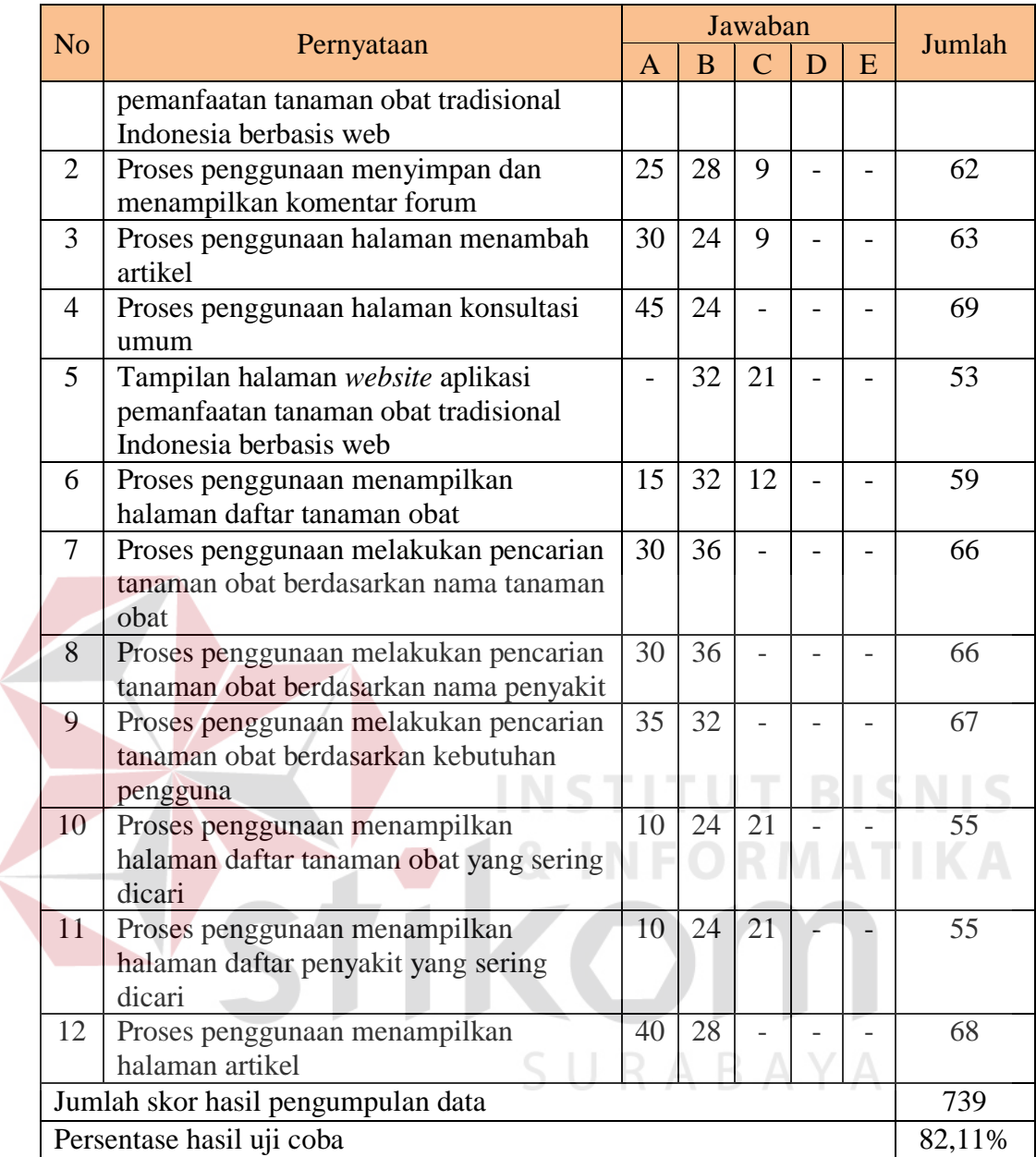

Pengolahan data angket untuk setiap pernyataan, menggunakan Persamaan 2.1, Persamaan 2.2 dan Persamaan 2.3. Berikut ini adalah hasil pengolahan data angket uji coba herbalis.

 $QS(1) = 1 \times 5 = 5$ 

STtot =  $5 \times 12 \times 15 = 900$ 

Pre  $= 739 / 900 \times 100\% = 82,11\%$ 

Nilai akhir yang berupa angka persentase menunjukkan nilai 82,11%. Berdasarkan Gambar 2.6, nilai tersebut berada di antara interval 81% dan 100% sehingga termasuk dalam kategori sangat layak.

#### **D Hasil Pengelolaan Angket Aplikasi Pemanfaatan Tanaman Obat Tradisional Indonesia Berbasis Web Subjek Ahli Sistem**

Uji coba pengguna sistem ini dilakukan pada ahli sistem sebanyak dua orang. Hasil uji coba dapat dilihat pada lampiran hasil uji coba. Berikut adalah ulasan dari hasil uji coba yang telah dilakukan.

|                        |                                         |                |                          | Jawaban      |   |   |        |
|------------------------|-----------------------------------------|----------------|--------------------------|--------------|---|---|--------|
| <b>No</b>              | Pernyataan                              |                |                          |              |   |   | Jumlah |
|                        |                                         | $\overline{A}$ | B                        | $\mathsf{C}$ | D | E |        |
| $\mathbf{1}$           | Tampilan halaman website aplikasi       |                | 4                        | 3            |   |   |        |
|                        | pemanfaatan tanaman obat tradisional    |                |                          |              |   |   |        |
|                        | Indonesia berbasis web                  |                |                          |              |   |   |        |
| $\overline{2}$         | Proses penggunaan menampilkan           |                | 8                        |              |   |   |        |
|                        | halaman daftar tanaman obat             |                |                          |              |   |   |        |
| $\overline{3}$         | Proses penggunaan melakukan pencarian   | 10             |                          |              |   |   | 10     |
|                        | tanaman obat berdasarkan nama tanaman   |                |                          |              |   |   |        |
|                        | obat                                    |                |                          |              |   |   |        |
| $\overline{4}$         | Proses penggunaan melakukan pencarian   | 10             |                          |              |   |   | 10     |
|                        | tanaman obat berdasarkan nama penyakit  |                |                          |              |   |   |        |
| 5                      | Proses penggunaan melakukan pencarian   | 5              | $\boldsymbol{\varDelta}$ |              |   |   | 9      |
|                        | tanaman obat berdasarkan kebutuhan      |                |                          |              |   |   |        |
|                        | pengguna                                |                |                          |              |   |   |        |
| 6                      | Proses penggunaan menampilkan           | 5              | 4                        |              |   |   | 9      |
|                        | halaman daftar tanaman obat yang sering |                |                          |              |   |   |        |
|                        | dicari                                  |                |                          |              |   |   |        |
| $\overline{7}$         | Proses penggunaan menampilkan           | 5              | $\overline{4}$           |              |   |   | 9      |
|                        | halaman daftar penyakit yang sering     |                |                          |              |   |   |        |
|                        | dicari                                  |                |                          |              |   |   |        |
| 8                      | Proses penggunaan menampilkan           | 5              | 4                        |              |   |   | 9      |
|                        | halaman artikel                         |                |                          |              |   |   |        |
| 9                      | Tampilan halaman member pada aplikasi   |                | 8                        |              |   |   | 9      |
|                        | pemanfaatan tanaman obat tradisional    |                |                          |              |   |   |        |
| Indonesia berbasis web |                                         |                |                          |              |   |   |        |
| 10                     | Proses penggunaan menyimpan dan         | 5              | $\overline{4}$           |              |   |   | 9      |
|                        | menampilkan komentar forum              |                |                          |              |   |   |        |

Tabel 4.41 Hasil Pengelolaan Angket Aplikasi Pemanfaatan Tanaman Obat Tradisional Berbasis Web Subjek Ahli Sistem

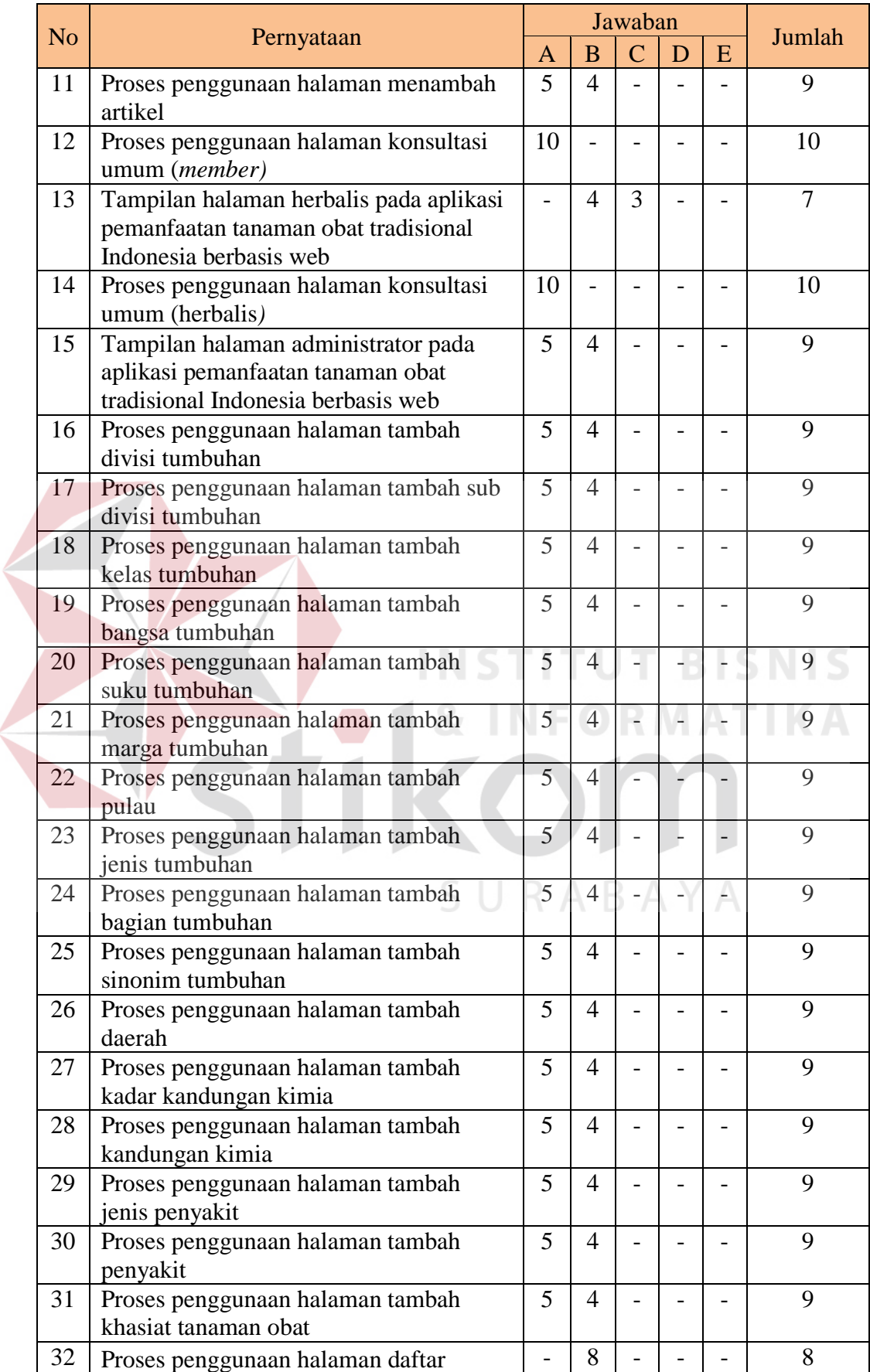

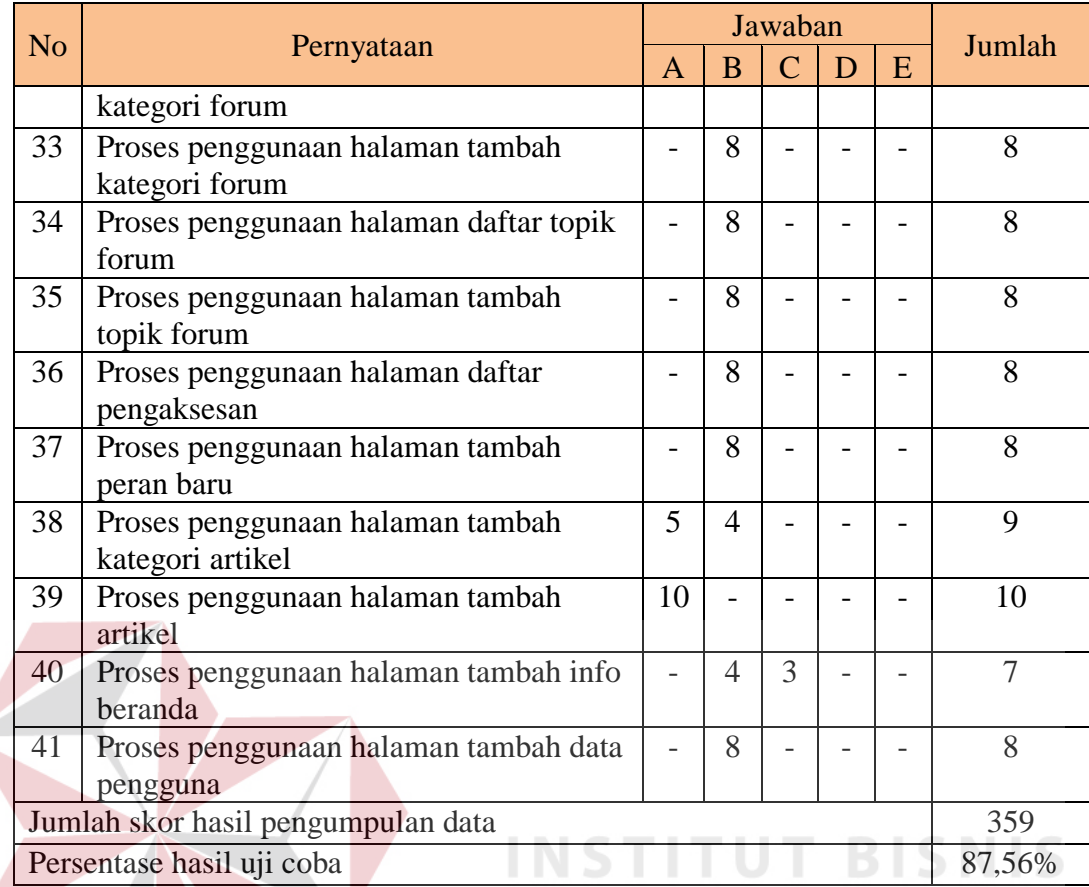

Pengolahan data angket untuk setiap pernyataan, menggunakan Persamaan 2.1, Persamaan 2.2 dan Persamaan 2.3. Berikut ini adalah hasil pengolahan data angket uji coba herbalis. **RABAYA** 

 $\mathcal{L}$ 

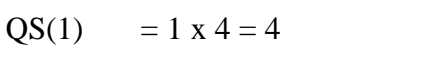

STtot =  $5 \times 41 \times 2 = 410$ 

Pre  $= 359 / 410 \times 100\% = 87,56\%$ 

Nilai akhir yang berupa angka persentase menunjukkan nilai 87,56%.

Berdasarkan Gambar 2.6, nilai tersebut berada di antara interval 81% dan 100% sehingga termasuk dalam kategori sangat layak.

Hasil persentase dari seluruh subjek pengguna sistem dijumlahkan kemudian dibagi berdasarkan jumlah subjek pengguna. Berikut hasil perhitungannya:

Jumlah persentase = Persentase subjek pengguna administrator + Persentase subjek pengguna herbalis + Persentase subjek pengguna *member*   $= 0.92 + 0.92 + 0.82$  $= 2,66$ 

 $Rata-rata = Jumlah persentase/Jumlah subjek pengguna$ 

 $= 2,66/3$ 

 $= 0.887$ Hasil persentase seluruh subjek pengguna sistem  $= 0.887 \times 100\% = 88.7\%$ 

Jadi nilai akhir yang berupa angka persentase menunjukkan nilai 88,7%. Berdasarkan Gambar 2.6, nilai tersebut berada di antara interval 81% dan 100% sehingga termasuk dalam kategori sangat layak.

SURABAYA